# TotalFlow Print Server

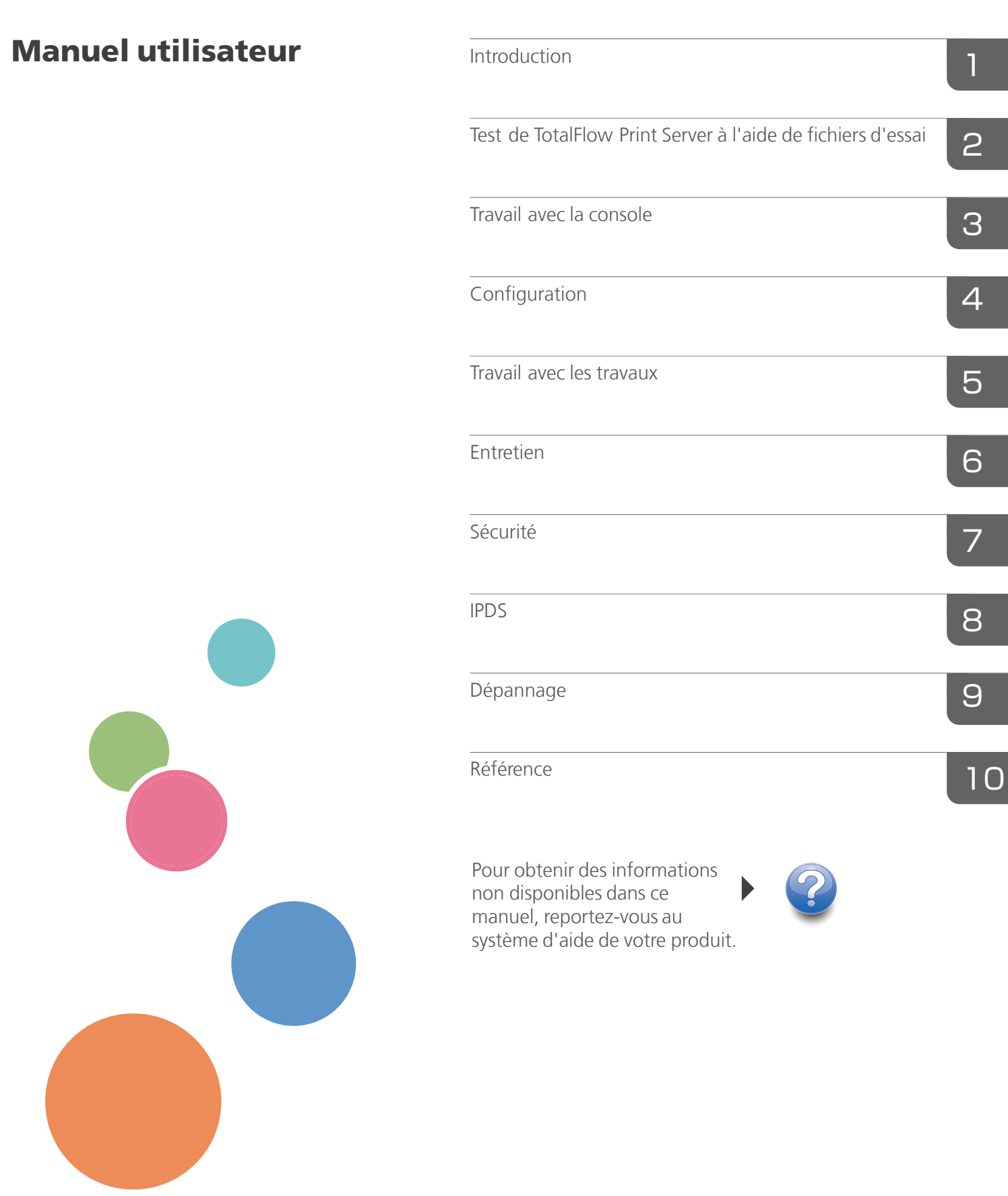

Lisez attentivement ce manuel et conservez-le pour référence ultérieure.

# <span id="page-2-0"></span>Préface

**Almportant** 

Pour une utilisation correcte et sécurisée, prenez soin de lire les consignes de sécurité dans le Manuel d'installation avant d'utiliser l'appareil.

#### <span id="page-2-1"></span>Guides pour TotalFlow Print Server

Les manuels suivants sont disponibles pour TotalFlow Print Server :

#### Manuels d'instructions

Les manuels d'instructions suivants sont inclus :

#### • Manuel d'installation (imprimé)

Ce guide fournit les consignes de sécurité, les règlementations, les procédures d'installation, les informations sur la manière de connecter l'imprimante à TotalFlow Print Server, et les paramètres requis avant d'utiliser TotalFlow Print Server. Avant d'utiliser la machine, assurez-vous d'avoir lu la section du manuel intitulée "Informations de sécurité".

#### • Manuel utilisateur (ce guide, PDF)

Ce guide explique les fonctions et l'utilisation de base de TotalFlow Print Server.

Ce guide est destiné au TotalFlow Print Server R-61 et au TotalFlow Print Server R-61A. Les descriptions et illustrations de ce manuel sont identiques pour ces modèles. Toutefois, elles diffèrent quand c'est nécessaire.

### Aide

Il existe deux manières d'afficher l'aide, l'aide du centre d'informations et l'aide sur les champs. Le centre d'information explique les fonctions et l'utilisation de base de TotalFlow Print Server. L'aide sur les champs explique chaque paramètre, leurs valeurs et la façon de les configurer.

#### <span id="page-2-2"></span>Lire les manuels en PDF du CD-ROM

Cette section explique comment lire les Instructions d'utilisation du CD-ROM de manuel fourni.

#### Chemin du fichier

Les manuels se situent dans le dossier suivant sur le CD-ROM :

#### MANUAL\language

- 1. Insérez le CD-ROM dans le lecteur CD-ROM de votre ordinateur.
- 2. Sélectionnez une langue et cliquez sur [OK].
- 3. Cliquez sur [Lire les manuels].

#### **Remarque**

Pour afficher les manuels en PDF, Adobe Reader doit être installé sur votre ordinateur.

## <span id="page-3-0"></span>Comment utiliser l'aide du centre d'information

Cliquez sur l'icône  $\boxed{?}$  dans le coin supérieur droit de la console locale ou à distance, puis sélectionnez [Aide]. La page d'accueil de l'aide du centre d'information apparaît.

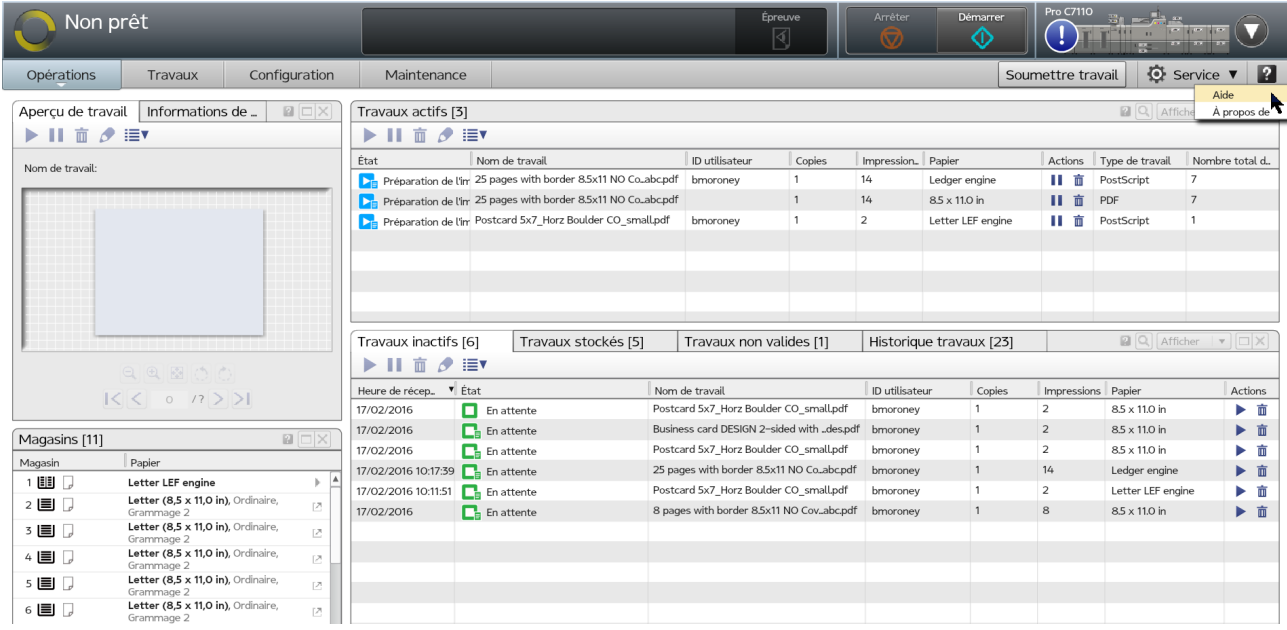

#### <span id="page-3-1"></span>Comment utiliser l'Aide pour les champs

Chaque module de la console a sa propre icône . La Cliquez sur l'icône . La pour afficher une brève description du module. Dans ce guide, ce type d'aide est appelé "aide sur les champs".

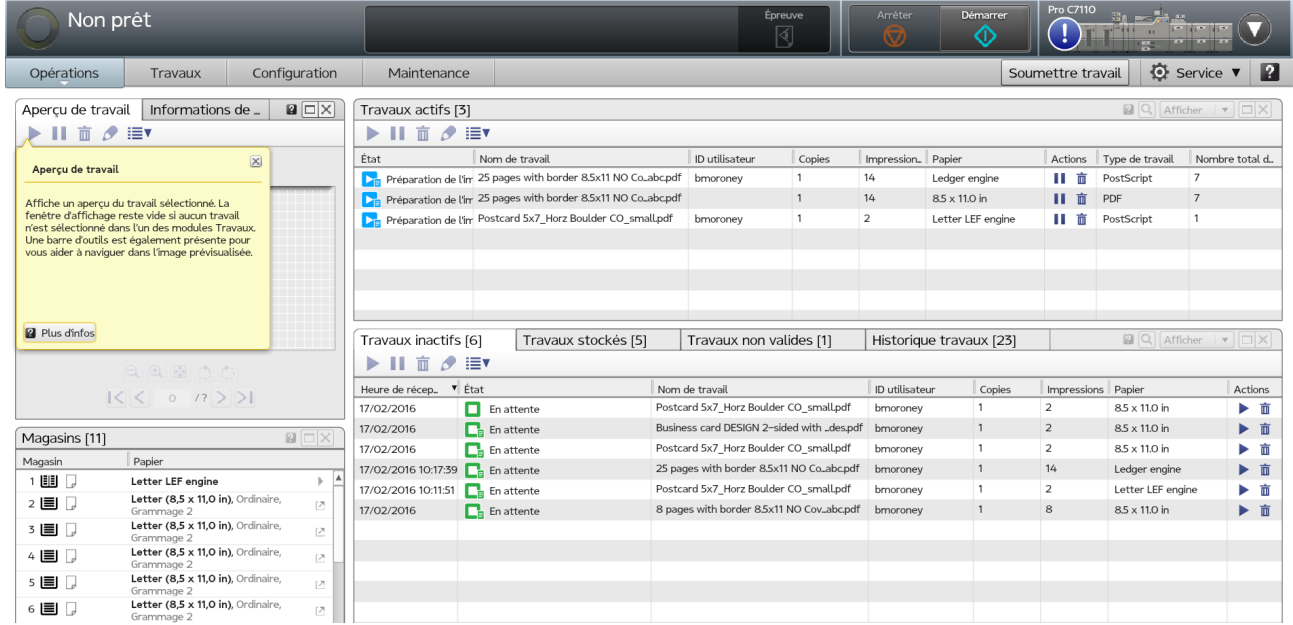

Cliquez sur [En savoir plus] dans l'aide sur les champs pour afficher le sujet associé dans le centre d'information.

#### <span id="page-4-0"></span>Comment lire les manuels

#### <span id="page-4-1"></span>Symboles utilisés dans les manuels

Ce manuel utilise les symboles suivants :

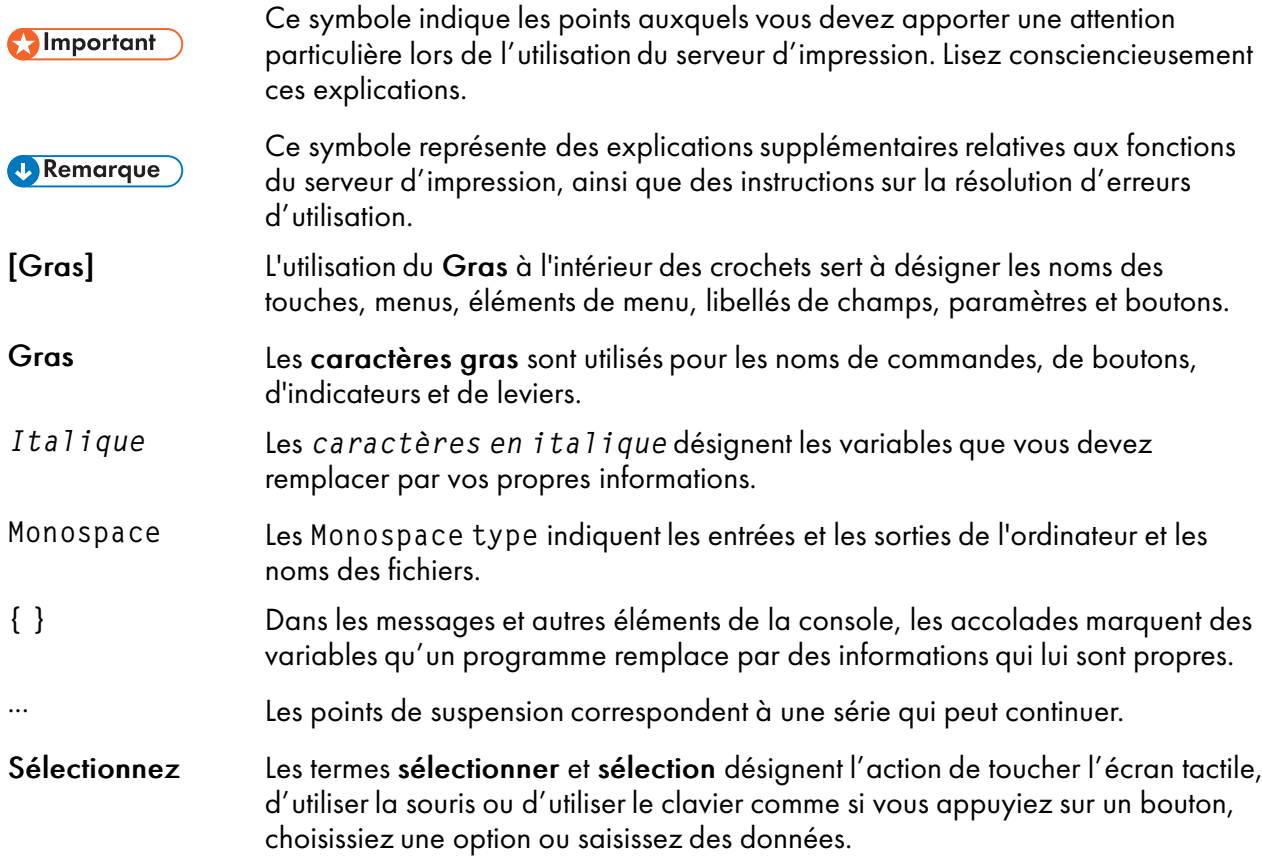

#### <span id="page-4-2"></span>Clause d'exclusion de responsabilité

Dans le cadre prévu par la loi, en aucun cas le fabricant ne peut être tenu responsable de tout dommage découlant de pannes de cet appareil, de pertes de données enregistrées, de l'utilisation ou de la non utilisation de ce produit et des manuels utilisateurs fournis avec celui-ci

Vérifiez que vous avez toujours une copie ou des sauvegardes des données enregistrées sur cet appareil. Les documents ou données peuvent être effacés suite à des erreurs de manipulation ou des dysfonctionnements de l'appareil.

En aucun cas le fabricant sera tenu responsable des documents que vous avez créés à l'aide de cet appareil ou des résultats issus des données que vous avez exécutées.

#### <span id="page-4-3"></span>Remarques

Le contenu de ce manuel est sujet à des modifications sans préavis.

Le fabricant ne sera en aucun cas tenu responsable des dommages ou des dépenses résultant de l'utilisation de pièces autres que les pièces d'origine du fabricant avec vos produits de bureau.

Certaines illustrations de ce manuel peuvent différer légèrement de l'appareil.

## <span id="page-5-0"></span>Types d'appareils

Vérifier le type de votre serveur d'imprimante avant de lire les manuels.

- Type 1 : TotalFlow Print Server R-61
- Type 2 : TotalFlow Print Server R-61A

## <span id="page-5-1"></span>**Marques**

Ces termes sont des marques commerciales ou des marques déposées de Ricoh Co., Ltd., aux États-Unis et/ou dans d'autres pays :

- AFP
- InfoPrint
- Infoprint
- Intelligent Printer Data Stream
- IPDS

Ces termes sont des marques commerciales ou des marques déposées d'International Business Machines Corporation aux États-Unis et/ou dans d'autres pays.

- AIX
- IBM
- Adobe®, logo Adobe, Acrobat®, Illustrator®, InDesign®, PDFTM, PostScript®, logo PostScript, Reader®

Adobe, le logo Adobe, Acrobat, InDesign, Illustrator, PostScript, le logo PostScript, PDF et Reader sont des marques commerciales ou des marques déposées d'Adobe Systems Incorporated aux États-Unis et/ou dans d'autres pays.

- AgfaTM, losange Agfa Agfa et le losange Agra sont des marques commerciales d'Agfa-Gevaert N.V. ou de ses filiales.
- APOGEETM

APOGEE est une marque commerciale d'Agfa Gevaert N.V.

• DIC®, DIC COLOR GUIDE®

Le logo DIC et le Guide de couleurs DIC sont des marques déposées de DIC Corporation.

• Heidelberg®, Prinect®

Heidelberg et Prinect sont des marques déposées d'Heidelberger Druckmaschinen AG en Allemagne, aux États-Unis et/ou dans d'autres pays.

• HKS®, HKS 3000 Plus®

HKS et HKS 3000 Plus sont des marques de commerce déposées de HKS® Warenzeichenverband e.V. (Hostmann-Steinberg GmbH, K+E of Flint Group Germany GmbH, Schminke).

• Kodak®, PRINERGY®

Kodak et PRINERGY sont des marques de commerce déposées d'Eastman Kodak Company.

• Linux®

Linux est une marque déposée de Linux Torvalds aux États-Unis et/ou dans certains autres pays.

- Microsoft®, Windows®, Windows Vista®, logo Windows, Internet Explorer® Microsoft, Windows, Windows Vista, le logo Windows et Internet Explorer sont des marques commerciales de Microsoft Corporation aux États-Unis et/ou dans d'autres pays. Les noms de produit utilisés pour Internet Explorer 10 et 11 sont :
	- Internet Explorer<sup>®</sup> 10
	- Internet Explorer® 11
- PANTONE® PANTONE et les autres marques commerciales Pantone sont la propriété de Pantone LLC.
- SCREEN®, EQUIOSTM SCREEN et EQUIOS sont des marques commerciales ou des marques déposées de SCREEN HOLDINGS CO., LTD.
- TOYO INK®, COLOR FINDER® TOYO INK et COLOR FINDER sont des marques commerciales ou des marques déposées de Toyo Ink SC Holdings Co., Ltd.
- UNIX®

UNIX est une marque de The Open Group aux États-Unis et/ou dans certains autres pays.

Tous les autres noms d'entreprise, de produit ou de service peuvent être des marques commerciales ou des marques de service tierces.

### <span id="page-6-0"></span>Droits d'auteur concernant les logiciels

Cette section indique les droits d'auteur des logiciels utilisés sur l'appareil.

### PANTONE

Il est possible que les couleurs PANTONE® apparaissant dans l'application logicielle ou dans la documentation utilisateur ne correspondent pas aux normes identifiées par PANTONE. Consultez les documents relatifs aux couleurs PANTONE pour obtenir des couleurs fidèles. PANTONE® et les autres marques commerciales Pantone sont la propriété de Pantone LLC. © Pantone LLC, 2016

Pantone est le propriétaire des droits d'auteur des couleurs et/ou du logiciel concédés sous licence à Ricoh Company, Ltd. afin d'être distribués pour leur usage exclusif avec TotalFlow Print Server. Les couleurs et/ou le logiciel PANTONE ne doivent pas être copiés sur un autre disque ou mis en mémoire, sauf dans le cadre de l'exécution de TotalFlow Print Server.

### DIC

Le Guide de couleurs DIC (DIC COLOR GUIDE, en anglais) est concédé sous licence par DIC Graphics Corporation.

Les données sur les couleurs que ce produit utilise sont conformes au Guide de couleurs DIC.

Les couleurs imprimées à l'aide de ce produit ne correspondent pas forcément aux couleurs incluses dans le Guide de couleurs DIC.

# TOYO

COLOR FINDER est concédé sous licence par Toyo Ink Co., LTD.

# **HKS**

HKS 3000 Plus est concédé sous licence par HKS® Warenzeichenverband e. V. (Hostmann-Steinberg GmbH, Flint Group Germany GmbH, H. Schmincke).

#### Remarque

Nous avons obtenu l'autorisation des auteurs quant à l'utilisation des applications, notamment pour les applications logicielles open source. Pour obtenir plus d'informations sur les droits d'auteur de ces applications logicielles, voir "OSS.pdf" sur le CD-ROM fourni avec le serveur d'impression.

# **SOMMAIRE**

## Préface

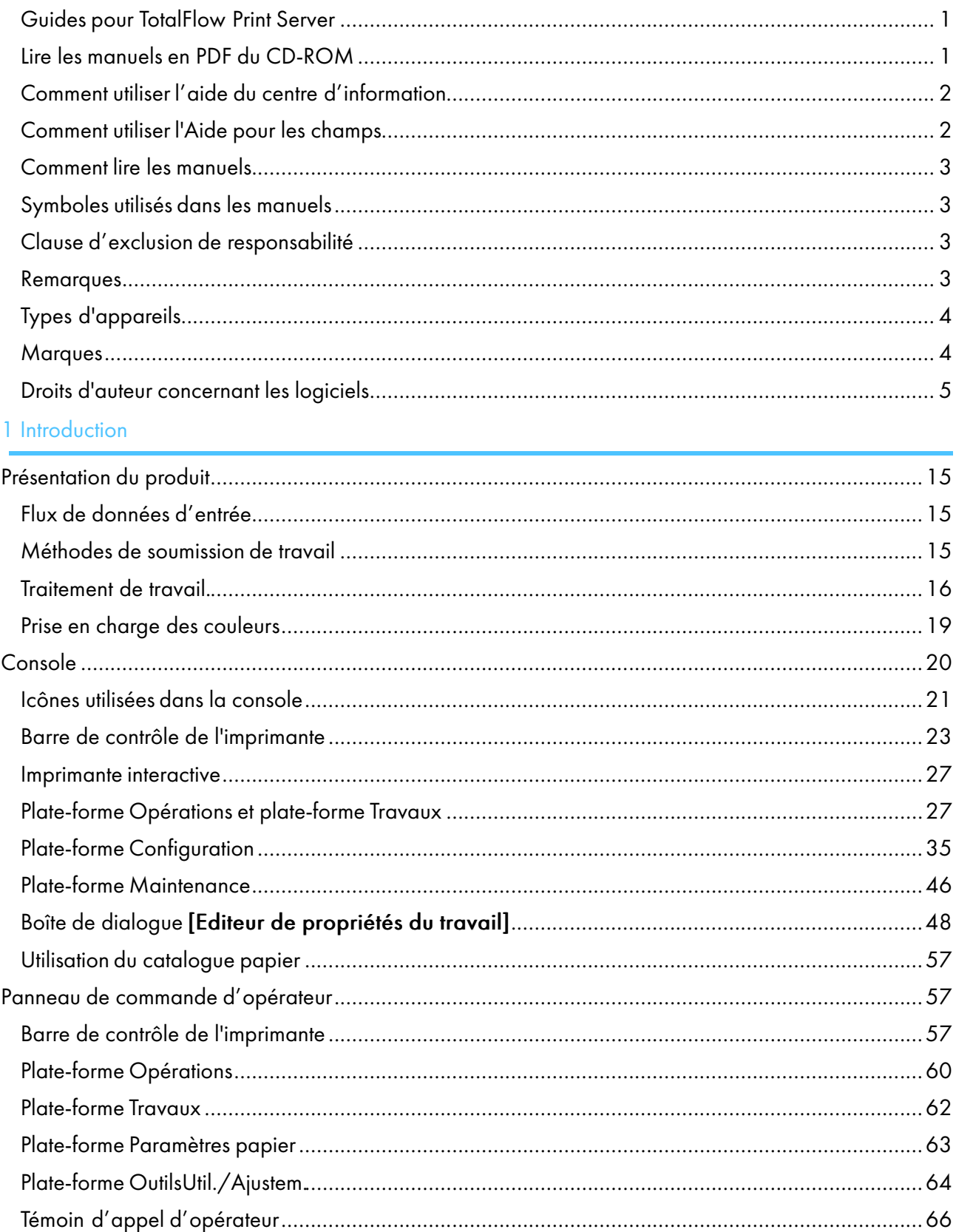

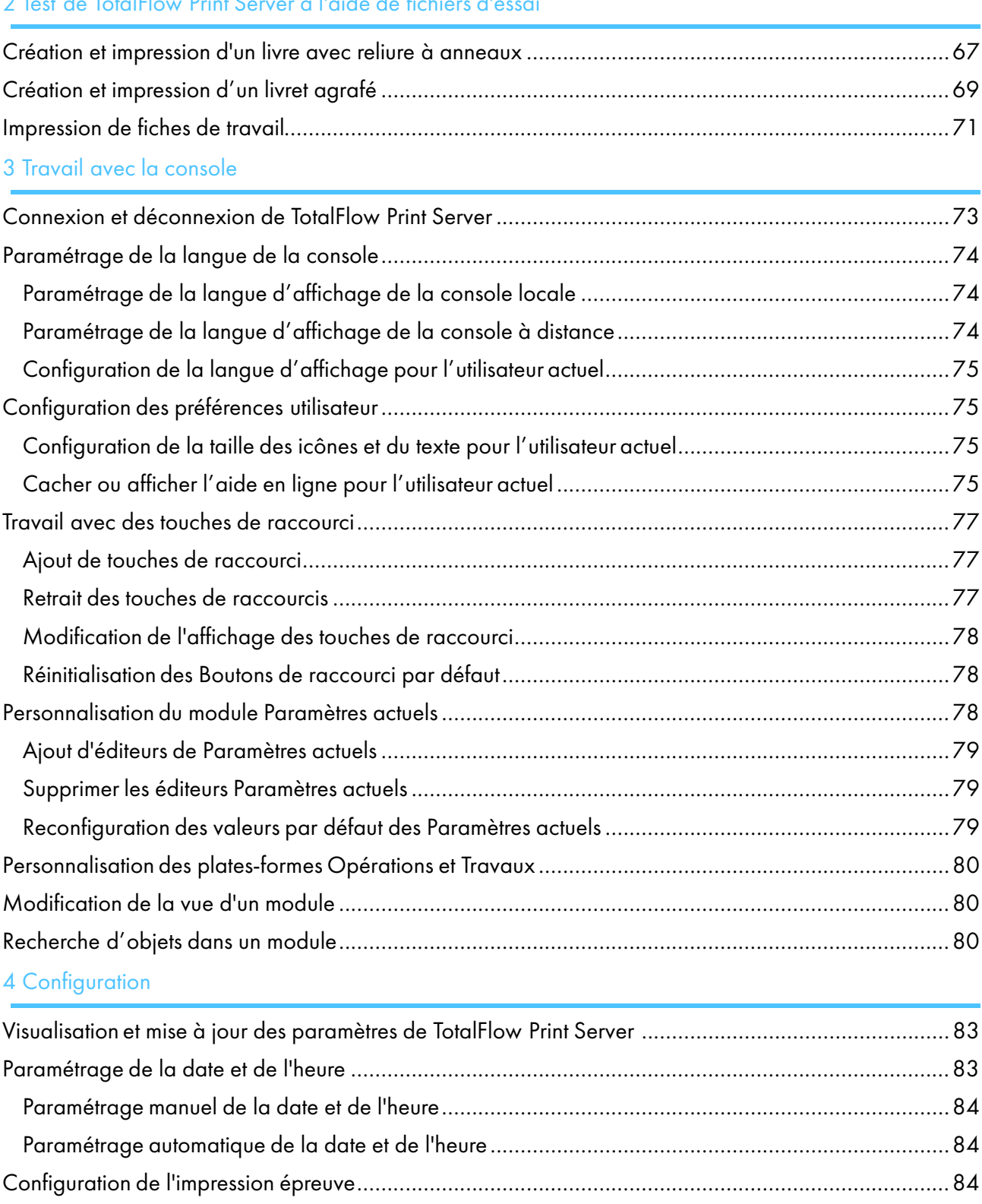

# [2 Test de TotalFlow Print Server à l'aide de fichiers d'essai](#page-68-0)

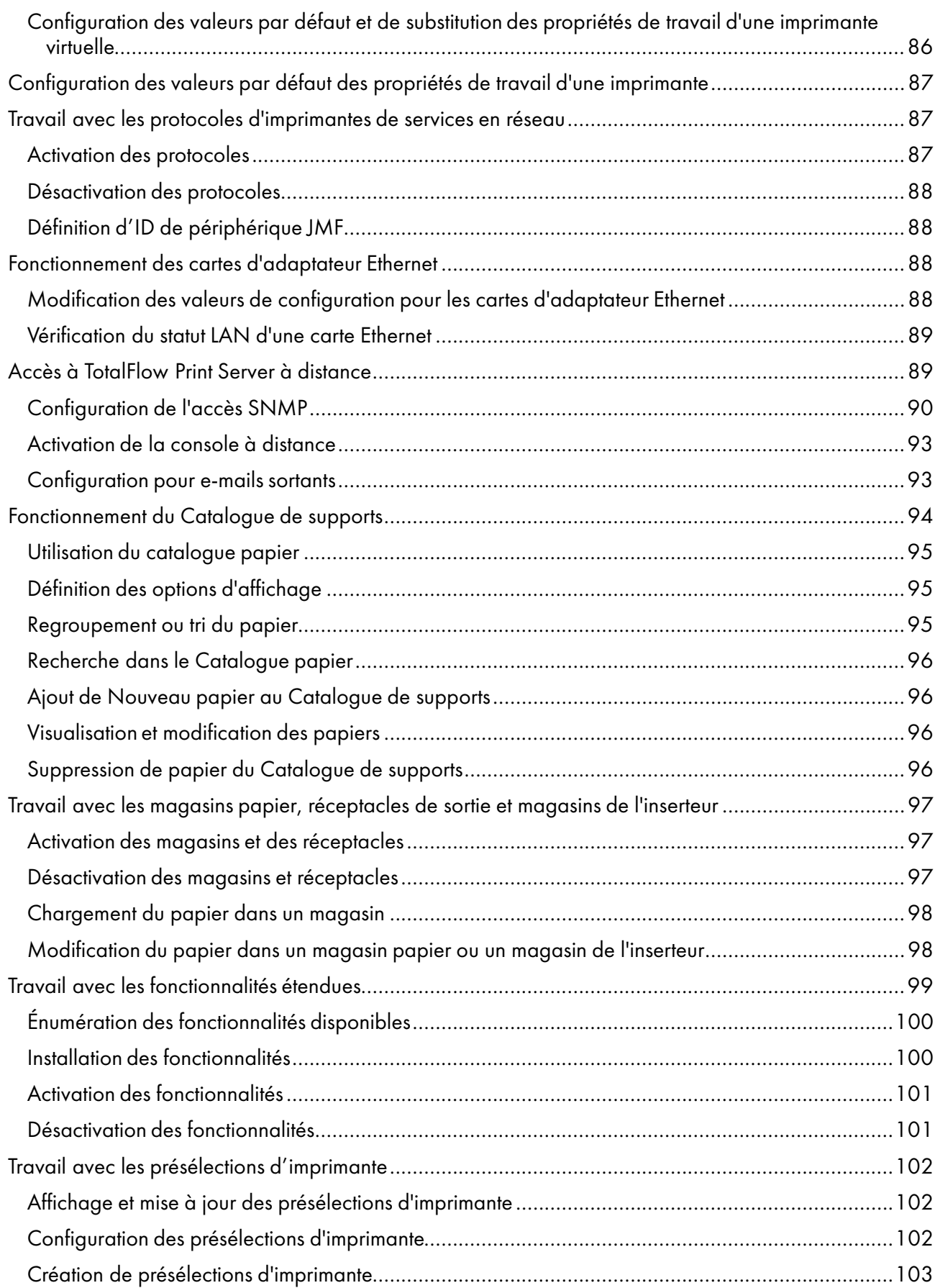

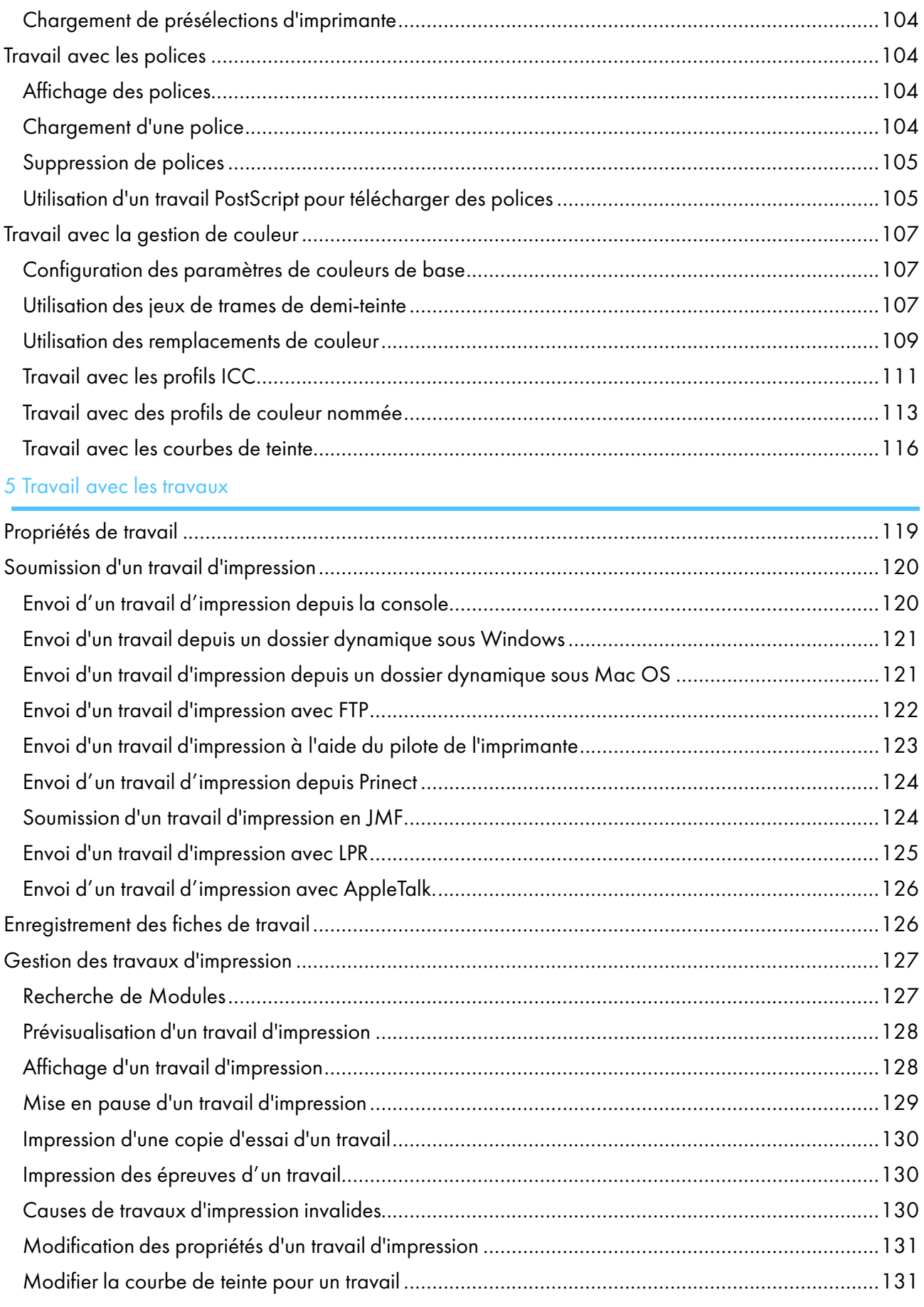

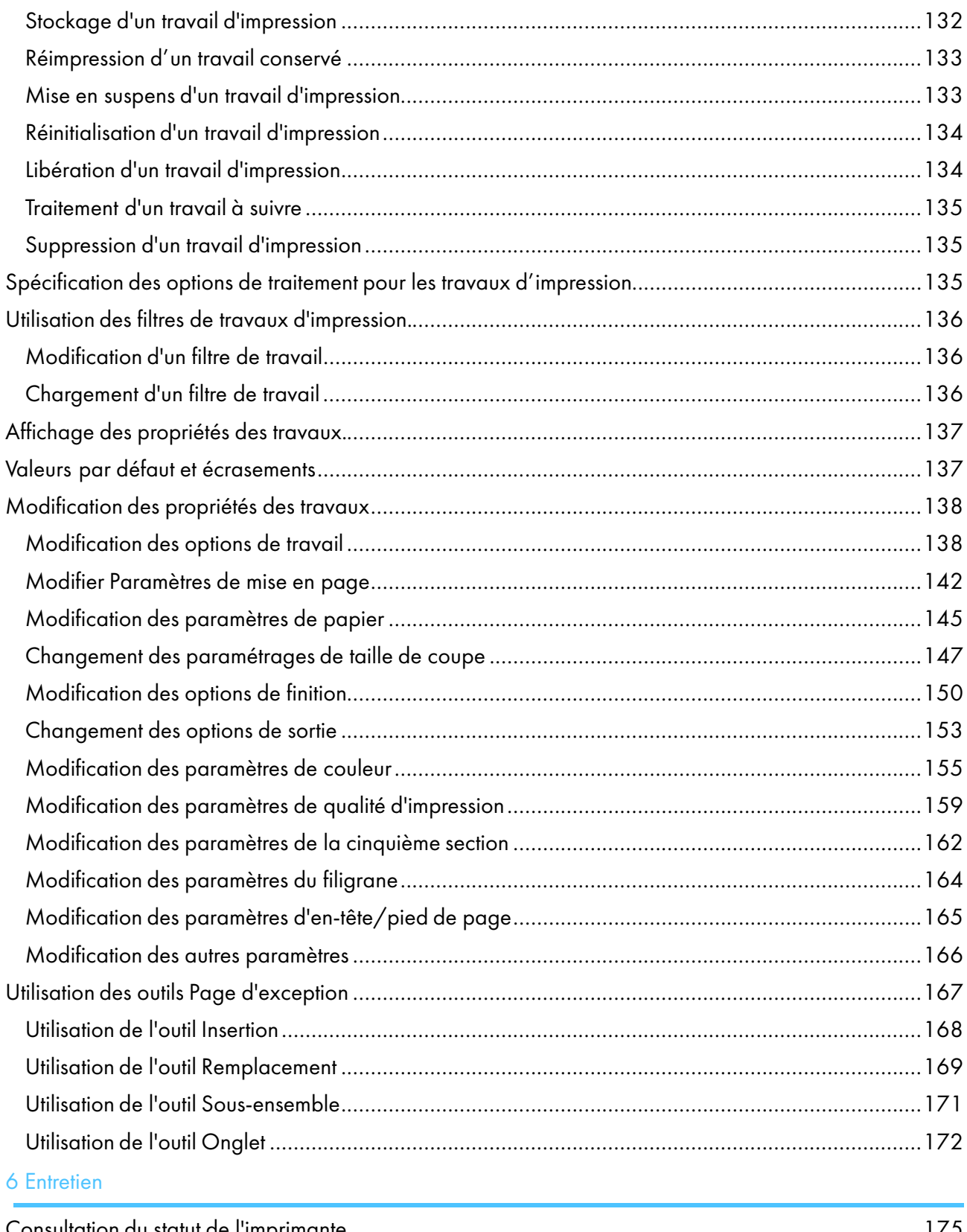

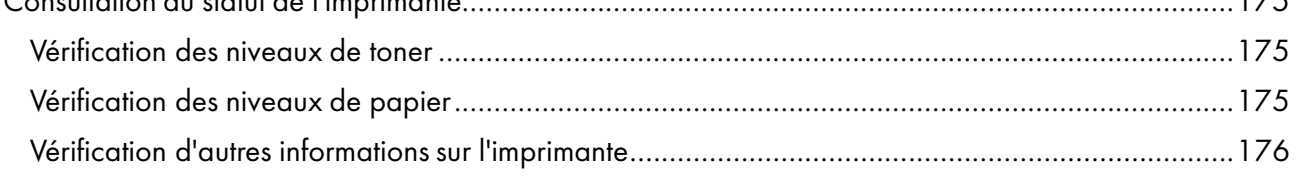

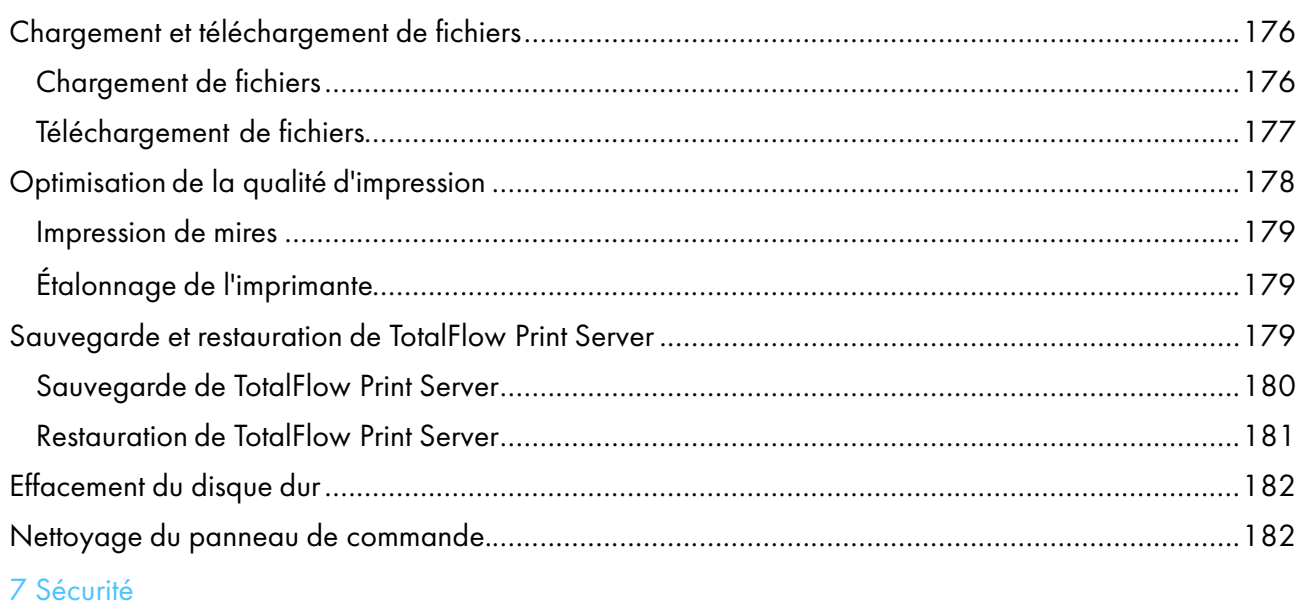

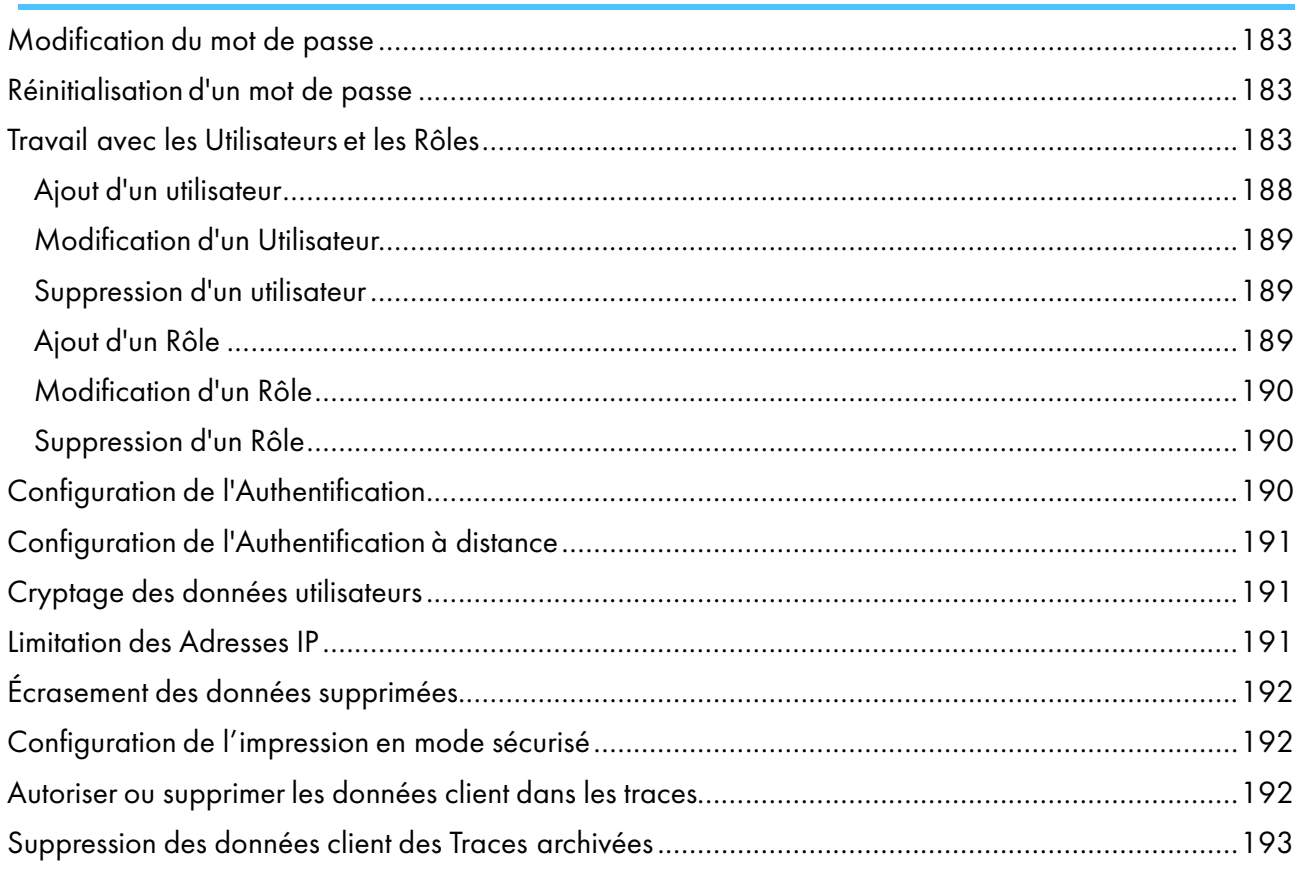

# 8 IPDS

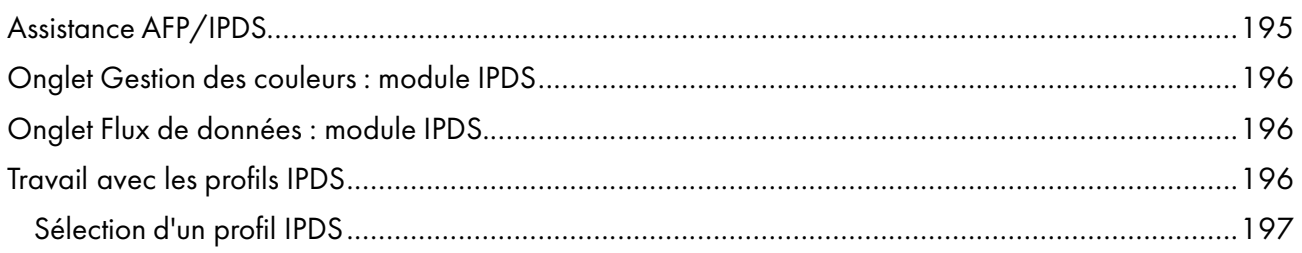

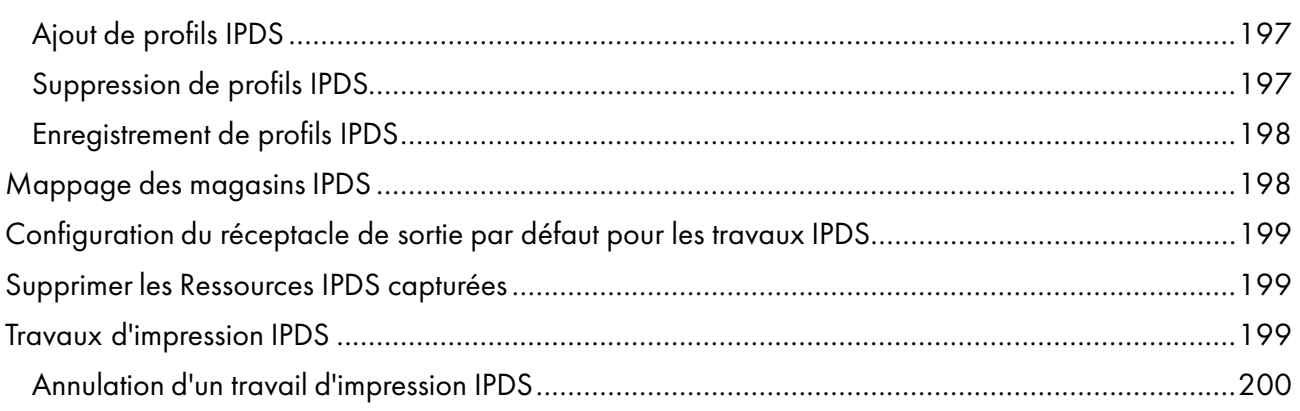

9 Dépannage

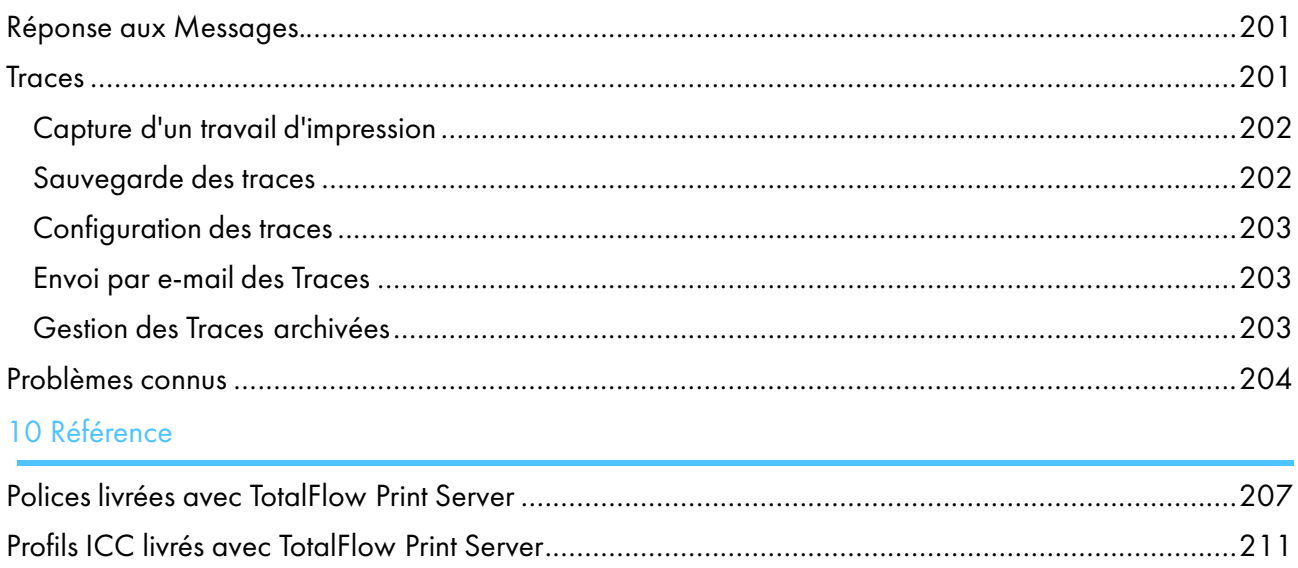

# Glossaire

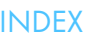

# <span id="page-16-0"></span>1. Introduction

- [•Présentation du produit](#page-16-1)
- [•Console](#page-21-0)
- [•Panneau de commande d'opérateur](#page-58-1)

Ce Manuel utilisateur contient des informations utilisateur pour TotalFlow Print Server, ainsi que des informations sur la configuration et l'utilisation de la console.

Le Manuel d'installation TotalFlow Print Server est également disponible en version papier.

Vous pouvez utiliser ces interfaces pour interagir avec TotalFlow Print Server :

- La console tourne en local, ou dans un navigateur Internet situé sur un ordinateur à distance. Il existe des différences mineures entre les consoles locales et à distance, mais vous pouvez accomplir la plupart des tâches sur les deux types de console, ainsi que la totalité des tâches sur l'une ou l'autre des consoles.
- Le panneau de commande d'opérateur se situe au niveau de l'imprimante. Il vous permet d'accomplir des tâches courantes, comme vérifier l'état de l'imprimante et gérer les travaux d'impression.

# <span id="page-16-1"></span>Présentation du produit

TotalFlow Print Server est un serveur frontal numérique pour imprimantes RICOH Pro C. Il fonctionne avec les flux documentaires d'impression comme Heidelberg Prinect, Kodak PRINERGY, SCREEN EQUIOS et Agfa APOGEE.

## <span id="page-16-2"></span>Flux de données d'entrée

TotalFlow Print Server prend en charge ces flux de données d'entrée:

- PDF Version 1.7
- PDF/VT
- PDF/X
- PostScript Niveau 3
- PPML Version 2.2
- EPS
- JPEG
- TIFF
- IPDS (en option)

### <span id="page-16-3"></span>Méthodes de soumission de travail

Vous pouvez utiliser ces méthodes pour envoyer des travaux à TotalFlow Print Server:

• La console TotalFlow Print Server Pour plus d'informations, voir [Envoi d'un travail d'impression depuis la console, page 120.](#page-121-1) • Un dossier dynamique sur le système sur lequel TotalFlow Print Server est installé ou sur un système à distance

Pour plus d'informations, voir [Envoi d'un travail depuis un dossier dynamique sous Windows, page](#page-122-0) [121](#page-122-0) ou [Envoi d'un travail d'impression depuis un dossier dynamique sous Mac OS, page 121.](#page-122-1)

- File Transfer Protocol (FTP) Pour plus d'informations, voir [Envoi d'un travail d'impression avec FTP, page 122](#page-123-0).
- Le pilote d'impression TotalFlow Print Server Pour plus d'informations, voir [Envoi d'un travail d'impression à l'aide du pilote de l'imprimante, page](#page-124-0) [123.](#page-124-0) Pour plus d'informations sur l'installation du pilote de l'imprimante, voir le Manuel d'installation.
- Systèmes de flux documentaire d'impression et outils comme PRINERGY, EQUIOS, APOGEE, TotalFlow Print Manager, TotalFlow Production Manager et TotalFlow Path qui créent ou transmettent des fiches de travail Job Definition Format (JDF) Pour plus d'informations, voir [Soumission d'un travail d'impression en JMF, page 124](#page-125-1).
- Protocole Line Printer Remote (LPR) Pour plus d'informations, voir [Envoi d'un travail d'impression avec LPR, page 125.](#page-126-0)
- Protocole AppleTalk Pour plus d'informations, voir [Envoi d'un travail d'impression avec AppleTalk, page 126](#page-127-0).

#### <span id="page-17-0"></span>Traitement de travail

Ce graphique présente la procédure de traitement des travaux à travers TotalFlow Print Server. Toutes les options ne sont pas affichées. Par exemple, le graphique ne montre pas l'interruption d'un travail ou la ré-impression d'un travail enregistré.

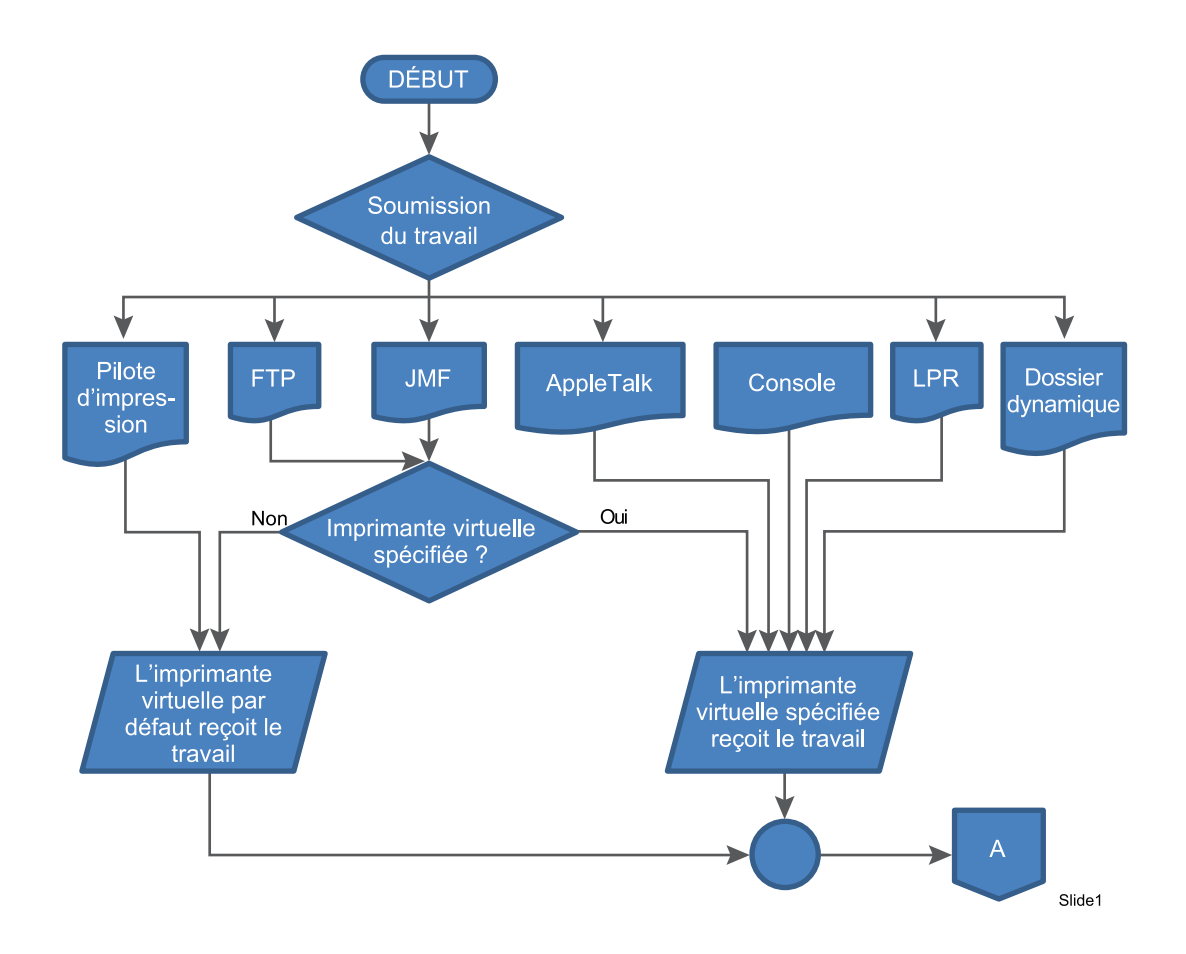

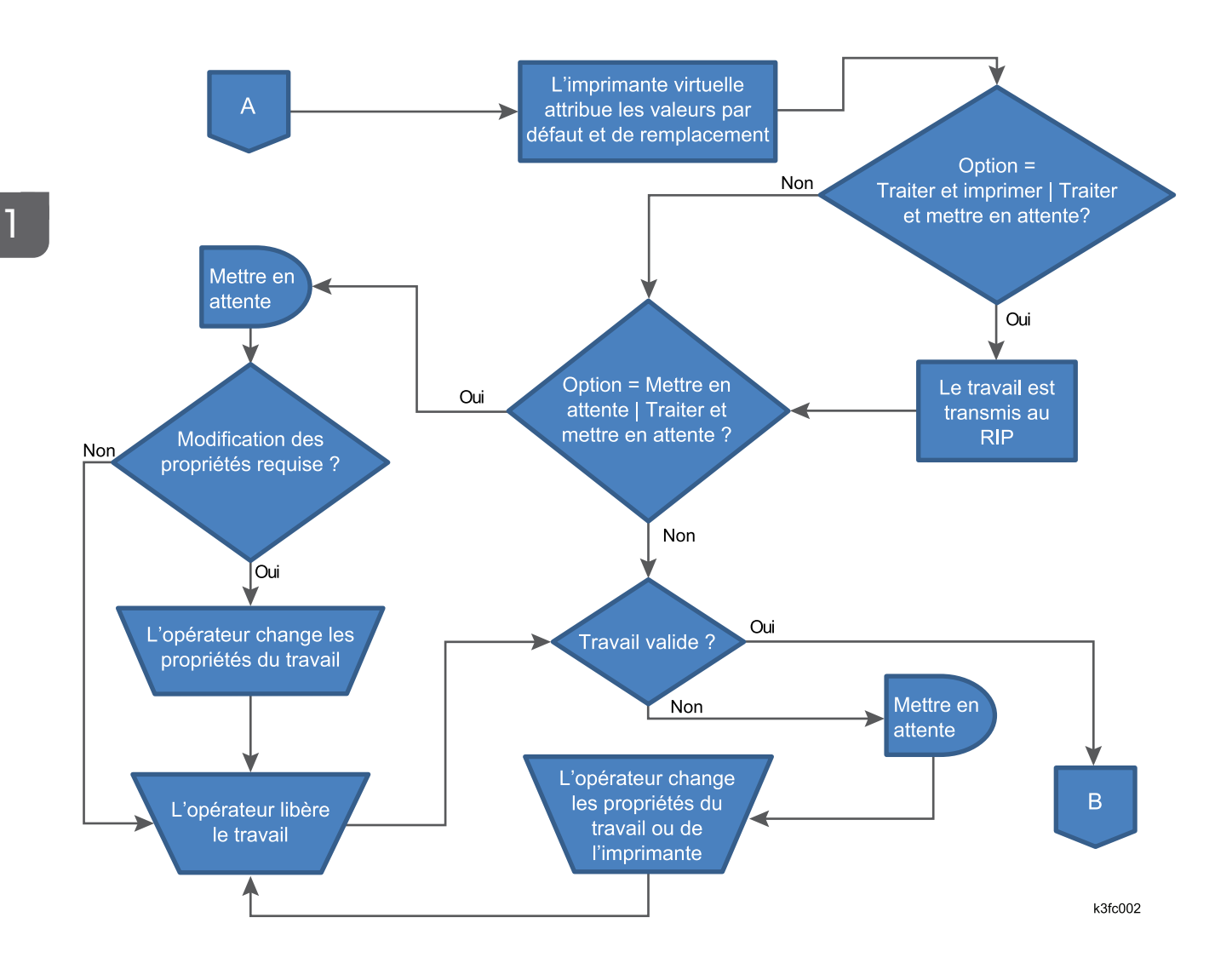

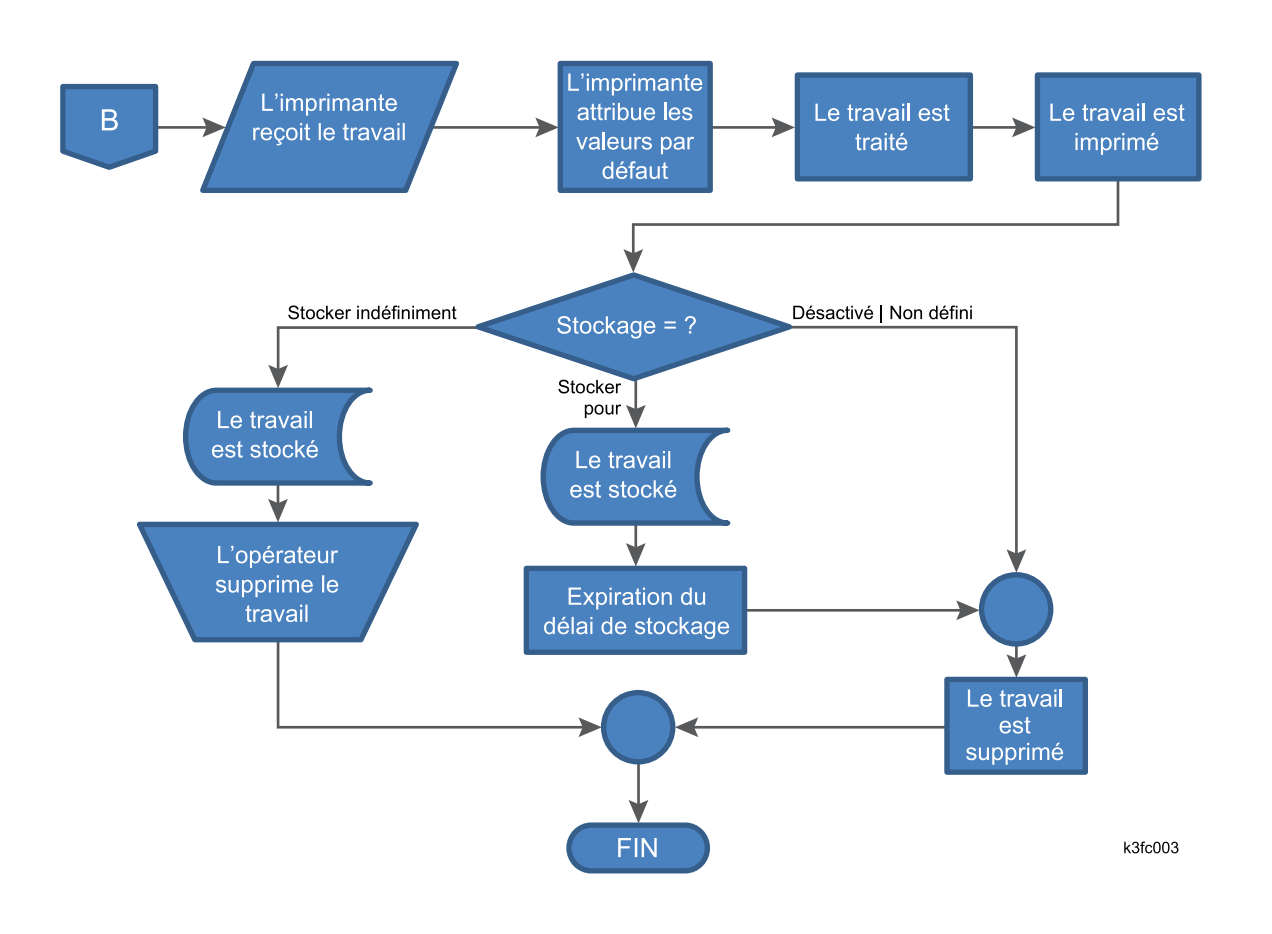

### <span id="page-20-0"></span>Prise en charge des couleurs

TotalFlow Print Server prend en charge les fonctionnalités de couleur suivantes :

- Profils ICC
	- profils CMJN : SWOP, GRACoL, FOGRA, Japan Color
	- profils RVB : sRVB, AppleRGB, AdobeRGB, RICOH-RGB
	- Profils de gris : AdobeGray
	- Profiles de lien de l'appareil
	- Sélection des attributs de rendu
- Profil par basculement du type d'objet
- Attribut de sortie PDF/X
- Prise en charge de tons directs : PANTONE, DIC, TOYO, HKS
- Remplacement de couleur
- Noir pur / Noir enrichi
- Surimpression noire
- Recouvrement automatique
- Dégradé de couleurs
- RGC CMOCA (PostScript et PDF pas pris en charge)
- Étalonnage de l'imprimante
- Trame de demi-teinte
- Séparation des plaques
- Réduction du toner par type d'objet
- Conversion du RVB en CMJN
- Profils de sortie
- Conversion couleur vers noir uniquement
- Contrôle l'intensité RCG
- Prise en charge de 4 objets : texte, traits, image ou dégradé lisse
- **Surimpression**
- Fonctionnalités en option pour le modèle H RIP :
	- Compensation de point noir
	- Impression en gris à l'aide du noir
	- Préservation des couleurs primaires et secondaires
	- Préservation du mode noir pur
- Fonctionnalités en option pour le modèle K RIP et le modèle S RIP :
	- Imprimer en gris RVB à l'aide du noir uniquement
	- Forcer le noir N /gris (étendre la reconnaissance du gris)

# <span id="page-21-0"></span>Console

Vous pouvez accéder à TotalFlow Print Server via la console en local ou à travers un ordinateur à distance à l'aide d'un navigateur Internet.

Pour utiliser la console locale, vous devez relier un clavier et un écran à TotalFlow Print Server.

Sauf indication contraire, le terme "console" désigne indifféremment la console locale et la console à distance. Vous pouvez utiliser n'importer laquelle pour réaliser la quasi-totalité des tâches. Les exceptions sont :

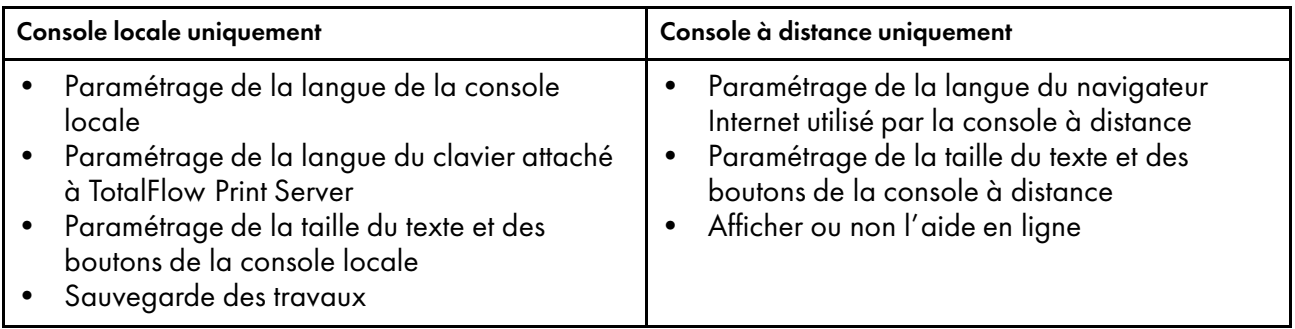

La console contient ces plates-formes et vous permet d'accomplir différentes tâches :

- **Opérations**
- **Travaux**

[1](#page-16-0)

- **Configuration**
- **Maintenance**

La [Figure 1, page 21](#page-22-1) montre la page principale de la console, avec la plate-forme Opérations affichée.

<span id="page-22-1"></span>Figure 1. Page principale de la console, avec la plate-forme Opérations

| Non prêt                                   |                                                  |                                                                                                    |                                                     |                                                                         |                                                                                      | Epreuve<br>ৰ্  | Arrêter              | Démarrer<br>Œ                    | Pro C7110<br>Ţ       | <b>CALL IT IS NOT THE</b>          |                                                         |
|--------------------------------------------|--------------------------------------------------|----------------------------------------------------------------------------------------------------|-----------------------------------------------------|-------------------------------------------------------------------------|--------------------------------------------------------------------------------------|----------------|----------------------|----------------------------------|----------------------|------------------------------------|---------------------------------------------------------|
| Opérations                                 | <b>Travaux</b>                                   | Configuration                                                                                                    | Maintenance                                         |                                                                         |                                                                                      |                |                      |                                  | Soumettre travail    |                                    | $\mathbf{P}$<br><b>O</b> Service                        |
| Apercu de travail<br>Ⅱ 而<br>$\overline{A}$ | Informations de<br>這▼                            | $\blacksquare$                                                                                                    | Travaux actifs [3]<br>$\mathcal{P}$<br>面<br>ш.<br>▶ | Ем                                                                      |                                                                                      |                |                      |                                  |                      |                                    | $\mathbb{Q}[\mathbb{Q}]$ Afficher $\mathbf{v}$ $\Box$ X |
| Nom de travail:                            |                                                  |                                                                                                    | Etat                                                | Nom de travail                                                          | ID utilisateur                                                                       | Copies         | Impression. Papier   |                                  | Actions              | Type de travail                    | Nombre total d.                                         |
|                                            |                                                  |                                                                                                    |                                                     | Préparation de l'in 25 pages with border 8.5x11 NO Co. abc.pdf bmoroney |                                                                                      | $\overline{1}$ | 14                   | Ledger engine                    | 甘市                   | PostScript                         | $\overline{7}$                                          |
|                                            |                                                  |                                                                                                    |                                                     | Préparation de l'in 25 pages with border 8.5x11 NO Co. abc.pdf          |                                                                                      | $\mathbf{1}$   | 14                   | 8.5 x 11.0 in                    | 11 亩                 | PDF                                | $\overline{7}$                                          |
|                                            |                                                  |                                                                                                    |                                                     | Préparation de l'in Postcard 5x7_Horz Boulder CO_small.pdf              | bmoroney                                                                             | $\overline{1}$ | $\overline{2}$       | Letter LEF engine                | 甘贡                   | PostScript                         | $\overline{1}$                                          |
| $Q Q Q$                                    |                                                  | $\mathbf{Q}$ $\mathbf{Q}$ Afficher $\mathbf{v}$ $\Box \times$<br>Travaux stockés [5]<br>Travaux non valides [1]<br>Historique travaux [23]<br>Travaux inactifs [6]<br>Ⅱ 亩<br>$\curvearrowright$<br>Ем<br>▶ |                                                     |                                                                         |                                                                                      |                |                      |                                  |                      |                                    |                                                         |
|                                            | $ < < $ 0 $ < >$                                 |                                                                                                    | Heure de récep. <sup>v</sup> État                   |                                                                         | Nom de travail                                                                       |                | ID utilisateur       | Copies                           | Impressions Papier   |                                    | Actions                                                 |
|                                            |                                                  |                                                                                                    | 17/02/2016                                          | $\Box$ En attente                                                       | Postcard 5x7_Horz Boulder CO_small.pdf                                               |                | bmoroney             | $\overline{1}$                   | $\overline{2}$       | 8.5 x 11.0 in                      | ▶ 面                                                     |
| Magasins [11]                              |                                                  | 国口×                                                                                                    | 17/02/2016                                          | $\Box$ En attente                                                       | Business card DESIGN 2-sided with des.pdf                                            |                | bmoroney             | $\overline{1}$                   | $\overline{2}$       | 8.5 x 11.0 in                      | ▶ 面                                                     |
| Magasin                                    | Papier                                           |                                                                                                    | 17/02/2016                                          | $\Gamma$ En attente                                                     | Postcard 5x7_Horz Boulder CO_small.pdf<br>25 pages with border 8.5x11 NO Co. abc.pdf |                | bmoroney             | $\overline{1}$<br>$\overline{1}$ | $\overline{2}$<br>14 | 8.5 x 11.0 in                      | ▶ 亩                                                     |
| 1 閏 円                                      | Letter LEF engine                                | 14<br>b.                                                                                                    | 17/02/2016 10:17:39<br>17/02/2016 10:11:51          | $\Box$ En attente<br>$\Box$ En attente                                  | Postcard 5x7 Horz Boulder CO small.pdf                                               |                | bmoroney<br>bmoroney | $\overline{1}$                   | $\overline{2}$       | Ledger engine<br>Letter LEF engine | ▶ 面<br>▶ 亩                                              |
| $2 \equiv \Box$                            | Letter (8,5 x 11,0 in), Ordinaire,<br>Grammage 2 | 乙                                                                                                    | 17/02/2016                                          | $\Gamma_{\rm n}$ En attente                                             | 8 pages with border 8.5x11 NO Cov.,abc.pdf                                           |                | bmoroney             | $\mathbf{1}$                     | 8                    | 8.5 x 11.0 in                      | ▶ 面                                                     |
| 3 国 同                                      | Letter (8,5 x 11,0 in), Ordinaire,<br>Grammage 2 | $\mathbb Z$                                                                                                    |                                                     |                                                                         |                                                                                      |                |                      |                                  |                      |                                    |                                                         |
| 4 目 同                                      | Letter (8,5 x 11,0 in), Ordinaire,<br>Grammage 2 | 2                                                                                                    |                                                     |                                                                         |                                                                                      |                |                      |                                  |                      |                                    |                                                         |
| $5 \equiv \Box$                            | Letter (8,5 x 11,0 in), Ordinaire,<br>Grammage 2 | 乙                                                                                                    |                                                     |                                                                         |                                                                                      |                |                      |                                  |                      |                                    |                                                         |
| 6 $\Box$                                   | Letter (8,5 x 11,0 in), Ordinaire,               | D.                                                                                                    |                                                     |                                                                         |                                                                                      |                |                      |                                  |                      |                                    |                                                         |

Chaque plate-forme contient divers modules. Vous utilisez les contrôles et les paramètres dans les modules pour configurer et faire fonctionner l'imprimante.

Pour la plupart des modules, un clic sur le module ouvre une fenêtre de dialogue vous permettant de voir des informations complémentaires et de modifier les paramètres. Dans la plate-forme Opérations et la plate-forme Travaux, vous pouvez déplacer les modules à différentes positions, et vous pouvez les fermer, les ouvrir à nouveau, et les agrandir pour masquer et afficher leurs contenus.

Vous pouvez accéder à un module des façons suivantes :

- Cliquez n'importe où sur le module.
- Si le module ne s'ouvre pas lorsque vous cliquez dessus, vous pouvez utiliser le module sans l'ouvrir. Sélectionnez l'un des éléments, puis cliquez sur l'icône appropriée pour l'action que vous voulez effectuer.
- Si un module dispose de boutons, cliquez sur les boutons et effectuez l'action appropriée.

### <span id="page-22-0"></span>Icônes utilisées dans la console

Ce tableau dresse la liste des icônes utilisées sur la console avec une brève description de leur fonction.

Pour connaître les icônes utilisées dans l'imprimante interactive et le module Imprimante, voir [Icônes de](#page-34-0) [l'image de l'imprimante, page 33.](#page-34-0) Pour voir les icônes d'état de travail, consultez [Icônes de statut du](#page-31-0) [travail, page 30.](#page-31-0)

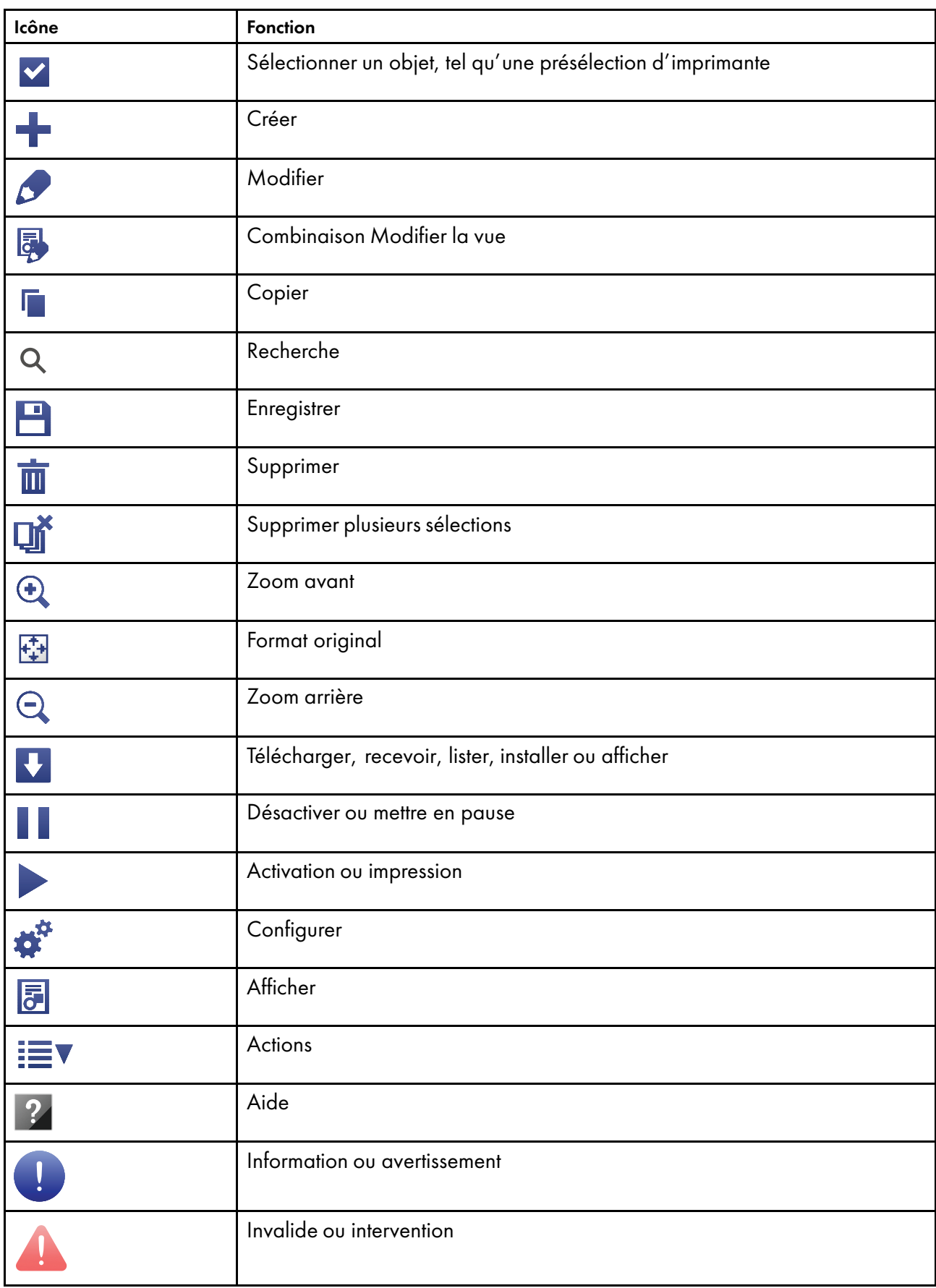

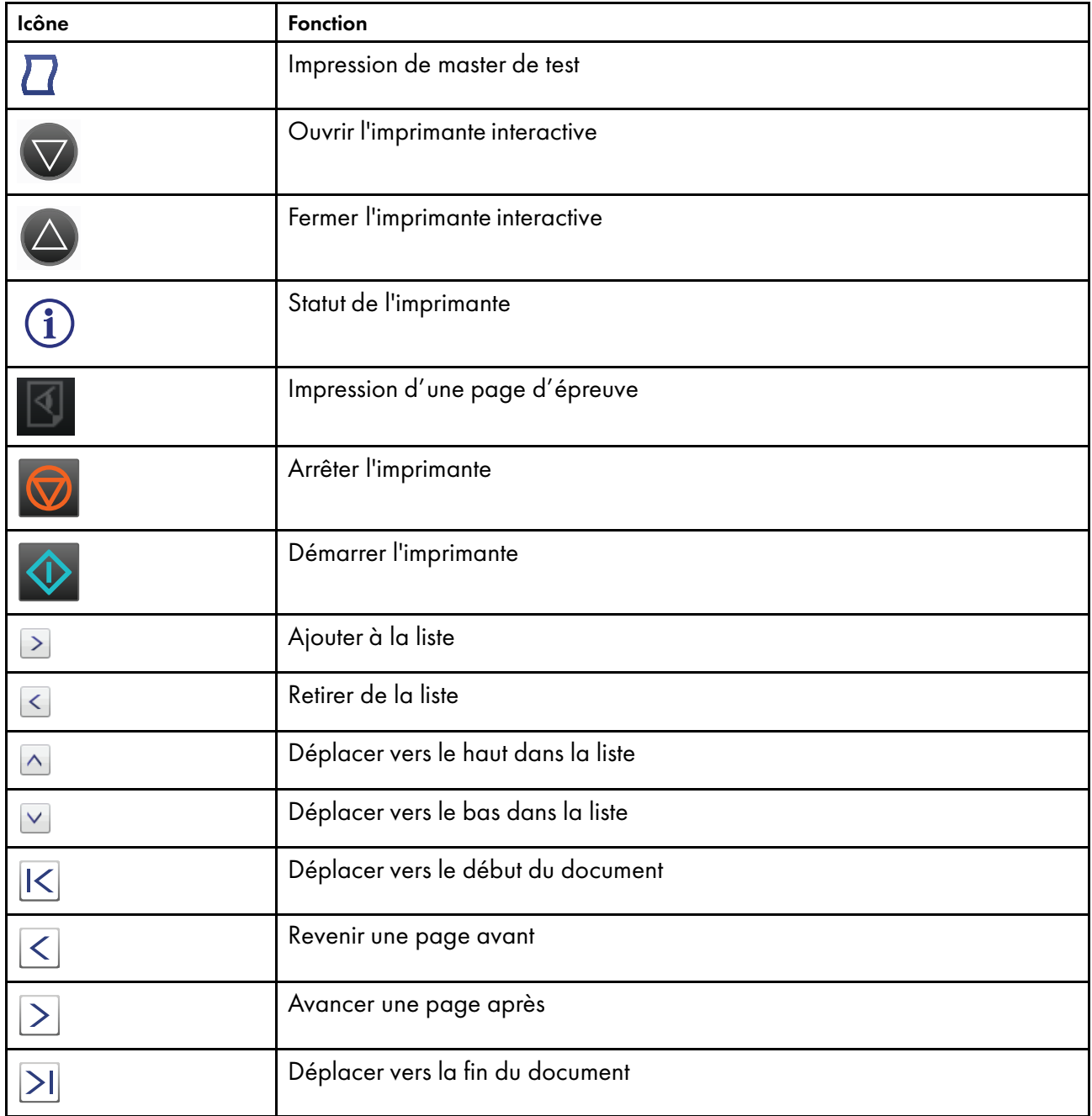

# <span id="page-24-0"></span>Barre de contrôle de l'imprimante

La barre de contrôle de l'imprimante est située en haut de la console et est toujours présente, indépendamment de la plate-forme affichée. Vous pouvez l'utiliser pour accéder à certaines actions d'opérateur au lieu d'utiliser la plate-forme Opérations.

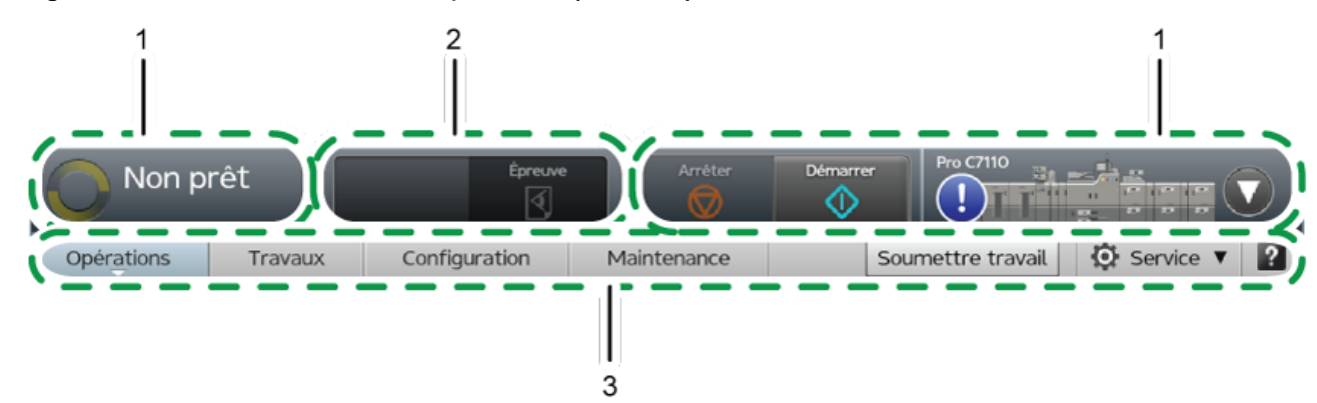

#### Figure 2. Barre de contrôle de l'imprimante (Console)

La barre de contrôle de l'imprimante inclut trois zones :

1. Zone de Statut de l'imprimante

Permet d'indiquer une petite image de l'imprimante et un message ou des icônes d'alerte. Vous pouvez ouvrir l'imprimante interactive à partir de la zone de statut de l'imprimante pour voir et réagir aux messages de l'opérateur, vérifier les niveaux de toner et modifier certaines propriétés des papiers dans les magasins papier et les magasins de l'inserteur de l'imprimante.

2. Zone de Statut du travail

Permet d'indiquer quel travail est en cours d'impression et quel est le pourcentage de réalisation.

3. Barre de navigation

La barre de navigation indique les onglets qui sont disponibles. Elle indique également quel utilisateur est connecté actuellement et contient un bouton pour soumettre les travaux et un bouton qui ouvre le système d'aide.

La section Statut de l'imprimante de la barre de contrôle de l'imprimante affiche l'état actuel de l'imprimante. Les états sont énumérés dans [États d'imprimante, page 25.](#page-26-0)

## <span id="page-26-0"></span>Tableau 1. États d'imprimante

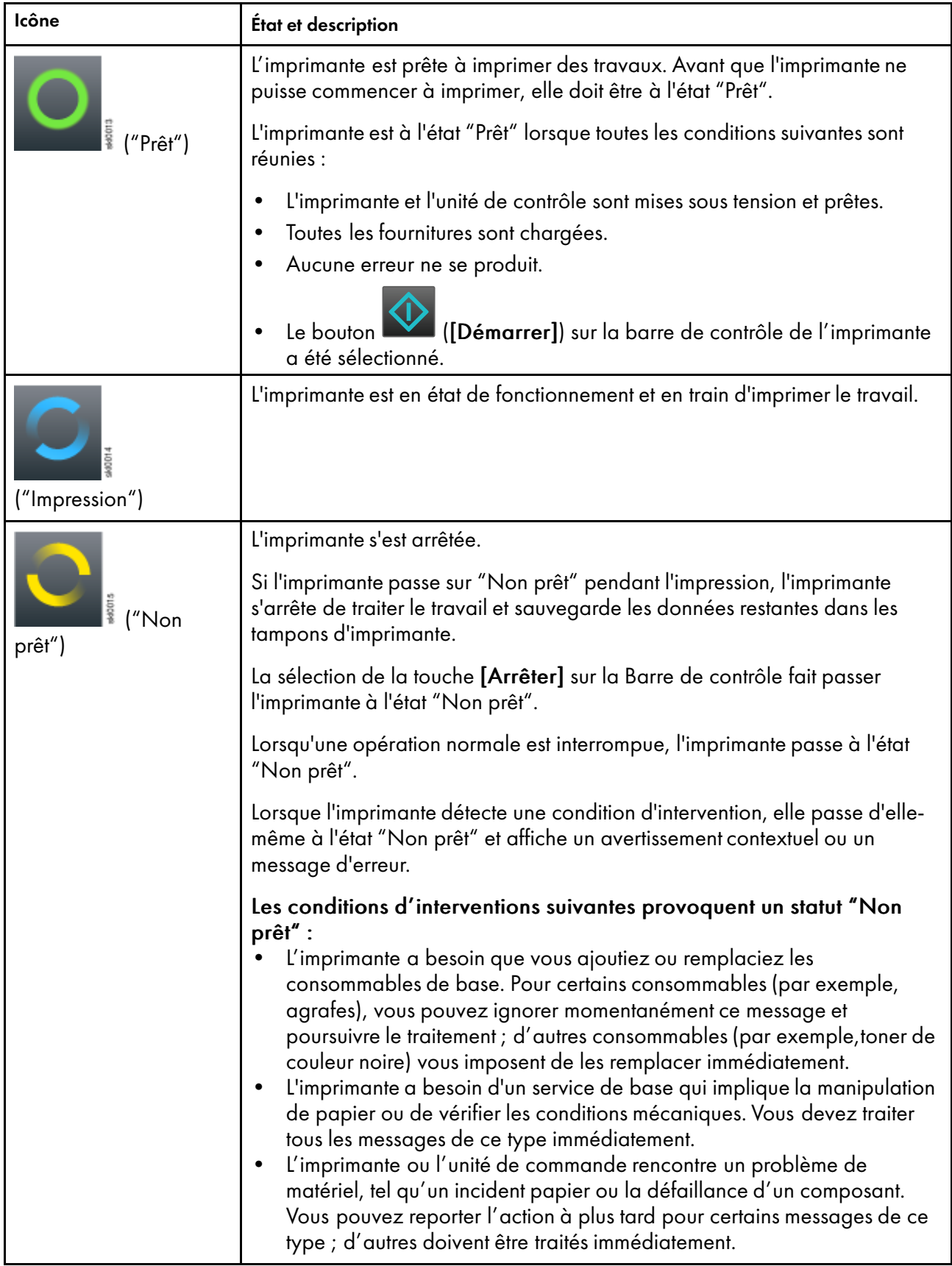

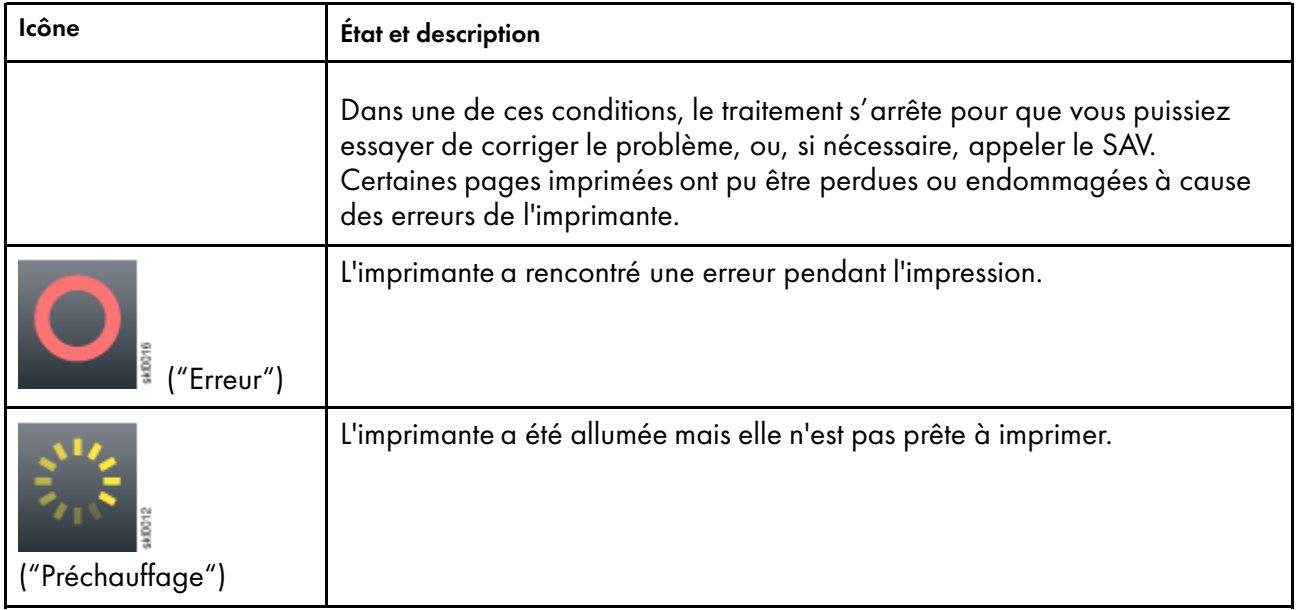

La fenêtre statut du travail sur la barre de contrôle de l'imprimante affiche le nom du travail et indique la progression du travail sur l'imprimante.

## Figure 3. Fenêtre Statut du travail

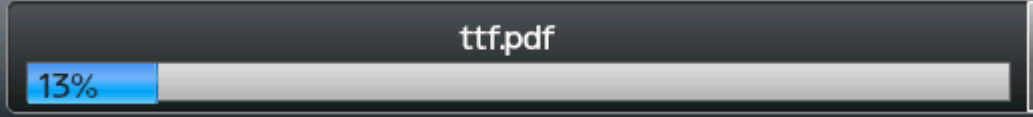

La barre de contrôle de l'imprimante comprend ces trois boutons :

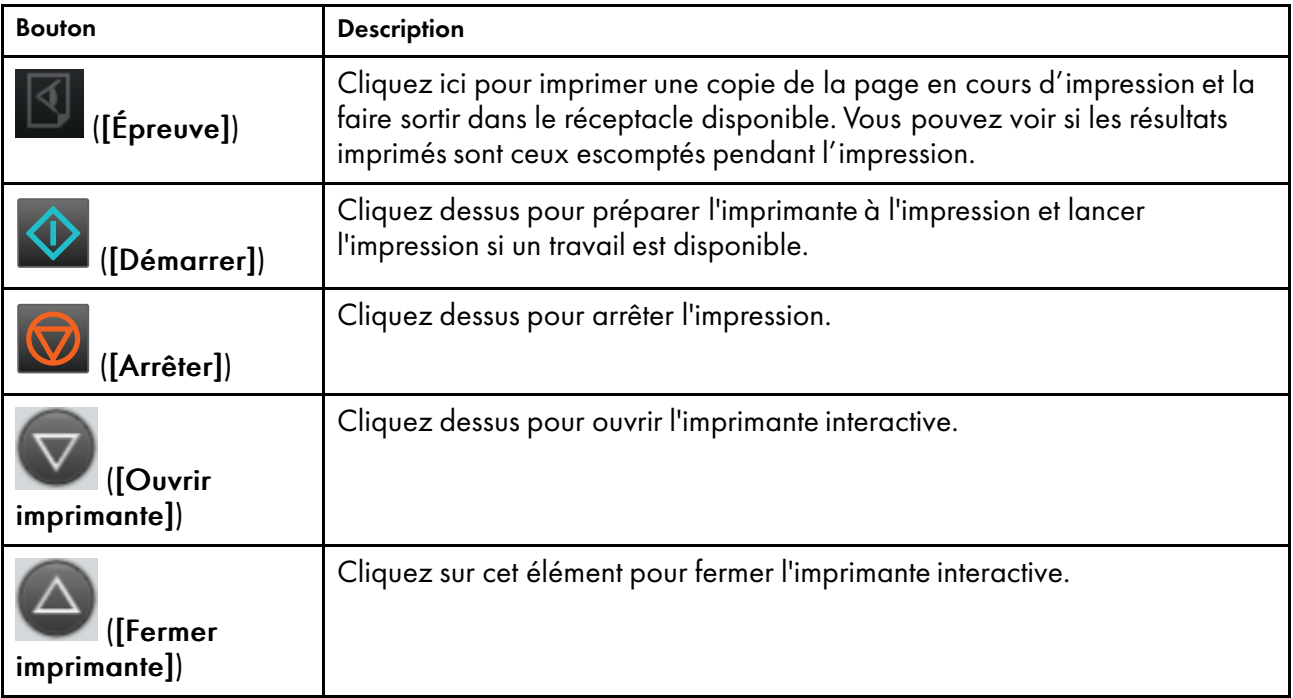

#### <span id="page-28-0"></span>Imprimante interactive

Utilisez l'imprimante interactive pour surveiller et modifier les paramètres de base de l'imprimante.

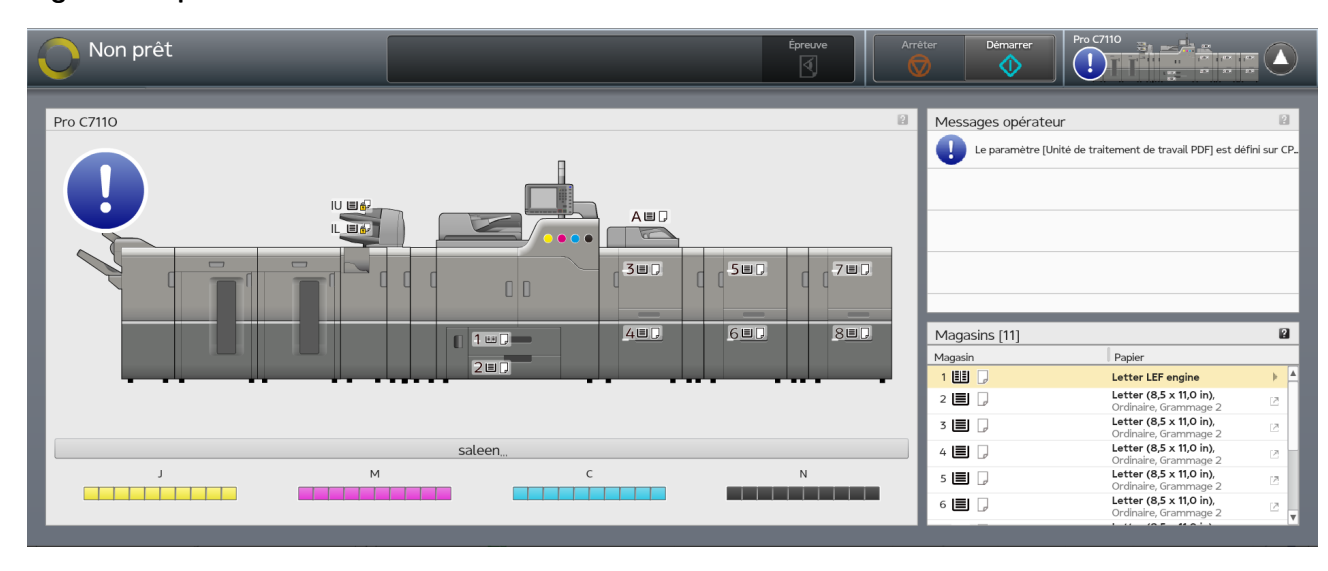

#### Figure 4. Imprimante interactive

L'imprimante interactive inclut des versions agrandies de ces modules :

- Imprimante(voir [Imprimante, page 33](#page-34-1))
- Messages opérateur(voir [Messages de l'opérateur, page 34](#page-35-0))
- Magasins(voir [Magasins papier, page 32](#page-33-0))

L'imprimante interactive s'ouvre automatiquement quand l'imprimante est interrompue par une erreur. Vous pouvez également utiliser ces boutons dans la zone de statut de l'imprimante de la barre de contrôle de l'imprimante pour ouvrir et fermer l'imprimante interactive :

Tableau 2. Boutons utilisés pour ouvrir et fermer l'imprimante interactive

| <b>Bouton</b>         | <b>Description</b>                                            |
|-----------------------|---------------------------------------------------------------|
| ([Ouvrir imprimante]) | Cliquez dessus pour ouvrir l'imprimante interactive.          |
| ([Fermer imprimante]) | Cliquez sur cet élément pour fermer l'imprimante interactive. |

### <span id="page-28-1"></span>Plate-forme Opérations et plate-forme Travaux

Selon la manière dont elles sont configurées, la plate-forme Opérations et la plate-forme Travaux peuvent contenir les mêmes informations ou des informations différentes. Elles peuvent toutes les deux afficher des informations sur l'utilisation de TotalFlow Print Server ou la gestion des travaux dans TotalFlow Print Server.

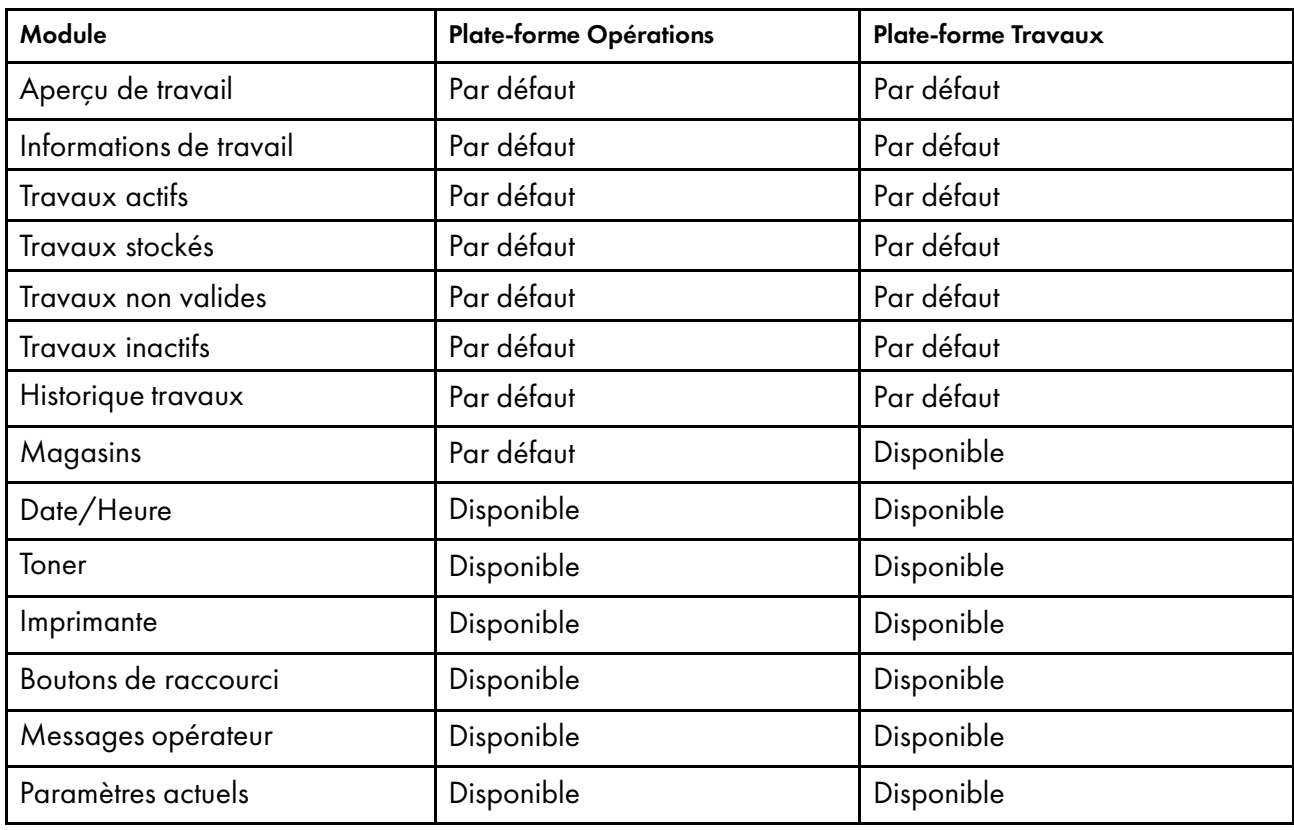

Les plates-formes Opérations et Travaux peuvent contenir les modules suivants :

### Figure 5. Plate-forme Opérations (Console)

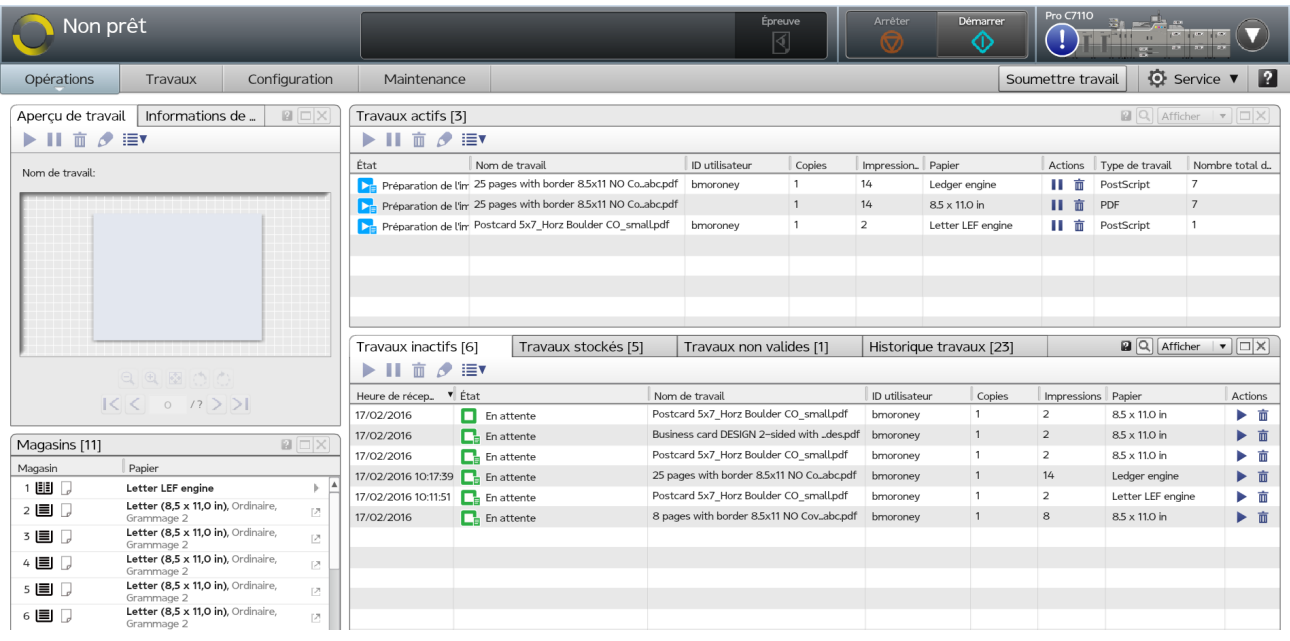

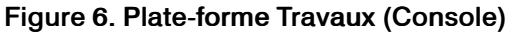

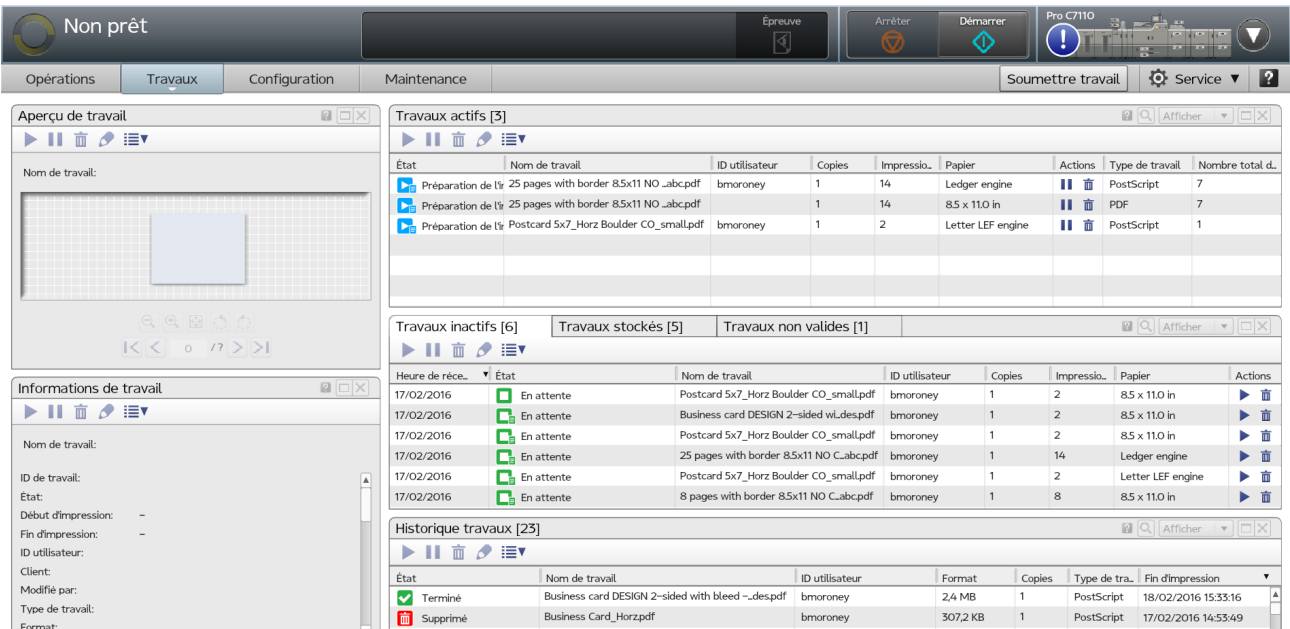

#### <span id="page-30-0"></span>Aperçu de travail

Le module Aperçu de travail affiche un aperçu d'un travail sélectionné et inclut une barre de navigation. Ce module apparaît par défaut à la fois dans la plate-forme Opérations et la plate-forme Travaux.

#### Informations de travail

Le module Informations de travail affiche des informations détaillées sur un travail sélectionné.

Ce module apparaît par défaut à la fois dans la plate-forme Opérations et la plate-forme Travaux.

#### Travaux actifs

Le module Travaux actifs affiche des informations sur les travaux d'impression à l'état Actif.

Ce module apparaît par défaut à la fois dans la plate-forme Opérations et la plate-forme Travaux.

#### Travaux inactifs

Le module Travaux inactifs affiche les informations sur les travaux à l'état suspendu.

Ce module apparaît par défaut à la fois dans la plate-forme Opérations et la plate-forme Travaux.

#### Travaux stockés

Le module Travaux stockés affiche des informations sur les travaux à l'état stocké/espace.

Ce module apparaît par défaut à la fois dans la plate-forme Opérations et la plate-forme Travaux.

#### Travaux non valides

Le module Travaux non valides affiche des informations sur les travaux à l'état non valide/suspendu.

Ce module apparaît par défaut à la fois dans la plate-forme Opérations et la plate-forme Travaux.

#### Historique travaux

Le module Historique travaux affiche des informations sur les travaux traités et supprimés à l'état Terminé et les travaux supprimés à l'état Arrêté.

Le module Historique travaux porte l'en-tête Fin d'impression, qui répertorie la date et l'heure auxquelles un travail a été terminé ou arrêté.

Ce module apparaît par défaut à la fois dans la plate-forme Opérations et la plate-forme Travaux.

#### Remarque

Les travaux IPDS ne figurent pas dans le module Historique travaux.

#### Tous les travaux

Le module Tous les travaux affiche la liste de tous les travaux actifs et passés.

Ce module n'apparaît pas par défaut. Pour l'ajouter à la plate-forme Opérations ou à la plate-forme Travaux, cliquez sur la flèche blanche sur la plate-forme, puis sur [Ajouter des pods], puis sur le nom du module.

Vous pouvez sélectionner Q, l'icône Recherche, pour filtrer la liste. Vous pouvez sélectionner D l'icône modifier, pour ajouter ou changer des options afin de personnaliser la façon dont les informations sur le travail sont affichées, triées et regroupées.

#### <span id="page-31-1"></span>Propriétés des travaux affichées dans les modules de propriétés

Cette section décrit les propriétés de travaux susceptibles d'apparaître dans les modules Tous les travaux, Travaux actifs, Travaux inactifs, Travaux stockés, Travaux non valides et Historique travaux. Dans la vue sous forme de grille, elles se présentent comme des colonnes de tableaux. Utilisez [Choisir les détails...] pour sélectionner les propriétés affichées dans chaque module.

• [État] — Le statut du travail

#### **B** Remarque

Dans le statut du travail, "traité" signifie que le traitement d'image par trame (TIT) est terminé.

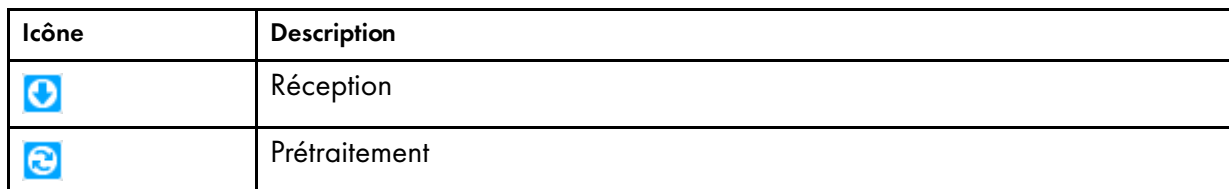

#### <span id="page-31-0"></span>Tableau 3. Icônes de statut du travail

[1](#page-16-0)

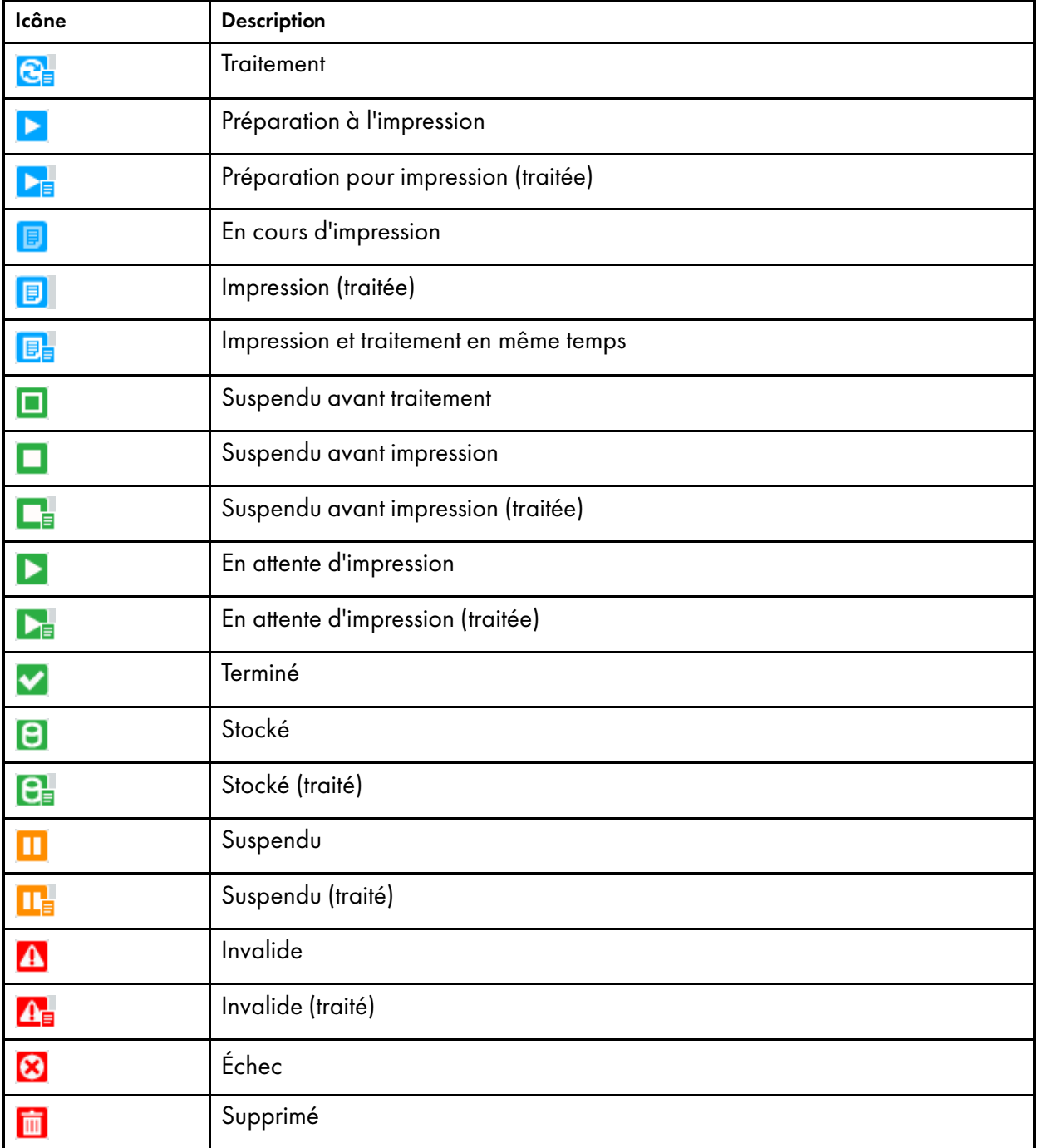

- [Nom de travail] Le nom du travail
- [ID utilisateur] L'utilisateur ayant soumis le travail
- [Type de travail] Le type de fichier du travail, tel que PDF ou TIFF
- [Format] La taille du travail
- [Copies] Le nombre de copies incluses dans le travail
- [Pages par copie] Le nombre de pages (avant imposition) dans un exemplaire du travail
- [Impressions] Le nombre total de pages imprimées du travail
- [Papier] Le papier demandé par le travail
- [Nombre total de feuilles] Le nombre total de faces imprimées du travail
- [Heure de réception] L'heure de réception du travail
- [Heure de traitement] La durée de traitement du travail
- [Début d'impression] La date et l'heure auxquelles la première page du travail a été empilée dans le réceptacle de sortie
- [Fin d'impression] La date et l'heure auxquelles la dernière page du travail a été empilée dans le réceptacle de sortie ou auxquelles le travail a pris fin
- [Horaire d'expiration] L'heure à laquelle le travail stocké sera automatiquement supprimé
- [Présélection d'imprimante] La présélection d'imprimante requise pour imprimer le travail
- [Imprimante virtuelle] L'imprimante virtuelle ayant reçu le travail
- [Protocole] Le protocole réseau via lequel le travail a été soumis
- [Priorité] La priorité du travail (plus le nombre est grand, plus la priorité est élevée)
- [ID de travail] Le numéro d'identification unique du travail
- [Client] Le client associé au travail
- [Modifié par] Le dernier utilisateur ayant modifié le travail
- [Stocker source] Comment le travail est stocké
- [Traité] Est-ce que le travail a été traité ou non
- [Options de traitement] Les options de traitement appliquées au travail
- [Courbe de teinte] La courbe de teinte appliquée au travail
- [Actions] Les actions pouvant être réalisées sur le travail (supprimer ou mettre en pause, par exemple)

#### **A** Remarque

Cette valeur apparaît uniquement dans la vue sous forme de grille d'un module.

• [Nombre d'enregistrements] — Le nombre total d'exemplaires inclus dans un travail à données variables

### <span id="page-33-0"></span>Magasins

Le module Magasins affiche des informations sur le papier chargé dans les magasins d'entrée et d'inserteur de l'imprimante.

Ce module apparaît toujours dans l'imprimante interactive. Par défaut, il apparaît dans la plate-forme Opérations. Pour l'ajouter à la plate-forme Travaux, cliquez sur la flèche blanche sur la plate-forme, puis sur [Ajouter des pods] et enfin sur le nom du module.

#### Date/Heure

Le module Date/Heure affiche la date et l'heure pour l'unité de contrôle uniquement. Il n'affiche pas la date et l'heure de n'importe quel ordinateur à distance qui pourrait être connecté.

[1](#page-16-0)

Ce module n'apparaît pas par défaut. Pour l'ajouter à la plate-forme Opérations ou à la plate-forme Travaux, cliquez sur la flèche blanche sur la plate-forme, puis sur [Ajouter des pods] et enfin sur le nom du module.

**D** Remarque

La date et l'heure affichées dans le module sont configurées dans le module Date/Heure sur l'onglet Imprimante de la plate-forme Configuration.

#### <span id="page-34-2"></span>Toner

Le module Toner affiche le niveau de chaque couleur de toner dans l'imprimante.

Ce module n'apparaît pas par défaut. Pour l'ajouter à la plate-forme Opérations ou à la plate-forme Travaux, cliquez sur la flèche blanche sur la plate-forme, puis sur [Ajouter des pods], puis sur le nom du module.

#### <span id="page-34-1"></span>Imprimante

Le module Imprimante présente une image de l'imprimante avec les équipements en option d'installés. Les icônes indiquent l'état de l'imprimante, la quantité de papier dans chaque magasin papier et magasin d'inserteur et le niveau de chaque toner de couleur.

L'image de l'imprimante utilise les icônes suivantes :

<span id="page-34-0"></span>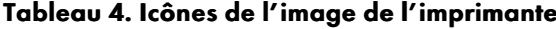

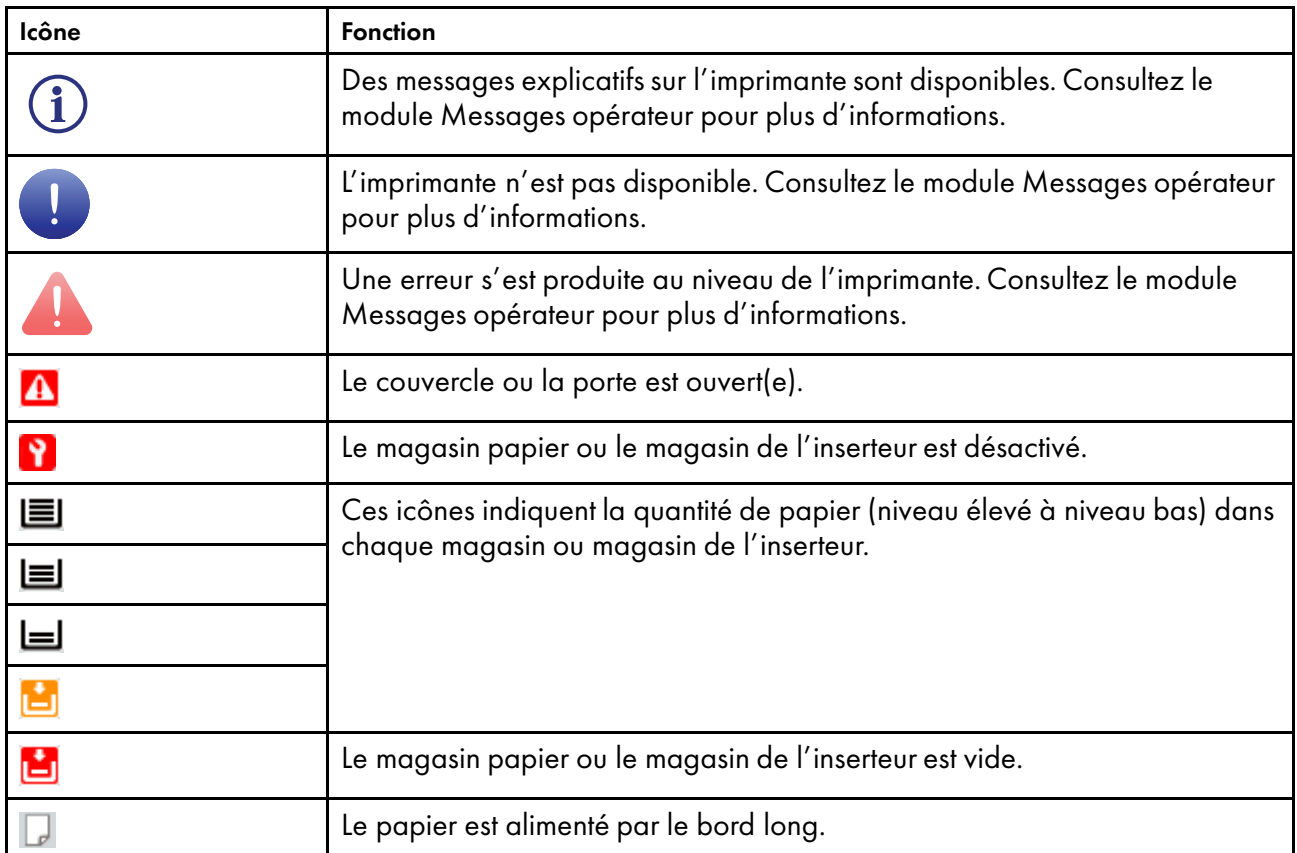

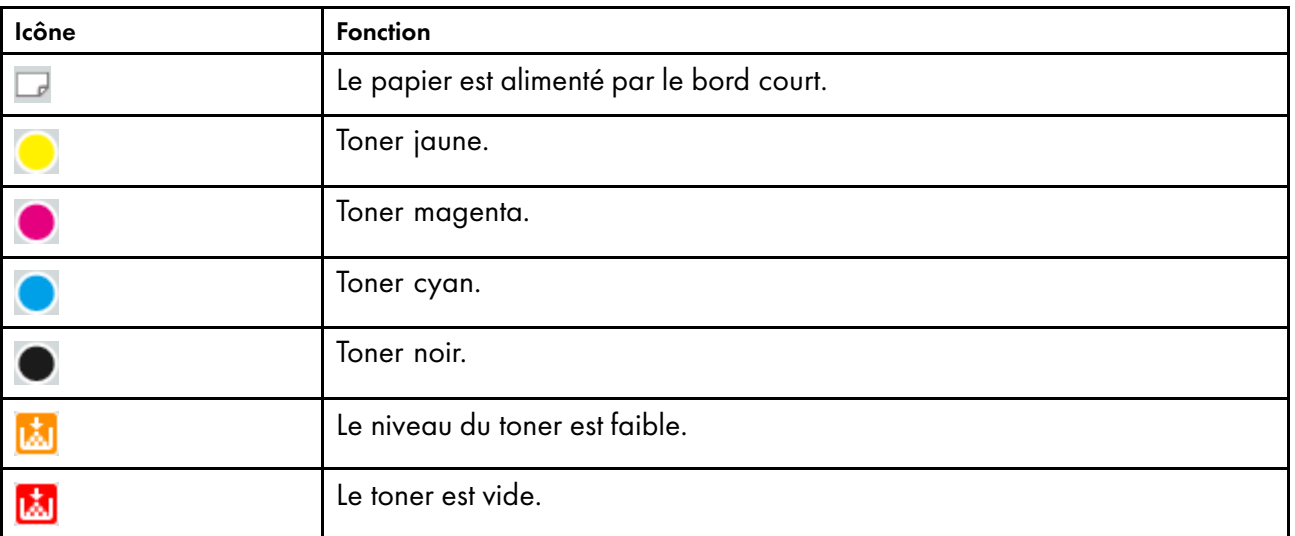

Un bouton sous l'image de l'imprimante indique le nom de l'imprimante. Cliquez sur ce bouton pour obtenir des informations sur l'imprimante ou pour réinitialiser le compteur d'impressions.

Sous le bouton portant le nom de l'imprimante, des jauges indiquent le niveau de chaque toner de couleur.

Ce module apparaît toujours dans l'imprimante interactive. Par défaut, il n'apparaît pas dans les platesformes Opérations ou Travaux. Pour l'ajouter à la plate-forme Opérations ou à la plate-forme Travaux, cliquez sur la flèche blanche sur la plate-forme, puis sur [Ajouter des pods], puis sur le nom du module.

#### Boutons de raccourci

Le module Boutons de raccourci est utilisé pour ajouter des tâches et des fonctionnalités fréquemment utilisées aux plate-formes Opérations ou Travaux en tant que boutons.

Ce module n'apparaît pas par défaut. Pour l'ajouter à la plate-forme Opérations ou à la plate-forme Travaux, cliquez sur la flèche blanche sur la plate-forme, puis sur [Ajouter des pods], puis sur le nom du module.

Lorsque vous ajoutez d'abord le module Boutons de raccourci à la plate-forme, aucun bouton ne s'affiche. Vous pouvez ajouter des touches de raccourci depuis le menu [Afficher] sur la barre de titre du module.

#### <span id="page-35-0"></span>Messages opérateur

Le module Messages opérateur affiche des informations sur l'état actuel de l'appareil, comme les défaillances matérielles ou les incidents papier.

Les types de messages indiqués comprennent :

- Des messages d'erreur qui nécessitent une action de l'opérateur. Lorsque vous cliquez sur un message dans la liste, les informations de récupération pour le message s'affichent.
- Des messages d'alerte, qui peuvent nécessiter une intervention à un moment donné, telle que la recharge de papier.
- Des messages informatifs, qui fournissent des informations sur le statut et la configuration de l'imprimante.
Ce module apparaît dans l'imprimante interactive. Par défaut, il n'apparaît pas dans les plates-formes Opérations ou Travaux. Pour l'ajouter à la plate-forme Opérations ou à la plate-forme Travaux, cliquez sur la flèche blanche sur la plate-forme, puis sur [Ajouter des pods], puis sur le nom du module.

#### <span id="page-36-0"></span>Paramètres actuels

Le module Paramètres actuels affiche divers modules ou options de configuration pour TotalFlow Print Server.

Vous utilisez le module Paramètres actuels pour ajouter des modules ou des options de configuration à la liste ou pour effectuer des modifications sur les choix qui sont affichés.

Le module Paramètres actuels se réfère aux choix en tant qu'"éditeurs" parce que vous pouvez cliquer

sur , l'icône Modifier, à côté des choix et les modifier sans aller à l'emplacement spécifique du module.

Ce module n'apparaît pas par défaut. Pour l'ajouter à la plate-forme Opérations ou à la plate-forme Travaux, cliquez sur la flèche blanche sur la plate-forme, puis sur [Ajouter des pods], puis sur le nom du module.

Lorsque vous ajoutez d'abord le module Paramètres actuels à une plate-forme, les éditeurs suivants s'affichent :

- Présélection d'imprimante
- Courbe de teinte (si vous bénéficier au moins de l'accès [Administrateur])

Utilisez [Choisir les éditeurs...] pour modifier les éditeurs qui sont affichés.

## Plate-forme Configuration

La plate-forme Configuration contient tous les paramètres de configuration qui sont utilisés pour contrôler le fonctionnement de TotalFlow Print Server.

La plate-forme Configuration contient les onglets suivants :

- **Papier**
- **Imprimante**
- Gestion des couleurs
- Flux de données
- Réseau
- **Sécurité**

Chacun des onglets contient ses propres modules.

## Figure 7. Plate-forme Configuration

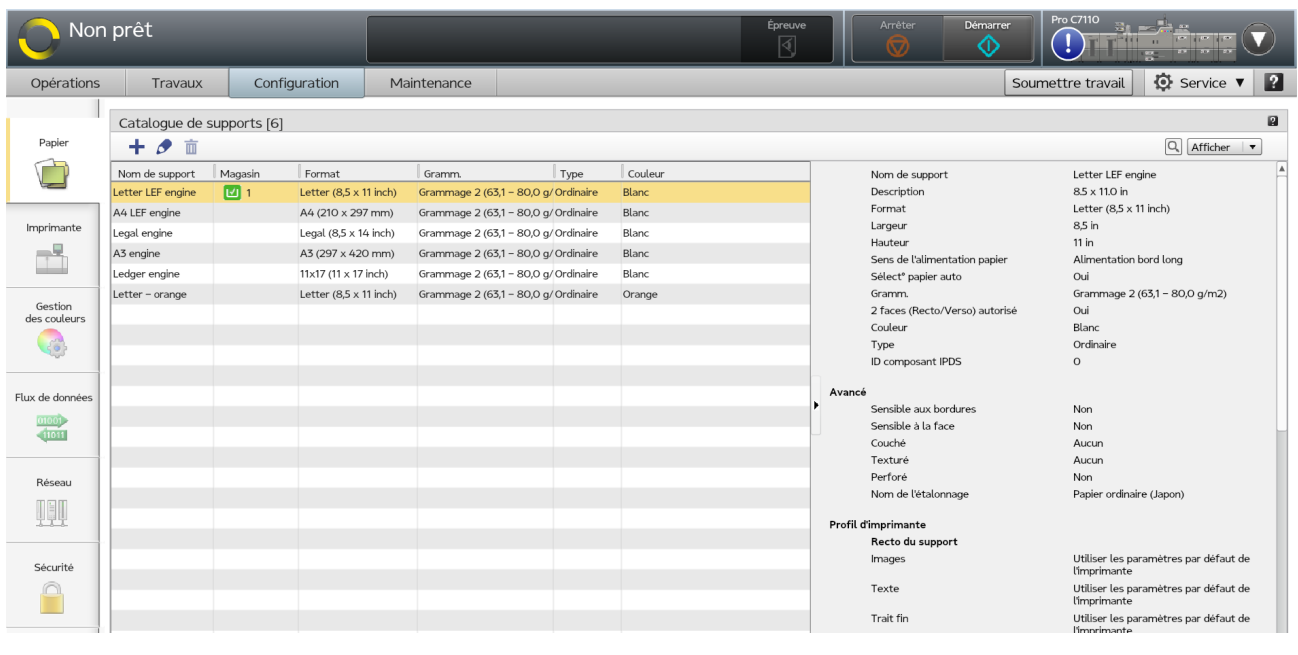

## *Important*

Les éléments de console visibles et les tâches que vous pouvez accomplir dépendent de votre rôle. Les onglets et modules n'apparaissent pas s'ils ne contiennent aucune tâche que vous puissiez accomplir. Si vous êtes un [Auteur de demande d'impression], le hub Configuration n'apparaît pas du tout. Pour plus d'informations, voir [Travail avec les Utilisateurs et les Rôles, page 183.](#page-184-0)

## Onglet Papier

L'onglet Papier dans la plate-forme Configuration vous permet de définir des papiers pour TotalFlow Print Server.

L'onglet Papier contient un module, le module Catalogue de supports.

## Figure 8. Onglet Papier

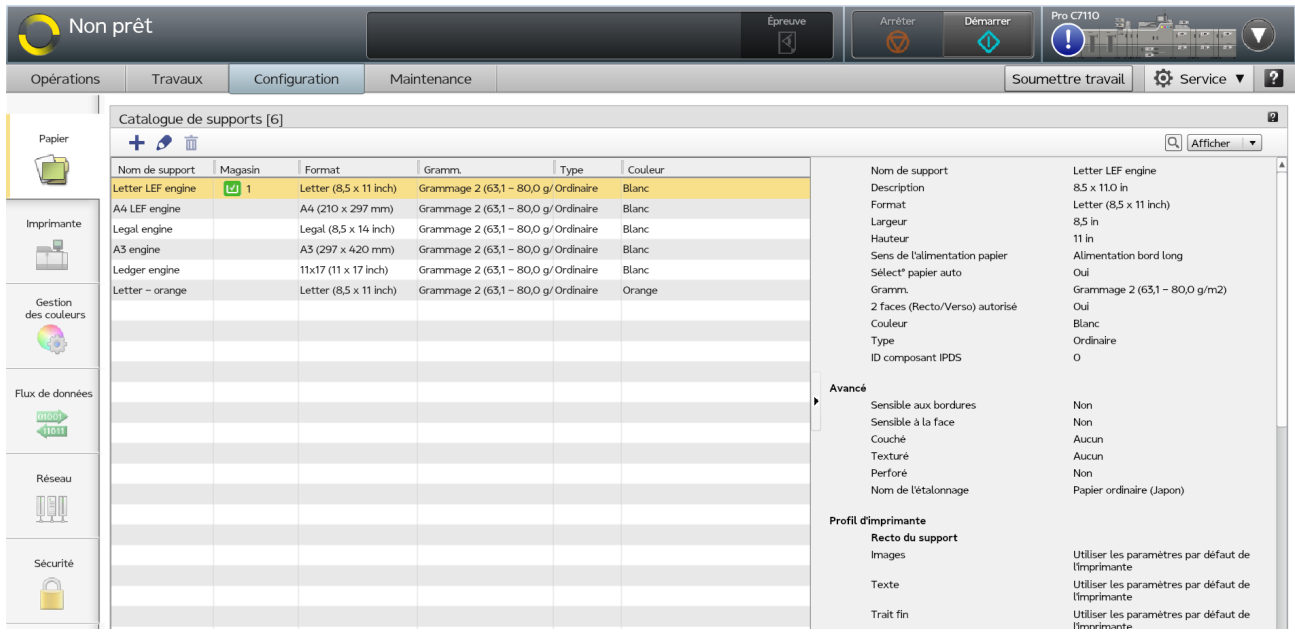

Vous pouvez ajouter du nouveau papier, changer le papier existant, ou supprimer le papier dans le Catalogue papier au sein du module Catalogue de supports.

## <span id="page-38-0"></span>Onglet Imprimante

L'onglet Imprimante sur la plate-forme Configuration contient les paramètres de configuration qui contrôlent l'imprimante physique.

L'onglet Imprimante sur la plate-forme Configuration contient les modules suivants : Basique, Magasins, Magasins de l'inserteur, Réceptacles de sortie, Présélection d'imprimante, Date/Heure et Fonctions étendues.

## Figure 9. Onglet Imprimante

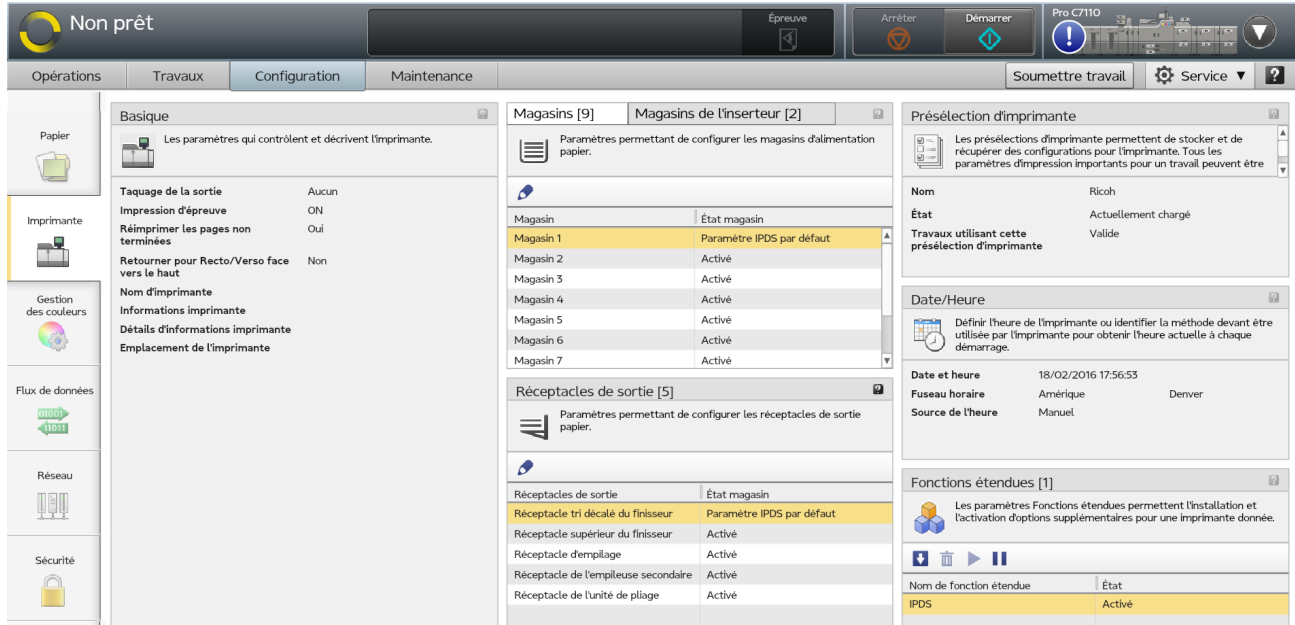

## Basique

Le module Basique de l'onglet Imprimante affiche les paramètres de base de l'imprimante que vous pouvez modifier.

Pour changer les paramètres de l'imprimante, cliquez sur le module Basique, et effectuez vos sélections dans les listes.

#### **Magasins**

Le module Magasins sur l'onglet Imprimante vous permet d'activer ou de désactiver les magasins de l'imprimante et de modifier le papier des magasins.

#### Magasins de l'inserteur

Le module Magasins de l'inserteur sur l'onglet Imprimante vous permet d'activer ou de désactiver les magasins de l'inserteur de l'imprimante et de modifier le papier des magasins de l'inserteur.

#### Réceptacles de sortie

Le module Réceptacles de sortie sur l'onglet Imprimante vous permet d'activer ou de désactiver les réceptacles de sortie de l'imprimante.

#### Présélection d'imprimante

Le module Présélection d'imprimante sur l'onglet Imprimante vous permet d'enregistrer, de charger, de supprimer, de configurer, ou de modifier un ensemble de configurations.

Vous pouvez ensuite recharger cet ensemble au lieu de spécifier les configurations individuellement.

Un ensemble Présélection d'imprimante contient :

- Paramètres généraux
- Paramètres du papier
- Paramètres d'étalonnage
- Paramètres de calage couleur
- Paramètres d'impression
- Mappages de magasin IPDS
- Paramètres des fonctions standard de la gestion des couleurs
- Gestion colorimétrique des paramètres IPDS
- Paramètres de courbe de teinte
- Paramètres de profil

#### Date/Heure

Le module Date/Heure sur l'onglet Imprimante définit les paramètres de date et d'heure.

Utilisez le module Date/Heure pour configurer l'heure ou pour indiquer comment obtenir la date et l'heure actuelles.

## <span id="page-40-0"></span>Fonctions étendues

Le module Fonctions étendues sur l'onglet Imprimante est utilisé pour gérer les fonctionnalités qui ont été ajoutées.

Depuis ce module, les fonctionnalités peuvent être installées et désinstallées ou activées et désactivées.

Ce module affiche les fonctionnalités actuelles installées et leurs statuts. Les fonctionnalités sont uniquement dans la liste si elles ont été installées. La capacité à installer et désinstaller les fonctionnalités dépend du niveau d'accès de l'utilisateur.

## Onglet Gestion des couleurs

L'onglet Gestion des couleurs sur la plate-forme Configuration contient les paramètres de configuration utilisés pour obtenir une reproduction des couleurs de grande qualité.

L'onglet Gestion des couleurs sur la plate-forme Configuration contient toujours les modules suivants :

- **Basique**
- Profils
- Profils de couleur nommée
- Courbes de teinte

Pour le modèle H RIP uniquement, l'onglet Gestion des couleurs contient également les modules PDF et PS.

Si la fonctionnalité étendue IPDS est installée, l'onglet Gestion des couleurs contient également le module IPDS.

## Figure 10. Onglet Gestion des couleurs

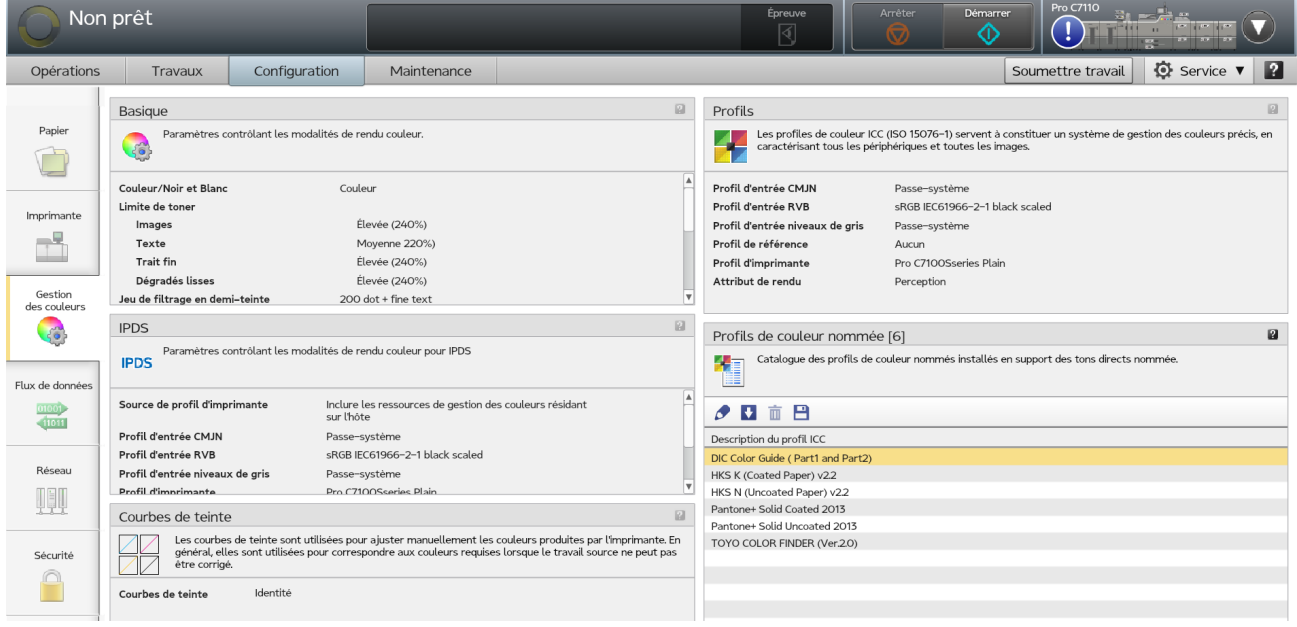

## **Basiaue**

Le module Basique sur l'onglet Gestion des couleurs est utilisé pour optimiser la façon dont les couleurs sont traitées et imprimées.

Lorsque vous cliquez sur le module Basique, vous pouvez changer les paramètres de couleur ou revenir aux paramètres d'usine par défaut.

Certains paramètres du module Basique varie selon le processeur RIP installé.

## Courbes de teinte

Le module Courbes de teinte sur l'onglet Gestion des couleurs est utilisé pour ajuster manuellement les couleurs produites par l'imprimante pour correspondre aux couleurs exigées lorsque le travail source ne peut pas être corrigé.

## PDF

Le module PDF de l'onglet Gestion des couleurs sert à spécifier des paramètres de couleur exclusifs à appliquer aux travaux PDF.

#### **A** Remarque

Pour le modèle K RIP ou le modèle S RIP, le module PDF n'est pas disponible. Dans ce cas, certains paramètres de couleur PDF sont disponibles dans le module Basique.

## PS

Le module PS de l'onglet Gestion des couleurs permet de spécifier des paramètres de couleur exclusifs à appliquer aux travaux PostScript.

#### **A** Remarque

Pour le modèle K RIP ou le modèle S RIP, le module PS n'est pas disponible. Dans ce cas, certains paramètres de couleur PDF sont disponibles dans le module Basique.

#### Profils

Le module Profils de l'onglet Gestion des couleurs affiche la liste des profils de couleur ICC disponibles.

Vous utilisez le module pour ouvrir les profils afin d'indiquer celui à utiliser, pour ajouter de nouveaux profils, pour désinstaller un profil, ou pour enregistrer les changements que vous avez effectués.

Vous pouvez changer les valeurs des profils suivants :

- [Profil d'entrée CMJN]
- [Profil d'entrée RVB]
- [Profil d'entrée niveaux de gris]
- [Profil de référence]
- [Profil d'imprimante]
- [Attribut de rendu](selon l'option RIP installée)

## Profils de couleur nommée

Le module Profils de couleur nommée de l'onglet Gestion des couleurs est utilisé pour gérer les profils ICC.

Lorsque les travaux d'impression indiquent une couleur par son nom, le nom est traduit selon une véritable couleur à l'aide du dictionnaire dans un profil de couleur nommée.

Vous pouvez utiliser les profils de couleur nommée qui sont fournis ou installer des profils de couleur nommée personnalisés. Vous pouvez supprimer les profils de couleur nommée personnalisés, mais pas ceux qui sont fournis. Vous pouvez enregistrer n'importe quel profil de couleur nommée dans un fichier.

Tous les profils de couleur nommée installés sont utilisés. Si vous ne voulez pas utiliser un profil installé, enregistrez-le et supprimez-le. Vous pouvez le réinstaller lorsque vous souhaitez l'utiliser à nouveau.

#### <span id="page-42-0"></span>Onglet Gestion des couleurs : module IPDS

Le module IPDS dans l'onglet Gestion des couleurs est utilisé pour configurer les options de traitement pour la gestion colorimétrique avec l'IPDS.

Les paramètres de gestion colorimétrique IPDS sont indépendants des options de configuration de la console.

**A** Remarque

Le module IPDS est disponible uniquement si la fonctionnalité étendue IPDS est installée.

## Onglet Flux de données

L'onglet Flux de données sur la plate-forme Configuration contient les paramètres qui contrôlent les options de traitement pour les travaux d'impression.

L'onglet Flux de données contient les modules suivants :

- **Basique**
- Filtres
- **Polices**
- IPDS(seulement si la fonctionnalité étendue IPDS est installée)

Un utilisateur doit avoir au moins l'accès [Administrateur] pour travailler avec les modules sur l'onglet Flux de données.

## Figure 11. Onglet Flux de données

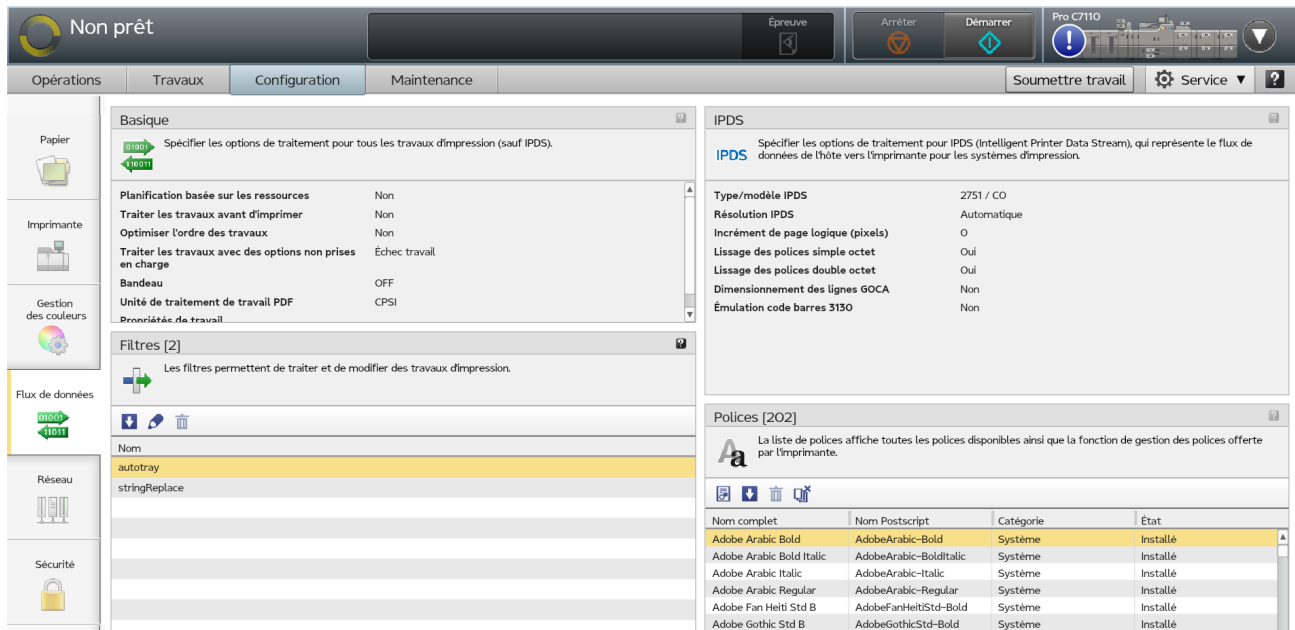

#### Basique

Le module Basique sur l'onglet Flux de données définit les options de traitement pour tous les travaux d'impression à l'exception des travaux d'impression IPDS.

Lorsque vous cliquez sur le module Basique, vous pouvez effectuer des changements sur les options de traitement pour tous les travaux d'impression à l'exception des travaux d'impression IPDS.

## Filtres

Le module Filtres sur l'onglet Flux de données est utilisé pour installer des programmes qui changent les flux de données dans les travaux d'impression.

Le filtre stringReplace est inclus dans TotalFlow Print Server. Il est utilisé pour trouver une chaîne de caractères et la remplacer.

#### **A** Remarque

Vous ne pouvez pas supprimer stringReplace.

#### Polices

Le module Polices de l'onglet Flux de données répertorie toutes les polices disponibles. Vous pouvez gérer les polices depuis ce module.

#### Onglet Flux de données : module IPDS

Le module IPDS de l'onglet Flux de données est utilisé pour définir les options de traitement des travaux d'impression Intelligent Printer Data Stream (IPDS). Vous pouvez également utiliser ce module pour supprimer les ressources IPDS capturées.

Les options de traitement du flux de données sont indépendantes des autres options de configuration sur la console.

## **J** Remarque

Le module IPDS est disponible uniquement si la fonctionnalité étendue IPDS est installée.

## <span id="page-44-0"></span>Onglet Réseau

L'onglet Réseau dans le hub Configuration vous permet de configurer des connexions réseau, de configurer et d'activer des cartes d'interface réseau Ethernet TCP/IP et de configurer des interfaces de gestion à distance. Vous pouvez également définir des imprimantes virtuelles servant à traiter des travaux.

L'onglet Réseau sur la plate-forme Configuration contient les modules suivants :

- Imprimantes virtuelles
- Services réseau
- Adaptateurs Ethernet
- Accès à distance

Un utilisateur doit au moins bénéficier de l'accès [Administrateur] pour travailler au sein des modules sur l'onglet Réseau. Contactez votre administrateur réseau pour plus d'informations.

#### Figure 12. Onglet Réseau

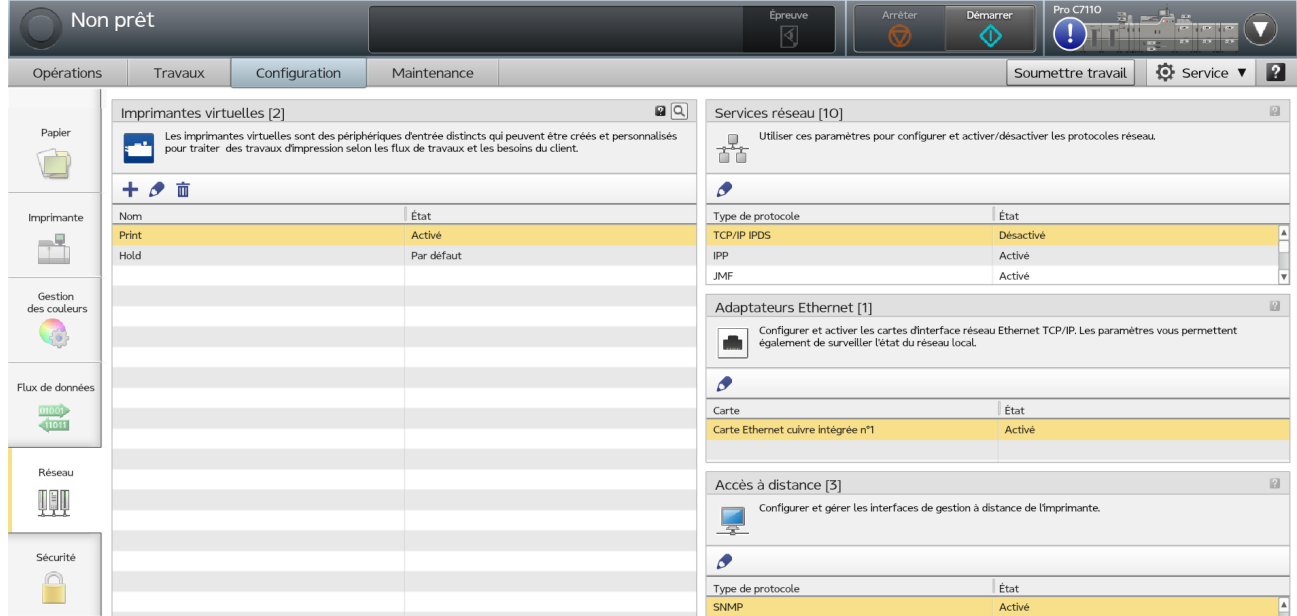

## Imprimantes virtuelles

Les imprimantes virtuelles sont des appareils d'entrée distincts qui peuvent être créés et personnalisés pour traiter des travaux d'impression en fonction de vos besoins et de vos flux de travail.

TotalFlow Print Server utilise les imprimantes virtuelles pour recevoir des travaux d'impression. Les utilisateurs peuvent mapper l'imprimante virtuelle depuis une station de travail ou un serveur de soumission d'impression et déplacer les fichiers du travail vers l'imprimante.

Le module Imprimantes virtuelles sur l'onglet Réseau de la plate-forme Configuration dresse la liste des imprimantes virtuelles disponibles que vous pouvez modifier, copier ou supprimer.

Pour les utilisateurs Appletalk, l'impression ou l'extraction est interdite lorsque le protocole Appletalk est activé sur l'imprimante virtuelle configurée pour le téléchargement de la police bidirectionnelle. En outre, le protocole Appletalk ne fait pas la transition vers l'état activé tant que le traitement des travaux d'impression et des travaux rippés n'est pas terminé.

#### Services réseau

Le module Services réseau de l'onglet Réseau répertorie les protocoles disponibles.

Les protocoles disponibles incluent :

- [TCP/IP IPDS] permet une utilisation exclusive et interactive d'une imprimante par un système hôte. Ce protocole est disponible uniquement lorsque la fonctionnalité IPDS est installée.
- [IPP] prend en charge l'envoi des travaux d'impression, le statut, et la gestion, ainsi que le statut et les opérations de l'imprimante.
- [JMF] prend en charge l'envoi des travaux d'impression, le statut, et la gestion, ainsi que le statut et les opérations de l'imprimante.
- [LPR] prend en charge l'envoi des travaux d'impression, le statut, et la gestion, ainsi que le statut de l'imprimante. Cela permet également le téléchargement de polices.

Les noms de la file d'attente LPR sont sensibles à la casse et limités au jeu de caractères ASCII 7-bit. Comme les noms d'imprimante virtuelle sont limités au plus petit commun dénominateur qui peut être utilisé pour tous les protocoles de soumission de travail, ils sont également sensibles à la casse et limités au jeu de caractères ASCII 7 bits.

- [Dossiers prioritaires] permet aux fichiers d'être copiés dans des répertoires, à partir desquels ils sont envoyés pour impression. Ils permettent également le téléchargement de polices.
- [Port Raw] permet aux travaux d'impression d'être envoyés directement à un port spécifié. Cela permet également le téléchargement de polices.
- [WSD] permet aux systèmes Microsoft Windows de découvrir TotalFlow Print Server dans le réseau. Il prend en charge l'envoi des travaux d'impression, le statut, et la gestion, et le statut de l'imprimante. [WSD] peut être désactivé uniquement pour une imprimante virtuelle à la fois.
- [RHPP] prend en charge l'envoi des travaux d'impression qui prennent en charge le protocole RHPP.
- [FTP] permet aux fichiers d'être copiés à partir d'un système à distance dans des répertoires, à partir desquels ils sont envoyés pour l'impression.
- [AppleTalk] prend en charge l'envoi des travaux et le téléchargement de polices. [AppleTalk] peut être désactivé uniquement pour une imprimante virtuelle à la fois.

#### Adaptateurs Ethernet

Le module Adaptateurs Ethernet de l'onglet Réseau est utilisé pour configurer et activer l'interface réseau Ethernet.

#### Accès à distance

Le module Accès à distance de l'onglet Réseau est utilisé pour configurer et gérer les interfaces de gestion à distance.

[1](#page-16-0)

## <span id="page-46-0"></span>Onglet Sécurité

L'onglet Sécurité sur la plate-forme Configuration vous permet de configurer l'authentification et l'authentification à distance, de définir des limitations pour les adresses IP et d'identifier les utilisateurs et leurs rôles lorsqu'ils se connectent. Vous pouvez également choisir de chiffrer les informations stockées et d'écraser les données supprimées pour que les fichiers correspondants ne soient pas récupérables.

L'onglet Sécurité contient les modules suivants :

- Basique
- Authentification à distance
- Cryptage de disque
- Adresses IP restreintes
- Écrasement des données
- Utilisateurs
- Rôles

.

Un utilisateur doit au moins avoir un accès [Administrateur] pour travailler avec les modules sur l'onglet Sécurité.

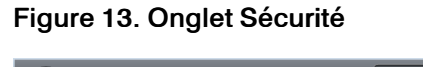

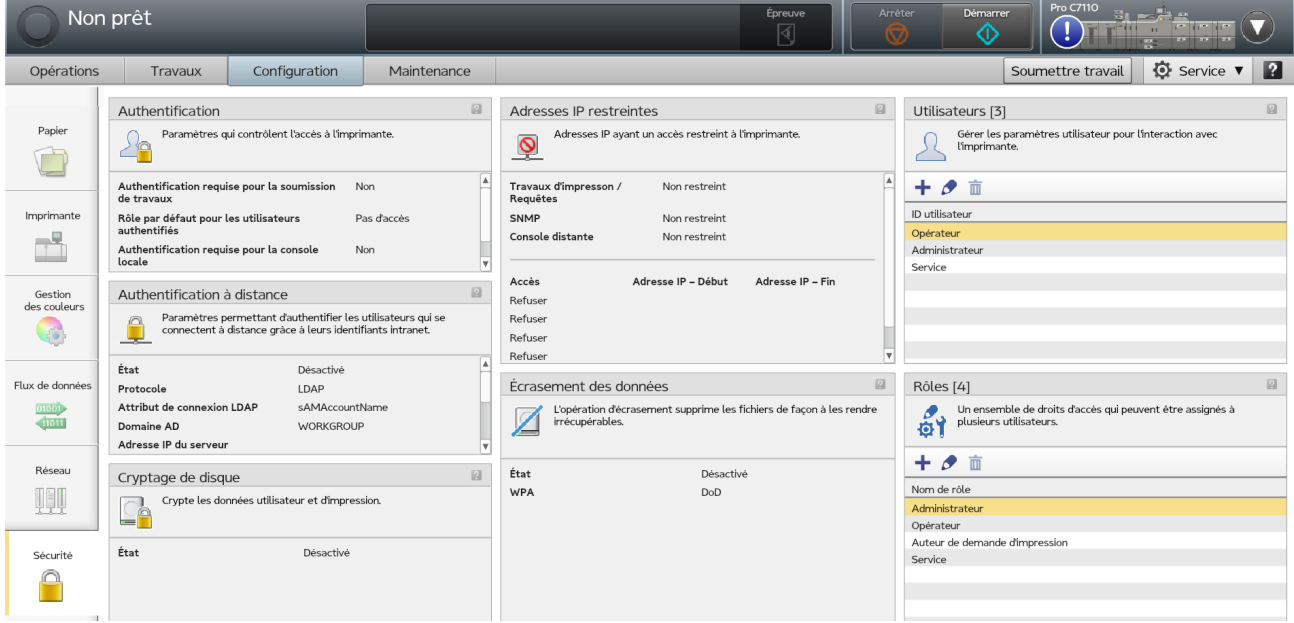

#### Basique

Le module Basique sur l'onglet Sécurité est utilisé pour configurer les paramètres d'accès de base.

Ces paramètres incluent :

• La nécessité ou non de s'authentifier pour envoyer des travaux (si les utilisateurs doivent se connecter ou pas).

- Le rôle par défaut des utilisateurs authentifiés.
- La nécessité ou non de s'authentifier pour utiliser la console locale. Si l'authentification n'est pas obligatoire, lorsque l'utilisateur en cours se déconnecte, l'utilisateur de la console locale par défaut est automatiquement connecté.
- L'utilisateur de la console locale par défaut.
- L'inclusion ou non des données du client dans les traces.

#### Authentification à distance

Le module Authentification à distance de l'onglet Sécurité est utilisé pour définir l'authentification qui permet aux utilisateurs de se connecter en utilisant des ID intranet (LDAP ou AD).

## Cryptage de disque

La Cryptage de disque sur l'onglet Sécurité vous permet d'activer ou de désactiver le cryptage des données utilisateur stockées sur le disque et d'indiquer le mot de passe pour les données cryptées.

#### Adresses IP restreintes

Le module Adresses IP restreintes de l'onglet Sécurité spécifie si les adresses IP pour les travaux d'impression, SNMP ou la console à distance, sont restreintes ou non et actives ou non. Si l'accès est restreint, vous pouvez préciser si l'accès aux plages d'adresses IP est autorisé ou refusé.

Lorsque les adresses IP sont limitées et actives, une plage d'adresses IP peut être spécifiée.

#### Écrasement des données

Le module Écrasement des données de l'onglet Sécurité vous permet d'indiquer si la zone occupée par un fichier supprimé doit être écrasée. Avec l'écrasement il est impossible de récupérer le contenu du fichier.

#### Utilisateurs et Rôles

Utilisez les modules Utilisateurs et Rôles de l'onglet Sécurité pour créer des ID utilisateur et leur associer un niveau d'accès ou des Rôles.

Un administrateur ou un utilisateur de service peut ajouter, modifier et supprimer des utilisateurs et des rôles.

## Plate-forme Maintenance

Le hub Maintenance contient des modules qui sont utilisés pour exécuter des tâches de maintenance, telles que l'arrêt de TotalFlow Print Server ou l'étalonnage de l'imprimante.

La plate-forme Maintenance contient les modules suivants :

- Fermer/Redémarrer
- Opérations sur disque
- Impression de liste/test
- Étalonnage

[1](#page-16-0)

- Outils et journaux
- **Traces**

#### Figure 14. Plate-forme Maintenance

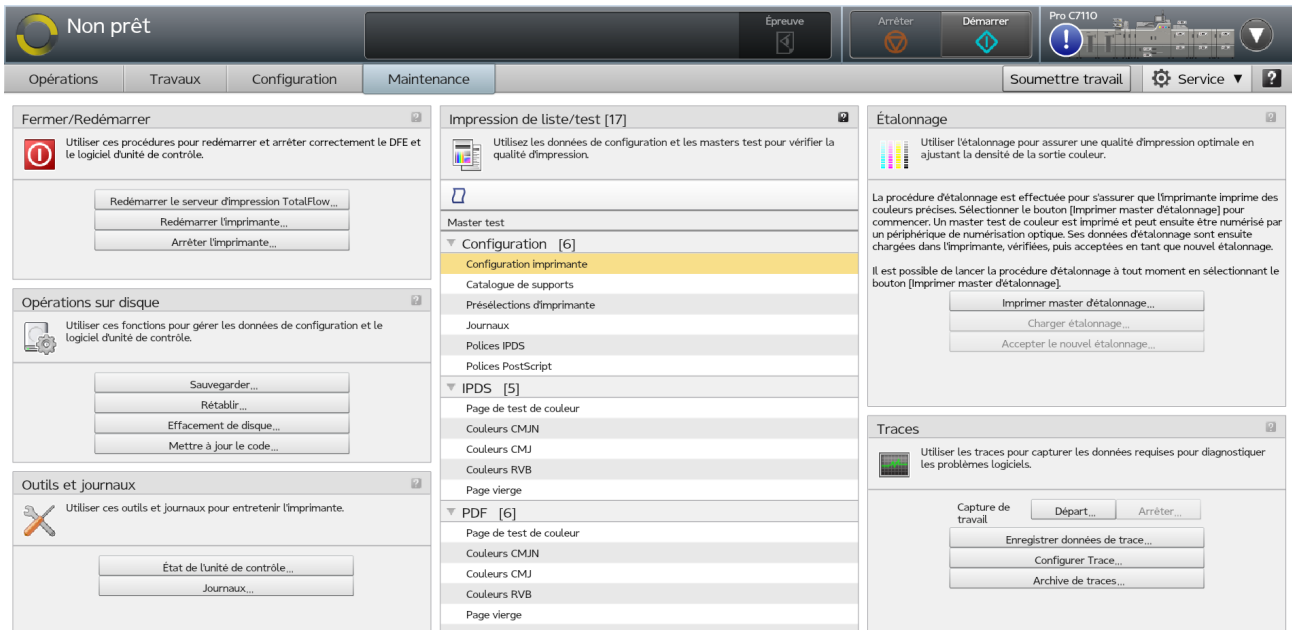

#### **Almportant**

Les éléments de console visibles et les tâches que vous pouvez accomplir dépendent de votre rôle. Les modules n'apparaissent pas s'ils ne contiennent aucune tâche que vous puissiez accomplir. Si vous êtes un [Auteur de demande d'impression], le hub Maintenance n'apparaît pas du tout. Pour plus d'informations, voir [Travail avec les Utilisateurs et les Rôles, page 183](#page-184-0).

## <span id="page-48-0"></span>Fermer/Redémarrer

Le module Fermer/Redémarrer sur la plate-forme Maintenance fournit un accès aux procédures d'arrêt et de redémarrage.

Voici les procédures par défaut :

- [Redémarrer TotalFlow Print Server] exécute un arrêt forcé du logiciel, suivi d'un redémarrage.
- [Redémarrer l'imprimante] exécute un arrêt forcé du logiciel, suivi d'un redémarrage de l'ordinateur.
- [Arrêter l'imprimante] exécute un arrêt forcé du logiciel, suivi de la mise hors tension de l'ordinateur.

## Opérations sur disque

Le module Opérations sur disque sur la plate-forme Maintenance est utilisé pour créer une sauvegarde des données de configuration, pour charger les données depuis les sauvegardes de configuration, et pour supprimer toutes les données du disque dur.

## Outils et journaux

Le module Outils et journaux sur le hub Maintenance fournit un accès aux procédures de maintenance du matériel.

Les procédures d'entretien suivantes sont incluses :

- [Nettoyer l'écran] désensibilise le panneau de commande de l'opérateur sans activer aucune commande. Un écran noir et un compte à rebours de 30 secondes s'affichent. Utilisez un chiffon propre et doux et un produit nettoyant approuvé pour nettoyer le panneau de commande de l'opérateur. Si vous appuyez sur une touche ou un bouton de la souris, vous mettez fin à la fonction de nettoyage de l'écran. Cet outil est disponible uniquement sur la console locale.
- [État de l'unité de contrôle] affiche des informations en lecture seule sur les processeurs.
- [Journaux] donne une liste des journaux disponibles.

## Impression de liste/test

Le module Impression de liste/test sur la plate-forme Maintenance fournit des données sur la configuration de l'impression et des masters test pour vérifier la qualité de l'impression.

Le module Impression de liste/test donne accès aux types de masters test suivants :

- [Configuration]
- [IPDS] (si la fonctionnalité étendue IPDS est installée)
- [PDF]

## Étalonnage

Le module Étalonnage sur la plate-forme Maintenance fournit un accès aux procédures d'étalonnage.

#### **Traces**

Le module Traces sur la plate-forme Maintenance donne accès aux suivis. Les suivis capturent les données nécessaires au diagnostic de problèmes de logiciel.

Le module Traces fournit les variations de suivi suivantes :

- [Départ ]démarre une trace pour un travail, et [Arrêter] termine une trace pour un travail.
- [Enregistrer données de trace] enregistre les suivis qui peuvent être utilisés pour analyser les problèmes de l'imprimante.
- [Configurer Trace] ajuste le niveau de détail capturé dans un suivi.
- [Archive de traces] contient une liste des suivis récents.

## <span id="page-49-0"></span>Boîte de dialogue [Editeur de propriétés du travail]

La boîte de dialogue [Editeur de propriétés du travail] se compose de sections qui vous permettent de configurer ce qui doit être envoyé à l'imprimante. La boîte de dialogue [Editeur de propriétés du

travail] fournit toutes les informations dont vous avez besoin pour configurer le travail que vous devez imprimer. Toutes les modifications effectuées sont répercutées en temps réel de manière à refléter fidèlement l'aspect de la sortie finale.

Pour ouvrir la boîte de dialogue [Editeur de propriétés du travail], sélectionnez un travail puis cliquez

## sur  $\blacksquare$ , l'icône propriétés.

Les sections principales sont les suivantes :

• Page [principale]

## Affichage [Afficher le travail]

Affiche le travail sous forme de manuel.

## Affichage [Afficher les pages du travail]

Affiche le travail sous forme de pages disposées dans l'ordre de leur lecture.

## Affichage [Afficher les paramètres du travail]

Récapitule tous les paramètres du travail. Ces paramètres peuvent ensuite être exportés sous forme de fichiers HTML.

## • Section [Propriétés de travail]

- [Configuration du travail]
- [Modifier]
- [Papier]
- [Format de massicotage]
- [Finition]
- [Option de sortie]
- [Couleur]
- [Qualité d'impression]
- [Cinquième station]

## **A** Remarque

Les paramètres [Cinquième station] ne sont disponibles qu'en cas d'installation d'un kit d'extension [Cinquième station]

- [Filigrane]
- [En-tête/Pied de page]
- [Autre]

.

- Section [Pages d'exception]
	- [Insertion]
	- [Substituer]
	- [Sous-ensemble]
	- [Onglet]

La Page [principale] se compose des éléments suivants :

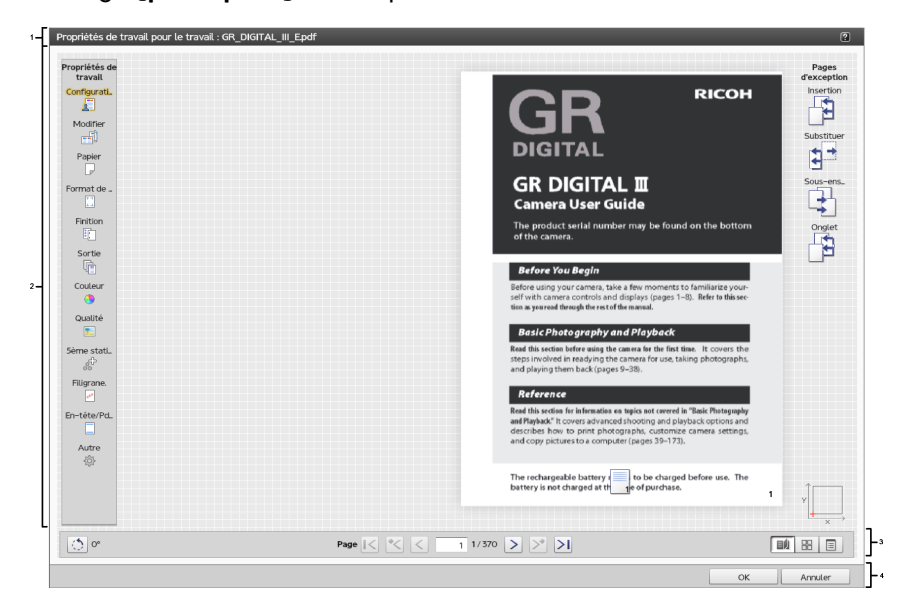

- 1. Barre de titre
- 2. Zone de contenu
- 3. Zone inférieure
- 4. Barre d'actions

## <span id="page-51-0"></span>Barres de défilement

Les barres de défilement vous permettent de faire défiler les pages physiques d'un livre ([Afficher le travail]), de faire défiler les pages à l'écran ([Afficher les pages du travail ]), ou de modifier la page actuelle.

De plus, vous pouvez aussi faire défiler les pages d'exception s'il y en a.

Les barres de défilement s'affichent dans la zone du pied de page de la page [Principale].

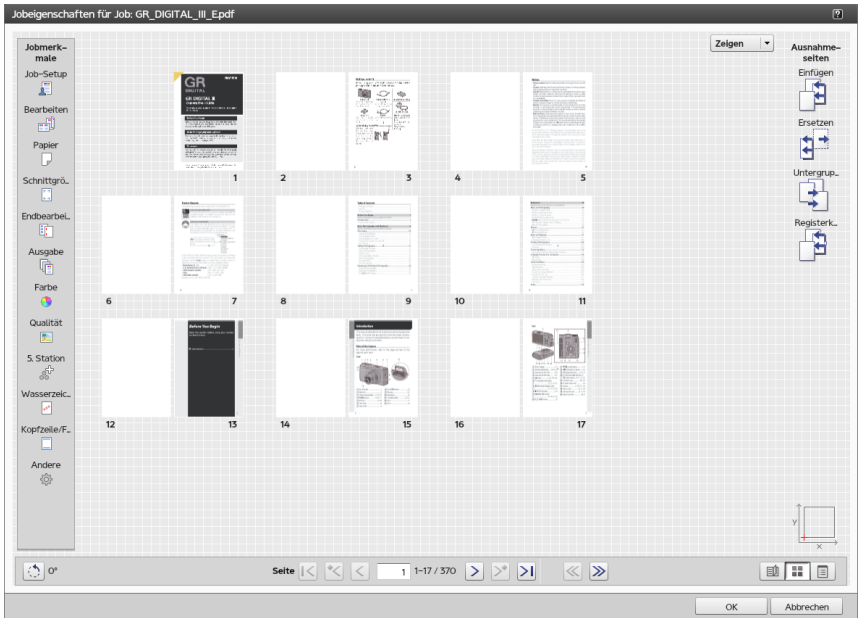

Les barres de défilement ont pour fonctions les suivantes :

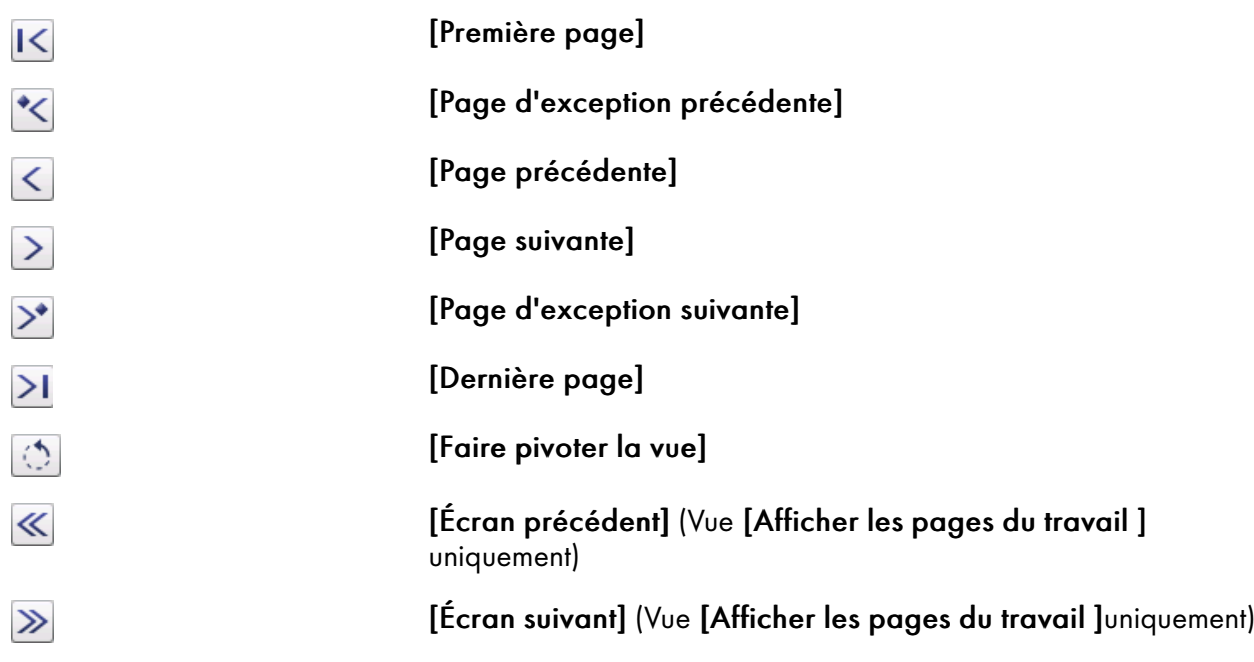

Modifie l'orientation des pages en les faisant pivoter selon un angle de 90, 180 ou 270 degrés. Pour faire pivoter les pages, cliquez sur , l'icône[Faire pivoter la vue].

La page actuelle s'affiche dans le cadre au milieu de la barre de défilement. Pour visualiser une page spécifique, saisissez le numéro de page. Pour visualiser la première ou la dernière page, cliquez sur la IV, l'icône [Première page], ou la **I, l'icône [Dernière page].** 

Si des pages d'exceptions sont insérées, cliquez sur  $\leq$ , [Page d'exception précédente] ou  $\geq$ , l'icône [Page d'exception suivante], pour aller à cette page d'exception.

#### **D** Remarque

Les barres de défilement sont désactivées lorsqu'il n'y a pas de page correspondante.

## Commandes de visualisation

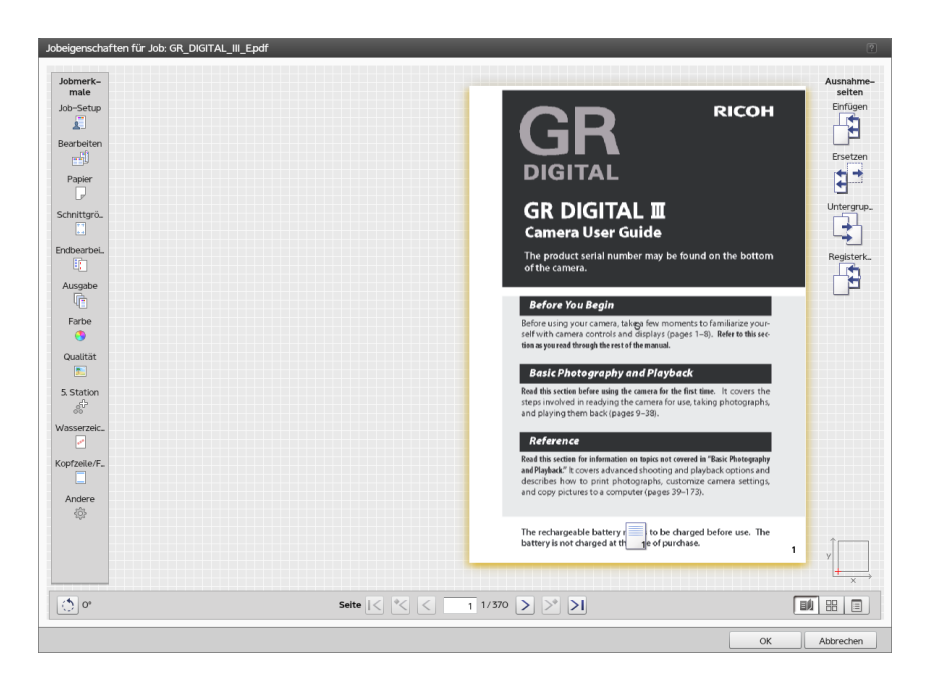

La boîte de dialogue [Editeur de propriétés du travail] affiche ces vues du travail. Les icônes de vues sont positionnées au coin inférieur droit de la page principale.

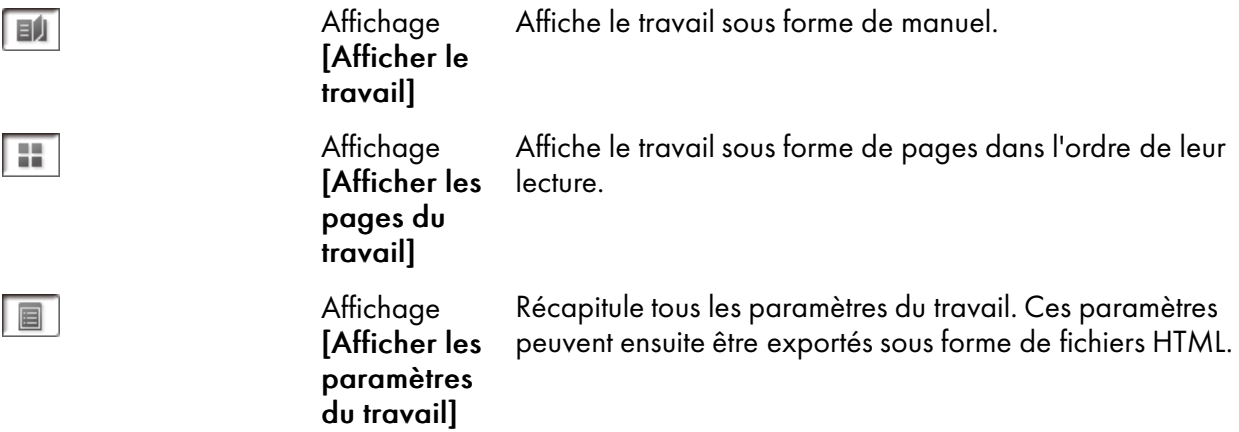

## <span id="page-54-0"></span>Affichage [Afficher le travail]

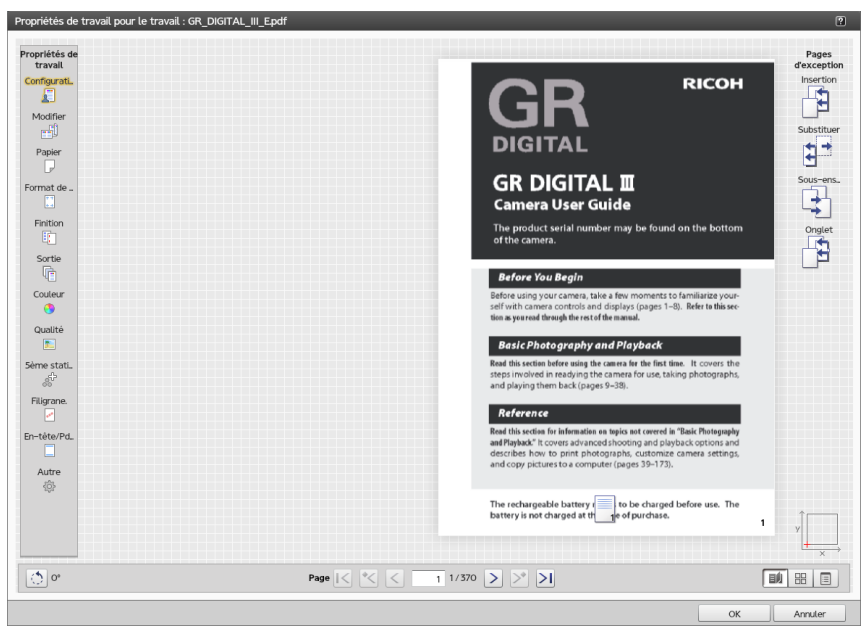

La [Afficher le travail] vue de **at a**ffiche le travail en tant que livre au milieu de la zone de contenu. Vous pouvez faire défiler les pages et voir en temps réel les modifications du travail à imprimer. Vous naviguez avec les flèches sur le bord extérieur de chaque page et via les contrôles au niveau du pied de page de la zone de contenu.

Si vous configurez le travail sur impression recto, la face verso de chaque feuille est vierge. Si un travail ou un sous-ensemble est relié (avec des agrafes, des anneaux, une thermoreliure), le travail ou le sousensemble s'affiche avec les feuilles reliées.

Lorsque vous pointez le curseur sur le bord extérieur de la feuille, un indicateur visuel indique que plusieurs pages suivent.

Cliquez sur le bord de la feuille ou utilisez les flèches directionnelles du clavier pour tourner les pages.

## **D** Remarque

L'affichage [Afficher le travail] ne peut pas être utilisé lorsqu'un élément de la colonne gauche n'est pas défini ou qu'une combinaison de la colonne de droite est sélectionnée.

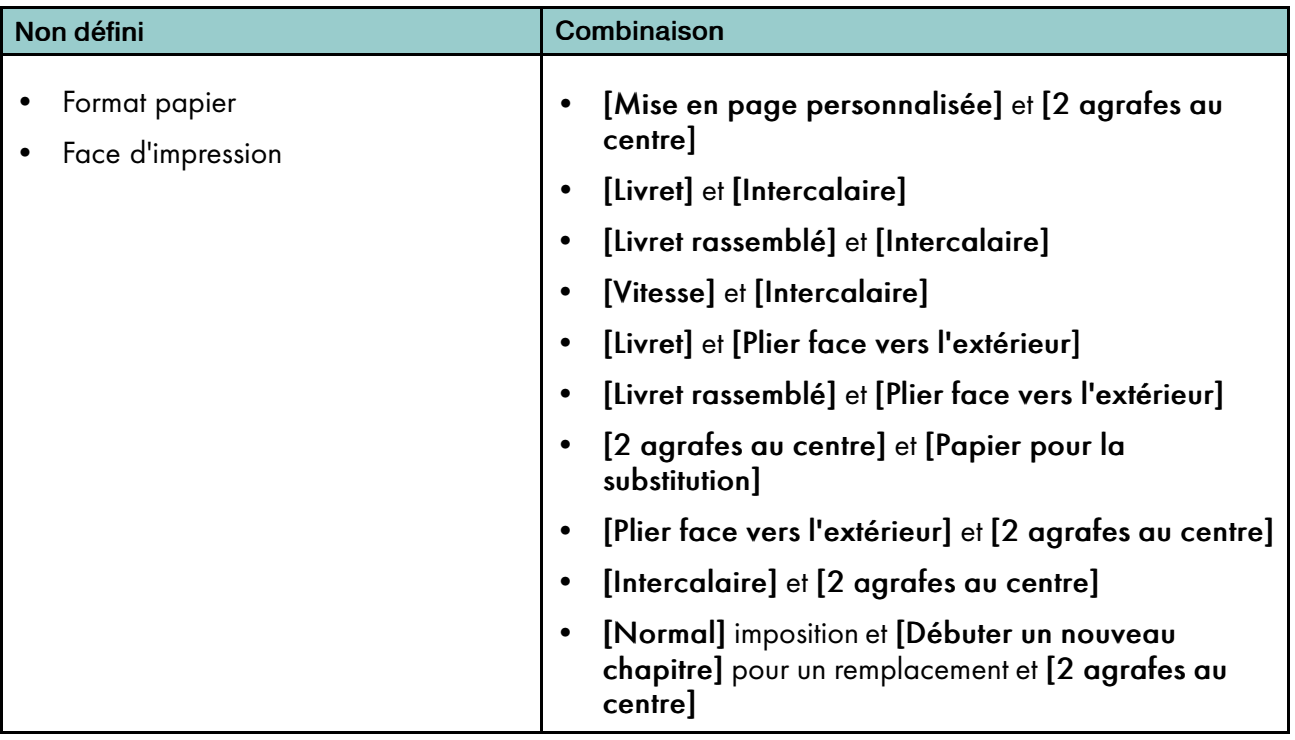

## Affichage [Afficher les pages du travail]

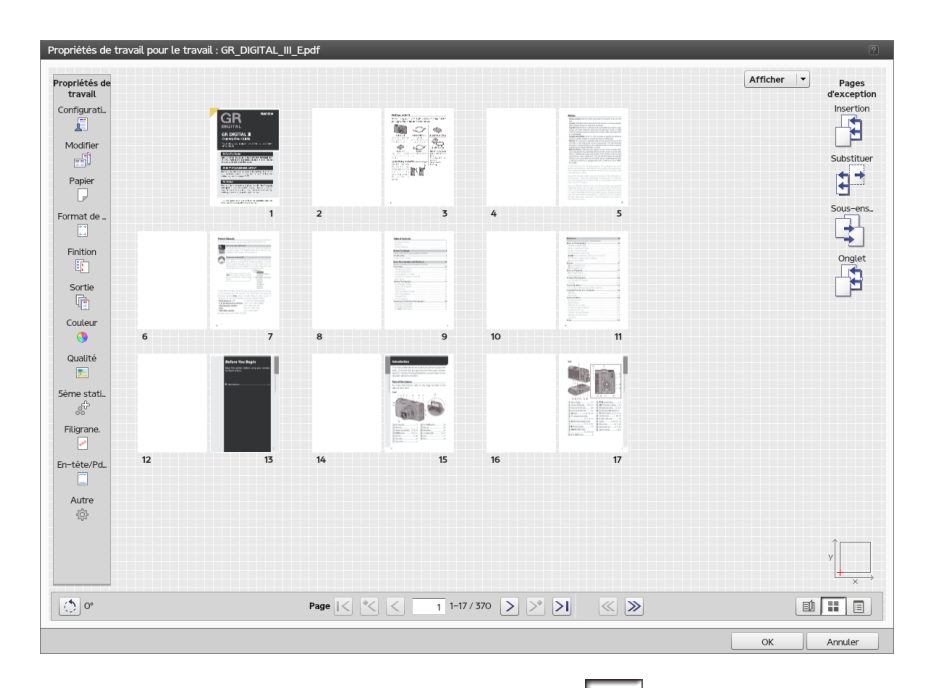

L'affichage [Afficher les pages du travail] **au la propriet de propriet de lecture** des l'ordre de lecture des pages du travail.

La page actuelle est mise en surbrillance avec un triangle jaune au niveau du coin gauche inférieur.

Si vous avez des pages d'exception insérées, vous pouvez afficher uniquement ces pages à l'aide du menu [Afficher] en haut.

## [Insertions]

Affiche uniquement les feuilles insérées.

## [Substitutions]

Affiche uniquement les feuilles pour lesquelles une substitution est disponible pour au moins une face.

## [Sous-ensembles]

Affiche uniquement les feuilles pour lesquelles l'agrafage ou la reliure sont différents du reste du travail.

## [Onglets]

Affiche uniquement les feuilles pour lesquelles les onglets sont disponibles.

## <span id="page-56-0"></span>Sélection de pages

La fonction de sélection de page n'est disponible que dans la vue [Afficher les pages du travail].

Vous pouvez sélectionner une page en cliquant dessus ou en saisissant le numéro de la page physique correspondante dans le champ de saisie de la page active.

## **D** Remarque

L'affichage [Afficher les pages du travail ]ne peut pas être utilisé lorsqu'un élément de la colonne gauche n'est pas défini ou qu'une combinaison de la colonne de droite est sélectionnée.

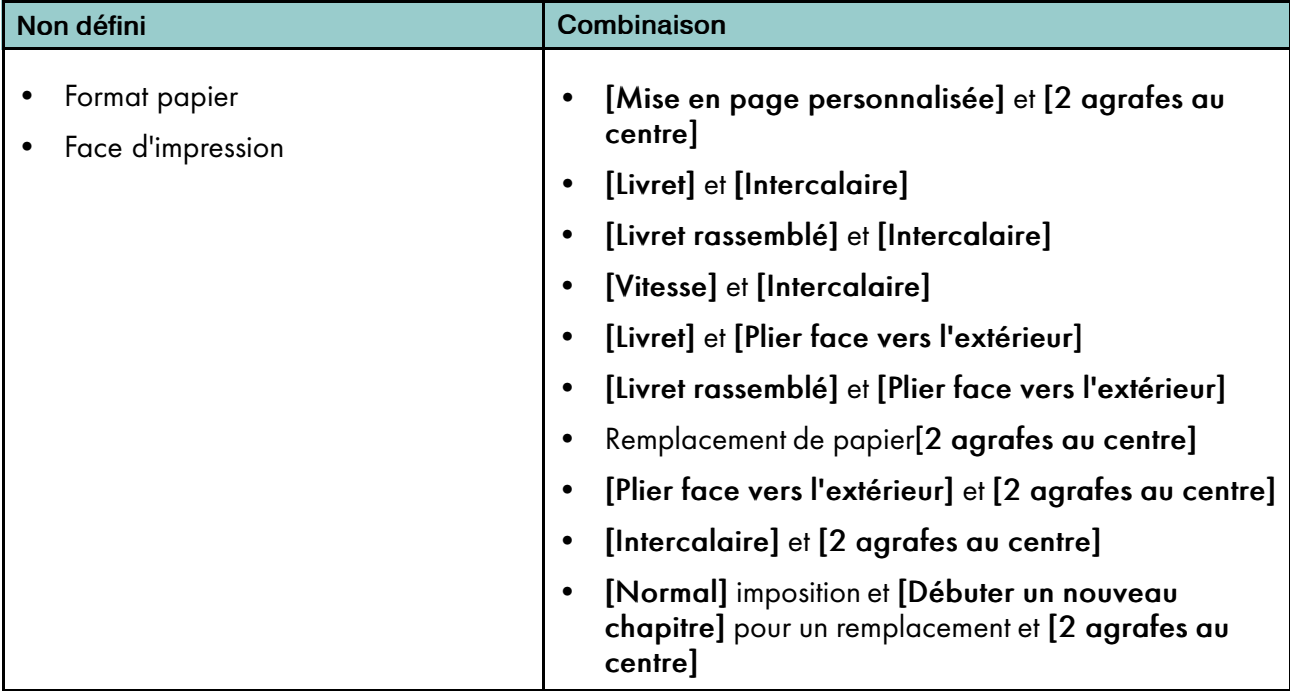

## Affichage [Afficher les paramètres du travail]

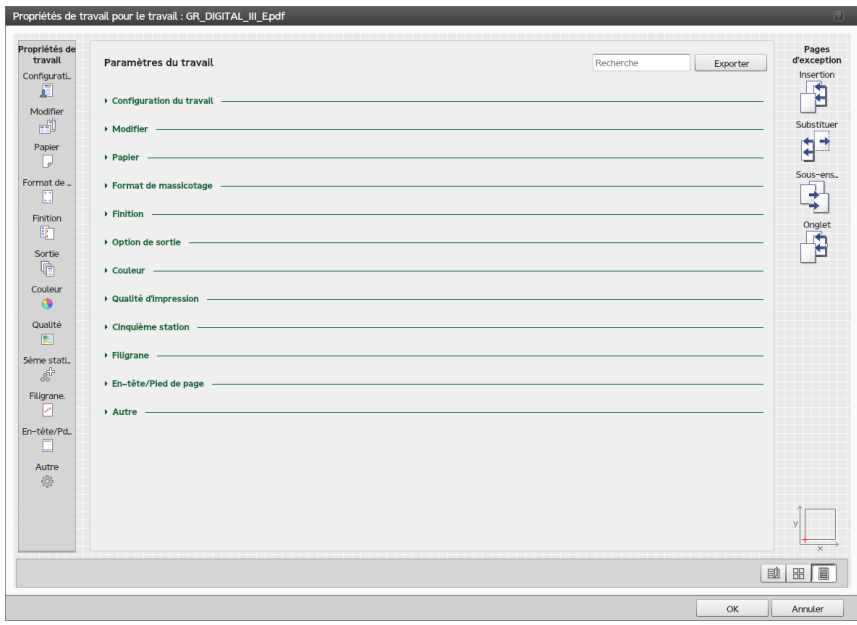

L'affichage [Afficher les paramètres du travail]  $\Box$  affiche un résumé du texte du travail actuel. Cela inclut des exceptions et des liens pour modifier les paramètres. Cela vous permet également d'exporter le résumé vers un fichier HTML en appuyant sur le bouton [Exporter] situé en bas à droite de la section [Paramètres du travail]. Vous pouvez ouvrir et imprimer le fichier HTML en dehors de l'éditeur.

Les paramètres sont énumérés dans un groupe dans l'affichage [Paramètres du travail], et vous pouvez alterner entre les différents groupes. Si vous devez changer les paramètres déjà définis, cliquez sur un paramètre, qui agit comme un lien vers l'emplacement correspondant dans l'interface utilisateur.

Si une des valeurs devient rouge, cela signifie que votre imprimante ne prend pas en charge la sélection actuelle et que vous devez saisir une valeur valide.

L'affichage [Paramètres du travail] présente les détails des paramètres actuels :

- [Configuration du travail]
- [Modifier]
- [Papier]
- [Format de massicotage]
- [Finition]
- [Option de sortie]
- [Couleur]

.

- [Qualité d'impression]
- [Cinquième station]

**A** Remarque

Les paramètres [Cinquième station] ne sont disponibles qu'en cas d'installation d'un kit d'extension [Cinquième station]

- [Filigrane]
- [En-tête/Pied de page]
- [Autre]

## <span id="page-58-0"></span>Utilisation du catalogue papier

Si un catalogue papier existe sur votre périphérique, vous pouvez définir le sélecteur de papier sur [Catalogue papier] et sélectionner le papier dans votre catalogue à partir de son nom. Si votre périphérique ne comporte pas de [Catalogue papier], le sélecteur de papier n'est pas disponible, et vous devez sélectionner manuellement le papier. Pour plus d'informations sur la sélection manuelle du papier, consultez [Modification des paramètres de papier, page 145](#page-146-0).

#### (b) Important

Certaines options ne sont pas disponibles pour les propriétés par défaut ou en cas d'édition des propriétés de travaux d'impression à partir du module Imprimantes virtuelles.

## Recherche dans le Catalogue papier

La fonction [Recherche] vous permet de trouver dans le catalogue le papier qui correspond aux attributs que vous cherchez. Vous pouvez chercher un papier d'après les propriétés affichées soient en tant que mot-clé unique ou en tant que chaîne contenant des mots-clés. La recherche est affinée au fur et à mesure qu'elle correspond à toutes les propriétés pour le papier.

# Panneau de commande d'opérateur

Le panneau de commande d'opérateur est une version simplifiée de la console, et vous permet d'accomplir les tâches les plus courantes.

Par exemple, vous pouvez :

- Afficher le statut de l'imprimante
- Afficher le statut du papier et changer les paramètres du papier
- Voir et gérer les travaux d'impression
- Corriger les incidents papier
- Charger les présélections d'imprimante

## <span id="page-58-1"></span>Barre de contrôle de l'imprimante

La barre de contrôle de l'imprimante est située en haut du panneau de commande d'opérateur et est toujours présente, indépendamment de la plate-forme affichée.

La barre de contrôle de l'imprimante inclut trois zones :

1. Zone de Statut de l'imprimante

Affiche des messages ou des icônes d'avertissement.

2. Zone de Statut du travail

Permet d'indiquer quel travail est en cours d'impression et quel est le pourcentage de réalisation.

3. Barre de navigation

La barre de navigation indique les onglets qui sont disponibles.

## Figure 15. Barre de contrôle de l'imprimante (Panneau de commande d'opérateur)

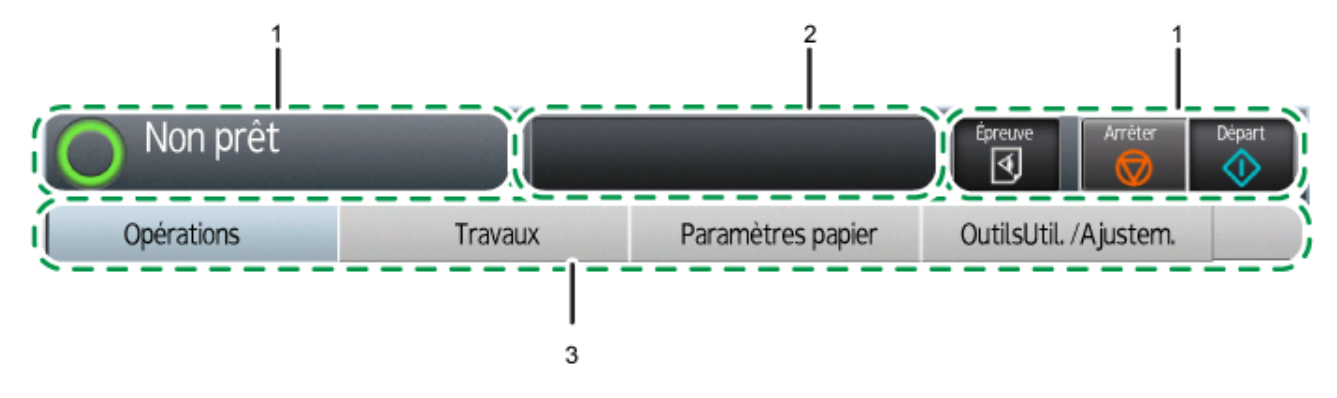

- 1. Statut de l'imprimante
- 2. Statut du travail
- 3. Barre de navigation

La section Statut de l'imprimante de la barre de contrôle de l'imprimante affiche l'état actuel de l'imprimante. Les états possibles sont :

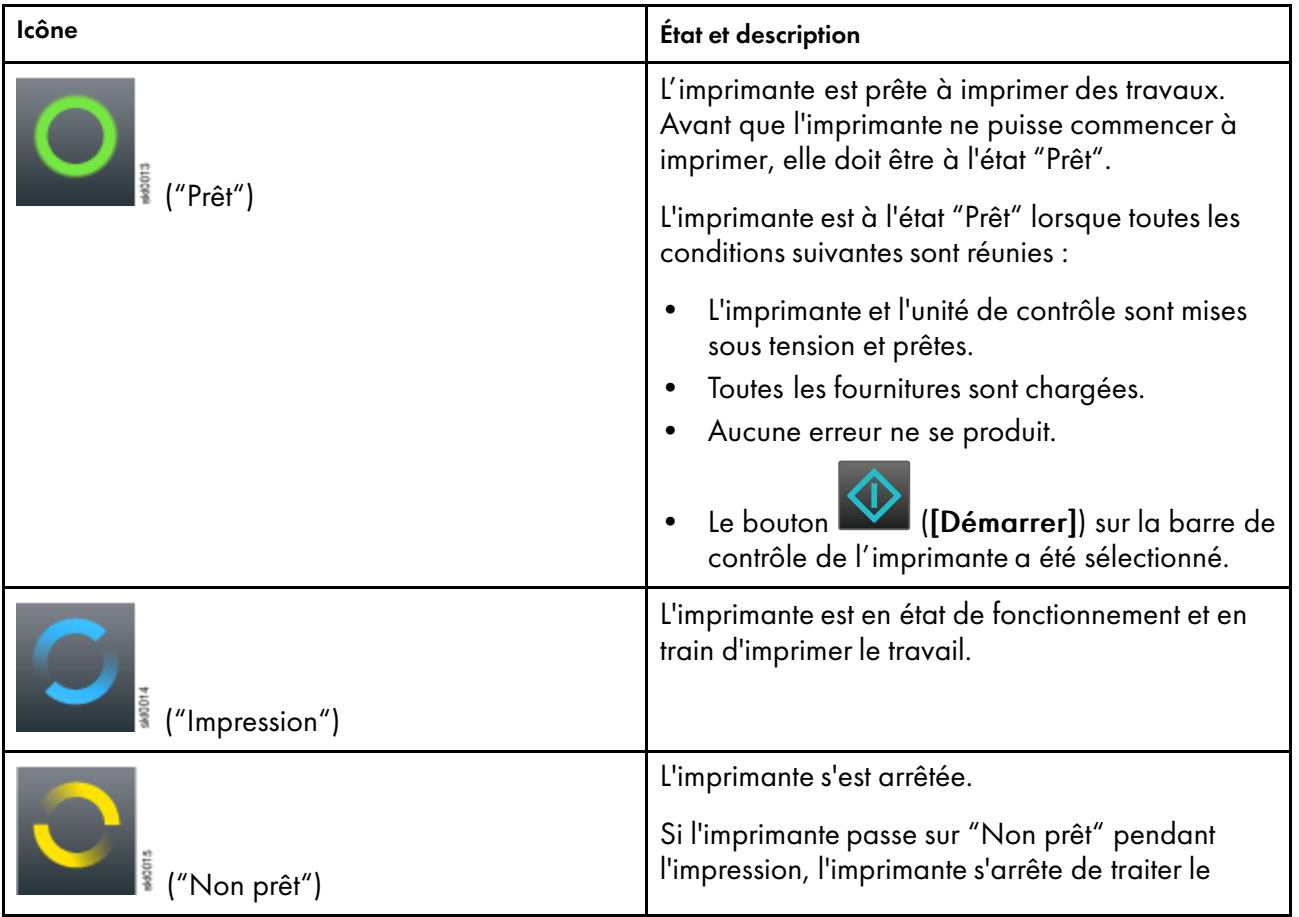

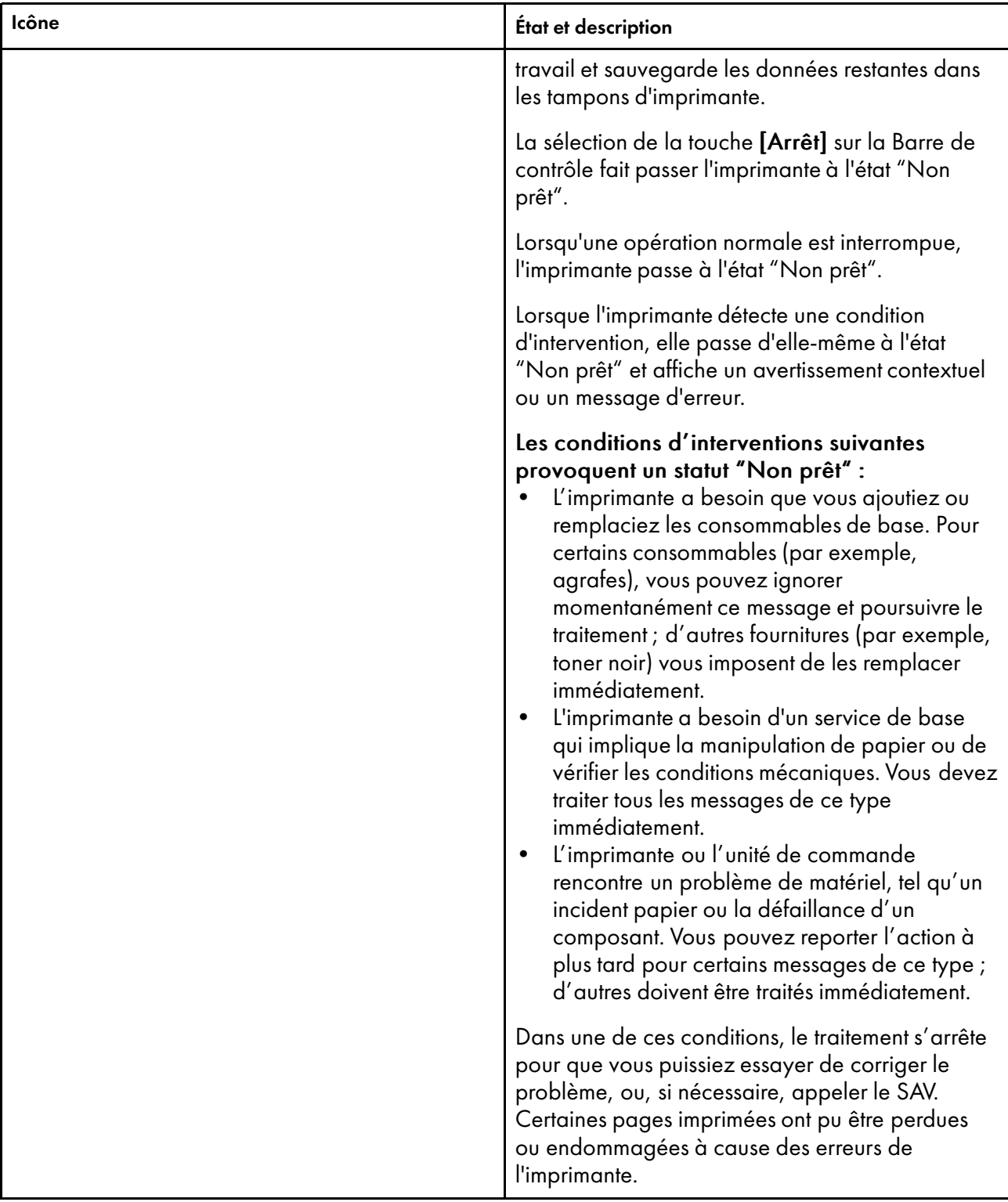

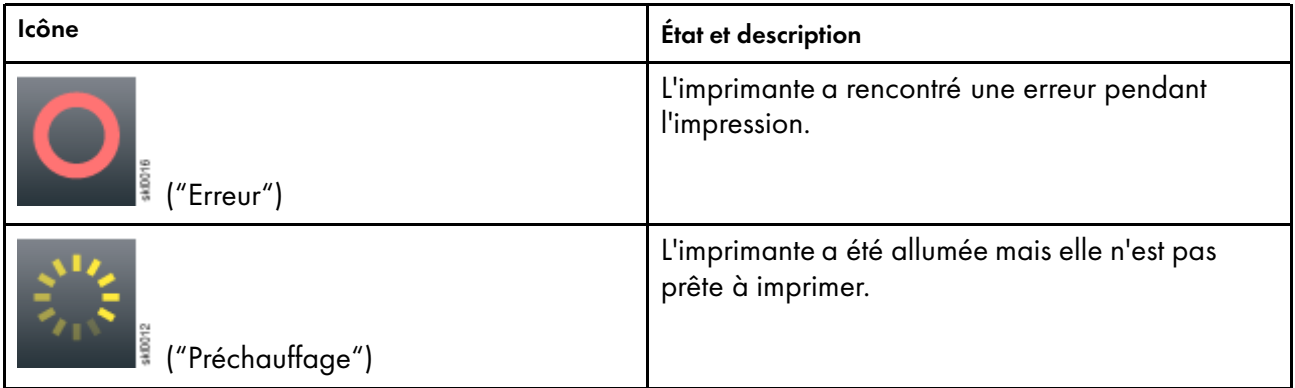

La fenêtre statut du travail sur la barre de contrôle de l'imprimante affiche le nom du travail et indique la progression du travail sur l'imprimante.

La barre de contrôle de l'imprimante comprend ces trois boutons :

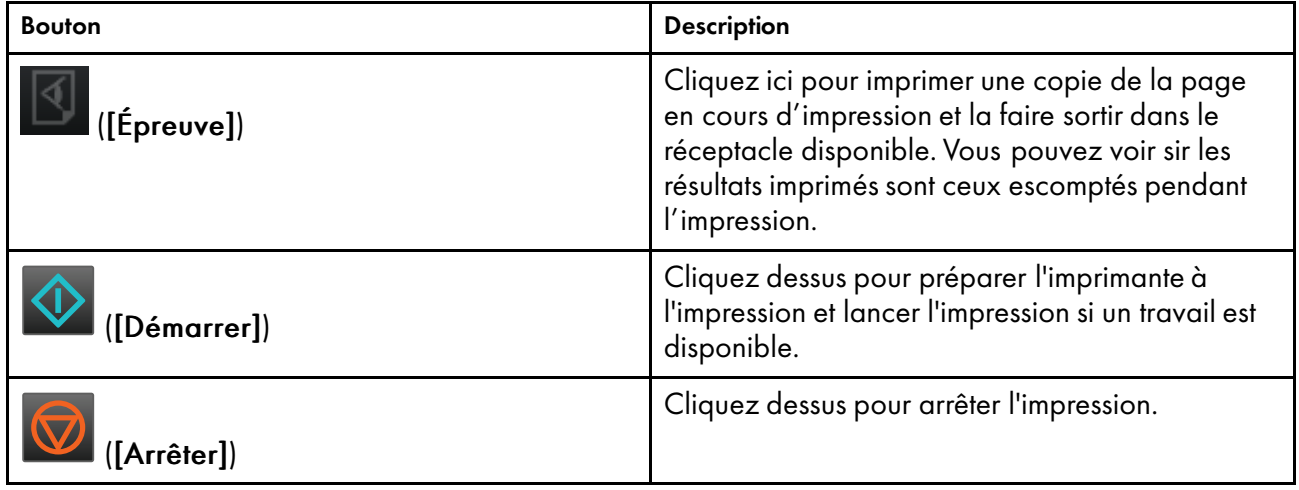

## Plate-forme Opérations

La plate-forme Opérations du panneau de commande de l'opérateur affiche des informations de base sur l'utilisation de l'imprimante.

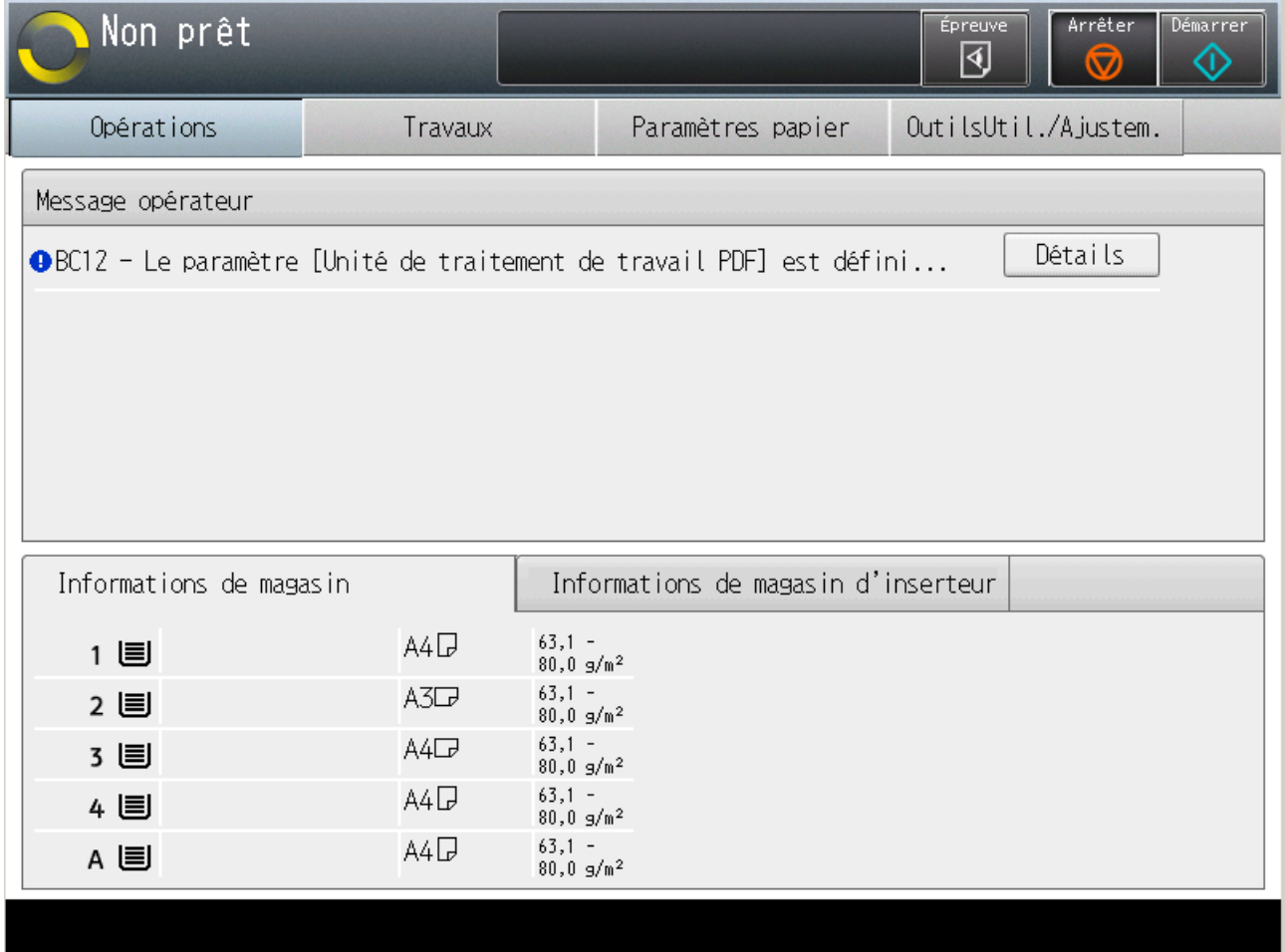

## Figure 16. Plate-forme Opérations (Panneau de commande de l'opérateur)

La plate-forme Opérations contient les modules suivants : Message opérateur, Informations de magasin et Informations de magasin d'inserteur.

## <span id="page-62-0"></span>Message opérateur

Le module Message opérateur affiche des informations sur l'état actuel de l'appareil, comme les défaillances matérielles ou les incidents papier.

Les types de messages indiqués comprennent :

- Des messages d'erreur qui nécessitent une action de l'opérateur. Lorsque vous cliquez sur un message dans la liste, les informations de récupération pour le message s'affichent.
- Des messages d'alerte, qui peuvent nécessiter une intervention à un moment donné, comme la recharge du toner ou de papier.
- Des messages informatifs, qui fournissent des informations sur le statut et la configuration de l'imprimante.

## Informations de magasin

Le module Informations de magasin affiche des informations sur le papier chargé dans les magasins de l'imprimante.

## Informations de magasin d'inserteur

Le module Informations de magasin d'inserteur affiche des informations sur le papier dans les magasins de l'inserteur de l'imprimante.

## Plate-forme Travaux

La plate-forme Travaux affiche des informations sur la gestion des travaux sur l'imprimante.

Figure 17. Plate-forme Travaux (Panneau de commande de l'opérateur)

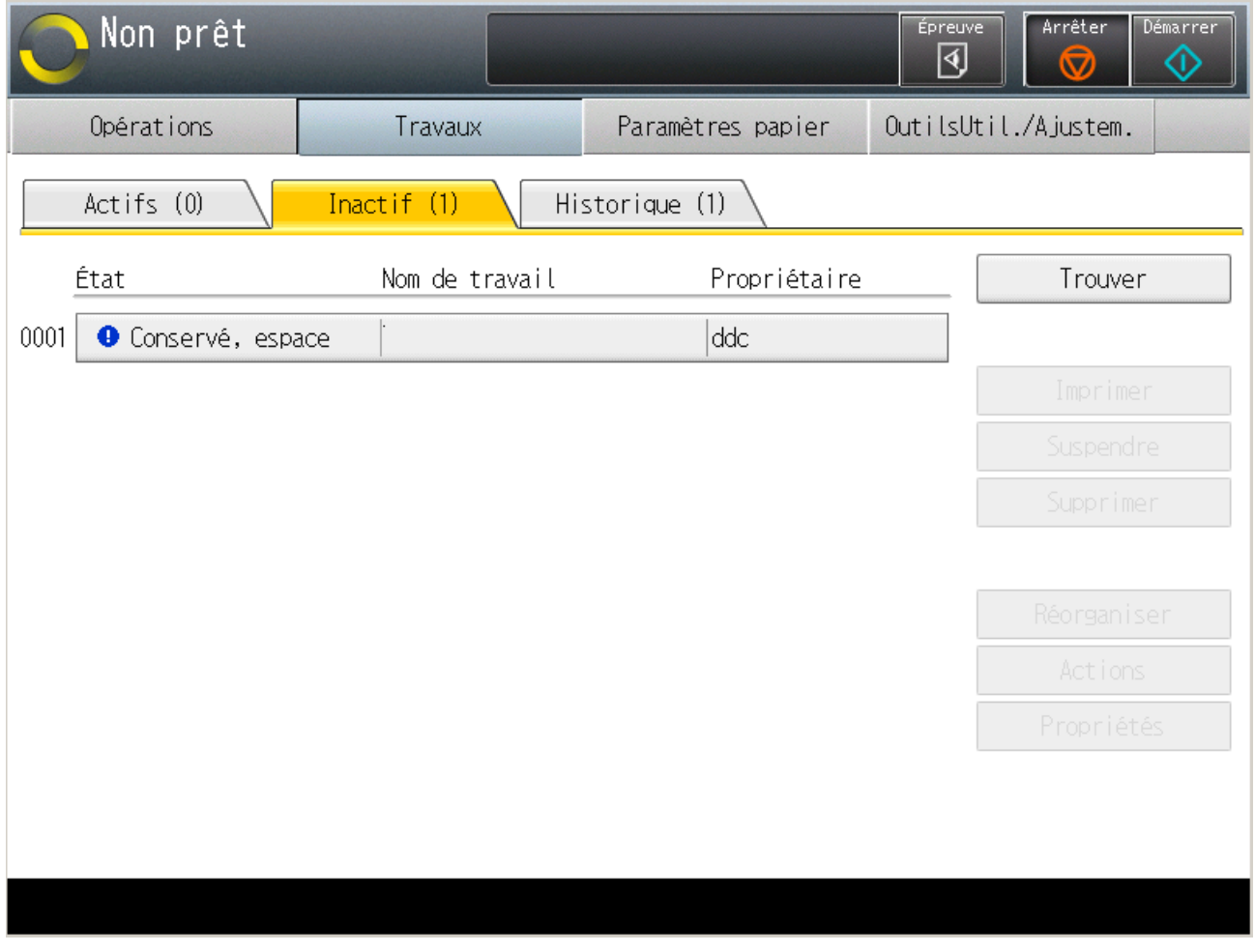

La plate-forme Travaux contient les modules suivants : Actifs ({0}), Inactif ({0}) et Historique ({0}). {0} entre parenthèses indique le nombre de travaux dans le module.

[1](#page-16-0)

## <span id="page-64-0"></span>Actifs ({0})

Le module Actifs ({0}) affiche des informations sur les travaux d'impression à l'état Actif.

{0} entre parenthèses indique le nombre de travaux dans le module.

## Inactif ({0})

Le module Inactif ({0}) affiche les informations sur les travaux à l'état Suspendu.

{0} entre parenthèses indique le nombre de travaux dans le module.

## Historique ({0})

Le module Historique ({0}) affiche des informations sur les travaux traités et supprimés à l'état Terminé et les travaux supprimés à l'état Arrêté.

{0} entre parenthèses indique le nombre de travaux dans le module.

**B** Remarque

Les travaux IPDS ne figurent pas dans le module Historique ({0}).

## Plate-forme Paramètres papier

La plate-forme Paramètres papier du panneau de commande de l'opérateur répertorie les caractéristiques du papier actuellement défini pour l'imprimante.

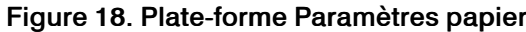

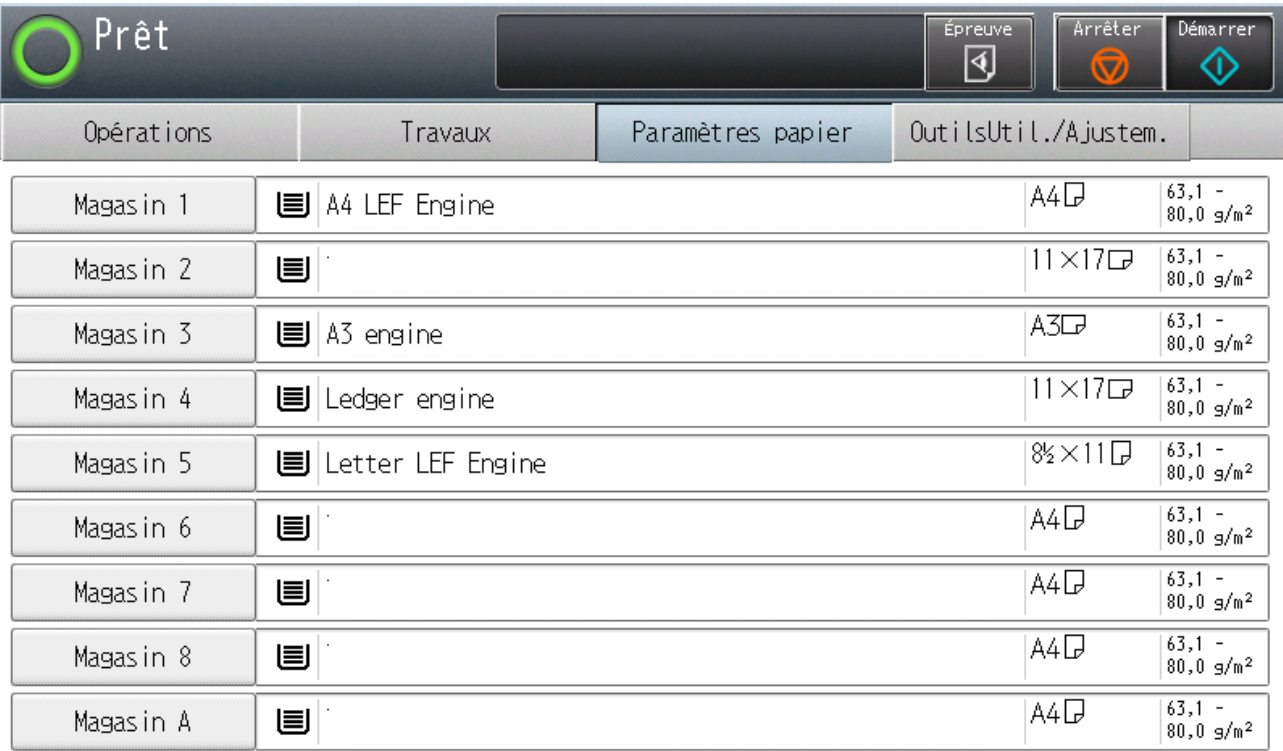

# <span id="page-65-0"></span>Plate-forme OutilsUtil./Ajustem.

La plate-forme OutilsUtil./Ajustem.contient des modules qui sont utilisés pour exécuter des tâches de maintenance, telles que l'arrêt, le redémarrage, la sauvegarde et la restauration de TotalFlow Print Server.

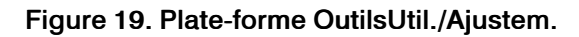

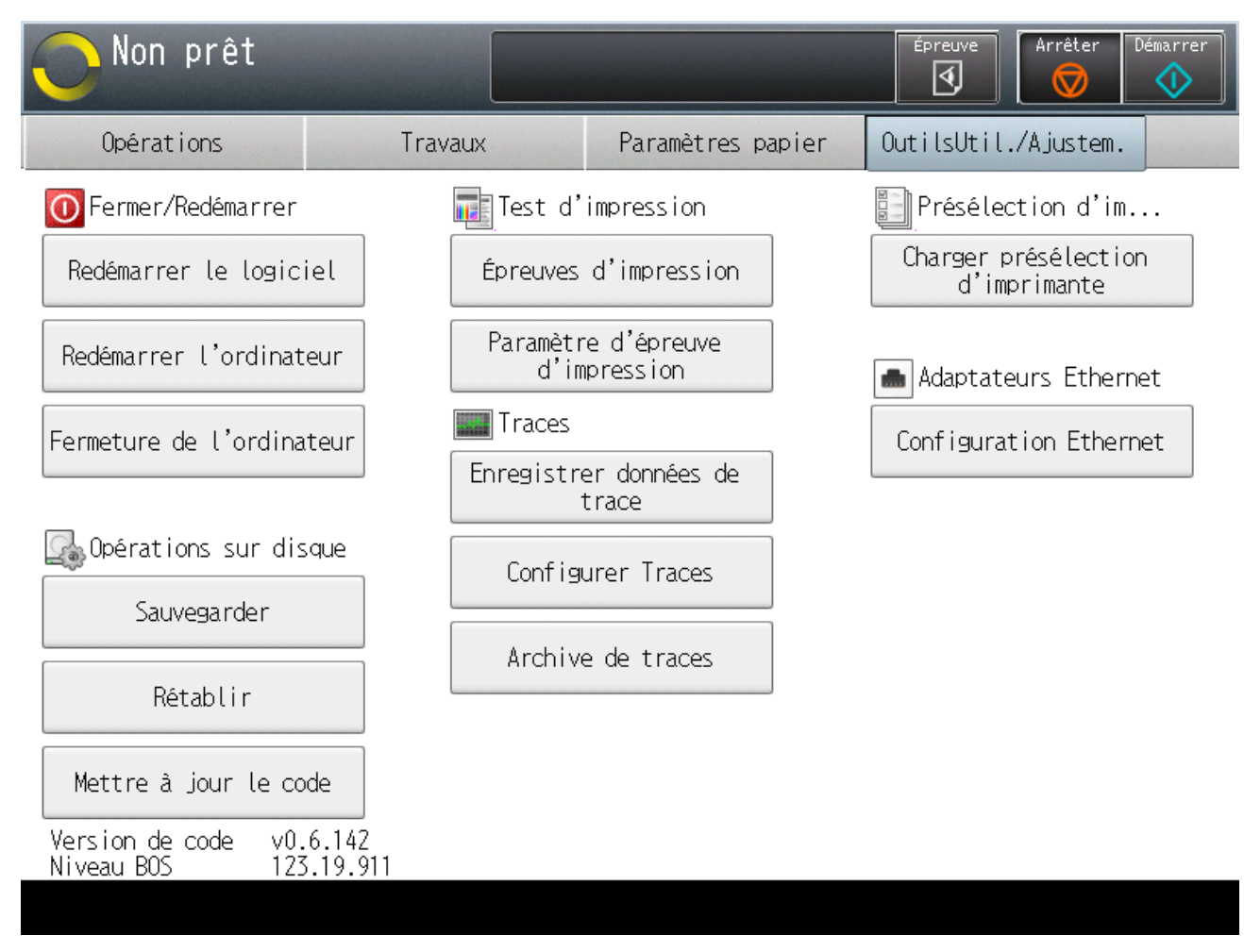

La plate-forme OutilsUtil./Ajustem.contient les boutons suivants :

- [Redémarrer le logiciel]
- [Redémarrer l'ordinateur]
- [Fermeture de l'ordinateur]
- [Sauvegarder]
- [Rétablir]
- [Mettre à jour le code]
- [Épreuves d'impression]
- [Paramètre d'épreuve d'impression]
- [Enregistrer données de trace]
- [Configurer Traces]
- [Archive de traces]
- [Charger présélection d'imprimante]
- [Configuration Ethernet]

# Témoin d'appel d'opérateur

Le témoin d'appel d'opérateur en haut du panneau de commande de l'opérateur indique l'état de l'imprimante.

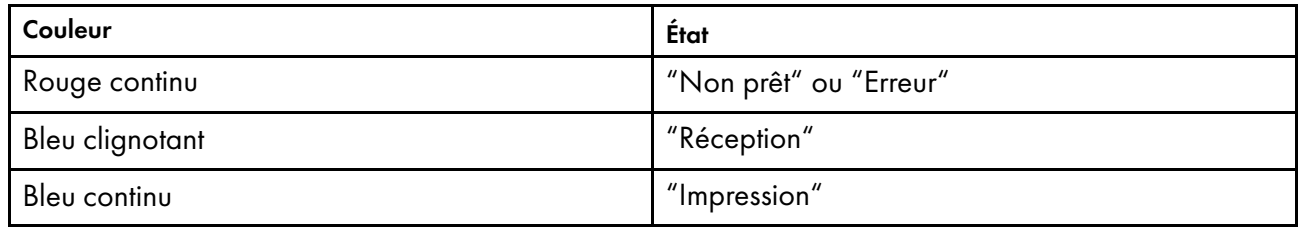

# <span id="page-68-0"></span>2. Test de TotalFlow Print Server à l'aide de fichiers d'essai

- [•Création et impression d'un livre avec reliure à anneaux](#page-68-1)
- [•Création et impression d'un livret agrafé](#page-70-0)
- [•Impression de fiches de travail](#page-72-0)

Dans ce chapitre, les fichiers d'épreuve sont utilisés comme des exemples d'entraînement afin que vous puissiez mieux comprendre les fonctions et opérations de TotalFlow Print Server.

# <span id="page-68-1"></span>Création et impression d'un livre avec reliure à anneaux

Cet entraînement explique comment créer un livre avec une reliure à anneaux à partir d'un fichier d'épreuvage. Vous configurerez une imprimante virtuelle pour recevoir le travail, créerez des papiers pour l'impression des couvertures, enverrez le travail en copiant le fichier du travail sur un dossier dynamique, indiquerez la reliure à anneaux, changerez le papier pour les couvertures recto et verso, insérerez les onglets entre les chapitres, et imprimerez le travail.

## Opérations :

- Activation du protocole [Dossiers prioritaires]
- Configuration d'une imprimante virtuelle
- Connexion d'un système à distance à un dossier dynamique
- Création de papiers
- Chargement des papiers dans les magasins
- Envoi d'un travail via un dossier dynamique
- Modification de l'affichage de l'[Editeur de propriétés du travail]
- Configuration des faces d'impression pour un travail
- Modification du format de page pour l'adapter au papier
- Définition des options de finition
- Définition des substitutions de page
- Insertion d'onglets
- Libération d'un travail d'impression suspendu

## Pré-requis :

- Le format papier par défaut, le papier de couverture, et le papier cartonné à onglets doivent être chargés dans les magasins de l'imprimante physique.
- L'imprimante doit être reliée à une unité de reliure spirale.

Vous utiliserez le fichier d'épreuve SAMPLE/SETUPGUIDE.pdf sur le CD-ROM TotalFlow Print Server.

1. Vérifiez que le protocole [Dossiers prioritaires] est activé.

Consultez les instructions dans [Activation des protocoles, page 87](#page-88-0).

2. Créez une imprimante virtuelle, ou modifiez une existante, pour recevoir le travail.

Consultez les instructions dans [Copie d'une impression virtuelle, page 85](#page-86-0) ou [Modification d'une](#page-86-1) [impression virtuelle, page 85.](#page-86-1)

1. Configurez [Option de traitement] sur [Suspendre].

Vous devez suspendre le travail pour pouvoir le modifier.

- 2. Sous [Code de soumission de travail], sélectionnez [Dossiers prioritaires].
- 3. Si vous travaillez sur un système à distance, connectez-vous au dossier dynamique.

Consultez les instructions dans [Envoi d'un travail depuis un dossier dynamique sous Windows,](#page-122-0) [page 121](#page-122-0) ou [Envoi d'un travail d'impression depuis un dossier dynamique sous Mac OS, page](#page-122-1) [121](#page-122-1).

4. Créez un papier pour les couvertures.

Consultez les instructions dans [Ajout de Nouveau papier au Catalogue de supports, page 96.](#page-97-0)

- 1. Configurez [Format] sur [Letter] ou [A4], quel que soit le format papier par défaut pour votre imprimante.
- 2. Configurez [Poids] sur [Grammage 5 (163,1-220,0 g/m²)].
- 5. Créez un papier pour les onglets.
	- 1. Configurez [Format] sur [Letter] ou [A4], quel que soit le format papier par défaut pour votre imprimante.
	- 2. Configurez [Poids] sur [Grammage 4 (105,1–163,0 g/m²)].
	- 3. Configurez [Type] sur [Papier à onglet].
	- 4. Définissez [Nombre d'onglets] sur le nombre d'onglets dans une banque d'onglets.

Cet exercice vous demande de créer 5 onglets. S'il reste des onglets après l'impression du travail, ils sont éjectés. Par exemple, si vous avez une banque de 6 onglets, le sixième onglet est éjecté.

- 5. Configurez [Largeur des onglets] sur [2 pouces] (Letter) ou [55 mm] (A4).
- 6. Définissez la [Méthode d'impression des onglets] sur [Texte de l'onglet].
- 6. Chargez les nouveaux papiers dans les magasins.

Consultez les instructions dans [Chargement du papier dans un magasin, page 98.](#page-99-0)

7. Copiez SAMPLE/SETUPGUIDE.pdf dans le dossier dynamique de l'imprimante virtuelle configurée à l'étape 2.

Le dossier dynamique est dans le dossier Imprimante et a le même nom que l'imprimante virtuelle, par exemple Imprimante/Attente.

8. Sélectionnez le travail dans le module Travaux inactifs de la plate-forme Opérations ou de la

plate-forme Travaux et cliquez sur U. L'icône Modifier.

Cela a pour effet d'ouvrir l'[Editeur de propriétés du travail].

9. Cliquez sur  $\boxed{\cdots}$ , l'icône d'affichage des pages dans le travail.

Cet affichage vous permet de vérifier que vous avez sélectionné les bons emplacements pour l'insertion des onglets.

- 10. Sous [Propriétés de travail], cliquez sur [Modifier].
	- 1. Configurez [Face d'impression] sur [Recto verso].

2. Si le papier de votre imprimante par défaut est défini sur format Letter, configurez **[Réduire/** Agrandir] sur [Ajuster au format d'impression].

Le fichier d'épreuvage est formaté pour du papier A4.

- 11. Sous [Propriétés de travail], cliquez sur [Finition], puis configurez [Agrafer/Relier] sur [Reliure à anneaux].
- 12. Sous [Pages d'exception], cliquez sur [Substituer].
- 13. Dans la boîte de dialogue [Nouvelle substitution], configurez [Pages] sur [Deux première pages (Page de garde avant)].
- 14. Cliquez sur [Catalogue papier] et choisissez le nom du papier de la couverture pour [Nom].
- 15. Cliquez sur [Ajouter].
- 16. Répétez les étapes 12 à 14 pour [Deux dernières pages (Page de garde arrière)].
- 17. Sous [Pages d'exception], cliquez sur [Onglet].
- 18. Dans la boîte de dialogue [Nouvel onglet], trouvez [Position]. Sélectionnez [Avant la page de destination] et saisissez 61 dans le champ de saisie.
- 19. Dans [Ligne 1] sous [Chaîne de texte], type Annexe.
- 20. Dans [Papier], sélectionnez le nouveau papier à onglet que vous avez créé.
- 21. Cliquez sur [Ajouter].
- 22. Répétez les étapes 17 à 21 pour chacun des onglets suivants :

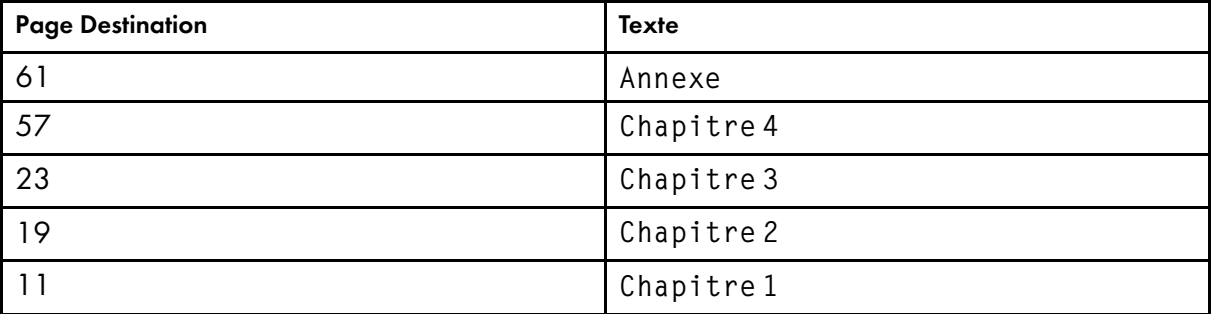

Vous ajoutez des onglets de l'arrière vers l'avant, car chaque nouvel onglet renumérote les pages suivantes dans l'[Editeur de propriétés du travail]. (Les numéros de page dans les images de page ne changent pas.)

- 23. Cliquez sur [OK] pour fermer [Editeur de propriétés du travail].
- 24. Assurez-vous que le travail est toujours sélectionné dans le module Travaux inactifs. Cliquez sur

, l'icône Imprimer.

# <span id="page-70-0"></span>Création et impression d'un livret agrafé

Cet exercice explique comment créer un livret agrafé à partir d'un fichier d'épreuve. Vous enverrez le travail en copiant le fichier du travail dans un dossier dynamique, adapterez le livret au format du papier, ferez la disposition du livret, spécifierez l'agrafage et imprimerez le travail.

## Opérations :

• Envoi d'un travail via un dossier dynamique

- Modification de l'affichage de l'[Editeur de propriétés du travail]
- Configuration des faces d'impression pour un travail
- Modification du format de page pour l'adapter au papier
- Définition des options de mise en page
- Libération d'un travail d'impression suspendu

## Pré-requis :

- Le format du papier par défaut doit être chargé dans les magasins de l'imprimante physique.
- L'imprimante doit être équipée d'une unité de pliage et d'un module de finition prenant en charge l'agrafage. Si vous n'avez pas ces équipements, vous pouvez tout faire sauf spécifier les propriétés de finition.

Vous utiliserez le même dossier dynamique que celui que vous avez configuré à l'étape [Création et](#page-68-1) [impression d'un livre avec reliure à anneaux, page 67](#page-68-1) et le même fichier d'épreuve, SAMPLE/ SETUPGUIDE.pdf.

1. Copiez SAMPLE/SETUPGUIDE.pdf dans le dossier dynamique.

Le dossier dynamique est dans le dossier Imprimante et a le même nom que l'imprimante virtuelle, par exemple Imprimante/Attente.

2. Sélectionnez le travail dans le module Travaux inactifs de la plate-forme Opérations ou de la

plate-forme Travaux et cliquez sur V, l'icône Modifier.

Cela a pour effet d'ouvrir l'[Editeur de propriétés du travail].

3. Cliquez sur , l'icône d'affichage des pages dans le travail.

Cet affichage vous permet de vérifier l'ordre des pages du travail fini.

- 4. Sous [Propriétés de travail], cliquez sur [Modifier].
	- 1. Configurez [Face d'impression] sur [Recto verso].
	- 2. Configurez [Réduire/Agrandir] sur [Réduire pour ajuster].
	- 3. Configurez [Nombre de pages] sur [2].
	- 4. Configurez [Imposition] sur [Livret].

## Remarque

Les images des pages dans le module Aperçu de travail afficheront un point d'interrogation. C'est normal car l'aperçu n'est pas pris en charge pour les livrets.

## 5. Sous [Propriétés de travail], cliquez sur [Finition] et configurez [Agrafer/Relier] sur [2 agrafes au centre].

En conséquence, ces propriétés sont définies automatiquement :

- [Type de pliage] est configuré sur [En deux].
- [Plier les feuilles en même temps] est sélectionné.
- 6. Cliquez sur [OK] pour fermer [Editeur de propriétés du travail].
7. Assurez-vous que le travail est toujours sélectionné dans le module Travaux inactifs. Cliquez sur

, l'icône Imprimer.

# <span id="page-72-0"></span>Impression de fiches de travail

Cet exercice explique comment imprimer plusieurs fiches de travail sur une seule feuille de papier en utilisant la cinquième section pour couvrir les fiches avec un toner transparent.

#### Opérations :

- Création d'un papier
- Charger du papier dans un magasin
- Envoi d'un travail via un dossier dynamique
- Définition de l'orientation pour un travail
- Configuration des faces d'impression pour un travail
- Définition des options d'impression de la cinquième section
- Libération d'un travail d'impression suspendu

Pré-requis : Le kit d'extension de cinquième section avec un toner transparent doit être installé sur l'imprimante.

Vous utiliserez le même dossier dynamique que celui que vous avez configuré à l'étape [Création et](#page-68-1) [impression d'un livre avec reliure à anneaux, page 67.](#page-68-1) Vous utiliserez le fichier d'épreuve SAMPLE/ TICKETS.pdf. Ce fichier illustre déjà plusieurs images de la fiche sur une feuille, avec repères de coupe, de sorte que vous n'avez pas à définir les valeurs [Imposition]ou [Format de massicotage].

### **J** Remarque

Lorsque vous prévisualisez le fichier d'épreuve dans le module Aperçu de travail, ouvrez-le dans Adobe Reader ou imprimez-le sur une imprimante dépourvue du kit d'extension de cinquième section ; le ton direct est représenté en magenta.

1. Créez un papier pour les fiches de travail.

Consultez les instructions dans [Ajout de Nouveau papier au Catalogue de supports, page 96.](#page-97-0)

- 1. Configurez [Format] sur [SRA3 (320 x 450 mm)].
- 2. Configurez [Poids] sur [Grammage 5 (163,1-220,0 g/m²)].
- 2. Chargez le nouveau papier dans un magasin.

Consultez les instructions dans [Chargement du papier dans un magasin, page 98.](#page-99-0)

3. Copiez SAMPLE/TICKETS.pdf dans le dossier dynamique.

Le dossier dynamique est dans le dossier Imprimante et a le même nom que l'imprimante virtuelle, par exemple Imprimante/Attente.

4. Sélectionnez le travail dans le module Travaux inactifs de la plate-forme Opérations ou de la

plate-forme Travaux et cliquez sur Latinicane Modifier.

Cela a pour effet d'ouvrir l'[Editeur de propriétés du travail].

5. Sous [Propriétés de travail], cliquez sur [Modifier].

[2](#page-68-0)

- 1. Configurez [Orientation] sur [Paysage].
- 2. Configurez [Face d'impression] sur [Recto (1 face)].
- 6. Cliquez sur [Papier], puis sur [Catalogue papier] et définissez la valeur [Nom] en fonction du nom du papier de la fiche.
- 7. Cliquez sur [5ème station] et définissez [Cible à traiter] sur [Ton direct nommé].

[Toner à effet spécial] a déjà été automatiquement défini sur [Clair].

Les actions suivantes sont automatiquement appliquées :

- [Nom de ton direct ]est configuré sur [Effacer].
- [Priorité de ton direct] est configuré sur [Nom de ton direct].
- Le ton direct portant le nom [Effacer] passe de la couleur alternative (magenta) au clair dans l'aperçu du travail.
- 8. Cliquez sur [OK] pour fermer [Editeur de propriétés du travail].
- 9. Assurez-vous que le travail est toujours sélectionné dans le module Travaux inactifs. Cliquez sur

, l'icône Imprimer.

# <span id="page-74-0"></span>3. Travail avec la console

- [•Connexion et déconnexion de TotalFlow Print Server](#page-74-1)
- [•Paramétrage de la langue de la console](#page-75-0)
- [•Configuration des préférences utilisateur](#page-76-0)
- [•Travail avec des touches de raccourci](#page-78-0)
- [•Personnalisation du module Paramètres actuels](#page-79-0)
- [•Personnalisation des plates-formes Opérations et Travaux](#page-81-0)
- [•Modification de la vue d'un module](#page-81-1)
- [•Recherche d'objets dans un module](#page-81-2)

La console fournit une interface utilisateur extrêmement fonctionnelle, accessible en local ou depuis un ordinateur à distance.

Vous pouvez personnaliser la console suivant vos besoins.

# <span id="page-74-1"></span>Connexion et déconnexion de TotalFlow Print Server

Pour utiliser la console TotalFlow Print Server, vous devez vous connecter.

Avant d'utiliser la console à distance à partir d'Internet Explorer 10 ou 11, ajoutez TotalFlow Print Server à la liste des serveurs de confiance. Cliquez sur l'icône Paramètres, puis sur [Options Internet], [Sécurité], [Sites de confiance], [Sites]. Tapez http://hostname, où hostname est le nom d'hôte ou l'adresse IP de TotalFlow Print Server, et cliquez sur [Ajouter].

#### **A** Remarque

Si [Authentification requise pour la console locale] est réglé sur [Non], l'utilisateur spécifié dans [Utilisateur de console local par défaut] est automatiquement connecté à la console locale quand TotalFlow Print Server démarre ou quand un autre utilisateur se déconnecte. Par défaut, cet utilisateur est [Administrateur].

Pour se connecter :

- 1. Effectuez l'une des actions suivantes :
	- Pour utiliser la console locale, raccordez un clavier et un écran à TotalFlow Print Server.
	- Pour utiliser la console à distance, ouvrez un navigateur Web et rendez sur http:// hostname. hostname est le nom d'hôte ou l'adresse IP de TotalFlow Print Server.

#### Remarque

Consultez le guide de configuration pour connaître les systèmes d'exploitation et navigateurs pris en charge.

- 2. Dans le champ [ID utilisateur], sélectionnez votre ID d'utilisateur.
- 3. Dans le champ [Mot de passe :], tapez votre mot de passe.
- 4. Cliquez sur [Connexion].
- 5. Pour se déconnecter de TotalFlow Print Server :
	- Sur la console à distance ou la console locale et si vous n'êtes pas l'utilisateur par défaut, cliquez sur votre identifiant d'utilisateur dans la barre de commande de l'imprimante, et cliquez sur [Déconnexion].
	- Si vous êtes l'utilisateur par défaut de la console locale, vous ne pouvez pas vous déconnecter, mais vous pouvez changer d'identifiant d'utilisateur. Cliquez sur votre identifiant

d'utilisateur dans la barre de contrôle de l'imprimante, sélectionnez [Connexion] et connectez-vous en tant qu'utilisateur différent.

# <span id="page-75-0"></span>Paramétrage de la langue de la console

Vous pouvez paramétrer des langues différentes pour la console locale, chaque console distante et chaque utilisateur.

Les paramètres de langue sont utilisés dans l'ordre suivant :

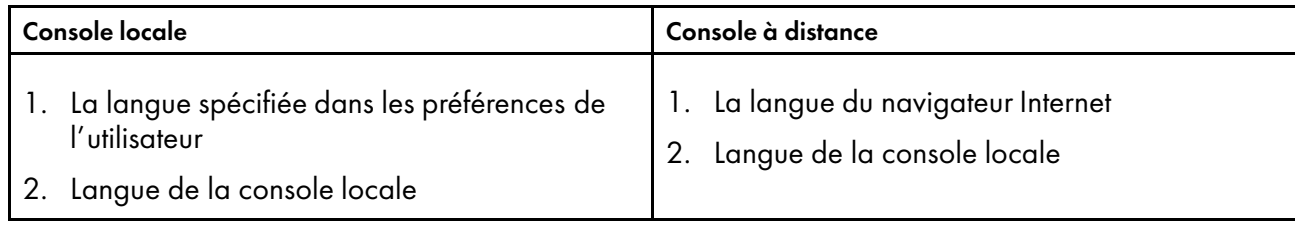

# Paramétrage de la langue d'affichage de la console locale

Les utilisateurs administrateur ou service peuvent changer la langue d'affichage par défaut de la console locale. Cette langue est utilisée dans la console locale quand l'utilisateur actuel n'a pas établi une préférence différente. Elle est également utilisée dans la console à distance pour quand le navigateur Web est réglé sur une langue qui n'est pas prise en charge par TotalFlow Print Server.

#### **A** Remarque

Cette tâche ne peut être effectuée que sur la console locale.

Pour modifier la langue de l'affichage :

- 1. Sur la plate-forme Configuration, cliquez sur l'onglet Imprimante, puis cliquez sur le module Basique.
- 2. Dans [Langue], sélectionnez la langue que vous souhaitez utiliser et cliquez sur [OK].

# Paramétrage de la langue d'affichage de la console à distance

Chaque console à distance utilise la langue du navigateur Web, si disponible.

TotalFlow Print Server est disponible en anglais, japonais, néerlandais, français, allemand, italien et espagnol. Si le navigateur n'est réglé sur l'une de ces langues, la console à distance l'utilisera également. Si le navigateur est réglé sur une version régionale d'une de ces langues, la console à distance utilise la version de base de ces langues. Par exemple, si la langue du navigateur est en français canadien, la console à distance sera en français.

Si le navigateur est réglé sur une langue qui n'est pas prise en charge par TotalFlow Print Server, la console à distance utilisera la langue de la console locale.

# <span id="page-76-1"></span>Configuration de la langue d'affichage pour l'utilisateur actuel

Chaque utilisateur peut choisir sa langue d'affichage. Cette langue est toujours utilisée pour cet utilisateur dans la console locale. Elle n'est pas utilisée dans la console à distance.

Pour modifier la langue dans vos préférences d'utilisateur :

- 1. Cliquez sur votre ID d'utilisateur dans la barre de contrôle de l'imprimante, et sélectionnez [Préférences utilisateur].
- 2. Sélectionnez une langue dans le champ [Langue d'affichage].

Sélectionnez [Par défaut] pour utiliser la langue d'affichage de la console locale.

3. Cliquez sur [OK].

# <span id="page-76-0"></span>Configuration des préférences utilisateur

La fenêtre Préférences utilisateur vous permet de définir les préférences d'affichage automatiquement appliquées à toute la console quand vous vous connectez.

### Configuration de la taille des icônes et du texte pour l'utilisateur actuel

Chaque utilisateur peut spécifier la taille des icônes et du texte dans la console. Ce paramètre n'affecte que cet utilisateur. Il doit être établi séparément pour la console locale et la console à distance.

Pour modifier la taille des icônes et du texte dans vos préférences d'utilisateur :

- 1. Cliquez sur votre ID d'utilisateur dans la barre de contrôle de l'imprimante, et sélectionnez [Préférences utilisateur].
- 2. Sélectionnez une valeur dans un de ces champs :
	- Sur la console locale, [Taille de bouton]. Ce paramètre n'affecte que la console locale.
	- Sur la console à distance, [Taille des boutons de la console distante]. Ce paramètre n'affecte que la console à distance.
- 3. Cliquez sur [OK].

## Cacher ou afficher l'aide en ligne pour l'utilisateur actuel

Chaque utilisateur peut spécifier si l'aide en ligne doit être affichée en haut des modules de la console. Ce paramètre n'affecte que cet utilisateur.

Vous décider de cacher l'aide en ligne si la résolution de votre écran est basse et rend l'aide en ligne difficile à lire.

Ces captures d'écran présentent le même module avant et sans aide en ligne :

#### Figure 20. Module Basique avec l'aide en ligne

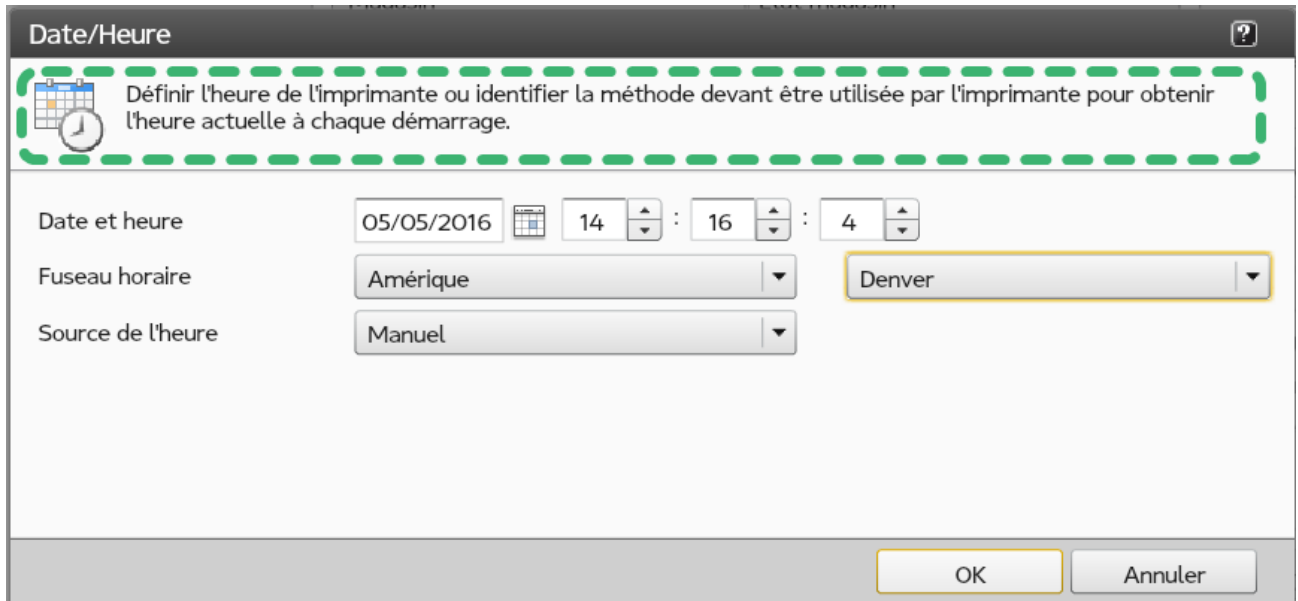

#### Figure 21. Module Basique sans l'aide en ligne

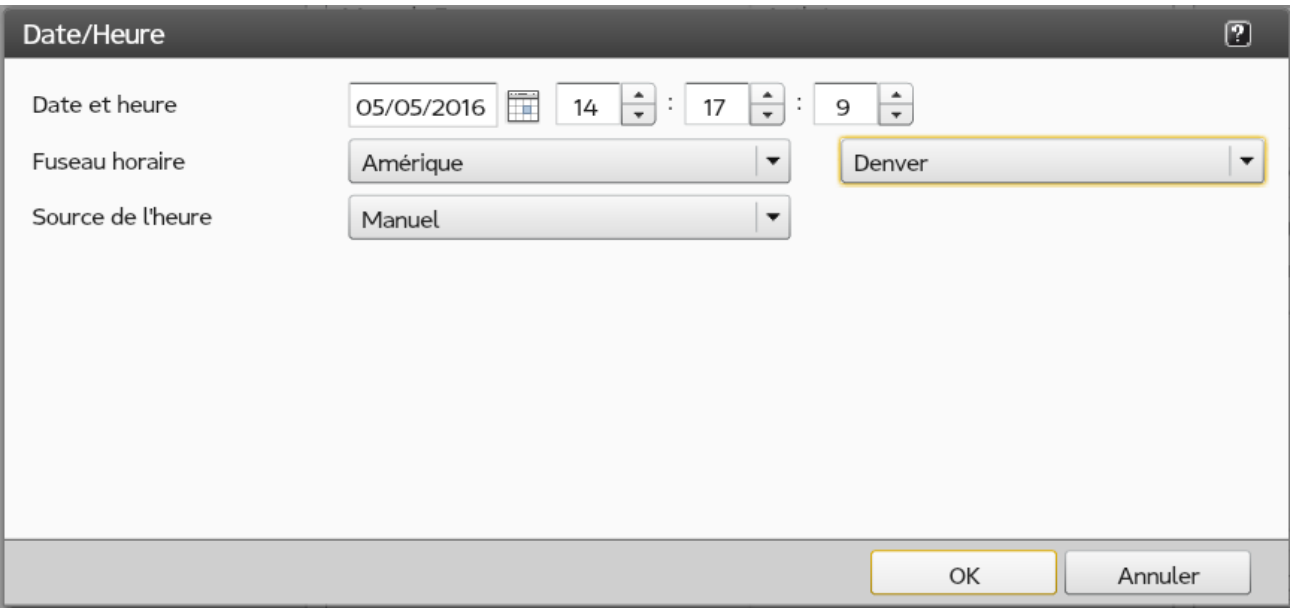

#### Remarque

Cette tâche ne peut être effectuée que sur la console à distance. Elle établit les préférences de l'utilisateur pour la console locale et la console à distance.

Pour afficher ou cacher l'aide en ligne :

- 1. Cliquez sur votre ID d'utilisateur dans la barre de contrôle de l'imprimante, et sélectionnez [Préférences utilisateur].
- 2. Sélectionnez une valeur du champ [Afficher l'aide en ligne] :
	- Sélectionnez [Oui] pour afficher l'aide en ligne.
	- Sélectionnez [Non] pour cacher l'aide en ligne.

# 3. Cliquez sur [OK].

# <span id="page-78-0"></span>Travail avec des touches de raccourci

Vous pouvez utiliser le module Boutons de raccourci pour spécifier comment et quelles touches de raccourci inclure sur la console.

Utilisez le menu [Afficher] pour ajouter et supprimer les boutons et changer l'aspect des touches de raccourci (par exemple, sous la forme d'une icône, d'un texte, ou d'une icône avec du texte).

Les paramètres par défaut des touches de raccourci peuvent être réinitialisés à partir du module Boutons de raccourci.

#### Ajout de touches de raccourci

Vous pouvez ajouter des touches pour les raccourcis à la plate-forme Opérations ou Travaux avec le module Boutons de raccourci.

Pour ajouter des touches pour les raccourcis :

- 1. Sur la plate-forme Opérations ou Travaux, trouvez le module Boutons de raccourci.
- 2. Cliquez sur le menu [Afficher] sur la barre du titre.
- 3. Cliquez sur [Choisir les boutons...] pour ouvrir la boîte de dialogue afin d'ajouter des touches de raccourci.
- 4. Faites défiler la liste des touches disponibles et sélectionnez celles que vous souhaitez inclure dans le module Boutons de raccourci.
- 5. Cliquez sur  $\geq$ , l'icône Flèche vers la droite, pour ajouter les boutons à la liste des boutons sélectionnés.
- 6. Vous pouvez également cliquer sur  $\Delta$ , l'icône Flèche vers le haut ou sur  $\vee$ , l'icône Flèche vers le bas, pour déplacer les boutons vers le haut ou vers le bas dans la liste.
- 7. Cliquez sur [OK].

# Retrait des touches de raccourcis

Vous pouvez supprimer les touches de raccourcis depuis le module Boutons de raccourci.

Pour supprimer les touches de raccourcis :

- 1. Depuis la plate-forme Opérations ou Travaux, trouvez le module Boutons de raccourci.
- 2. Cliquez sur le menu [Afficher] sur la barre du titre.
- 3. Cliquez sur [Choisir les boutons...] pour ouvrir la fenêtre de dialogue afin de supprimer des touches de raccourci.
- 4. Faites défiler la liste des touches sélectionnées et choisissez celles que vous souhaitez supprimer à partir du module Boutons de raccourci.
- 5. Cliquez sur  $\leq$ , l'icône Flèche vers la gauche, pour supprimer les boutons de la liste des boutons sélectionnés.
- 6. Vous pouvez également cliquer sur  $\Delta$ , l'icône Flèche vers le haut ou sur  $\Delta$ , l'icône Flèche vers le bas, pour déplacer les boutons restants vers le haut ou vers le bas dans la liste.
- 7. Cliquez sur [OK].

### Modification de l'affichage des touches de raccourci

Vous pouvez changer la façon dont les touches de raccourci sont affichées sur la plate-forme Opérations ou Travaux avec le module Boutons de raccourci.

Pour changer l'affichage des touches de raccourci :

- 1. Sur la plate-forme Opérations ou Travaux, trouvez le module Boutons de raccourci.
- 2. Cliquez sur le menu [Afficher] sur la barre du titre.
- 3. Depuis le sommet du menu, sélectionnez l'un de ceux-ci pour changer la façon dont les touches sont affichées :
	- [Icône] : Seule l'icône s'affiche.
	- [Icône et texte ]: L'icône apparaît avec le texte.
	- [Texte] : Seul le texte s'affiche.
- 4. Cliquez sur [OK].

### Réinitialisation des Boutons de raccourci par défaut

Vous pouvez réinitialiser les valeurs par défaut pour le module Boutons de raccourci.

Pour réinitialiser les Boutons de raccourci par défaut :

- 1. Sur la plate-forme Opérations ou Travaux, trouvez le module Boutons de raccourci.
- 2. Cliquez sur le menu [Afficher] sur la barre du titre.
- 3. Cliquez sur [Restaurer les paramètres par défaut], puis sur [OK].

# <span id="page-79-0"></span>Personnalisation du module Paramètres actuels

Le module Paramètres actuels est disponible sur la plate-forme Opérations ou Travaux. Vous pouvez personnaliser ce module pour afficher les éditeurs des fonctions que vous modifiez le plus souvent.

Les éditeurs permettent de modifier les paramètres de l'imprimante et des travaux d'impression. Lorsque

vous ajoutez un éditeur,  $\sim$ , l'icône Modifier est ajoutée au module. Cliquez sur  $\sim$ , l'icône Modifier, pour ouvrir l'éditeur.

# <span id="page-80-0"></span>Ajout d'éditeurs de Paramètres actuels

Vous pouvez ajouter des éditeurs au module Paramètres actuels si vous en avez besoin.

Pour ajouter des éditeurs de Paramètres actuels :

- 1. Dans la plate-forme Operations ou Travaux, trouvez le module Paramètres actuels.
- 2. Sur la barre de titre, cliquez sur Afficher  $\rightarrow$  Choisir les éditeurs....
- 3. Faites défiler la liste [Éditeurs disponibles] et sélectionnez les éléments que vous souhaitez inclure dans le module Paramètres actuels.
- 4. Cliquez sur  $\geq$ , l'icône Flèche vers la droite, pour ajouter des touches à la liste **[Éditeurs** sélectionnés].
- 5. Cliquez sur  $\triangle$ , l'icône Flèche vers le haut ou  $\vee$ , l'icône Flèche vers le bas, pour déplacer les éléments vers le haut ou le bas dans la liste.
- 6. Cliquez sur [OK].

# Supprimer les éditeurs Paramètres actuels

Vous pouvez supprimer les éditeurs du module Paramètres actuels lorsque vous ne les utilisez plus.

Pour supprimer les éditeurs Paramètres actuels :

- 1. Sur la plate-forme Opérations ou Travaux, trouvez le module Paramètres actuels.
- 2. Cliquez sur le menu [Afficher] sur la barre du titre.
- 3. Cliquez sur [Choisir les éditeurs...] pour ouvrir la boite de dialogue pour supprimer les éditeurs.
- 4. Faites défiler la liste *[Éditeurs sélectionnés]* et sélectionnez les boutons que vous désirez supprimer du module Paramètres actuels.
- 5. Cliquez sur  $\leq$ , l'icône Flèche vers la gauche, pour supprimer les éditeurs de la liste *[Éditeurs* sélectionnés].
- 6. Vous pouvez également cliquer sur  $\triangle$ , l'icône Flèche vers le haut ou sur  $\triangledown$ , l'icône Flèche vers le bas, pour déplacer les boutons restants vers le haut ou vers le bas dans la liste.
- 7. Cliquez sur [OK].

### Reconfiguration des valeurs par défaut des Paramètres actuels

Vous pouvez redéfinir les valeurs par défaut du module Paramètres actuels.

Pour redéfinir les valeurs par défaut pour les éditeurs de Paramètres actuels :

- 1. Depuis Opérations ou la plate-forme Travaux, trouvez le module des Paramètres actuels.
- 2. Cliquez sur Afficher → Restaurer les paramètres par défaut dans la barre de titre.

3. Dans la boîte de dialogue qui s'ouvre, cliquez sur [OK].

# <span id="page-81-0"></span>Personnalisation des plates-formes Opérations et Travaux

Vous pouvez modifier la plate-forme Opérations et la plate-forme Travaux pour afficher les informations dont vous avez besoin de la façon qui vous convient le mieux.

Lorsque vous cliquez sur la plate-forme Opérations ou Travaux, une flèche blanche apparaît sur l'onglet. Lorsque vous cliquez sur la flèche blanche, un menu s'ouvre avec ces options :

- [Ajouter des pods] vous permet d'ajouter des modules disponibles à la plate-forme sélectionnée.
- [Restaurer les paramètres par défaut] restaure la plate-forme sélectionnée sur son agencement par défaut.

# <span id="page-81-1"></span>Modification de la vue d'un module

Certains modules ont [Afficher] dans la barre du titre. Cela vous permet de basculer entre les différentes vues et de modifier les informations qui sont affichées dans le module.

Différentes options d'affichage sont disponibles pour différents modules.

Pour changer les informations qui sont affichées dans un module et la façon dont elles sont affichées :

- 1. Cliquez sur [Afficher].
- 2. Utilisez les options telles que [Choisir les détails...] pour sélectionner quelles informations sont affichées dans le module.
- 3. Sélectionnez la vue, telle que [Grille], que vous désirez.
- 4. Utilisez les options telles que [Regrouper par] et [Trier par] pour organiser les informations dans le module.
- 5. Cliquez sur Travaux pour changer la liste de travaux affichée dans l'onglet sélectionné.
- 6. Cliquez sur [Restaurer les paramètres par défaut] pour écraser les paramètres du module sélectionné et restaurez les valeurs par défaut.

# <span id="page-81-2"></span>Recherche d'objets dans un module

Certains modules présentent une icône Recherche ( $\mathsf{Q}$ ) dans la barre de titre. Vous pouvez rechercher des objets, comme des tâches ou des papiers, avec des propriétés spécifiques dans ces modules.

Pour chercher des objets dans un module :

- 1. Cliquez sur Q, l'icône Recherche. Un champ de recherche s'ouvre.
- 2. Spécifiez les conditions de recherche :
	- Pour rechercher une chaîne de texte intégrée à la valeur d'une ou de plusieurs propriétés :
		- 1. Sélectionnez la propriété que vous désirez rechercher dans le menu déroulant. Par exemple, pour rechercher tous les travaux d'un utilisateur en particulier, sélectionnez [ID utilisateur]. Pour rechercher toutes les propriétés, sélectionnez [Toute colonne].
- 2. Tapez le texte que vous désirez rechercher dans le champ de saisie. La casse n'est pas prise en compte.
- Pour rechercher plus d'une valeur à la fois, rechercher une correspondance exacte ou rechercher des valeurs ne contenant pas une chaîne de texte en particulier :
	- 1. Cliquez sur [Avancé].
	- 2. Sélectionnez la propriété que vous désirez rechercher dans le menu déroulant.
	- 3. Sélectionnez le type de correspondance :

#### [contient]

La valeur inclut la chaîne recherchée. Par exemple, la recherche smith correspond à smith, Smith, SMITH, et JoeSmith.

#### [est]

La valeur correspond exactement à la chaîne recherchée (à l'exception de la casse). Par exemple, la recherche smith correspond à smith, Smith, et SMITH, mais pas à JoeSmith.

#### [ne contient pas]

La valeur ne comporte pas la chaîne recherchée. Par exemple, la recherche smith correspond à jones et lee, mais pas à SMITH ou JoeSmith. Cette option n'est pas disponible pour les [Toute colonne].

#### [n'est pas]

La valeur ne correspond pas exactement à la chaîne recherchée (à l'exception de la casse). Par exemple, la recherche smith correspond à JoeSmith, jones, et lee, mais pas à smith, SMITH ou Smith. Cette option n'est pas disponible pour les [Toute colonne].

- 4. Tapez le texte que vous désirez rechercher dans le champ de saisie.
- 5. Pour ajouter une autre condition de recherche, cliquez sur le symbole plus.
- 6. Pour retirer une condition de recherche, cliquez sur le symbole moins.
- 7. Sélectionnez une de ces valeurs :
	- Pour trouver tous les objets qui correspondent à n'importe quelle condition de recherche, sélectionnez [Indifférent]. Par exemple, si vos conditions de recherche sont "Le type de travail est PDF" et "L'ID d'utilisateur est JoeSmith", tous les travaux en PDF et tous les travaux de n'importe quel type de Joe Smith sont affichés.
	- Pour trouver tous les objets qui correspondent à toutes conditions de recherche, sélectionnez [Tout]. Par exemple, si vos conditions de recherche sont "Le type de travail est PDF" et "Le nom d'utilisateur est JoeSmith", tous les travaux en PDF de Joe Smith sont affichés.
- 3. Pour terminer la recherche et afficher tous les objets dans le module, cliquez sur [Fermer].

# <span id="page-84-0"></span>4. Configuration

- [•Visualisation et mise à jour des paramètres de TotalFlow Print Server](#page-84-1)
- [•Paramétrage de la date et de l'heure](#page-84-2)
- [•Configuration de l'impression épreuve](#page-85-0)
- [•Travail avec des imprimantes virtuelles](#page-86-0)
- [•Configuration des valeurs par défaut des propriétés de travail d'une imprimante](#page-88-0)
- [•Travail avec les protocoles d'imprimantes de services en réseau](#page-88-1)
- [•Fonctionnement des cartes d'adaptateur Ethernet](#page-89-0)
- [•Accès à TotalFlow Print Server à distance](#page-90-0)
- [•Fonctionnement du Catalogue de supports](#page-95-0)
- [•Travail avec les magasins papier, réceptacles de sortie et magasins de l'inserteur](#page-98-0)
- [•Travail avec les fonctionnalités étendues](#page-100-0)
- [•Travail avec les présélections d'imprimante](#page-103-0)
- [•Travail avec les polices](#page-105-0)
- [•Travail avec la gestion de couleur](#page-108-0)

Suivez les procédures suivantes pour configurer TotalFlow Print Server.

# <span id="page-84-1"></span>Visualisation et mise à jour des paramètres de TotalFlow Print Server

Les paramètres déterminent les options utilisées par TotalFlow Print Server.

Remarque

Vous ne pouvez pas modifier certains paramètres quand l'état de l'imprimante est [Prêt].

Pour afficher ou modifier les paramètres :

1. Sur la plate-forme Configuration, cliquez sur l'onglet approprié.

La plupart des paramètres se trouvent sur l'onglet Imprimante. Certains se trouvent dans l'onglet Gestion des couleurs ou dans l'onglet Sécurité.

2. Trouvez le module approprié et cliquez dessus.

Par exemple, cliquez sur le module Basique pour apporter des changements à la réimpression des pages non finies.

Une fenêtre de dialogue s'affiche et vous permet de modifier les paramètres dans le module.

- 3. Sélectionnez les nouvelles valeurs pour les paramètres que vous souhaitez modifier.
- 4. Selon le module, cliquez sur [OK] ou [Fermer].

# <span id="page-84-2"></span>Paramétrage de la date et de l'heure

La date et l'heure locales pour l'unité de commande peuvent être définies manuellement ou automatiquement en utilisant un serveur temporel. Le paramètre par défaut pour définir la date et l'heure est [Manuel].

Remarque

Vous ne pouvez pas modifier la date et l'heure quand l'état de l'imprimante est [Prêt].

#### Paramétrage manuel de la date et de l'heure

Utilisez le module Date/Heure pour configurer manuellement la date et l'heure pour TotalFlow Print Server.

Pour configurer manuellement la date et l'heure locales :

- 1. Sur la plate-forme Configuration, cliquez sur l'onglet Imprimante et trouvez le module Date/ Heure.
- 2. Remplissez les champs appropriés.
- 3. Cliquez sur [OK].

#### Paramétrage automatique de la date et de l'heure

La date et l'heure peuvent être paramétrées automatiquement en utilisant n'importe quel serveur de réseau accessible ou en spécifiant un serveur.

Pour configurer automatiquement la date et l'heure :

- 1. Sur la plate-forme Configuration, cliquez sur l'onglet Imprimante et trouvez le module Date/ Heure.
- 2. Sélectionnez [Serveur de réseau quelconque] ou [Serveur de réseau spécifique] dans la liste [Source de l'heure].
- 3. Pour [Serveur de réseau spécifique], saisissez le [Nom du serveur d'horloge] et sélectionnez le [Type de serveur d'horloge].
- 4. Cliquez sur [OK].

# <span id="page-85-0"></span>Configuration de l'impression épreuve

Vous pouvez configurer l'imprimante pour autoriser, limiter ou désactiver l'impression de pages d'épreuve des travaux d'impression.

- 1. Sur la plate-forme Configuration, cliquez sur l'onglet Imprimante et trouvez le module Basique.
- 2. Sélectionnez l'une de ces valeurs dans la liste [Épreuve d'impression] :
	- Pour désactiver l'impression d'épreuve, sélectionnez [Désactivé].
	- Pour autoriser les opérateurs à imprimer une page d'épreuve unique ou une copie assemblée du travail actif, sélectionnez [Manuel].
		- Pour imprimer une copie complète du travail actif, sélectionnez [Exemplaire assemblé pour épreuve (si possible)]. (Si le travail n'est pas assemblé, une seule feuille est imprimée. Les travaux à copie unique ne sont pas assemblés.)
		- Pour imprimer une seule feuille du travail actif, décochez [Exemplaire assemblé pour épreuve (si possible)]
	- Pour autoriser les opérateurs à imprimer des pages ou des copies d'épreuve à des intervalles spécifiques, sélectionnez [Périodiquement].
- 1. Cochez ou décochez la case [Exemplaire assemblé pour épreuve (si possible)].
- 2. Cochez ou décochez la case [Répéter les épreuves pendant le travail en cours uniquement].
	- Pour arrêter l'impression d'épreuve à la fin du travail actif, cochez cette case.
	- Pour continuer l'impression d'épreuve jusqu'à ce que l'opérateur clique sur bouton Essai, décochez cette case.
- 3. Saisissez le nombre de feuilles à imprimer entre chaque épreuve dans [Fréquence].
- 3. Cliquez sur [OK].

# <span id="page-86-0"></span>Travail avec des imprimantes virtuelles

Les utilisateurs soumettent les travaux aux imprimantes virtuelles pour commencer le traitement. Vous pouvez modifier les imprimantes virtuelles existantes, en ajouter de nouvelles, ou les supprimer.

Chaque imprimante virtuelle a un fichier actif associé. Les fichiers actifs représentent la méthode la plus courante de soumission de travaux.

#### <span id="page-86-1"></span>Copie d'une impression virtuelle

Pour créer une imprimante virtuelle, vous devez utiliser une imprimante existante comme modèle, Vous pouvez créer jusqu'à 250 imprimantes virtuelles.

Pour copier une imprimante virtuelle :

- 1. Dans le hub Configuration, cliquez sur l'onglet Réseau et trouvez le module Imprimantes virtuelles.
- 2. Cliquez sur le nom de l'imprimante virtuelle à utiliser comme modèle et cliquez sur  $\blacksquare$ , l'icône Ajouter.
- 3. Spécifiez un nom unique pour l'imprimante virtuelle et sélectionnez les bonnes options pour celleci.

Pour plus d'informations, consultez l'aide du champ.

#### **A** Remarque

[WSD] et les méthodes d'envoi des travaux [AppleTalk] peuvent être activés pour une seule imprimante virtuelle à la fois. [Port Raw] peut être activé pour plusieurs imprimantes virtuelles, mais chaque doit disposer d'un numéro de port différent.

4. Cliquez sur [OK].

# <span id="page-86-2"></span>Modification d'une impression virtuelle

Vous pouvez modifier une imprimante virtuelle existante de telle sorte que vous pourrez l'utiliser pour un travail différent ou si l'exigence d'un travail existant change.

Pour modifier une imprimante virtuelle :

- 1. Sur la plate-forme Configuration, cliquez sur l'onglet Réseau et trouvez le module Imprimantes virtuelles.
- 2. Cliquez sur le nom de l'imprimante virtuelle que vous voulez changer et cliquez sur  $\blacktriangleright$ . l'icône Modifier.
- 3. Mettez à jour les options comme nécessaire.

Pour plus d'informations, consultez l'Aide.

#### **A** Remarque

Les méthodes de soumission de travail [WSD] et [AppleTalk] ne peuvent être activées que pour une seule imprimante virtuelle à la fois. [Port Raw] peut être activé pour plusieurs imprimantes virtuelles, mais chacune doit disposer d'un numéro de port différent.

4. Cliquez sur [OK].

### Suppression d'une imprimante virtuelle

Vous pouvez supprimer une imprimante virtuelle existante lorsque vous n'en avez plus besoin.

Pour supprimer une imprimante virtuelle :

- 1. Dans le hub Configuration, cliquez sur l'onglet Réseau et trouvez le module Imprimantes virtuelles.
- 2. Cliquez sur le nom de l'imprimante virtuelle que vous souhaitez supprimer et cliquez sur  $\blacksquare$ , l'icône Supprimer.
- 3. Cliquez sur [Oui] pour confirmer l'action.

# Configuration des valeurs par défaut et de substitution des propriétés de travail d'une imprimante virtuelle

Vous pouvez associer les valeurs par défaut et de substitution des propriétés de travail à une imprimante virtuelle.

Lorsque l'imprimante virtuelle reçoit un travail, celui-ci utilise les valeurs par défaut de l'imprimante virtuelle pour les propriétés ne possédant pas de valeur. Il utilise les valeurs de substitution de l'imprimante virtuelle pour toutes les propriétés de travail au lieu des valeurs de la fiche de travail.

Pour définir les valeurs par défaut et de substitution des propriétés de travail d'une imprimante virtuelle, procédez comme suit :

- 1. Sur la plate-forme Configuration, cliquez sur l'onglet Réseau et trouvez le module Imprimantes virtuelles.
- 2. Cliquez sur le nom de l'imprimante virtuelle que vous voulez modifier et cliquez sur  $\blacktriangleright$ , l'icône Modifier.
- 3. Cliquez sur [Propriétés de travail] pour ouvrir [Editeur de propriétés du travail].
- 4. Saisissez ou sélectionnez les valeurs des propriétés que vous souhaitez configurer.

Pour plus d'informations concernant les propriétés du travail, consultez l'aide sur les champs.

- 5. Pour chaque propriété que vous configurez, cliquez sur l'icône en forme de pile pour marquer la valeur comme valeur par défaut ou valeur de substitution. L'icône en forme de pile bascule entre les images par défaut et de substitution.
	- $\mathcal{F}_1$ , la pile avec le papier de couleur or en dessous, signifie qu'il s'agit d'une valeur par défaut.
	- $\hat{\mathcal{F}}$ , la pile avec le papier de couleur or au-dessus, signifie qu'il s'agit d'une valeur de substitution.
- 6. Cliquez sur [OK].

# <span id="page-88-0"></span>Configuration des valeurs par défaut des propriétés de travail d'une imprimante

Vous pouvez associer des valeurs par défaut pour les propriétés de travail avec l'imprimante. L'imprimante utilise ces valeurs pour des propriétés qui ne sont pas définies autrement.

Pour définir les paramètres par défaut de l'imprimante pour les propriétés de travail :

- 1. Sur la plate-forme Configuration, cliquez sur l'onglet Flux de données et trouvez le module Basique.
- 2. Cliquez sur le module Basique pour l'ouvrir pour modification.
- 3. Cliquez sur [Propriétés de travail] pour ouvrir l'éditeur Propriétés de travail.
- 4. Cliquez sur [OK].

# <span id="page-88-1"></span>Travail avec les protocoles d'imprimantes de services en réseau

Un protocole est un ensemble de règles qui contrôlent la communication et le transfert des données entre le système hôte et une imprimante dans un réseau.

Lorsqu'un protocole est activé, les travaux peuvent être envoyés vers l'imprimante à l'aide de ce protocole.

### Activation des protocoles

Utilisez le module Services réseau pour activer un protocole réseau.

Pour activer un protocole de réseau :

- 1. Sur la plate-forme Configuration, cliquez sur l'onglet Réseau et trouvez le module Services réseau.
- 2. Sélectionnez le nom du protocole que vous voulez activer et cliquez sur  $\blacktriangleright$ , l'icône Modifier, pour effectuer vos modifications.
- 3. Dans le champ [État], sélectionnez [Activé].
- 4. Sélectionnez les bonnes options pour le protocole. Pour plus d'informations, consultez l'aide sur les champs.
- 5. Cliquez sur [OK]

#### Désactivation des protocoles

Utilisez le module Services réseau pour désactiver un protocole réseau.

Pour désactiver un protocole réseau pour l'imprimante :

- 1. Dans le hub Configuration, cliquez sur l'onglet Réseau et trouvez le module Services réseau.
- 2. Sélectionnez le nom du protocole que vous voulez désactiver et cliquez sur  $\Box$ , l'icône Modifier, pour effectuer vos modifications.
- 3. Dans le champ [État], sélectionnez [Désactivé].
- 4. Cliquez sur [OK]

# Définition d'ID de périphérique JMF

Si vous soumettez des travaux avec une méthode reposant sur un ID de périphérique JMF pour identifier TotalFlow Print Server, vous devez définir l'ID de périphérique.

Pour définir un ID de périphérique JMF :

- 1. Sur la plate-forme Configuration, cliquez sur l'onglet Réseau et trouvez le module Services réseau.
- 2. Sélectionnez [JMF] et cliquez sur  $\mathcal{L}$ , l'icône Modifier pour appliquer vos modifications.
- 3. Dans le champ [État], sélectionnez [Désactivé] et cliquez sur [OK] .
- 4. Cliquez de nouveau sur , l'icône Modifier.
- 5. Dans le champ [ID de périphérique], saisissez un ID de périphérique. Cet ID de périphérique doit être unique au sein du réseau.
- 6. Dans le champ [État], sélectionnez [Activé].
- 7. Cliquez sur [OK]

# <span id="page-89-0"></span>Fonctionnement des cartes d'adaptateur Ethernet

Les cartes d'adaptateur Ethernet permettent à TotalFlow Print Server de recevoir des données en provenance d'un hôte ou d'un réseau. Un ou deux adaptateurs Ethernet sont installés dans TotalFlow Print Server.

#### Modification des valeurs de configuration pour les cartes d'adaptateur Ethernet

Un utilisateur avec un accès service ou un accès administrateur peut configurer et activer une carte Ethernet à partir du module Adaptateurs Ethernet depuis l'onglet Réseau de la plate-forme Configuration.

Pour changer les valeurs de configuration pour une carte d'adaptateur Ethernet :

- 1. Sur la plate-forme Configuration, cliquez sur l'onglet Réseau et trouvez le module Adaptateurs Ethernet.
- 2. Faites défiler vers le bas la liste des cartes d'adaptateurs Ethernet installées et sélectionnez celle que vous souhaitez changer.
- 3. Cliquez sur  $\Box$ , l'icône Modifier, pour ouvrir et modifier la carte Ethernet.
- 4. Sélectionnez les bonnes valeurs pour la carte Ethernet. Pour plus d'informations, consultez l'aide sur les champs.
- 5. Cliquez sur [OK].

# <span id="page-90-1"></span>Vérification du statut LAN d'une carte Ethernet

Vous pouvez vérifier si une carte Ethernet envoie et reçoit des informations sur le LAN et à quelle vitesse.

Pour vérifier le statut LAN d'une carte Ethernet

- 1. Sur la plate-forme Configuration, cliquez sur l'onglet Réseau et trouvez le module Adaptateurs Ethernet.
- 2. Faites défiler vers le bas la liste des cartes d'adaptateur Ethernet installées et sélectionnez celle que vous souhaitez vérifier.
- 3. Cliquez sur  $\blacktriangleright$ , l'icône Modifier, pour ouvrir la boîte de dialogue de la carte Ethernet.
- 4. Cliquez sur [État du réseau local].

# <span id="page-90-0"></span>Accès à TotalFlow Print Server à distance

Les utilisateurs peuvent accéder à TotalFlow Print Server depuis des ordinateurs à distance en utilisant diverses méthodes. La méthode que vous choisissez dépend de la tâche que vous essayez d'accomplir.

TotalFlow Print Server permet les types d'accès à distance suivants :

#### Protocole simplifié de gestion de réseau (SNMP)

Permet à d'autres programmes sur le réseau de communiquer et d'interagir avec TotalFlow Print Server.

#### E-mail

Permet aux utilisateurs de recevoir des notifications sur les événements sur TotalFlow Print Server ou sur l'imprimante. Les suivis et les fichiers peuvent aussi être envoyés depuis TotalFlow Print Server par e-mail.

### Console distante

Permet aux utilisateurs d'accéder à la console via le réseau à l'aide d'un navigateur Web.

# Configuration de l'accès SNMP

SNMP permet aux opérateurs d'afficher sur des ordinateurs à distance le statut de l'imprimante, de recevoir une notification des conditions d'erreur de l'imprimante, et de contrôler certaines actions de l'imprimante.

Pour configurer l'accès SNMP :

- 1. Sur la plate-forme Configuration, cliquez sur l'onglet Réseau et trouvez le module Accès à distance.
- 2. Sélectionnez [SNMP] et cliquez sur  $\sim$ , l'icône Modifier.
- 3. Sélectionnez les bonnes options SNMP pour votre installation. Pour plus d'informations, consultez l'aide sur les champs.
- 4. Cliquez sur [Afficher journal] pour afficher le statut pour SNMP.
- 5. Cliquez sur [OK].

#### Ajout ou copie d'un hôte d'alerte SNMP

Utilisez le module Accès à distance pour ajouter un hôte d'alerte SNMP.

Un hôte d'alerte est un système averti par le protocole SNMP en cas de conditions asynchrones sur l'unité de contrôle.

Pour ajouter un hôte d'alerte SNMP :

- 1. Sur la plate-forme Configuration, cliquez sur l'onglet Réseau et trouvez le module Accès à distance.
- 2. Sélectionnez [SNMP] et cliquez sur  $\Box$ , l'icône Modifier.
- 3. Trouvez la section Hôtes d'alerte.
- 4. Pour copier un hôte d'alerte existant, sélectionnez-le.
- 5. Cliquez sur  $\blacksquare$ , l'icône Ajouter, et saisissez l'adresse IP pour un nouvel hôte d'alerte.
- 6. Cliquez sur [OK].

#### Modification d'un hôte d'alerte SNMP

Utilisez le module Accès à distance pour modifier un hôte d'alerte SNMP.

Pour modifier un hôte d'alerte SNMP :

- 1. Sur la plate-forme Configuration, cliquez sur l'onglet Réseau et trouvez le module Accès à distance.
- 2. Sélectionnez **[SNMP]** et cliquez sur  $\Box$ , l'icône Modifier.
- 3. Trouvez la section Hôtes d'alerte.
- 4. Cliquez sur l'adresse IP à modifier et cliquez sur  $\Box$ , l'icône Modifier.
- 5. Changez l'adresse IP pour l'hôte d'alerte.
- 6. Cliquez sur [OK].

### <span id="page-92-0"></span>Suppression d'un hôte d'alerte SNMP

Utilisez le module Accès à distance pour supprimer un hôte d'alerte SNMP.

Pour supprimer un hôte d'alerte SNMP :

- 1. Sur la plate-forme Configuration, cliquez sur l'onglet Réseau et trouvez le module Accès à distance.
- 2. Sélectionnez [SNMP] et cliquez sur , l'icône Modifier.
- 3. Trouvez la section Hôtes d'alerte.
- 4. Cliquez sur l'adresse IP à supprimer et cliquez sur  $\overline{\mathbf{II}}$ , l'icône Supprimer.
- 5. Cliquez sur [OK].

### Ajout ou copie d'une communauté SNMP

SNMP version 2 prend en charge une sécurité basée sur la communauté, tandis que SNMP version 3 prend en charge une sécurité basée sur l'utilisateur. Utilisez le module Accès à distance pour ajouter une communauté SNMP.

Pour ajouter une communauté SNMP :

- 1. Sur la plate-forme Configuration, cliquez sur l'onglet Réseau et trouvez le module Accès à distance.
- 2. Sélectionnez [SNMP] et cliquez sur  $\blacktriangleright$ , l'icône Modifier.
- 3. Trouvez la section Communautés.
- 4. Pour copier une communauté existante, sélectionnez-la.
- 5. Cliquez sur  $\blacksquare$ , l'icône Ajouter et saisissez le **[Nom]** à attribuer à une nouvelle communauté.
- 6. Sélectionnez l'[Accès] approprié.
- 7. Cliquez sur [OK].

### Modification d'une communauté SNMP

Utilisez le module Accès à distance pour modifier une communauté SNMP.

Pour modifier une communauté SNMP :

1. Sur la plate-forme Configuration, cliquez sur l'onglet Réseau et trouvez le module Accès à distance.

- 2. Sélectionnez [SNMP] et cliquez sur , l'icône Modifier.
- 3. Trouvez la section Communautés.
- 4. Cliquez sur la communauté que vous voulez modifier et cliquez sur  $\Box$ , l'icône Modifier.
- 5. Modifiez le [Nom] ou l'[Accès] de la communauté.
- 6. Cliquez sur [OK].

#### Suppression d'une communauté SNMP

Utilisez le module Accès à distance pour supprimer une communauté SNMP.

Pour supprimer une communauté SNMP :

- 1. Sur la plate-forme Configuration, cliquez sur l'onglet Réseau et trouvez le module Accès à distance.
- 2. Sélectionnez **[SNMP]** et cliquez sur  $\Box$ , l'icône Modifier.
- 3. Trouvez la section Communautés.
- 4. Cliquez sur la communauté que vous voulez supprimer et cliquez sur  $\overline{\blacksquare}$ , l'icône Supprimer.
- 5. Cliquez sur [OK].

### Ajout ou copie d'un utilisateur SNMP

SNMP version 2 prend en charge une sécurité basée sur la communauté, tandis que SNMP version 3 prend en charge une sécurité basée sur l'utilisateur. Utilisez le module Accès à distance pour ajouter un utilisateur SNMP.

Pour ajouter un utilisateur SNMP :

- 1. Sur la plate-forme Configuration, cliquez sur l'onglet Réseau et trouvez le module Accès à distance.
- 2. Sélectionnez [SNMP] et cliquez sur , l'icône Modifier.
- 3. Trouvez la section Utilisateurs.
- 4. Pour copier un utilisateur existant, sélectionnez-le.
- 5. Cliquez sur  $\blacksquare$ , l'icône Ajouter et saisissez le [Nom] à attribuer à un nouvel utilisateur.
- 6. Sélectionnez l'[Accès] approprié.
- 7. Cliquez sur [OK].

### Modification d'un utilisateur SNMP

Utilisez le module Accès à distance pour modifier un utilisateur SNMP.

Pour modifier un utilisateur SNMP :

- 1. Sur la plate-forme Configuration, cliquez sur l'onglet Réseau et trouvez le module Accès à distance.
- 2. Sélectionnez [SNMP] et cliquez sur , l'icône Modifier.
- 3. Trouvez la section Utilisateurs.
- 4. Cliquez sur l'utilisateur que vous voulez modifier et cliquez sur  $\Box$ , l'icône Modifier.
- 5. Modifiez le [Nom] ou l'[Accès] pour l'utilisateur.
- 6. Cliquez sur [OK].

#### <span id="page-94-0"></span>Suppression d'un utilisateur SNMP

Utilisez le module Accès à distance pour supprimer un utilisateur SNMP.

Pour supprimer un utilisateur SNMP :

- 1. Sur la plate-forme Configuration, cliquez sur l'onglet Réseau et trouvez le module Accès à distance.
- 2. Sélectionnez [SNMP] et cliquez sur , l'icône Modifier.
- 3. Trouvez la section Utilisateurs.
- 4. Cliquez sur l'utilisateur que vous voulez supprimer et cliquez sur  $\blacksquare$ , l'icône Supprimer.
- 5. Cliquez sur [OK].

### Activation de la console à distance

Les utilisateurs peuvent accéder à distance à TotalFlow Print Server via la console à distance.

Pour activer la console à distance :

- 1. Dans le hub Configuration, cliquez sur l'onglet Réseau et trouvez le module Accès à distance.
- 2. Sélectionnez [Console distante] et cliquez sur b., l'icône Modifier.
- 3. Sélectionnez [Activé].
- 4. Cliquez sur [OK].

### Configuration pour e-mails sortants

TotalFlow Print Server utilise un e-mail sortant pour envoyer automatiquement une notification sur certaines conditions de l'imprimante ainsi que pour envoyer un suivi interne (sous la forme d'une pièce jointe d'e-mail) à un responsable de l'assistance afin d'analyser le problème.

Avant de pouvoir utiliser l'e-mail, vous devez spécifier votre serveur d'e-mail ainsi que vos serveurs DNS primaires et secondaires. Vous pouvez obtenir ces adresses auprès de votre administrateur de réseau.

Pour configurer l'e-mail sortant :

- 1. Dans le hub Configuration, cliquez sur l'onglet Réseau et trouvez le module Accès à distance.
- 2. Sélectionnez [E-mail] et cliquez sur , l'icône Modifier.
- 3. Sélectionnez les options e-mail

Pour plus d'informations, consultez l'aide sur les champs.

Vous pouvez cliquer sur [Test] pour vous assurer que les adresses e-mail fonctionnent et que le serveur SMTP est le bon.

- 4. Si vous voulez envoyer des notifications d'e-mail lorsque des erreurs spécifiques se produisent, cliquez sur [Configurer codes d'erreur].
- 5. Cliquez sur un code d'erreur et cliquez sur  $\blacktriangleright$ , l'icône Modifier, pour afficher les détails et modifier le statut.
- 6. Cliquez sur [Afficher journal] pour afficher les informations dans le journal d'erreur.
- 7. Cliquez sur [OK].

# <span id="page-95-0"></span>Fonctionnement du Catalogue de supports

Le TotalFlow Print ServerCatalogue de supports contient une liste de médias qui est définie pour une utilisation par l'imprimante. Les définitions des médias incluent des paramètres spécifiques pour divers paramètres.

#### **A** Remarque

Le Catalogue de supportsTotalFlow Print Server n'est pas identique au catalogue papier défini sur l'imprimante, mais les deux interagissent entre eux.

Deux endroits de la console vous permettent de travailler sur le Catalogue de supports :

- Utilisez la fonction [Catalogue papier] de [Editeur de propriétés du travail] pour sélectionner le papier à utiliser pour un travail.
- Utilisez le module Catalogue de supports sur la plate-forme Configuration pour afficher ou modifier des informations sur le papier chargé dans l'imprimante, ajouter un nouveau papier au Catalogue de supports et supprimer des papiers du Catalogue de supports.

Les sections [Définition des options d'affichage, page 95,](#page-96-0) [Regroupement ou tri du papier, page 95](#page-96-1) et [Recherche dans le Catalogue papier, page 57](#page-58-0) s'appliquent à la fonction [Catalogue papier] de [Editeur de propriétés du travail].

Vous pouvez choisir des détails à afficher, regrouper des papiers et chercher des papiers dans le module Catalogue de supports que la même manière que pour les autres modules, avec le menu [Afficher] ou l'icône Recherche (Q) dans la barre de titre. Pour plus d'informations, voir [Modification de](#page-81-1) [la vue d'un module, page 80](#page-81-1).et [Recherche d'objets dans un module, page 80.](#page-81-2)

# <span id="page-96-2"></span>Utilisation du catalogue papier

Si un catalogue papier existe sur votre périphérique, vous pouvez définir le sélecteur de papier sur [Catalogue papier] et sélectionner le papier dans votre catalogue à partir de son nom. Si votre périphérique ne comporte pas de [Catalogue papier], le sélecteur de papier n'est pas disponible, et vous devez sélectionner manuellement le papier. Pour plus d'informations sur la sélection manuelle du papier, consultez [Modification des paramètres de papier, page 145](#page-146-0).

#### **Almportant**

Certaines options ne sont pas disponibles pour les propriétés par défaut ou en cas d'édition des propriétés de travaux d'impression à partir du module Imprimantes virtuelles.

# <span id="page-96-0"></span>Définition des options d'affichage

Il est possible de configurer la [Catalogue papier] de manière à afficher différentes vues.

- 1. Ouvrez [Job Properties Editor].
- 2. Cliquez sur [Papier] à gauche de l'écran.
- 3. Cliquez sur [Catalogue papier].
- 4. Cliquez sur **[Modifier]** pour ouvrir **[Catalogue papier]**.
- 5. Aller à [Afficher] et sélectionner [Graphique ]pour afficher les propriétés du papier en tant qu'icônes.
- 6. Pour voir des informations détaillées sur tous les types de papier dans le catalogue, cliquer sur [Grille ].
- 7. Pour modifier quelles propriétés afficher pour le [Catalogue papier], sélectionner [Sélectionner les détails...].

#### <span id="page-96-1"></span>Regroupement ou tri du papier

Vous pouvez regrouper ou trier le papier dans le [Catalogue papier].

- 1. Ouvrez [Job Properties Editor].
- 2. Cliquez sur [Papier] à gauche de l'écran.
- 3. Cliquez sur [Catalogue papier].
- 4. Cliquez sur [Modifier] pour ouvrir [Catalogue papier].
- 5. Pour grouper les papiers selon le nom, le format, le grammage, la couleur ou s'il est utilisé ou non dans [Catalogue papier], cliquez sur [Grouper par ].
- 6. Pour grouper les papiers selon le nom, le format, le type, le grammage, la couleur ou s'il est utilisé ou non dans [Catalogue papier], cliquez sur [Tri par ].
- 7. Sélectionner [Croissant ]ou [Décroissant ]en fonction de la façon dont vous voulez que le papier soit trié.

### Recherche dans le Catalogue papier

La fonction [Recherche] vous permet de trouver dans le catalogue le papier qui correspond aux attributs que vous cherchez. Vous pouvez chercher un papier d'après les propriétés affichées soient en tant que mot-clé unique ou en tant que chaîne contenant des mots-clés. La recherche est affinée au fur et à mesure qu'elle correspond à toutes les propriétés pour le papier.

#### <span id="page-97-0"></span>Ajout de Nouveau papier au Catalogue de supports

Utilisez le module Catalogue de supports pour ajouter un nouveau papier au Catalogue de supports.

Pour ajouter un nouveau papier au Catalogue de supports :

- 1. Sur la plate-forme Configuration, cliquez sur l'onglet Papier et trouvez le module Catalogue de supports.
- 2. Pour copier un papier existant, sélectionnez-le.
- 3. Cliquez sur  $\blacksquare$ , l'icône Ajouter, pour définir un nouveau papier.
- 4. Dans Propriétés de support, spécifiez le nom du nouveau papier et sélectionnez les propriétés du papier dont vous avez besoin.

Consultez l'aide sur les champs pour obtenir des informations.

5. Cliquez sur [OK].

### Visualisation et modification des papiers

Utilisez le module Catalogue de supports pour afficher ou modifier les informations sur les papiers.

Pour afficher ou modifier les informations sur les papiers :

- 1. Sur la plate-forme Configuration, cliquez sur l'onglet Papier et trouvez le module Catalogue de supports.
- 2. Sélectionnez le papier que vous voulez modifier et cliquez sur  $\blacktriangleright$ , l'icône Modifier.
- 3. Dans Propriétés de support, sélectionnez les propriétés du papier dont vous avez besoin.
- 4. Cliquez sur [OK].

#### Suppression de papier du Catalogue de supports

Utilisez le module Catalogue de supports pour supprimer un papier sur la liste du Catalogue de supports. Pour supprimer un papier sur la liste du Catalogue de supports :

- 1. Sur la plate-forme Configuration, cliquez sur l'onglet Papier et trouvez le module Catalogue de supports.
- 2. Cliquez sur le papier que vous voulez supprimer et cliquez sur  $\overline{|||}$ , l'icône Supprimer.

#### **Remarque**

Vous ne pouvez pas supprimer un papier actuellement chargé dans un magasin.

3. Dans la boîte de dialogue qui s'ouvre, cliquez sur [OK] pour confirmer.

# <span id="page-98-0"></span>Travail avec les magasins papier, réceptacles de sortie et magasins de l'inserteur

Les magasins contiennent le papier pour l'impression du travail. Les magasins de l'inserteur contiennent le papier, généralement préimprimé, à ajouter à un travail imprimé (par exemple, pour insérer une brochure publicitaire dans une facture). Les réceptacles de sortie reçoivent le travail imprimé.

#### Activation des magasins et des réceptacles

Activez un magasin papier, un magasin de l'inserteur ou un réceptacle de sortie lorsque vous voulez que l'imprimante l'utilise.

L'imprimante doit être stoppée avant d'activer un magasin ou un réceptacle.

Pour activer un magasin ou un réceptacle :

- 1. Sur la plate-forme Configuration, cliquez sur l'onglet Imprimante et cherchez le module Magasins, Magasins de l'inserteur ou Réceptacles de sortie.
- 2. Sélectionnez le magasin que vous voulez activer, puis cliquez sur  $\Box$ , l'icône Modifier.
- 3. Cochez la case [Activé] puis cliquez sur [OK].

#### Désactivation des magasins et réceptacles

Désactivez un magasin papier, un magasin de l'inserteur ou un réceptacle de sortie lorsque vous ne voulez pas que l'imprimante l'utilise.

L'imprimante doit être stoppée avant de désactiver un magasin ou un réceptacle.

Pour désactiver un magasin ou un réceptacle :

- 1. Sur la plate-forme Configuration, cliquez sur l'onglet Imprimante et cherchez le module Magasins, Magasins de l'inserteur ou Réceptacles de sortie.
- 2. Sélectionnez le magasin que vous voulez désactiver, puis cliquez sur  $\Box$ , l'icône Modifier.
- 3. Décochez la case [Activé] puis cliquez sur [OK].

### <span id="page-99-0"></span>Chargement du papier dans un magasin

Pour charger physiquement un nouveau papier dans un magasin papier, vous devez configurer le magasin papier dans TotalFlow Print Server. Si le papier est défini dans le Catalogue de supports, vous pouvez le sélectionner dans une liste. Cette opération est appelée charger le papier. (Si le papier n'est pas défini dans le Catalogue de supports ou pour les magasins d'inserteur, vous devez modifier le magasin pour définir manuellement le papier.)

Utilisez l'une de ces méthodes pour charger un papier défini dans le catalogue papier :

- Dans la plate-forme Opérations ou Travaux :
	- 1. Trouvez le module Magasins.
	- 2. Cliquez sur le magasin où vous voulez charger le papier.
	- 3. Cliquez sur le papier à charger.
- Dans la plate-forme Configuration :
	- 1. Cliquez sur l'onglet Imprimante et recherchez le module Magasins.
	- 2. Sélectionnez le magasin pour lequel vous souhaitez charger le papier, puis cliquez sur l'icône Modifier.
	- 3. Dans la boîte de dialogue qui s'ouvre, cliquez sur **10, l'icône Modifier.**
	- 4. Sélectionnez [Mode catalogue de supports].
	- 5. Sélectionnez le papier que vous voulez charger et cliquez sur  $\blacktriangleright$ , l'icône Charger.

### Modification du papier dans un magasin papier ou un magasin de l'inserteur

Vous pouvez modifier manuellement le magasin papier ou le magasin de l'inserteur pour définir un papier. Cela est surtout utile si vous n'êtes pas en mesure de charger un papier (c'est-à-dire, si le papier n'est pas défini dans le Catalogue de supports ou s'il est chargé physiquement dans un magasin de l'inserteur), mais vous pouvez également modifier des papiers définis dans le Catalogue de supports et chargés ou pouvant être chargés dans un magasin papier.

Pour modifier un papier :

- 1. Procédez de l'une des façons suivantes :
	- Dans la plate-forme Opérations ou Travaux :
		- 1. Trouvez le module Magasins ou Magasins de l'inserteur.
		- 2. Cliquez sur le magasin dont vous voulez modifier le papier.
		- 3. Cliquez sur [Catalogue de supports].
	- Dans la plate-forme Configuration :
		- 1. Cliquez sur l'onglet Imprimante et trouvez le module Magasins ou le module Magasins de l'inserteur.
- 2. Sélectionnez le magasin pour lequel vous souhaitez modifier le papier, puis cliquez sur  $\Box$ , l'icône Modifier.
- 3. Dans la boîte de dialogue qui s'ouvre, cliquez sur **1.** l'icône Modifier.
- Pour modifier un magasin dans une présélection d'imprimante, procédez comme suit :
	- 1. Sur la plate-forme Configuration, cliquez sur l'onglet Imprimante et trouvez le module Présélection d'imprimante.
	- 2. Sélectionnez la présélection d'imprimante, puis cliquez sur **10**, l'icône Modifier.
	- 3. Sélectionnez le magasin, puis cliquez sur Colliciane Modifier.

#### Remarque

Vous ne pouvez pas modifier les magasins de l'inserteur dans les présélections d'imprimante.

- 2. Procédez de l'une des façons suivantes :
	- Pour les magasins uniquement, sélectionnez [Mode manuel] et cliquez sur [Avancé].

#### Remarque

Cette option n'est pas disponible pour les présélections d'imprimante.

- Pour les magasins uniquement, sélectionnez [Mode catalogue de supports], puis sélectionnez le papier que vous désirez modifier et cliquez sur  $\Box$ , l'icône Modifier.
- Pour les magasins des présélections d'imprimante uniquement, sélectionnez [Utiliser les paramètres de magasin actuels].
- Les magasins de l'inserteur sont toujours modifiés en mode manuel. Cliquez sur [Avancé].
- 3. En mode manuel ou en mode catalogue papier, sélectionnez les valeurs pour les propriétés du papier, puis cliquez sur [OK].
- 4. Si vous êtes dans le mode catalogue papier et que le papier que vous avez modifié n'est pas encore chargé, cliquez sur V, l'icône Charger.

# <span id="page-100-0"></span>Travail avec les fonctionnalités étendues

Les fonctions étendues peuvent être achetées en option avec TotalFlow Print Server.

Les utilisateurs avec accès service ou administrateur peuvent utiliser le module Fonctions étendues sur l'onglet Imprimante dans la plate-forme Configuration pour travailler avec les fonctions disponibles.

Ces icônes sont disponibles pour Fonctions étendues :

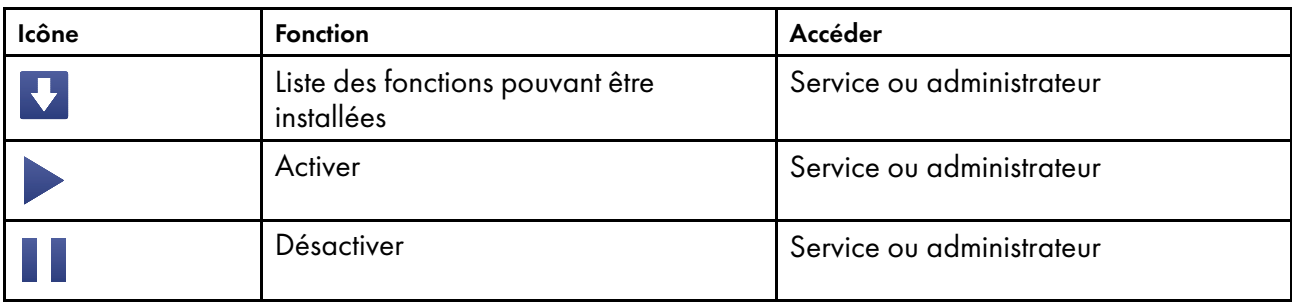

# Énumération des fonctionnalités disponibles

Vous devez avoir un accès Service ou Administrateur pour dresser la liste des fonctionnalités installées sur l'imprimante.

Pour dresser la liste des fonctionnalités disponibles qui peuvent être activées sur l'imprimante :

- 1. Dans le hub Configuration, cliquez sur l'onglet Imprimante et trouvez le module Fonctions étendues.
- 2. Cliquez sur  $\blacktriangleright$ , l'icône Installer, pour afficher la liste des fonctionnalités disponibles.
- 3. Cliquez sur [OK].

### Installation des fonctionnalités

Le niveau d'accès nécessaire pour installer les fonctions étendues varie selon la fonction.

**Almportant** 

Une seule option RIP peut être installée à la fois. L'installation d'une nouvelle option RIP désinstalle automatiquement la précédente.

Pour installer une fonctionnalité disponible :

- 1. Si la fonction nécessite une clé électronique pour être installée ou exécutée, insérez-la sur le système où TotalFlow Print Server est installé.
- 2. Sur la plate-forme Configuration, cliquez sur l'onglet Imprimante et trouvez le module Fonctions étendues.
- 3. Cliquez sur **M**, l'icône Installer.
- 4. Sélectionnez la fonction à installer et cliquez sur [OK]. Une boîte de dialogue de confirmation indiquant la marche à suivre s'affiche. Selon la fonction, vous devrez peut-être redémarrer l'ordinateur ou saisir un mot de passe ou encore vous procurer une licence auprès d'EMS (Entitlement Management System, système de gestion des droits d'utilisation logicielle).
- 5. Si la boîte de dialogue de confirmation affiche une empreinte système :
	- 1. Copiez l'empreinte et collez-la dans un éditeur de texte ou notez-la, puis cliquez sur [OK].
- 2. Dans un navigateur Web, rendez-vous sur [https://www.ricohsoftware](https://www.ricohsoftware-entitlements.com/ems/customerLogin.html)[entitlements.com/ems/customerLogin.html](https://www.ricohsoftware-entitlements.com/ems/customerLogin.html) et connectez-vous à l'aide de l'EID fourni par votre SAV client. La fonction correspondant à l's EID est sélectionnée.
- 3. Procédez de l'une des manières suivantes :
	- Si la licence existe déjà (si vous réinstallez une fonction supprimée), sélectionnez-la et cliquez sur [Activate].
	- Si la licence n'existe pas :
		- 1) Cliquez sur [Activer].
		- 2) Saisissez l'empreinte, puis cliquez sur [Générer].

La licence s'affiche.

- 4. Cliquez sur [Enregistrer dans fichier] et enregistrez le fichier de licence en lui attribuant un nom pertinent dans un dossier dans lequel vous le retrouverez facilement.
- 5. Dans la boîte de dialogue suivante, saisissez le chemin complet du fichier.
- 6. Redémarrez le système sur lequel TotalFlow Print Server est installé.
- 6. Vérifiez dans le module Fonctions étendues si la fonction est bien activée. Si ce n'est pas le cas, activez-la.

# <span id="page-102-0"></span>Activation des fonctionnalités

Vous devez avoir un accès service ou administrateur pour activer une fonctionnalité étendue.

Pour activer une fonctionnalité :

- 1. Dans le hub Configuration, cliquez sur l'onglet Imprimante et trouvez le module Fonctions étendues.
- 2. Sélectionnez la fonctionnalité à activer.
- 3. Cliquez sur , l'icône Activer.
- 4. Cliquez sur [OK]. Une boîte de dialogue de confirmation indiquant la marche à suivre s'affiche.

# Désactivation des fonctionnalités

Vous devez avoir un accès service ou un accès administrateur pour désactiver une fonctionnalité étendue.

Pour désactiver une fonctionnalité :

- 1. Sur la plate-forme Configuration, cliquez sur l'onglet Imprimante et trouvez le module Fonctions étendues.
- 2. Sélectionnez la fonctionnalité à désactiver.
- 3. Cliquez sur  $\blacksquare$ , l'icône Désactiver.
- 4. Cliquez sur [OK]. Une boîte de dialogue de confirmation indiquant la marche à suivre s'affiche.

# <span id="page-103-0"></span>Travail avec les présélections d'imprimante

Une présélection d'imprimante est un ensemble d'informations sur la configuration. Les présélections d'imprimante enregistrent les paramètres de configuration essentiels, ce qui vous permet de les réutiliser ultérieurement sans avoir à indiquer à nouveau chaque élément de configuration individuellement.

Les présélections d'imprimante incluent le catalogue papier, les informations sur les magasins et les paramètres de gestion colorimétrique.

Les icônes suivantes sont disponibles lorsque vous travaillez avec des présélections d'imprimante :

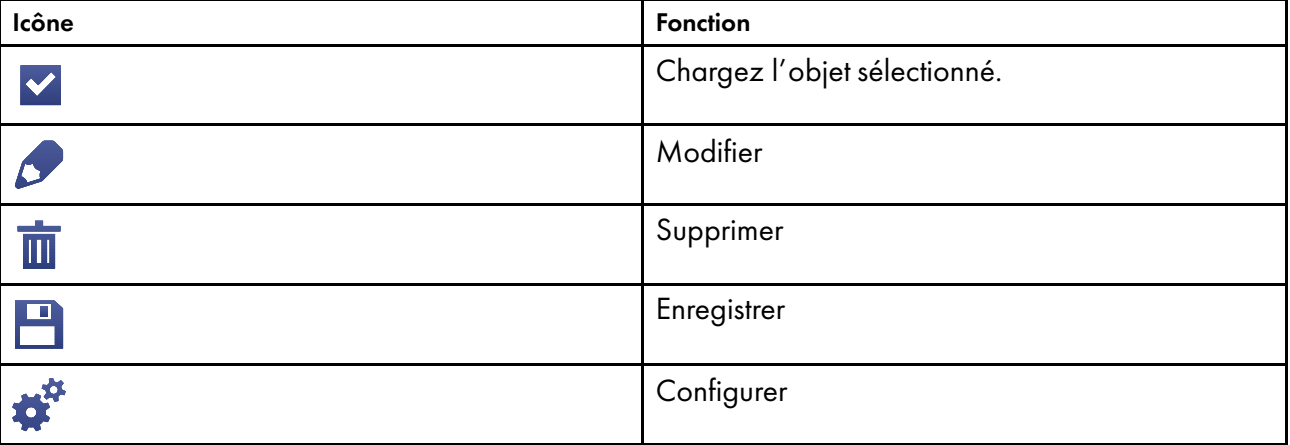

### Affichage et mise à jour des présélections d'imprimante

Vous pouvez afficher et mettre à jour les options attribuées à une présélection d'imprimante.

Pour afficher et mettre à jour une présélection d'imprimante :

- 1. Dans le hub Configuration, cliquez sur l'onglet Imprimante et trouvez le module Présélection d'imprimante.
- 2. Sélectionnez la présélection d'imprimante que vous voulez afficher et mettre à jour.
- 3. Cliquez sur S, l'icône Modifier.
- 4. Sélectionnez les options appropriées pour la présélection d'imprimante en cours.
- 5. Cliquez sur [OK].

# Configuration des présélections d'imprimante

Vous pouvez modifier les options de configuration pour une présélection d'imprimante.

Pour configurer une présélection d'imprimante :

- 1. Dans le hub Configuration, cliquez sur l'onglet Imprimante et trouvez le module Présélection d'imprimante.
- 2. Sélectionnez la présélection d'imprimante à configurer.
- 3. Cliquez sur C. l'icône Configurer.
- 4. Dans la boîte de dialogue Configurer les présélections d'imprimante, sélectionnez les bonnes options pour chaque paramètre configurable.

Tous les paramètres ne peuvent pas être configurés.

1. Cochez la case [Charger] pour indiquer que la valeur est copiée vers le paramètre de système correspondant lors du chargement de la présélection d'imprimante. Décochez la case [Charger] pour ignorer la valeur.

Par défaut, [Charger] est sélectionné pour tous les paramètres.

2. Sélectionnez ou effacez [Portée] pour spécifier la façon dont les différences entre le paramètre de système et la présélection d'imprimante actuellement sélectionnée doivent être traitées. Si l'option [Portée] est sélectionnée, les différences provoquent le déchargement de la présélection d'imprimante actuellement chargée. Si l'option n'est pas sélectionnée, la présélection d'imprimante est marquée comme modifiée en cas de différence, mais cela n'annule pas son chargement.

Par défaut, [Portée] n'est pas sélectionné pour la plupart des paramètres.

5. Cliquez sur [OK].

#### <span id="page-104-0"></span>Création de présélections d'imprimante

Créez une nouvelle présélection d'imprimante pour enregistrer les modifications que vous avez apportées aux paramètres actuels de l'imprimante.

#### Remarque

Vous ne pouvez pas créer de présélections d'imprimante quand l'état de l'imprimante est [Prêt].

Vous pouvez enregistrer jusqu'à 4000 présélections d'imprimante.

Pour créer une présélection d'imprimante :

- 1. Sur la plate-forme Configuration, cliquez sur l'onglet Imprimante et trouvez le module Présélection d'imprimante.
- 2. Cliquez sur  $\Box$ , l'icône Enregistrer, pour enregistrer les paramètres actuels de l'imprimante.
- 3. Saisissez le nom de la nouvelle présélection d'imprimante.
- 4. Cliquez sur [OK].

#### Remarque

La nouvelle présélection d'imprimante est identifiée comme la présélection (  $\blacktriangleright$  ) actuellement chargée.

#### Chargement de présélections d'imprimante

Pour utiliser une présélection d'imprimante que vous avez déjà créée, vous pouvez la charger. Lorsque vous chargez une présélection d'imprimante, les paramètres de la console sont mis à jour pour correspondre aux valeurs de la présélection.

Pour charger une présélection d'imprimante :

- 1. Sur la plate-forme Configuration, cliquez sur l'onglet Imprimante et trouvez le module Présélection d'imprimante.
- 2. Sélectionnez la présélection d'imprimante que vous voulez charger.
- 3. Cliquez sur  $\blacksquare$ , l'icône Sélectionner. Un message temporaire s'affiche pendant que les paramètres de configuration dans la présélection d'imprimante sélectionnée sont appliqués.
- 4. Cliquez sur [Fermer].

# <span id="page-105-0"></span>Travail avec les polices

Le module Polices dans l'onglet Flux de données de la plate-forme Configuration contient la liste de toutes les polices disponibles sur TotalFlow Print Server.

Vous pouvez afficher, installer et supprimer les polices depuis le module Polices.

Les polices livrées avec l'imprimante correspondent à la catégorie [Système]. Les polices installées par les utilisateurs se trouvent dans la catégorie Utilisateur installé. Les polices envoyées à l'imprimante par un PDL, comme PostScript, se trouvent dans la catégorie [Téléchargé].

### Affichage des polices

Vous pouvez afficher les propriétés associées à une police avec le module Polices.

Pour afficher les propriétés d'une police, procédez comme suit :

- 1. Dans le hub Configuration, cliquez sur l'onglet Flux de données et trouvez le module Polices.
- 2. Cliquez sur la police que vous voulez visualiser et cliquez sur **tilum**, l'icône Afficher, pour voir les propriétés associées à la police.
- 3. Cliquez sur [OK].

#### Chargement d'une police

Si vos travaux nécessitent des polices non chargées et non intégrées au travail, vous aurez peut-être besoin de charger ces polices.

Pour charger une police :

- 1. Dans le hub Configuration, cliquez sur l'onglet Flux de données et trouvez le module Polices.
- 2. Cliquez sur la police que vous souhaitez charger et cliquez sur **V**, l'icône Installer.
- 3. Cliquez sur [OK].

### <span id="page-106-0"></span>Suppression de polices

Lorsque des polices ne sont plus nécessaires, vous pouvez les supprimer.

Vous ne pouvez supprimer aucune des polices qui ont été fournies avec TotalFlow Print Server. Ces polices sont appelées polices système.

Pour supprimer les polices téléchargées ou installées par l'utilisateur :

- 1. Cliquez sur le **W**, le bouton Arrêt, pour arrêter l'imprimante.
- 2. Sur la plate-forme Configuration, cliquez sur Flux de données et trouvez le module Polices.
- 3. Pour supprimer une seule police installée par l'utilisateur :
	- 1. Sélectionnez la police, puis cliquez sur  $\overline{111}$ , l'icône Supprimer.
	- 2. Cliquez sur [OK].
- 4. Pour supprimer toutes les polices téléchargées ou installées par l'utilisateur :
	- 1. Cliquez sur  $\prod$ , l'icône Suppression multiple.
	- 2. Sélectionnez [Téléchargé] ou [Utilisateur installé].
	- 3. Cliquez sur [OK].
- 5. Cliquez sur , le bouton Démarrer, pour démarrer l'imprimante.

# Utilisation d'un travail PostScript pour télécharger des polices

Vous pouvez télécharger les polices PostScript depuis un système à distance en utilisant un travail de police PostScript. Les travaux de police sont différents des travaux d'impression car l'imprimante ne produit pas de résultats imprimés pour les travaux de polices, même si le travail tente de réaliser des résultats imprimés.

Utilisez l'une de ces méthodes de communication pour télécharger les polices à l'aide d'un travail PostScript :

- AppleTalk
- FTP
- Dossiers dynamiques
- LPR
- Port Raw
- Page Web de téléchargement de polices

Vous devez installer et activer FTP et LPR, et activer les protocoles appropriés avant de pouvoir les utiliser pour télécharger les travaux de police. Voir [Travail avec les protocoles d'imprimantes de services en](#page-88-1) [réseau, page 87](#page-88-1) pour en savoir plus.

- Pour télécharger un travail de police à l'aide de FTP :
	- 1. Établissez une connexion FTP entre le système sur lequel se trouve le travail de police et le système sur lequel TotalFlow Print Server est installé.

Par exemple, ftp myprintserver.

- 2. Effectuez l'une des actions suivantes :
	- Si aucune authentification n'est requise pour soumettre un travail, appuyez sur [Entrée] pour vous connecter en tant qu'utilisateur par défaut.
	- Si ce n'est pas le cas, saisissez votre nom d'utilisateur et mot de passe.
- 3. Configurez la connexion FTP sur mode binaire à l'aide de la commande binary ou bin.
- 4. Passez du répertoire sur le système TotalFlow Print Server au répertoire /fonts en tapant cd /fonts.
- 5. Envoyez le travail de police vers TotalFlow Print Server.

Par exemple, la commande put myfonts.ps enverrait le fichier myfonts.ps vers le répertoire /fonts sur le système TotalFlow Print Server.

- 6. Tapez la commande bye pour arrêter la connexion FTP.
- Pour télécharger un travail de police en utilisant un dossier dynamique, LPR, AppleTalk, ou un protocole de port Raw :
	- 1. Configurez une imprimante virtuelle pour recevoir les travaux de police. Configurez [Mode de traitement] sur [Polices unidirectionnelle] ou [Polices bidirectionnelle].

Vous devez utiliser AppleTalk ou port Raw pour télécharger les polices bidirectionnelle.

#### **A** Remarque

L'impression ou l'extraction ne peuvent pas se produire lorsque le protocole Apple Talk est activé sur l'imprimante virtuelle configurée pour le téléchargement de la police bidirectionnelle. En outre, le protocole Apple Talk n'est pas activé tant que le traitement des travaux d'impression et des travaux RIP n'est pas terminé.

Consultez les instructions dans [Copie d'une impression virtuelle, page 85](#page-86-1) ou [Modification d'une](#page-86-2) [impression virtuelle, page 85.](#page-86-2)

2. Soumettez le travail de police comme tout autre travail.

Voir l'un de ces sujets pour les instructions :

- [Envoi d'un travail depuis un dossier dynamique sous Windows, page 121](#page-122-0)
- [Envoi d'un travail d'impression depuis un dossier dynamique sous Mac OS, page 121](#page-122-1)
- [Envoi d'un travail d'impression avec LPR, page 125](#page-126-0)
- 3. Si vous avez utilisé AppleTalk pour télécharger le travail de police, redémarrez TotalFlow Print Server avant d'imprimer.
• Pour télécharger un travail de police depuis une page Web, utilisez la procédure de téléchargement standard pour votre navigateur. Enregistrez le travail de police dans le répertoire /fonts.

# <span id="page-108-0"></span>Travail avec la gestion de couleur

Les modules de l'onglet Gestion des couleurs sont utilisés pour optimiser la reproduction de couleur haute qualité.

L'onglet Gestion des couleurs sur la plate-forme Configuration contient les modules suivants : Basique, Profils, IPDS, Profils de couleur nommée, et Courbes de teinte.

# Configuration des paramètres de couleurs de base

Les paramètres de couleurs de base optimisent la façon dont les couleurs sont traitées et imprimées.

Pour modifier les paramètres de couleur de base :

- 1. Sur la plate-forme Configuration, cliquez sur l'onglet Gestion des couleurs et trouvez le module Basique.
- 2. Sélectionnez le groupe ou l'objet à configurer.
- 3. Modifiez les paramètres selon vos besoins.
- 4. Cliquez sur [OK].

#### Utilisation des jeux de trames de demi-teinte

Une trame de demi-teinte désigne le motif de points utilisé pour imprimer un objet. Un jeu de trame de demi-teinte désigne le jeu de trames utilisées pour les différents types d'objet imprimables : images, texte, traits et dégradés lisses. Un jeu de trame de demi-teinte peut contenir une trame utilisée pour tous les types d'objet ou une trame différente pour chaque type d'objet.

TotalFlow Print Server fournit plusieurs jeux de trames de demi-teinte prédéfinis. Vous pouvez utiliser un de ces jeux ou créer des jeux de trames de demi-ton personnalisés.

#### Sélection d'un jeu de trames de demi-teinte

Sélectionnez le jeu de trames de demi-teinte que vous voulez utiliser pour votre travail d'impression de base.

Pour sélectionner un jeu de trames de demi-teinte :

- 1. Sur la plate-forme Configuration, cliquez sur l'onglet Gestion des couleurs et trouvez le module Basique.
- 2. Cliquez sur le module Basique.
- 3. Cliquez sur , l'icône Modifier, à côté du champ [Jeu de filtrage en demi-teinte].
- 4. Dans la boîte de dialogue qui s'ouvre, sélectionnez le jeu de trames de demi-teinte à utiliser.

5. Cliquez sur  $\vee$ , l'icône Charger.

# Ajout d'un jeu de trames de demi-teinte

Si les jeux de trames de demi-ton fournis ne sont pas adaptés, vous pouvez créer des jeux personnalisés.

Pour créer un jeu de trames de demi-teinte :

- 1. Sur la plate-forme Configuration, cliquez sur l'onglet Gestion des couleurs et trouvez le module Basique.
- 2. Cliquez sur le module Basique.
- 3. Cliquez sur , l'icône Modifier, à côté du champ [Jeu de filtrage en demi-teinte].
- 4. Dans la boîte de dialogue qui s'ouvre, cliquez sur  $\blacksquare$ , l'icône Ajouter.
- 5. Donnez un nom au nouveau jeu de trames de demi-teinte.
- 6. Sélectionnez un motif de trame pour chaque type d'objet.
- 7. Cliquez sur [OK].

## Modification d'un jeu de trames de demi-teinte

Vous pouvez modifier les jeux de trames de demi-ton personnalisés. Vous ne pouvez pas modifier les jeux de trames de demi-teinte fournis.

Pour modifier un jeu de trames de demi-teinte :

- 1. Sur la plate-forme Configuration, cliquez sur l'onglet Gestion des couleurs et trouvez le module Basique.
- 2. Cliquez sur le module Basique.
- 3. Cliquez sur V, l'icône Modifier, à côté du champ [Jeu de filtrage en demi-teinte].
- 4. Dans la boîte de dialogue qui s'ouvre, sélectionnez le jeu de trames de demi-ton à modifier et cliquez sur , l'icône Modifier.
- 5. Sélectionnez un motif de trame pour chaque type d'objet.
- 6. Cliquez sur [OK].

#### Suppression d'un jeu de trames de demi-teinte

Vous pouvez supprimer les jeux de trames de demi-ton personnalisés lorsque vous n'en avez plus besoin. Vous ne pouvez pas supprimer les jeux de trames de demi-teinte fournis.

Pour supprimer un jeu de trames de demi-teinte :

- 1. Sur la plate-forme Configuration, cliquez sur l'onglet Gestion des couleurs et trouvez le module Basique.
- 2. Cliquez sur le module Basique.
- 3. Cliquez sur , l'icône Modifier, à côté du champ **[Jeu de filtrage en demi-teinte].**
- 4. Dans la boîte de dialogue, sélectionnez le jeu de trames de demi-ton à supprimer et cliquez sur  $\overline{\mathbf{u}}$ , l'icône Supprimer.
- 5. Dans la boîte de dialogue de confirmation, cliquez sur [OK].

# <span id="page-110-0"></span>Utilisation des remplacements de couleur

Vous pouvez spécifier que les couleurs d'entrée définies dans l'espace colorimétrique RVB, gris ou CMJN doivent être remplacées par des couleurs de sortie définies dans l'espace colorimétrique CMJN.

Les remplacements de couleur peuvent s'appliquer à un profil ICC spécifique ou à tous les profils ICC.

## Ajout d'un remplacement de couleur

Si vous souhaitez remplacer des couleurs d'entrée spécifiques par des couleurs de sortie différentes, vous pouvez créer jusqu'à 64 remplacements de couleur.

Pour créer un remplacement de couleur :

- 1. Sur la plate-forme Configuration, cliquez sur l'onglet Gestion des couleurs et trouvez le module Basique.
- 2. Cliquez sur le module Basique.
- 3. Cliquez sur [Substitutions].
- 4. Dans la boîte de dialogue qui s'ouvre, cliquez sur  $\blacksquare$ , l'icône Ajouter.
- 5. Sélectionnez le profil ICC auquel appliquer le remplacement de couleur.
- 6. Sélectionnez des valeurs pour définir les couleurs d'entrée et de sortie.
- 7. Cliquez sur [OK].

#### Modification d'un remplacement de couleur

Vous pouvez modifier les remplacements de couleur pour changer la couleur d'entrée, la couleur de sortie, la tolérance et l'état d'activation.

#### Remarque

L'utilisation de pourcentage pour les remplacements de couleur peut ne pas donner les résultats escomptés.

Pour modifier un remplacement de couleur :

- 1. Sur la plate-forme Configuration, cliquez sur l'onglet Gestion des couleurs et trouvez le module Basique.
- 2. Cliquez sur le module Basique.
- 3. Cliquez sur [Substitutions].

 $\boldsymbol{\varDelta}$ 

- 4. Dans la boîte de dialogue qui s'ouvre, sélectionnez le remplacement de couleur que vous voulez modifier et cliquez sur U. l'icône Modifier.
- 5. Changez les valeurs selon les besoins.
- 6. Cliquez sur [OK].

#### Activation et désactivation des remplacements de couleur

Si vous pouvez créer jusqu'à 64 remplacements de couleur, vous ne pouvez en activer que 20 simultanément. Si vous avez plus de 20 remplacements, vous devez en désactiver.

- Pour activer des remplacements de couleur :
	- 1. Sur la plate-forme Configuration, cliquez sur l'onglet Gestion des couleurs et trouvez le module Basique.
	- 2. Cliquez sur le module Basique.
	- 3. Configurez [Substitution de couleur] sur [ON].
	- 4. Cliquez sur [Substitutions].
	- 5. Dans la boîte de dialogue qui s'ouvre, sélectionnez le remplacement de couleur que vous voulez activer et cliquez sur , l'icône Modifier.

- 6. Configurez [État] sur [Activé].
- 7. Cliquez sur [OK].
- Pour désactiver des remplacements de couleur :
	- 1. Cliquez sur le module Basique, puis sur [Substitutions].
	- 2. Dans la boîte de dialogue qui s'ouvre, sélectionnez le remplacement de couleur que vous voulez désactiver et cliquez sur U. l'icône Modifier.
	- 3. Configurez [État] sur [Désactivé].
	- 4. Cliquez sur [OK].
- Pour désactiver tous les remplacements de couleur :
	- 1. Cliquez sur le module Basique.
	- 2. Configurez [Substitution de couleur] sur [OFF].

#### Suppression de remplacements de couleur

Lorsque des remplacements de couleur ne sont plus nécessaires, vous pouvez les supprimer.

Pour supprimer des remplacements de couleur :

- 1. Sur la plate-forme Configuration, cliquez sur l'onglet Gestion des couleurs et trouvez le module Basique.
- 2. Cliquez sur le module Basique.
- 3. Cliquez sur [Substitutions].
- 4. Dans la boîte de dialogue qui s'ouvre, effectuez l'une des actions suivantes :
	- Pour supprimer des remplacements de couleur individuels, sélectionnez le remplacement de couleur que vous souhaitez supprimer et cliquez sur  $\mathbf{II}$ , l'icône Supprimer.
	- Pour supprimer tous les remplacements de couleur, cliquez sur [Supprimer toutes les substitutions].
- 5. Dans la boîte de dialogue de confirmation, cliquez sur [Oui].

# <span id="page-112-0"></span>Travail avec les profils ICC

Les profils IPDS gèrent les paramètres de couleurs des travaux d'impression non-IPDS.

Vous pouvez :

- Sélectionnez, ajoutez, supprimez et sauvegardez les profils pour les groupes, tels que RVB ou CMJB.
- Appliquez des profils distincts à des objets différents, tels qu'un texte ou un trait.
- Appliquez des profils distincts pour chaque imprimante.

## Sélection d'un profil ICC

Sélectionnez le profil de couleur ICC que vous voulez utiliser pour votre travail d'impression de base.

Pour sélectionner un profil de couleur ICC :

- 1. Sur la plate-forme Configuration, cliquez sur l'onglet Gestion des couleurs et trouvez le module Profils.
- 2. Cliquez sur le module Profils pour ouvrir la boîte de dialogue Profils.
- 3. Trouvez le type de profil à enregistrer, par exemple [Profil d'entrée CMJN] ou [Profil

d'imprimante), et cliquez sur U. l'icône Modifier, en regard.

- 4. Dans la fenêtre de dialogue qui s'affiche, sélectionnez le profil de couleur que vous voulez charger et utiliser.
- 5. Cliquez sur  $\blacksquare$ , l'icône Charger.
- 6. Cliquez sur [Fermer], puis sur [OK].

## Ajout de profils ICC

Ajoutez un profil ICC lorsque vous avez besoin d'un nouveau profil pour gérer avec précision la couleur des travaux d'impression de base.

Pour ajouter un profil de couleur ICC :

- 1. Sur la plate-forme Configuration, cliquez sur l'onglet Gestion des couleurs et trouvez le module **Profils**
- 2. Cliquez sur le module Profils pour ouvrir la boîte de dialogue Profils.
- 3. Trouvez le type de profil à ajouter, par exemple [Profil d'entrée CMJN] ou [Profil d'imprimante], et cliquez sur , l'icône Modifier, en regard.
- 4. Dans la boîte de dialogue qui s'ouvre, cliquez sur  $\blacksquare$ , l'icône Créer.
- 5. Dans Ajouter profil, sélectionnez le type de profil à ajouter et cliquez sur [OK].
- 6. Dans la boîte de dialogue qui s'ouvre, sélectionnez le profil que vous souhaitez ajouter. Pour plus d'instructions, consultez [Chargement de fichiers, page 176](#page-177-0).

## Suppression de profils ICC

Supprimez les profils ICC dont vous n'avez plus besoin pour gérer précisément les couleurs des travaux d'impression de base.

Pour supprimer un profil de couleur ICC :

- 1. Sur la plate-forme Configuration, cliquez sur l'onglet Gestion des couleurs et trouvez le module Profils.
- 2. Cliquez sur le module Profils pour ouvrir la boîte de dialogue Profils.
- 3. Trouvez le type de profil à supprimer, par exemple [Profil d'entrée CMJN] ou [Profil d'imprimante], et cliquez sur , l'icône Modifier, en regard.
- 4. Dans la boîte de dialogue, sélectionnez un profil et cliquez sur  $\overline{\blacksquare}$ , l'icône Supprimer.
- 5. Dans Confirmer la suppression du fichier, cliquez sur [OK].

## Enregistrement de profils ICC

Vous pouvez sauvegarder les profils ICC que vous avez l'intention de réutiliser.

Pour enregistrer un profil de couleur ICC :

- 1. Sur la plate-forme Configuration, cliquez sur l'onglet Gestion des couleurs et trouvez le module Profils.
- 2. Cliquez sur le module Profils pour ouvrir la boîte de dialogue Profils.
- 3. Trouvez le type de profil à enregistrer, par exemple [Profil d'entrée CMJN] ou [Profil d'imprimante], et cliquez sur , l'icône Modifier, en regard.
- 4. Dans la boîte de dialogue qui s'ouvre, cliquez sur **de la passi** l'icône Enregistrer. Si l'icône Enregistrer n'est pas active, cliquez sur un profil qui n'est pas coché pour activer l'icône Enregistrer.
- 5. Enregistrez le fichier.

Pour plus d'instructions, consultez [Téléchargement de fichiers, page 177](#page-178-0).

# <span id="page-114-0"></span>Travail avec des profils de couleur nommée

Les profils couleur nommée prennent en charge l'utilisation du ton direct.

Les tons directs sont nommés et définis dans des dictionnaires de tons directs. Ils sont en général définis dans les espaces colorimétriques suivants :

- CMJN : lorsque [Correspondance des tons directs] est défini sur [OFF] dans le module Basique de l'onglet Gestion des couleurs, les valeurs CMJN par défaut sont utilisées pour imprimer si elles sont disponibles. Si ce n'est pas le cas, les valeurs L\*a\*b\* sont converties en valeurs CMJN pour l'impression.
- CIELAB : Lorsque [Correspondance des tons directs] est défini sur [ON], les valeurs L\*a\*b\* sont converties en valeurs CMJN pour l'impression.
- Le profil d'entrée d'imprimante est pris en compte pour trouver la meilleure correspondance L\*a\*b\*.

Ces dictionnaires de tons directs sont intégrés dans des profils de couleur nommée qui sont fournis avec TotalFlow Print Server :

- Guide de couleurs DIC
- Guide de couleurs DIC partie 2
- HKS K (papier couché)
- HKS N (papier non couché)
- PANTONE+ couleur unie sur papier couché
- PANTONE+ couleur unie sur papier non couché
- TOYO COLOR FINDER

## Remarque

- N'utilisez pas les dictionnaires de tons directs dans un autre but que l'utilisation de ce produit.
- Ne changez pas les formats de fichier des profils de couleur nommée que vous enregistrez sur les ordinateurs clients.

Les profils de couleur nommée n'ont pas besoin d'être sélectionnés. Tant qu'ils sont installés, n'importe quel travail d'impression peut les utiliser afin de résoudre toute couleur spécifiée par nom. Vous pouvez ajouter, supprimer et sauvegarder des profils de couleur nommée. Vous pouvez aussi régler avec précision chaque couleur d'un profil de couleur nommée.

## Ajout de profils de couleur nommée

Ajoutés un profil couleur nommé lorsque vous avez besoin d'un nouveau profil pour prendre en charge l'utilisation d'un ton direct.

Pour ajouter un profil de couleur nommée :

- 1. Sur la plate-forme Configuration, cliquez sur l'onglet Gestion des couleurs et trouvez le module Profils de couleur nommée.
- 2. Cliquez sur **M**, l'icône Télécharger.
- 3. Dans la boîte de dialogue qui s'ouvre, sélectionnez le profil que vous souhaitez ajouter.

Pour plus d'instructions, consultez [Chargement de fichiers, page 176](#page-177-0).

#### Suppression de profils de couleur nommée

Supprimez les profils couleur nommés dont vous n'avez plus besoin pour gérer avec précision un ton direct.

Pour supprimer un profil de couleur nommée :

- 1. Sur la plate-forme Configuration, cliquez sur l'onglet Gestion des couleurs et trouvez le module Profils de couleur nommée.
- 2. Sélectionnez un profil de couleur nommée.
- 3. Cliquez sur **III**, l'icône Supprimer.
- 4. Dans Confirmer la suppression de profil, cliquez sur [OK].

#### Enregistrement de profils de couleur nommée

Vous pouvez enregistrer les profils de couleur nommée que vous envisagez d'utiliser à nouveau.

Pour enregistrer un profil de couleur nommée :

- 1. Sur la plate-forme Configuration, cliquez sur l'onglet Gestion des couleurs et trouvez le module Profils de couleur nommée.
- 2. Sélectionnez un profil de couleur nommée.
- 3. Cliquez sur **D**, l'icône Enregistrer.
- 4. Enregistrez le fichier.

Pour plus d'instructions, consultez [Téléchargement de fichiers, page 177](#page-178-0).

#### Ajout d'une exception de couleur

Vous pouvez créer des exceptions pour régler avec précision une couleur d'un profil de couleur nommée.

- 1. Dans le hub Configuration, cliquez sur l'onglet Gestion des couleurs et trouvez le module Profils de couleur nommée.
- 2. Sélectionnez un profil de couleur nommée et cliquez sur  $\sim$ , l'icône Modifier.
- 3. Sélectionnez la couleur pour laquelle vous voulez créer une exception et cliquez sur  $\blacktriangleright$ , l'icône Modifier. Une boîte de dialogue apparaît affichant la couleur nommée telle qu'elle est définie dans ces espaces colorimétriques.
- CMJN : cette définition est utilisée lorsque [Correspondance des tons directs] est défini sur [OFF] dans le module Basique de l'onglet Gestion des couleurs.
- CIELAB : Cette définition est utilisée lorsque [Correspondance des tons directs] est défini sur [ON]. Les valeurs L\*a\*b\* sont converties en valeurs CMJN pour l'impression.
- 4. Cliquez sur **de la filol**, l'icône Ajouter.
- 5. Sélectionnez une valeur pour [Correspondance des tons directs].

L'exception est utilisée lorsque la valeur que vous sélectionnez ici correspond à la valeur de [Correspondance des tons directs] dans le module Basique de l'onglet Gestion des couleurs.

6. Si vous avez sélectionné [ON], sélectionnez le profil ICC auquel s'applique l'exception.

L'exception est utilisée uniquement lorsque ce profil ICC est utilisé. Sélectionnez [Indifférent] si l'exception s'applique à tous les profils ICC.

Si vous souhaitez que l'exception s'applique à plusieurs profils ICC, mais pas à tous les profils, vous devez créer une extension pour chaque profil ICC.

- 7. Cliquez sur [OK].
- 8. Modifiez les valeurs CMJN pour l'exception et cliquez sur [OK].

#### <span id="page-116-0"></span>Modification d'une exception de couleur

Une fois que vous avez créé des exceptions de couleur, vous pouvez les modifier.

- 1. Dans le hub Configuration, cliquez sur l'onglet Gestion des couleurs et trouvez le module Profils de couleur nommée.
- 2. Sélectionnez un profil de couleur nommée et cliquez sur  $\sim$ , l'icône Modifier.
- 3. Sélectionnez la couleur pour laquelle vous voulez modifier une exception et cliquez sur  $\sim$ , l'icône Modifier.
- 4. Sélectionnez l'exception que vous voulez modifier et cliquez sur  $\bullet$ , l'icône Modifier.
- 5. Modifiez les valeurs CMJN pour l'exception et cliquez sur [OK].

#### Suppression d'exceptions de couleur

Lorsque des exceptions de couleur ne sont plus nécessaires, vous pouvez les supprimer.

Pour supprimer des exceptions de couleur :

- 1. Sur la plate-forme Configuration, cliquez sur l'onglet Gestion des couleurs et trouvez le module Profils de couleur nommée.
- 2. Sélectionnez un profil de couleur nommée et cliquez sur  $\sim$ , l'icône Modifier.
- 3. Procédez de l'une des façons suivantes :
	- Pour supprimer une exception de couleur individuelle :

115

- 1. Sélectionnez la couleur, puis cliquez sur **1.** l'icône Modifier.
- 2. Sélectionnez l'exception, puis cliquez sur  $\blacksquare$ , l'icône de suppression.
- Pour supprimer toutes les exceptions pour une couleur spécifique :
	- 1. Sélectionnez la couleur, puis cliquez sur *D*, l'icône Modifier.
	- 2. Cliquez sur [Supprimer toutes les exceptions].
- Pour supprimer toutes les exceptions définies pour le profil de couleur nommée, cliquez sur [Supprimer toutes les exceptions].
- 4. Dans la boîte de dialogue de confirmation, cliquez sur [Oui].

# Travail avec les courbes de teinte

Les courbes de teinte règlent les couleurs produites par l'imprimante. Vous pouvez sélectionner, ajouter, modifier et supprimer les courbes de teinte.

# Sélection de courbes de teinte

Sélectionnez la courbe de teinte dont vous avez besoin pour correspondre à une couleur requise.

Pour sélectionner une courbe de teinte :

- 1. Sur la plate-forme Configuration, cliquez sur l'onglet Gestion des couleurs et trouvez le module Courbes de teinte.
- 2. Cliquez sur le module Courbes de teinte pour l'ouvrir.
- 3. Sélectionnez la courbe de teinte que vous désirez.
- 4. Cliquez sur  $\blacktriangleright$ , l'icône Sélectionner.
- 5. Cliquez sur [Fermer].

#### Ajout de Courbes de tranfert

Ajoutez une courbe de teinte lorsque vous avez besoin d'une nouvelle courbe de teinte pour correspondre aux couleurs requises.

Pour ajouter une courbe de teinte :

- 1. Sur la plate-forme Configuration, cliquez sur l'onglet Gestion des couleurs et trouvez le module Courbes de teinte.
- 2. Cliquez sur le module Courbes de teinte pour l'ouvrir.
- 3. Pour copier une courbe de teinte existante, sélectionnez-la.
- 4. Cliquez sur **II**, l'icône Ajouter.

5. Dans Courbes de teinte, créez la nouvelle courbe de teinte.

Procédez de l'une des manières suivantes :

- Cliquez sur [Cases de défilement]. Saisissez des valeurs numériques dans les champs de saisie ou déplacez les curseurs vers la gauche ou la droite.
- Cliquez sur [Courbes de teinte], puis sélectionnez un mode de modification :
	- [Lisse] affiche une vue graphique d'une courbe pour chaque couleur. Faites glisser les points de réglage pour changer la courbe.
	- [Combinaison] affiche une vue graphique et 10 champs numériques pour chaque courbe de teinte. Ces champs contiennent des valeurs à valeurs de l'axe X à intervalles de 10 %, commençant à 10% et se terminant à 100 %. Saisissez des valeurs dans ces champs ou utilisez les flèches vers le haut et vers le bas pour changer les chiffres.
	- [Numérique] affiche les mêmes champs numériques que [Combinaison], dans un format plus grand et sans vue graphique. Saisissez des valeurs dans ces champs ou utilisez les flèches vers le haut et vers le bas pour changer les chiffres.
- 6. Pour visualiser le résultat de l'application d'une nouvelle courbe de teinte à une image modèle, cliquez sur [Navigateur]. Faites glisser et déposez la case rouge sur l'image miniature pour sélectionner une zone de l'image modèle.
- 7. Pour visualiser le résultat de l'application de plans de couleur individuels à l'image modèle, cliquez sur [Aplats couleur]. Sélectionnez un ou plusieurs plans de couleur à visualiser.
- 8. Cliquez sur [OK].

# <span id="page-118-0"></span>Modification des courbes de teinte

Modifiez une courbe de teinte pour changer sa correspondance à une couleur requise.

Pour modifier une courbe de teinte :

- 1. Sur la plate-forme Configuration, cliquez sur l'onglet Gestion des couleurs et trouvez le module Courbes de teinte.
- 2. Cliquez sur le module Courbes de teinte pour l'ouvrir.
- 3. Sélectionnez la courbe de teinte à modifier.
- 4. Cliquez sur , l'icône Modifier.
- 5. Dans Courbes de teinte, modifiez ce que vous voulez.

Procédez de l'une des manières suivantes :

- Cliquez sur [Cases de défilement]. Saisissez des valeurs numériques dans les champs de saisie ou déplacez les curseurs vers la gauche ou la droite.
- Cliquez sur [Courbes de teinte], puis sélectionnez un mode de modification :
	- [Lisse] affiche une vue graphique d'une courbe pour chaque couleur. Faites glisser les points de réglage pour changer la courbe.
	- [Combinaison] affiche une vue graphique et 10 champs numériques pour chaque courbe de teinte. Ces champs contiennent des valeurs à valeurs de l'axe X à intervalles de 10 %,

commençant à 10% et se terminant à 100 %. Saisissez des valeurs dans ces champs ou utilisez les flèches vers le haut et vers le bas pour changer les chiffres.

- [Numérique] affiche les mêmes champs numériques que [Combinaison], dans un format plus grand et sans vue graphique. Saisissez des valeurs dans ces champs ou utilisez les flèches vers le haut et vers le bas pour changer les chiffres.
- 6. Pour visualiser le résultat de l'application de la courbe de teinte modifiée à une image modèle, cliquez sur [Navigateur]. Faites glisser et déposez la case rouge sur l'image miniature pour sélectionner une zone de l'image modèle.
- 7. Pour visualiser le résultat de l'application de plans de couleur individuels à l'image modèle, cliquez sur [Aplats couleur]. Sélectionnez un ou plusieurs plans de couleur à visualiser.
- 8. Cliquez sur [OK].

#### Suppression de Courbes de teinte

Supprimez des courbes de teinte dont vous n'avez plus besoin pour correspondre aux couleurs requises.

Pour supprimer une courbe de teinte :

- 1. Dans le hub Configuration, cliquez sur l'onglet Gestion des couleurs et trouvez le module Courbes de teinte.
- 2. Cliquez sur le module Courbes de teinte pour l'ouvrir.
- 3. Sélectionnez la courbe de teinte à supprimer.
- 4. Cliquez sur  $\overline{\mathbf{u}}$ , l'icône Supprimer.
- 5. Dans la boîte de dialogue Confirmer la suppression de l'entrée de la courbe de teinte, cliquez sur [Oui].

# <span id="page-120-0"></span>5. Travail avec les travaux

- [•Propriétés de travail](#page-120-1)
- [•Soumission d'un travail d'impression](#page-121-0)
- [•Enregistrement des fiches de travail](#page-127-0)
- [•Gestion des travaux d'impression](#page-128-0)
- [•Spécification des options de traitement pour les travaux d'impression](#page-136-0)
- [•Utilisation des filtres de travaux d'impression](#page-137-0)
- [•Affichage des propriétés des travaux](#page-138-0)
- [•Valeurs par défaut et écrasements](#page-138-1)
- [•Modification des propriétés des travaux](#page-139-0)
- [•Utilisation des outils Page d'exception](#page-168-0)

Suivez les procédures suivantes pour travailler avec des travaux dans TotalFlow Print Server.

# <span id="page-120-1"></span>Propriétés de travail

Les propriétés de travail définissent les attributs des travaux. Elles contrôlent tous les aspects du traitement et de l'impression d'un travail.

De nombreuses façons existent pour définir les propriétés d'un travail d'impression. Ce tableau indique la façon dont les valeurs de propriété sont appliquées :

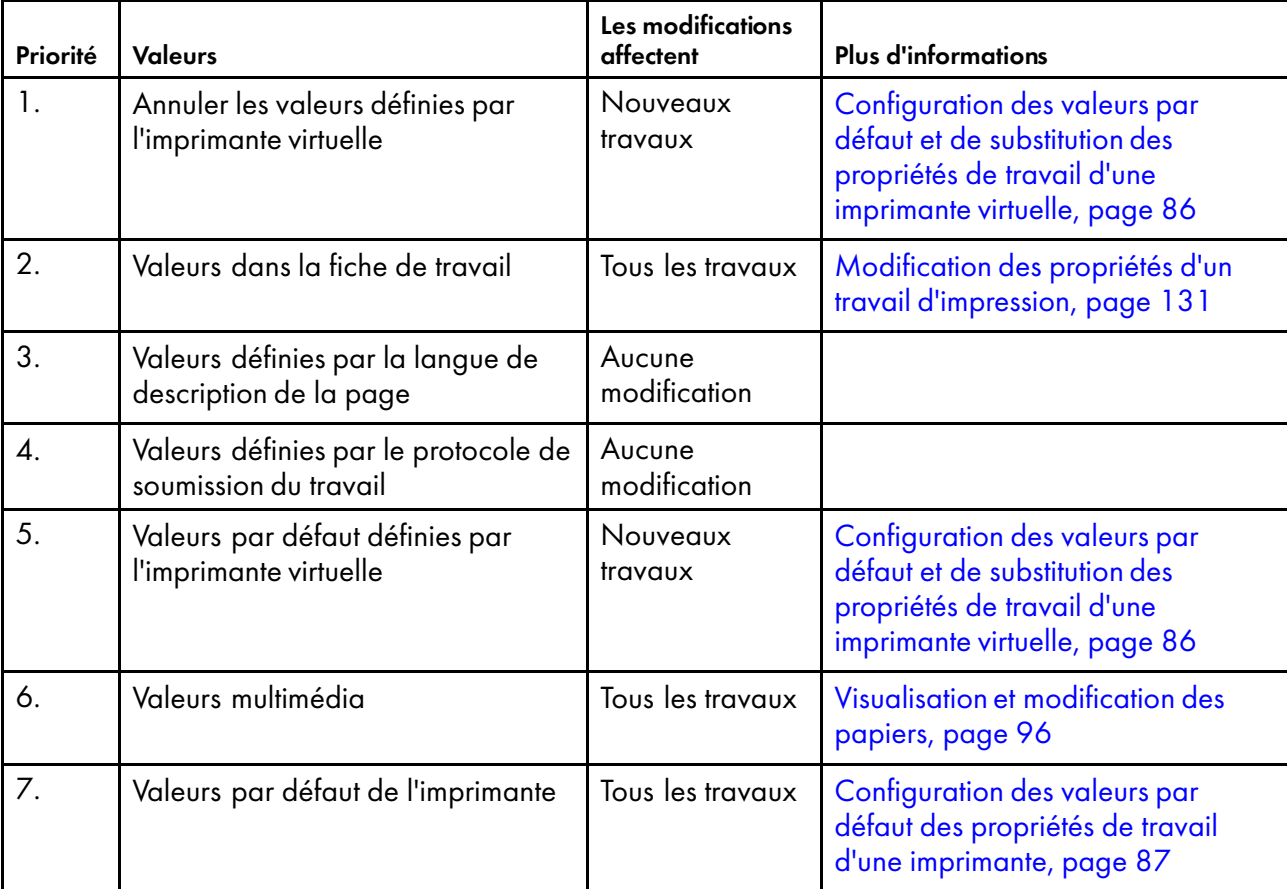

#### **Almportant**

Certaines valeurs sont appliquées à la réception du travail. La modification de ces valeurs n'a pas d'incidence sur les travaux qui sont déjà dans le système, mais a une incidence sur les travaux reçus après la modification. D'autres valeurs sont appliquées à l'impression du travail. Leur modification n'a pas d'incidence sur les travaux qui ont déjà été reçus. Un troisième groupe de valeurs ne peut pas être modifié dans TotalFlow Print Server.

# <span id="page-121-0"></span>Soumission d'un travail d'impression

Il existe différentes façons de soumettre un travail à TotalFlow Print Server.

Avant de soumettre des travaux depuis Windows 7, vérifiez si [Authentification requise pour la soumission de travaux] est réglé sur [Oui]. Si oui, téléchargez et installez le correctif Windows à partir de <http://support.microsoft.com/kb/2616471>. Ce correctif résout un problème d'accès. Sans lui, Windows 7 vous demande une authentification, mais ne transmet pas vos informations de connexion à TotalFlow Print Server.

#### **Almportant**

Si vous soumettez un travail enregistré sur un média amovible (DVD ou USB), vous ne pourrez pas accomplir d'autres tâches sur la console tant que le travail n'a pas été entièrement spoulé ou annulé.

# Envoi d'un travail d'impression depuis la console

Vous pouvez envoyer un travail depuis la console.

Pour envoyer un travail d'impression depuis la console :

1. Modifiez l'imprimante virtuelle vers laquelle vous souhaitez envoyer le travail et vérifiez que la case [Console] est cochée sous [Code de soumission de travail].

Consultez les instructions dans [Modification d'une impression virtuelle, page 85.](#page-86-0)

- 2. Dans la barre de contrôle de l'imprimante, sélectionnez [Soumettre travail].
- 3. Sélectionnez une imprimante virtuelle.
- 4. Si vous voulez envoyer plusieurs travaux, sélectionnez [Plusieurs travaux].
- 5. Si vous voulez configurer les propriétés pour un seul travail, sélectionnez [Ouvrir propriétés du travail].

Vous ne pouvez pas définir des propriétés pour plusieurs travaux.

- 6. Cliquez sur [OK].
- 7. Sélectionnez les travaux que vous voulez imprimer et cliquez sur [Chargement de fichier]. Les travaux peuvent être sur un appareil de stockage USB, un CD ou un DVD, ou un lecteur réseau mappé.
- 8. Si vous sélectionnez [Ouvrir propriétés du travail], définissez les propriétés pour le travail et cliquez sur [OK].

# <span id="page-122-0"></span>Envoi d'un travail depuis un dossier dynamique sous Windows

Pour envoyer des travaux depuis un système à distance Windows vers une imprimante virtuelle à l'aide d'un dossier dynamique, vous devez mapper un lecteur réseau avec le dossier Imprimante, qui contient tous les dossiers dynamiques de l'imprimante virtuelle.

La procédure suivante explique comment mapper un lecteur réseau sur Windows 7. Les autres versions de Windows peuvent être différentes.

1. Dans TotalFlow Print Server, vérifiez que le protocole réseau [Dossiers prioritaires] est activé.

Consultez les instructions dans [Activation des protocoles, page 87](#page-88-1).

2. Modifiez l'imprimante virtuelle et vérifiez que les valeurs de **[Code de soumission de travail]** incluent [Dossiers prioritaires].

Consultez les instructions dans [Modification d'une impression virtuelle, page 85.](#page-86-0)

- 3. Dans le menu [Démarrer] de Windows, cliquez avec le bouton droit sur [Ordinateur], puis cliquez sur [Connecter un lecteur réseau].
- 4. Sélectionnez une lettre de disque.
- 5. Dans [Dossier], saisissez l'adresse IP ou le nom de l'hôte du système sur lequel TotalFlow Print Server est installé avec le préfixe \\, puis cliquez sur [Parcourir...].
- 6. Sélectionnez le dossier Imprimante.
- 7. Sélectionnez [Se reconnecter en s'identifiant].
- 8. Cliquez sur [Terminer].
- 9. Facultatif : Créez un raccourci pour le dossier dynamique.

Chaque dossier dynamique porte le même nom que son imprimante virtuelle.

- 1. Cliquez avec le bouton droit sur le dossier dynamique et sélectionnez [Créer un raccourci]. Un message s'affiche pour savoir si vous voulez créer le raccourci sur le bureau.
- 2. Cliquez sur [Oui].
- 10. Copiez un fichier soit sur le dossier dynamique sur le réseau mappé, soit sur le raccourci.

# Envoi d'un travail d'impression depuis un dossier dynamique sous Mac OS

Les travaux d'impression peuvent être envoyés à partir d'autres ordinateurs du réseau, y compris des systèmes Mac OS.

Pour envoyer un travail d'impression à partir d'un dossier dynamique de Mac OS :

1. Dans TotalFlow Print Server, vérifiez que le protocole réseau [Dossiers prioritaires] est activé.

Consultez les instructions dans [Activation des protocoles, page 87](#page-88-1).

2. Modifiez l'imprimante virtuelle et vérifiez que les valeurs de **[Code de soumission de travail]** incluent [Dossiers prioritaires].

Consultez les instructions dans [Modification d'une impression virtuelle, page 85.](#page-86-0)

- 3. Dans le Finder du système Mac OS, cliquez sur [Aller], puis sur [Se connecter au serveur…].
- 4. Saisissez l'adresse IP de TotalFlow Print Server avec le préfixe smb://, puis cliquez sur [Connexion].
- 5. Sélectionnez [Invité], puis cliquez sur [Se connecter].
- 6. Copiez un fichier PostScript ou PDF sur le fichier actif de l'imprimante virtuelle.

Le dossier dynamique est dans le dossier Imprimante et a le même nom que l'imprimante virtuelle, par exemple Imprimante/Impression.

## Envoi d'un travail d'impression avec FTP

Vous pouvez utiliser un FTP pour envoyer des travaux à une imprimante virtuelle.

Pour envoyer des travaux depuis un ordinateur avec FTP :

1. Dans TotalFlow Print Server, assurez-vous que les protocoles réseau [FTP] et [Dossiers prioritaires] sont activés.

Consultez les instructions dans [Activation des protocoles, page 87](#page-88-1).

2. Modifiez l'imprimante virtuelle vers laquelle vous souhaitez envoyer le travail et vérifiez que les valeurs de [Code de soumission de travail] incluent [FTP] et [Dossiers prioritaires].

Consultez les instructions dans [Modification d'une impression virtuelle, page 85.](#page-86-0)

- 3. Établissez une connexion par FTP entre l'ordinateur à distance et TotalFlow Print Server. Par exemple, ftp myprintserver.
- 4. Effectuez l'une des actions suivantes :
	- Si TotalFlow Print Server ne nécessite pas d'authentification pour soumettre un travail, appuyez sur [Entrée] pour vous connecter en tant qu'utilisateur par défaut.
	- Si ce n'est pas le cas, saisissez votre nom d'utilisateur et mot de passe.

Vous vous connectez au dossier dynamique pour l'imprimante virtuelle par défaut.

5. Facultatif : Pour envoyer le travail à une autre imprimante virtuelle que celle par défaut, passez au dossier dynamique de celle-ci.

Par exemple, cd ../myvirtualprinter.

- 6. Configurez la connexion FTP sur mode binaire à l'aide de la commande binary ou bin.
- 7. Envoyez le travail vers TotalFlow Print Server.

Par exemple, la commande put myfile.pdf enverrait le fichier myfile.pdf vers l'imprimante virtuelle par défaut.

8. Tapez la commande bye pour arrêter la connexion FTP.

# <span id="page-124-0"></span>Envoi d'un travail d'impression à l'aide du pilote de l'imprimante

Vous pouvez utiliser le pilote d'impression pour envoyer les travaux à TotalFlow Print Server depuis un système Windows ou Mac OS à distance.

Pour installer le pilote d'impression, consultez le Manuel d'installation.

#### **Almportant**

- Vous ne pouvez pas utiliser le pilote d'impression pour imprimer depuis ces applications Mac OS, car elles effectuent un nettoyage de mémoire :
	- Xcode 4.6.3 (environnement de développement )
	- Fraize 3.7.3 (éditeur de texte)
	- Automator 2.3 (utilitaire fourni avec OS X 10.8)
- Il est possible que les résultats obtenus soient différents de ce que vous attendiez lorsque vous utilisez le pilote d'impression pour imprimer depuis ces applications Mac OS X :
	- Adobe InDesign CS3 ou version ultérieure
	- Adobe Illustrator CS3 ou version ultérieure

Pour envoyer un travail en utilisant le pilote de l'imprimante :

- 1. Ouvrez le document dans une application doté d'une fonction d'impression (par exemple, Adobe Reader).
- 2. Sélectionnez la fonction d'impression.

Dans de nombreuses applications, elle est accessible en cliquant sur [Fichier], puis [Imprimer].

- 3. Dans la fenêtre Imprimer, sélectionnez l'imprimante et les options d'impression.
	- Lorsque vous imprimez un document PDF à partir d'Adobe Acrobat ou Adobe Reader, ne sélectionnez pas [Choisir la source de papier selon le format de la page PDF] si le document comporte des pages avec des orientations différentes. Dans le cas contraire, l'impression du document risque d'être incorrecte.
	- Sous Windows, n'utilisez pas l'option [Page de séparation] pour imprimer des pages de séparation. Utilisez plutôt la propriété de travail [Page de garde] ou [Feuille de séparation des travaux].
- 4. Pour modifier les propriétés des travaux :
	- 1. Cliquez sur [Propriétés].
	- 2. Pour importer une fiche de travail, cliquez sur [Importer] sur l'onglet [Propriétés du travail] puis sélectionnez le fichier de la fiche du travail.
	- 3. Définissez les propriétés du travail dans [Paramètres utilisés fréquemment] ou dans [Propriétés du travail].
		- Les [Paramètres utilisés fréquemment] incluent les paramètres des magasins et de sortie, le type et le format papier, la face d'impression, les options de finition, le sens de la page et le nombre de copies. Les [Paramètres utilisés fréquemment] sont seulement disponibles sous Windows.
- L'onglet [Propriétés du travail] est très similaire à l'Éditeur des propriétés du travail dans la console.
- 4. Pour exporter les propriétés du travail vers une fiche de travail, cliquez sur [Exporter] dans [Propriétés du travail], puis sélectionnez le fichier de la fiche du travail.
- 5. Cliquez sur [OK].
- 5. Cliquez sur [Imprimer].

# Envoi d'un travail d'impression depuis Prinect

Prinect vous demande d'identifier TotalFlow Print Server avec un nom d'hôte ou une adresse IP.

Avant d'utiliser le système Prinect Hybrid Workflow, vous devez enregistrer la liste de papiers dans l'imprimante.

1. Dans TotalFlow Print Server, vérifiez que le protocole réseau [JMF] est activé.

Consultez les instructions dans [Activation des protocoles, page 87](#page-88-1).

2. Pour soumettre le travail, utilisez le nom d'hôte ou l'adresse IP du système où TotalFlow Print Server est installée.

## Soumission d'un travail d'impression en JMF

De nombreuses applications créant ou transmettant des fiches de travail au format JDF (Job Definition Format) utilisent JMF (Job Messaging Format) pour envoyer des travaux. Ces applications incluent RICOH TotalFlow Path et des flux documentaires tels qu'APOGEE.

Les détails de la configuration de TotalFlow Print Server pour recevoir les travaux de ces applications varient. Cette rubrique décrit le processus général que vous devrez peut-être adapter.

1. Dans TotalFlow Print Server, assurez-vous que le protocole réseau [JMF] est activé.est activé.

Consultez les instructions dans [Activation des protocoles, page 87](#page-88-1).

2. Si l'application vous demande d'identifier TotalFlow Print Server à l'aide d'une URL comportant un ID de périphérique JMF, assurez-vous que ce dernier est défini.

Consultez les instructions dans [Définition d'ID de périphérique JMF, page 88](#page-89-0).

3. Modifiez l'imprimante virtuelle vers laquelle vous souhaitez envoyer le travail et vérifiez que les valeurs de [Code de soumission de travail] incluent [JMF].

Consultez les instructions dans [Modification d'une impression virtuelle, page 85.](#page-86-0)

4. Pour envoyer un travail, utilisez une de ces URL. Vous devrez peut-être faire plusieurs essais pour déterminer celle qui marche avec votre application.

#### Remarque

RICOH TotalFlow Path génère une URL à partir du nom d'hôte ou de l'adresse IP du serveur d'impression, vous n'avez donc pas besoin d'en préciser un.

• Pour envoyer le travail vers l'imprimante virtuelle par défaut, utilisez cette URL :

http://nom d'hôte/webJmf/ID du périphérique

• Pour envoyer le travail vers l'imprimante virtuelle par défaut, utilisez cette URL :

http://nom d'hôte/webJmf/ID du périphérique/nomiv

#### nom d'hôte

Nom d'hôte ou adresse IP du système où TotalFlow Print Server est installé.

#### ID du périphérique

ID du périphérique JMF

#### vpname

Nom de l'imprimante virtuelle

#### <span id="page-126-0"></span>Envoi d'un travail d'impression avec LPR

Vous pouvez utiliser la commande LPR pour envoyer un travail depuis n'importe quel système comportant un client LPR vers TotalFlow Print Server.

Avant d'utiliser la commande lpr, vous devez installer le client LPR. Les systèmes d'exploitation Windows antérieurs à Windows Vista ne prennent pas en charge le LPR.

Pour envoyer un travail à l'aide de la commande 1 pr :

1. Dans TotalFlow Print Server, assurez-vous que le protocole réseau [LPR] est activé.

Consultez les instructions dans [Activation des protocoles, page 87](#page-88-1).

2. Modifiez l'imprimante virtuelle vers laquelle vous souhaitez envoyer le travail et vérifiez que les valeurs de [Code de soumission de travail] incluent [LPR].

Consultez les instructions dans [Modification d'une impression virtuelle, page 85.](#page-86-0)

- 3. Ouvrez une invite de commandes.
- 4. Saisissez une de ces commandes :
	- Sur Windows :

lpr -Shostname -Pvpnamefilename

• Sur les systèmes UNIX, Mac OS compris :

lpr -Hhostname -Pvpnamefilename

#### nom d'hôte

Nom d'hôte ou adresse IP du système où TotalFlow Print Server est installé(e)

#### vpname

Nom de l'imprimante virtuelle

#### nomfichier

Nom de fichier du travail

# Envoi d'un travail d'impression avec AppleTalk

Vous pouvez soumettre un travail d'impression depuis un client AppleTalk.

#### **Almportant**

Mac OS X v10.7 et les versions ultérieures ne prennent pas en charge AppleTalk. Pour envoyer des travaux depuis ces systèmes d'exploitation, utilisez un dossier dynamique, un LPR, un FTP ou le pilote de l'imprimante.

1. Dans TotalFlow Print Server, assurez-vous que le protocole réseau [AppleTalk] est activé.

Consultez les instructions dans [Activation des protocoles, page 87](#page-88-1).

2. Modifiez l'imprimante virtuelle vers laquelle vous souhaitez envoyer le travail et vérifiez que les valeurs de [Code de soumission de travail] incluent [AppleTalk].

Consultez les instructions dans [Modification d'une impression virtuelle, page 85.](#page-86-0)

#### **B** Remarque

[AppleTalk] peut être désactivé uniquement pour une imprimante virtuelle à la fois.

- 3. Sur votre système Mac OS, assurez-vous que AppleTalk est activé dans Préférences réseau.
- 4. Effectuez l'une des actions suivantes :
	- Pour Mac OS X v10.2.8 ou des versions antérieures, cliquez sur le menu [Imprimante] de la boîte de dialogue d'impression, puis sur [Modifier la liste des imprimantes].
	- Pour Mac OS X v10.3 ou des versions ultérieures, cliquez sur le menu [Afficher], puis sur [Afficher la liste des imprimantes].

La fenêtre Liste des imprimantes s'ouvre.

- 5. Cliquez sur [Ajouter une imprimante].
- 6. Dans la fenêtre qui apparaît, sélectionnez [AppleTalk ].
- 7. Si votre réseau utilise des zones AppleTalk, choisissez celle qui correspond dans le deuxième menu qui apparaît.
- 8. Sélectionnez l'imprimante virtuelle et cliquez sur [Ajouter].
- 9. Ouvrez le document dans une application doté d'une fonction d'impression (par exemple, Adobe Reader).
- 10. Sélectionnez la fonction d'impression.
- 11. Sélectionnez l'imprimante, puis cliquez sur [Imprimer].

# <span id="page-127-0"></span>Enregistrement des fiches de travail

Vous pouvez configurer TotalFlow Print Server pour enregistrer les fiches de travail mises à jour pour l'ensemble des travaux soumis à des dossiers dynamiques.

Lorsque cette fonction est activée, TotalFlow Print Server crée une entrée pour chaque travail terminé dans le fichier Job History/JobHistory.csv. L'entrée contient l'identifiant et le nom du travail et précise si le travail est terminé, annulé ou abandonné. TotalFlow Print Server crée également un fichier pour chaque travail dans le dossier Historique des travaux. Si la fiche de travail contient un

identifiant du travail, ce fichier est appelé ticketJobID.xml. Sinon, le fichier est nommé extJobID. xml ou extJobID—intJobID.xml où :

#### ticketJobID

Identifiant du travail dans la fiche de travail. Cet identifiant du travail est attribué par un programme externe.

## extJobID

Identifiant du travail externe. Cet identifiant du travail est attribué dès la réception du travail.

#### intJobID

Identifiant du travail interne. Cet identifiant est généré au cours de certaines étapes de traitement (lors de la mémorisation ou du stockage du travail, par exemple).

Ce fichier contient la fiche de travail, ainsi que les modifications effectuées en cours de traitement.

Le nombre d'entrées du fichier JobHistory.csv est limité à 10000. Une fois cette limite atteinte, l'entrée la plus ancienne et le fichier XML correspondant sont automatiquement supprimés à chaque ajout d'une nouvelle entrée.

Pour activer l'enregistrement des fiches de travail mises à jour :

- 1. Sur la plate-forme Configuration, cliquez sur l'onglet Réseau et trouvez le module Services réseau.
- 2. Sélectionnez **[Dossiers prioritaires]** et cliquez sur *[Multicone Modifier, pour le modifier.*
- 3. Dans le champ [Publier les fiches de travail mises à jour], sélectionnez [Activé].
- 4. Cliquez sur [OK]

# <span id="page-128-0"></span>Gestion des travaux d'impression

Il existe plusieurs manières de gérer les travaux d'impression. Les travaux d'impression peuvent être mis en pause dans divers états, conservés, redémarrés et supprimés.

La plupart de ces actions sont disponibles dans les modules Travaux actifs, Travaux inactifs, Travaux stockés, Travaux non valides et Historique travaux.

Les modules Informations de travail et Aperçu de travail peuvent vous aider à diagnostiquer puis à corriger les travaux invalides.

**A** Remarque

Les travaux d'impression IPDS sont traités différemment des autres travaux d'impression.

#### Recherche de Modules

En général, seuls les modules qui contiennent des listes d'informations ont  $\alpha$  , l'icône Rechercher, dans la barre de titre. L'icône Rechercher donne la possibilité d'effectuer des recherches simples et approfondies.

Pour rechercher un module :

- 1. Cliquez sur Q, l'icône Rechercher.
- 2. Dans la zone agrandie située sous la barre de titre, sélectionnez les bonnes options.
- 3. Pour utiliser les fonctionnalités de recherche avancée, cliquez sur [Avancé].
- 4. Cliquez sur [Fermer] pour arrêter la recherche.

# Prévisualisation d'un travail d'impression

Utilisez la boîte de dialogue Informations de travail pour afficher le travail et en modifier les propriétés.

Pour prévisualiser un travail d'impression :

- 1. Sur la plate-forme Opérations ou Travaux, trouvez le module qui contient le travail d'impression à prévisualiser.
- 2. Sélectionnez le travail d'impression à prévisualiser.
- 3. Cliquez sur  $\equiv \nabla$ , l'icône Actions.
- 4. Sélectionnez [Boîte de dialogue d'aperçu].
- 5. La boîte de dialogue Informations de travail s'ouvre et affiche une image du travail d'impression et des informations le concernant.
- 6. Pour modifier les propriétés des travaux :
	- 1. Cliquez sur J. l'icône Modifier. Le travail d'impression s'ouvre dans l'[Editeur de propriétés du travail].
	- 2. Appliquez vos modifications et cliquez sur [OK].
- 7. Cliquez sur [Fermer].

# Affichage d'un travail d'impression

Utilisez la Visualiseur d'image pour afficher une image en haute résolution d'un travail d'impression.

#### **A** Remarque

Vous ne pouvez pas visualiser de travaux dans le module Historique travaux ou d'historique de travaux qui apparaissent dans le module Tous les travaux.

Pour afficher un travail d'impression :

- 1. Sur les plate-formes Opérations ou Travaux, trouvez le module qui contient le travail d'impression que vous souhaitez afficher.
- 2. Sélectionnez le travail d'impression à visualiser.
- $3.$  Cliquez sur  $\equiv \blacksquare$ , l'icône Actions.
- 4. Sélectionnez [Afficher l'image].
- 5. La Visualiseur d'image s'ouvre et affiche une image du travail d'impression.
- 6. Utilisez les commandes suivantes pour sélectionner la zone à afficher :

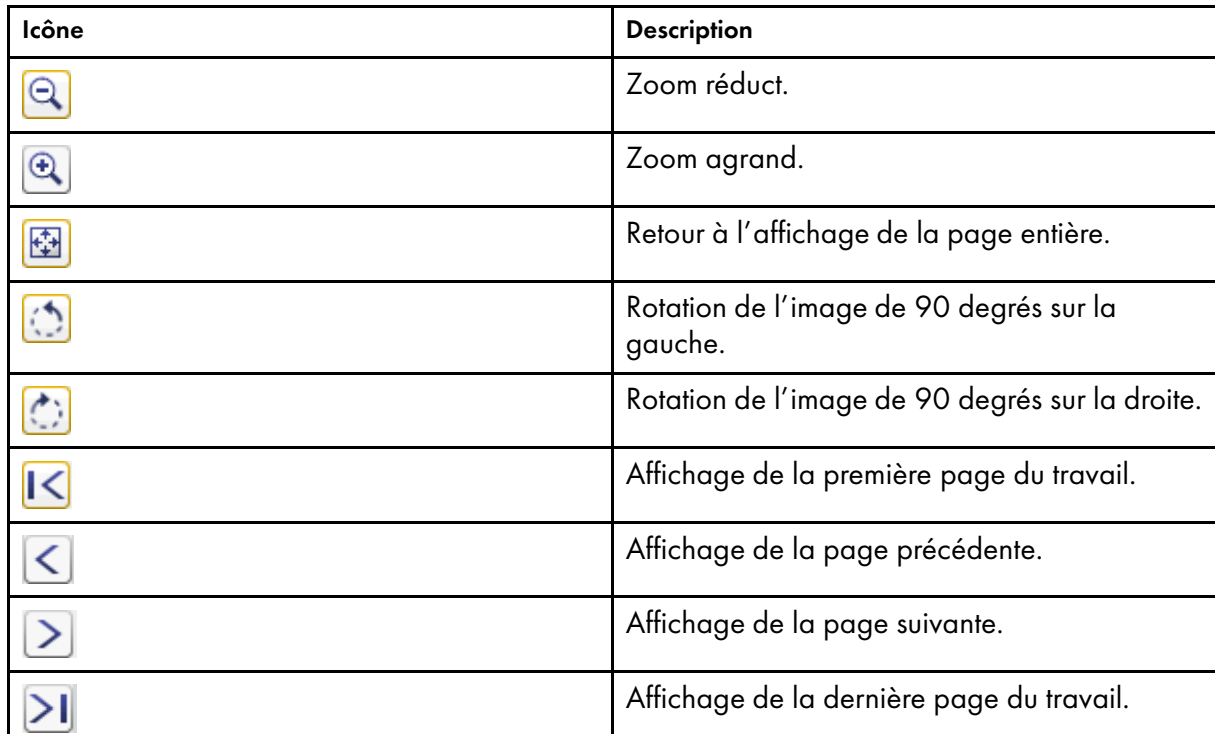

- 7. Cliquez sur [Navigateur] pour afficher une vignette de la page, avec une mise en valeur de la zone que vous affichez.
- 8. Cliquez sur [Aplats couleur] pour sélectionner les plans de couleur que vous souhaitez visualiser. Les plans de couleur sélectionnés sont affichés en surimpression. Pour afficher un plan de couleur à la fois, sélectionnez cette couleur uniquement.
- 9. Cliquez sur [Annuler] pour fermer Visualiseur d'image.

# <span id="page-130-0"></span>Mise en pause d'un travail d'impression

Les travaux d'impression actifs peuvent être mis en pause à tout moment pendant le processus d'impression jusqu'à ce qu'ils commencent à être réellement imprimés.

Pour mettre en pause un travail d'impression :

- 1. Sur la plate-forme Opérations ou Travaux, recherchez le module Travaux actifs.
- 2. Sélectionnez le travail d'impression actif que vous voulez suspendre.
- 3. Cliquez sur **de la prime Désactiver.**

Le travail d'impression passe au module Travaux inactifs et l'état "En attente".

# Impression d'une copie d'essai d'un travail

Vous pouvez imprimer une copie d'essai d'un travail suspendu pour le vérifier avant d'imprimer plusieurs copies.

Pour imprimer une copie d'essai :

- 1. Dans Opérations ou la plate-forme Travaux, trouvez le module Travaux inactifs.
- 2. Sélectionnez le travail dont vous voulez imprimer une copie.
- $3.$  Cliquez sur  $\equiv$   $\blacksquare$  l'icône Actions.
- 4. Sélectionnez [Impression d'épreuve].

Le travail est libéré pour l'impression d'une seule copie, puis retourne à l'état "En attente".

# Impression des épreuves d'un travail

Vous pouvez imprimer des pages épreuves du travail en cours d'impression.

Pour imprimer des pages épreuves :

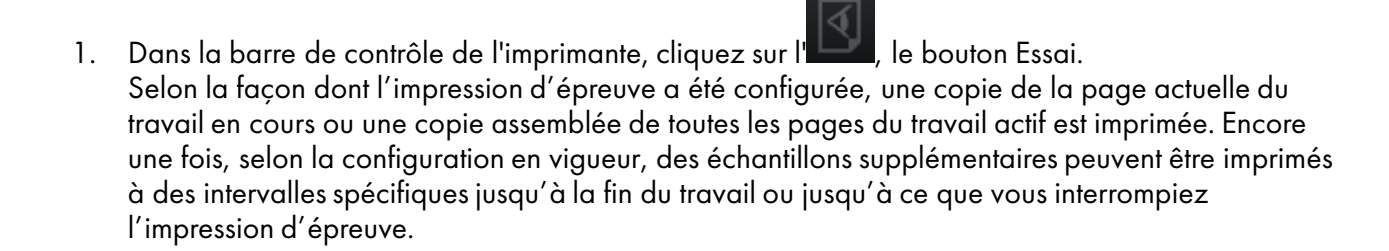

2. Pour arrêter l'impression d'épreuve, cliquez à nouveau sur  $\Box$ , le bouton Essai.

## Causes de travaux d'impression invalides

Les travaux d'impression qui ne peuvent pas être traités reçoivent le statut « "Non valide" ». Ces travaux d'impression sont énumérés dans le module Travaux non valides.

#### **A** Remarque

Un travail non valide n'équivaut pas à un travail avec des erreurs dans le flux de données. Il est possible qu'un travail soit sans erreurs, mais que l'imprimante ne soit pas configurée pour le traiter. La modification des valeurs de propriété du travail ou des paramètres de configuration de l'imprimante peut rendre un travail valide.

Un travail d'impression peut être invalide pour les raisons suivantes :

- Les polices exigées sont manquantes et le remplacement des polices est désactivé.
- La bonne présélection de l'imprimante n'est pas chargée ou a été modifiée après le chargement.
- Le bon papier n'est pas chargé.
- La bonne plage de page n'est pas indiquée.

Si vous avez besoin d'informations complémentaires suite aux messages d'erreur, consultez la boîte de dialogue Informations de travail ou utilisez [Boîte de dialogue d'aperçu] pour voir le travail.

# <span id="page-132-0"></span>Modification des propriétés d'un travail d'impression

Utilisez l'[Editeur de propriétés du travail] pour modifier les valeurs des propriétés des travaux d'impression dans la fiche de travail. Vous ne devez pas forcément soumettre de fiche de travail pour ce travail afin de pouvoir modifier ces propriétés. TotalFlow Print Server peut créer une fiche de travail en interne.

Les valeurs que vous avez définies en modifiant un travail d'impression dans l'[Editeur de propriétés du travail] sont celles de la fiche de travail. Elles l'emportent sur toutes les autres valeurs.

#### Remarque

Seuls les travaux inactifs et les travaux stockés peuvent être modifiés. Les travaux actifs ne peuvent pas être modifiés.

Pour modifier un travail d'impression dans l'[Editeur de propriétés du travail] :

- 1. Sur la plate-forme Opérations ou Travaux, trouvez le module qui contient le travail d'impression que vous voulez modifier.
- 2. Sélectionnez le travail d'impression à modifier.
- 3. Cliquez sur , l'icône Modifier. Le travail d'impression s'ouvre dans l'[Editeur de propriétés du travail].

Après avoir effectué les changements, vérifiez-les dans le module contenant le travail.

# Modifier la courbe de teinte pour un travail

Vous pouvez sélectionner une autre courbe de teinte pour un travail.

Pour changer la courbe de teinte d'un travail d'impression :

- 1. Sur la plate-forme Opérations ou Travaux, trouvez le module qui contient le travail d'impression que vous voulez modifier.
- 2. Sélectionnez le travail d'impression à modifier.
- $3.$  Cliquez sur  $\equiv \blacktriangledown$ , l'icône Actions.
- 4. Sélectionnez [Modifier la courbe de teinte]. La boîte de dialogue Courbe de teinte désignée s'ouvre alors.
- 5. Sélectionnez la courbe de teinte que vous souhaitez utiliser et cliquez sur  $\blacktriangledown$ , l'icône Charaer.
- 6. Cliquez sur [Fermer].

# Stockage d'un travail d'impression

Le stockage d'un travail d'impression l'empêche d'être automatiquement supprimé après son impression réussie. Les travaux d'impression que vous envisagez d'exécuter à nouveau devraient être sauvegardés.

**Almportant** 

TotalFlow Print Server ignore les paramètres de stockage des programmes externes, y compris le pilote d'impression. Utilisez la procédure de cette rubrique pour stocker les travaux.

Pour conserver un travail d'impression :

- 1. Sur la plate-forme Opérations ou Travaux, trouvez le module qui contient le travail d'impression à conserver.
- 2. Sélectionnez le travail d'impression à sauvegarder.
- 3. Cliquez sur , l'icône Modifier. Le travail d'impression s'ouvre dans l'[Editeur de propriétés du travail].
- 4. Cliquez sur [Configuration du travail], puis [Paramètres avancés].
- 5. Dans [Conservation], procédez de l'une des façons suivantes :
	- Sélectionnez [Conserver indéfiniment] pour stocker le travail jusqu'à sa suppression par l'opérateur.
	- Sélectionnez [Espace disponible] pour stocker le travail jusqu'à ce que TotalFlow Print Server ne dispose plus d'espace de spouleur brut ou s'approche de la limite du nombre de travaux dans le système. Dans ce cas, les travaux possédant cette valeur sont supprimés, en commençant par les travaux qui ont été imprimés en premier.

Si TotalFlow Print Server ne dispose plus d'espace de spouleur RIP, les travaux avec cette valeur restent stockés, mais leurs données RIP sont supprimées, en commençant par les données imprimées en premier.

• Sélectionnez [Conservation jusqu'à] et spécifiez la date et l'heure de suppression du travail.

#### **A** Remarque

Vous pouvez définir cette valeur uniquement pour les travaux individuels qui sont déjà à l'état "Stocké".

Sélectionnez [Conserver pendant] et spécifiez le nombre de jours et d'heures de stockage pour le travail.

#### Remarque

Vous ne pouvez pas définir cette valeur pour des travaux individuels qui sont déjà à l'état "Stocké".

6. Cliquez sur [OK].

# Remarque

- Vous pouvez utiliser l'[Editeur de propriétés du travail] pour stocker tout travail d'impression non IPDS soumis à l'imprimante. Dans la plate-forme Configuration, cliquez sur l'onglet Flux de données et trouvez le module Basique. Cliquez sur le module Basique, puis sur [Propriétés de travail] pour ouvrir l'[Editeur de propriétés du travail].
- Vous pouvez utiliser l'[Editeur de propriétés du travail] pour stocker tout travail d'impression non IPDS soumis à une imprimante virtuelle. Dans la plate-forme Configuration, cliquez sur l'onglet Réseau et trouvez le module Imprimantes virtuelles. Sélectionnez l'imprimante virtuelle souhaitée,

cliquez sur  $\mathcal F$ , l'icône Modifier, puis sur [Propriétés de travail] pour ouvrir l'[Editeur de propriétés du travail].

Pour les imprimantes virtuelles uniquement, vous pouvez définir [Conservation] sur [Conserver pendant] et spécifier le nombre de jours et d'heures pendant lequel vous voulez conserver les travaux. Cette valeur sert à calculer la valeur [Conservation jusqu'à] des travaux reçus par l'imprimante virtuelle.

# <span id="page-134-0"></span>Réimpression d'un travail conservé

Vous pouvez réimprimer un travail conservé.

Pour réimprimer un travail d'impression conservé :

- 1. Dans Opérations ou la plate-forme Travaux, trouvez le module Travaux stockés.
- 2. Sélectionnez le travail d'impression conservé que vous souhaitez réimprimer.
- 3. Effectuez l'une des actions suivantes :
	- Cliquez sur , l'icône Imprimer.
	- Cliquez sur  $\equiv$  , l'icône Actions, puis sélectionnez [Traiter et suspendre].
	- Cliquez sur  $\equiv$  , l'icône Actions, puis sélectionnez [Traiter et imprimer].
	- Cliquez sur  $\equiv$   $\blacksquare$ , l'icône Actions, puis sélectionnez [Imprimer et stocker].
	- Cliquez sur  $\equiv$   $\blacksquare$ , l'icône Actions, puis sélectionnez [Traiter, imprimer et stocker].

Le travail d'impression est déplacé vers le module Travaux actifs et poursuit son avancée dans le processus sélectionné.

## Mise en suspens d'un travail d'impression

Un travail d'impression ayant un statut "Impression" peut être suspendu au milieu de son exécution.

Pour suspendre un travail d'impression :

1. Sur la plate-forme Opérations ou Travaux, recherchez le module Travaux actifs.

- 2. Sélectionnez le travail d'impression que vous voulez suspendre.
- 3. Cliquez sur  $\mathbf{E}$ , l'icône Actions.
- 4. Sélectionnez [Suspendre le travail].

Le statut du travail d'impression passe de "Impression" à "Suspendu". Le travail passe au module Travaux inactifs.

## Réinitialisation d'un travail d'impression

Un travail d'impression mis en pause peut être réinitialisé. Un travail d'impression réinitialisé reprend l'impression depuis le début.

Pour réinitialiser un travail d'impression :

- 1. Sur la plate-forme Opérations ou Travaux, recherchez le module Travaux inactifs.
- 2. Sélectionnez le travail d'impression à réinitialiser.
- $3.$  Cliquez sur  $\equiv \blacktriangledown$ , l'icône Actions.
- 4. Sélectionnez [Réinitialiser travail suspendu]. Le statut du travail d'impression passe de "Suspendu" à "En attente".
- 5. Pour terminer l'impression du travail, sélectionnez-le et cliquez sur les l'icône Imprimer.

# Libération d'un travail d'impression

Les travaux d'impression inactifs peuvent être libérés pour poursuivre le traitement, l'impression ou les deux. Un travail suspendu commence à s'imprimer là où il s'était arrêté.

Pour libérer un travail d'impression :

- 1. Sur la plate-forme Opérations ou Travaux, recherchez le module Travaux inactifs.
- 2. Sélectionnez le travail d'impression désactivé à libérer.
- 3. Effectuez l'une des actions suivantes :
	- Cliquez sur , l'icône Imprimer.
	- Cliquez sur  $\overline{\mathbf{H}}$ , l'icône Actions, puis sélectionnez [Traiter et suspendre].
	- Cliquez sur  $\equiv$   $\blacksquare$ , l'icône Actions, puis sélectionnez [Traiter et imprimer].
	- Cliquez sur  $\equiv \blacktriangledown$ , l'icône Actions, puis sélectionnez [Imprimer et stocker].
	- $\overline{\text{C}}$ liquez sur  $\overline{\text{I}}$ , l'icône Actions, puis sélectionnez [Traiter, imprimer et stocker].

Le travail d'impression est déplacé vers le module Travaux actifs et poursuit son avancée dans le processus sélectionné.

# <span id="page-136-1"></span>Traitement d'un travail à suivre

Vous pouvez sélectionner un travail actif à traiter immédiatement après le travail actuel.

Pour traiter un travail à suivre :

- 1. Sur les plate-formes Opérations ou Travaux, trouvez le module qui contient le travail d'impression que vous souhaitez traiter après.
- 2. Sélectionnez le travail à traiter ensuite.

Le travail doit être dans l'état "Traitement en attente" ou "En attente d'impression".

- 3. Cliquez sur  $\equiv \blacksquare$ , l'icône Actions.
- 4. Sélectionnez [Traiter suivant].

# Suppression d'un travail d'impression

Les travaux d'impression peuvent être facilement supprimés.

Pour supprimer un travail d'impression :

- 1. Sur la plate-forme Opérations ou Travaux, trouvez le module qui contient le travail d'impression que vous voulez supprimer.
- 2. Sélectionnez le travail d'impression à supprimer.
- 3. Cliquez sur **III**, l'icône Supprimer.

Bien que le travail d'impression soit imprimé, un enregistrement de celui-ci peut être trouvé dans le module Historique travaux.

# <span id="page-136-0"></span>Spécification des options de traitement pour les travaux d'impression

Les options de traitement pour les travaux d'impression sont spécifiées dans le module Basique. Les options de traitement incluent les informations à inclure sur la page de garde.

**A** Remarque

Ces options de traitement ne s'appliquent pas aux travaux d'impression IPDS.

Pour spécifier les options de traitement pour les travaux d'impression :

- 1. Dans le hub Configuration, cliquez sur l'onglet Flux de données et trouvez le module Basique.
- 2. Cliquez sur le module Basique pour l'ouvrir et le modifier.
- 3. Sélectionnez les bonnes options pour les travaux d'impression.

#### **Almportant**

Les travaux échouent si la combinaison d'options de traitement des travaux et les périphériques sont incorrects car la valeur par défaut pour[Traiter les travaux avec des options non prises en charge]] est [Échec travail]. Si vous sélectionnez [Enregistrer et mettre en attente], vous pouvez modifier une combinaison de façon répétée, car les travaux dont la combinaison est incorrecte sont enregistrés. Toutefois, [Enregistrer et mettre en attente] consomme de l'espace du spouleur.

- 4. Pour configurer la page de garde :
	- 1. Cliquez sur [Paramètres].
	- 2. Parcourez la liste des propriétés disponibles et sélectionnez celles à inclure sur la page de garde.
	- 3. Cliquez sur  $\geq$ , l'icône Flèche vers la droite, pour ajouter les propriétés à la liste des propriétés sélectionnées.
	- 4. Cliquez sur  $\Delta$ , l'icône Flèche vers le haut ou  $\Delta$ , l'icône Flèche vers le bas, pour déplacer les propriétés vers le haut ou le bas dans la liste.
- 5. Cliquez sur [OK].

# <span id="page-137-0"></span>Utilisation des filtres de travaux d'impression

Les filtres de travaux sont des programmes qui modifient les travaux d'impression. Par exemple, si un nom de produit a récemment changé, vous pouvez créer un filtre pour remplacer l'ancien nom par le nouveau nom à chaque fois qu'il apparaît sur tous les travaux d'impression.

Le module Filtres sur l'onglet Flux de données dans le hub Configuration vous permet d'ajouter des filtres pour les travaux et de les charger sur l'unité de contrôle.

# Modification d'un filtre de travail

La modification d'un filtre de travail modifie la façon dont les travaux sont traités.

Pour modifier un filtre de travail :

- 1. Sur la plate-forme Configuration, cliquez sur l'onglet Flux de données et trouvez le module Filtres.
- 2. Sélectionnez le filtre que vous souhaitez modifier, puis cliquez sur  $\Box$ , l'icône Modifier, pour ouvrir le filtre pour modification.
- 3. Effectuez les modifications appropriées sur le filtre.
- 4. Cliquez sur [OK].

# Chargement d'un filtre de travail

Vous pouvez charger les filtres de travail que vous voulez utiliser pour traiter les travaux.

Pour charger un filtre de travail :

- 1. Dans le hub Configuration, cliquez sur l'onglet Flux de données et trouvez le module Filtres.
- 2. Sélectionnez le filtre que vous souhaitez charger, puis cliquez sur **NA**, l'icône Installer.
- 3. Cliquez sur [OK].

# <span id="page-138-0"></span>Affichage des propriétés des travaux

La section [Propriétés de travail] vous permet de définir votre travail d'impression à votre convenance.

Elle est subdivisée en sous-sections dans lesquelles vous pouvez effectuer des réglages plus précis.

En outre, cette section décrit le processus d'utilisation des travaux. Celui-ci comprend la configuration et l'affichage des propriétés du travail et de l'imprimante.

Pour accéder au [Job Properties Editor] :

- 1. Sélectionnez un travail dans la liste.
- 2. Cliquez sur [Modifier] pour ouvrir l'éditeur et changer les options du travail.

# **A** Important

Certaines options ne sont pas disponibles pour les propriétés par défaut ou en cas d'édition des propriétés de travaux d'impression à partir du module Imprimantes virtuelles.

# <span id="page-138-1"></span>Valeurs par défaut et écrasements

Lorsqu'une valeur de substitution est définie pour une propriété d'imprimante virtuelle, elle remplace toute valeur préalablement définie pour cette propriété dans un travail entrant. Les valeurs par défaut sont uniquement utilisées lorsqu'aucune valeur n'est définie dans le travail entrant. Le travail entrant signifie un fichier d'impression de travail ou dans la fiche de travail.

Si des pages d'exception sont définies comme valeurs par défaut, elles sont uniquement utilisées si le travail entrant n'a pas de jeu d'exception défini. Une fois qu'un travail figure dans le système, vous pouvez modifier toute propriété, même celles définies sur une valeur de substitution.

Un attribut d'imprimante virtuelle doit tout d'abord comporter une valeur avant de pouvoir être remplacé ou considéré comme valeur par défaut. Lorsque la valeur est définie, elle est considérée comme la valeur par défaut.

Pour basculer entre les valeurs par défaut et de substitution, procédez aux étapes suivantes :

- 1. Ouvrez [Job Properties Editor].
- 2. Sélectionnez un attribut contenant une valeur spécifique. À la gauche de l'étiquette, une petite icône affiche qu'il s'agit de la valeur par défaut.
- 3. Pour remplacer une valeur existante par celle que vous sélectionnez, cliquez sur l'icône des valeurs par défaut et de substitution. Lorsque set affiché, le mode substitution est actif.

La valeur sélectionnée est utilisée par défaut pour les attributs sur lesquels la modification a été effectuée. Si aucune valeur n'est définie, l'icône indique que l'option des valeurs par défaut et de substitution est désactivée.

# <span id="page-139-0"></span>Modification des propriétés des travaux

La section [Propriétés de travail] contient les paramètres suivants :

- [Configuration du travail]
- [Modifier]
- [Papier]
- [Format de massicotage]
- [Finition]
- [Option de sortie]
- [Couleur]
- [Qualité d'impression]
- [Cinquième station]
- [Filigrane]
- [En-tête/Pied de page]
- [Autre]

[5](#page-120-0)

Chaque paramètre est accompagné d'une icône indiquant la valeur qui lui est actuellement attribuée. Ouvrez un paramètre afin d'en consulter le détail et de pouvoir le configurer. Vous ne pouvez ouvrir qu'un paramètre à la fois.

**A** Remarque

Les paramètres [Cinquième station] ne sont disponibles qu'en cas d'installation d'un kit d'extension [Cinquième station].

Le kit d'extension [Cinquième station] ne peut être installé que sur ces imprimantes :

• Pro C7100/C7100S/C7100SX/C7100X/C7110/C7110S/C7110SX/C7110X

# Modification des options de travail

Cette section vous permet d'afficher et de modifier les informations de base du travail d'impression.

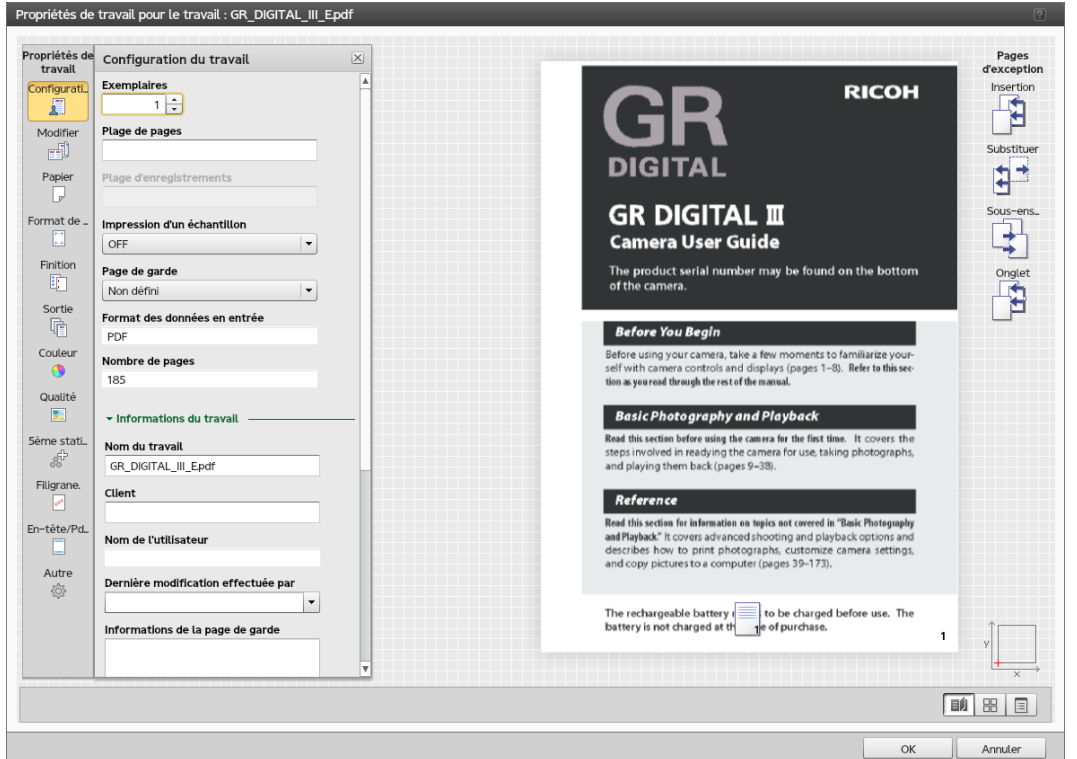

Pour accéder aux options du travail :

- 1. Ouvrez [Job Properties Editor].
- 2. Cliquez sur [Configuration du travail] à gauche de l'écran.
- 3. Utiliser les options affichées pour personnaliser le travail.

#### **Almportant**

Certaines options ne sont pas disponibles pour les propriétés par défaut ou en cas d'édition des propriétés de travaux d'impression à partir du module Imprimantes virtuelles.

## <span id="page-140-0"></span>Configurer les options de base du travail

Vous pouvez modifier les informations de base sur le travail.

- 1. Cliquez sur [Configuration du travail] à gauche de l'écran.
- 2. Saisissez le nombre de copies que vous souhaitez imprimer dans le champ<sup>[Exemplaires]</sup>.
- 3. Pour spécifier quelles pages imprimer, saisir une page unique, plusieurs pages séparées par des virgules, ou une plage de pages dans le champ [Plage de pages].
- 4. Spécifiez les enregistrements à imprimer (page unique, plusieurs pages séparées par des virgules ou plage de pages) dans le champ [Plage d'enregistrements].

## Remarque

Pour activer le champ [Plage d'enregistrements], allez dans la section [Paramètres de données variables] et modifiez les champs [Nombre de pages par enregistrement] et [Nombre d'enregistrements].

- 5. Pour imprimer un seul échantillon de copie du travail avant de procéder à la sortie manuelle de toutes les copies pour l'impression finale, sélectionnez [ON] à partir de la liste déroulante [Impression d'un échantillon].
- 6. Pour placer une page de garde avant le travail, allez à [Page de garde] et sélectionnez [Avant le travail]. Pour placer la page de garde avant et après le travail, cliquez sur l'Avant et après le travail].
- 7. Développez le groupe [Informations du travail].
- 8. Renseignez votre nom d'utilisateur dans le champ [Nom du travail]. Saisissez jusqu'à 255 octets.
- 9. Saisissez un nom pour identifier l'utilisateur qui modifiera le travail dans le champ [Dernière modification effectuée par] ou sélectionner un utilisateur existant depuis la liste déroulante.
- 10. Pour identifier la personne propriétaire du travail, saisir le nom dans le champ [Client].
- 11. Si vous avez choisi d'ajouter une page de bannière au travail, modifiez les informations à imprimer sur la bannière dans le champ [Informations de la page de garde].
- 12. Ajouter les informations supplémentaires sur le travail dans les champs [Remarques 1] et [Remarques 2].
- 13. Dans le champ [Description], saisir un texte pour décrire le travail.

#### Important

Certaines options ne sont pas disponibles pour les propriétés par défaut ou en cas d'édition des propriétés de travaux d'impression à partir du module Imprimantes virtuelles.

#### Modifier Paramètres de données variables

Les formats de fichier de données variables permettent d'imprimer des documents personnalisés contenant des enregistrements. Vous pouvez spécifier le nombre d'enregistrements et le nombre de pages par enregistrement.

- 1. Cliquez sur [Configuration du travail] à gauche de l'écran.
- 2. Faites défiler la page et développez la section [Paramètres de données variables].

#### **Remarque**

.

Si le champ [Nombre d'enregistrements] est désactivé, vous devez définir une valeur pour le champ [Nombre de pages par enregistrement]. Le champ [Nombre d'enregistrements] est toujours en lecture seule

- 3. Cliquez sur le bouton [Modifier...] pour ouvrir la boîte de dialogue [Modifier les paramètres de données variables].
- 4. Dans le champ [Nombre de pages par enregistrement], saisissez un nombre pour spécifier les pages imprimées que contient l'enregistrement. Le [Informations de données variables] affiche automatiquement le nombre d'enregistrements dans le fichier de données variables en divisant le nombre total de pages par le nombre de pages par enregistrement.
- 5. Cliquez sur le bouton [OK] pour enregistrer les modifications et fermer la boîte de dialogue.

# <span id="page-142-0"></span>Configuration de la priorité du travail

Permet d'indiquer la priorité du travail.

Pour configurer la priorité du travail :

- 1. Cliquez sur [Configuration du travail] à gauche de l'écran.
- 2. Accédez à [Priorité] sous [Paramètres avancés].
- 3. Si nécessaire, cochez la case pour activer le champ d'entrée [Priorité].
- 4. Saisissez 100 si vous souhaitez que le travail reçoive la priorité maximale ou 1 si le travail a la priorité la plus faible.

#### Configuration des options de stockage du travail

Permet d'indiquer si le travail doit être conservé et dans ce cas pendant combien de temps.

Pour définir si ou comment le travail est stocké :

- 1. Cliquez sur [Configuration du travail] à gauche de l'écran.
- 2. Faire défiler et aller sur [Conservation] sous [Paramètres avancés].
- 3. Pour éteindre l'option [Conservation] pour le travail actuel, sélectionner [OFF] dans la liste déroulante.
- 4. Sélectionner [Conserver indéfiniment] pour stocker le travail. Si l'option [Espace disponible] est cochée, ce travail est supprimé lorsqu'un travail entrant nécessite de la place.
- 5. Pour stocker le travail pour une durée spécifique après son impression, sélectionner [Conserver pendant] et définir le nombre de jours et d'heures que vous voulez que le travail soit stocké.
- 6. Pour stocker un travail jusqu'à un jour et une heure spécifiques, sélectionner [Conservation jusqu'à] et utiliser l'icône calendrier pour paramétrer une date. Vous pouvez paramétrer l'heure en cliquant sur les flèches vers le haut et vers le bas ou simplement en saisissant les chiffres.
- 7. Utiliser l'option [Espace disponible] pour stocker le travail pour la période sélectionnée s'il y assez d'espace de stockage.
- 8. Pour stocker la version traitée du travail avec sa source, sélectionner [Enregistrer le processus].

#### Configuration de l'adresse e-mail pour les notifications

Permet d'indiquer qui doit être averti lorsque ce travail est terminé ou si l'imprimante rencontre une erreur.

Pour configurer une adresse e-mail afin de recevoir des notifications lorsqu'un travail est terminé, veuillez procéder comme suit :

- 1. Cliquez sur [Configuration du travail] à gauche de l'écran.
- 2. Allez sur [Notification d'e-mail] et sélectionnez [Notifier lors de l'exécution du travail].
- 3. Saisissez l'adresse e-mail dans le champ [À].
- 4. Dans le champ [Message], saisissez un message ou un commentaire personnalisé pour le corps de l'e-mail.

# Modifier Paramètres de mise en page

Cette section vous permet de définir comment les pages doivent être disposées dans votre travail d'impression.

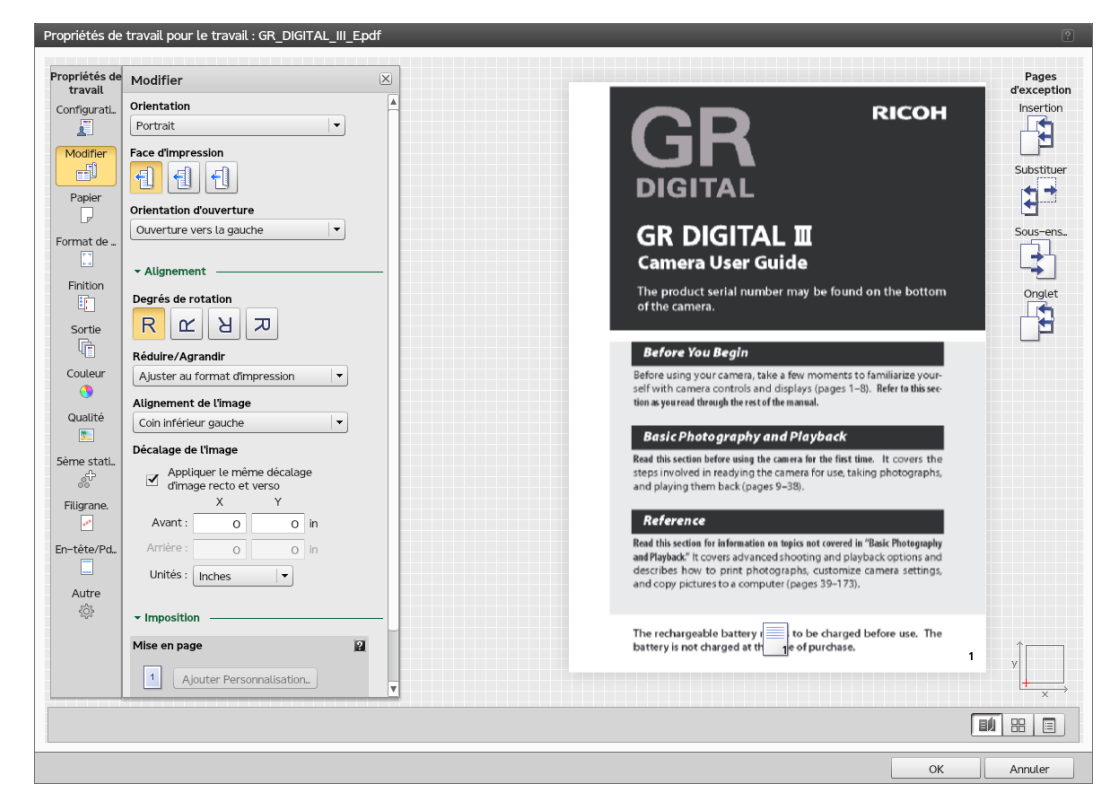

Pour accéder aux options de mise en page :

- 1. Ouvrez [Job Properties Editor].
- 2. Cliquez sur [Modifier] à gauche de l'écran.
- 3. Utilisez les options affichées pour modifier les paramètres de mise en page.

#### Sélectionner la face d'impression

Vous pourrez spécifiez les faces de la feuille sur lesquelles imprimer .

- 1. Cliquez sur [Modifier] à gauche de l'écran.
- 2. Allez à [Face d'impression].
- 3. Pour imprimer uniquement sur une face, sélectionner [Recto].
- 4. Pour imprimer uniquement sur le verso du papier, sélectionner [Verso (1 face)]
- 5. Si vous voulez imprimer sur les deux faces du papier, sélectionner [Recto verso].

## Changer l'orientation de la page

Pour faire basculer l'orientation de page de la mise en page verticale à la mise en page horizontale :
- 1. Cliquez sur [Modifier] à gauche de l'écran.
- 2. Accédez à [Orientation].
- 3. Sélectionnez [Paysage] dans la liste déroulante.

#### **A** Important

L'orientation sélectionnée doit correspondre à l'orientation des pages dans le fichier d'impression. En présence de plusieurs mises en page dans le fichier d'impression, vous devez le faire correspondre à l'orientation de la majorité des pages.Pour les pages dont l'orientation est différente, utilisez le bouton [Faire pivoter la vue] pour les afficher dans la bonne orientation. Les travaux soumis à des imprimantes virtuelles doivent avoir la même orientation que l'imprimante virtuelle. Autrement, le travail pourra ne pas être imprimé comme prévu.

# <span id="page-144-0"></span>Sélection de l'orientation ouverte

Vous pouvez indiquer le sens dans lequel les feuilles sont ouvertes.

Pour sélectionner le sens d'ouverture ou de retournement des feuilles :

- 1. Cliquez sur [Modifier] à gauche de l'écran.
- 2. Allez à [Orientation d'ouverture].
- 3. Pour ouvrir la feuille de droite à gauche, sélectionnez [Ouverture vers la gauche]. Lorsque vous le sélectionner, le [Marge de reliure] est automatiquement défini sur [A gauche].
- 4. Pour ouvrir la feuille de bas en haut, sélectionnez [Ouverture vers le haut]. Lorsque vous le sélectionnez, le [Marge de reliure] est automatiquement défini sur [Haut].

#### Rotation d'une page

Pour spécifier le degré de rotation des données sur chaque page dans le travail dans le sens inverse des aiguilles d'une montre :

- 1. Cliquez sur [Modifier] à gauche de l'écran.
- 2. Allez à [Degrés de rotation].
- 3. Cliquez sur l'un des boutons pour sélectionner le nombre de degrés de rotation de l'image sur la page dans le sens anti-horaire.

#### **A** Remarque

Vous pouvez utiliser ce paramètre en plus de la rotation automatique. La rotation automatique garantit que le bord long de l'image s'aligne avec le bord long de la feuille ou le haut.

# Mise à l'échelle d'une image

Pour indiquer s'il faut réduire ou agrandir l'image pour qu'elle corresponde :

- 1. Cliquez sur [Modifier] à gauche de l'écran.
- 2. Accédez à [Réduire/Agrandir] sous [Alignement].
- 3. Pour réduire ou élargir l'image ou pour augmenter la taille d'impression, sélectionnez [Ajuster au format d'impression].
- 4. Pour réduire une image afin de la faire correspondre au format papier ou des poses, lorsqu'il y a plusieurs poses, sélectionnez[Réduire pour ajuster].
- 5. Pour conserver la taille d'origine de l'image, sélectionner [OFF].

# Aligner une image

Pour spécifier comment aligner une image :

- 1. Cliquez sur [Modifier] à gauche de l'écran.
- 2. Accédez à [Alignement de l'image] sous [Alignement].
- 3. Pour avoir une image centrée sur la feuille, sélectionner [Centre].
- 4. Pour ancrer l'angle d'une image sur l'angle inférieur gauche de la feuille, sélectionner [Coin inférieur gauche].

#### **Almportant**

La croix rouge sur le système de coordonnées, affichée dans le coin inférieur droit dessous les pages d'exception, affiche l'ancrage de l'alignement de l'image.

#### Modification de l'Origine de la Page

- 1. Cliquez sur [Modifier] à gauche de l'écran.
- 2. Accédez à [Décalage de l'image] sous [Alignement].
- 3. Si nécessaire, cochez la case [Décalage de l'image].
- 4. Vous pouvez définir les mêmes valeurs pour le verso et le recto en cochant la case [Appliquer le même décalage d'image recto et verso].
- 5. Saisir un valeur en tant que nombre positif ou négatif contenant jusqu'à trois chiffres après la virgule dans les champs [Avant :] et [Arrière :].
- 6. Sélectionner l'unité de mesure dans la liste déroulante [Unités].

#### **A** Remarque

- Lorsque la feuille subit des rotations pour des raisons d'affichage, le décalage de l'image suit les rotations de la feuille.
- Les flèches X et Y sur le système des coordonnées, affichées dans l'angle inférieur droit situé en dessous des pages d'exception, indiquent le sens de décalage de l'image pour les valeurs positives.

#### Configurer la disposition

Vous pouvez sélectionner des dispositions différentes pour imprimer sur chaque face.

- 1. Cliquez sur [Modifier] à gauche de l'écran.
- 2. Aller sur [Imposition] et cliquer pour agrandir la section.
- 3. Dans la liste déroulante [Nombre de pages] sélectionnez le nombre de pages à placer sur chaque face imprimée.
- 4. Sélectionner la méthode pour l'imposition en sélectionnant un valeur dans la liste déroulante [Imposition].
- 5. Pour définir la direction pour les pages, aller à [Ordre des pages] et sélectionner une valeur spécifique.

#### <span id="page-146-0"></span>Création d'une nouvelle mise en page personnalisée

Pour ajouter une nouvelle mise en page personnalisée :

- 1. Cliquez sur [Modifier] à gauche de l'écran.
- 2. Allez à [Imposition] et agrandissez la section.
- 3. Cliquez sur [Ajouter Personnalisation...] pour créer une nouvelle mise en page personnalisée.
- 4. Dans la fenêtre de dialogue [Nouvelle mise en page personnalisée], sélectionnez le [Ordre des pages personnalisé] pour définir un ordre personnalisé pour les pages sur les rectos et les versos de chaque feuille.
- 5. Dans le champ [Ordre des pages], saisissez une valeur pour l'ordre des pages.

#### Remarque

Si vous ne cochez pas la case [Ordre des pages personnalisé], l'ordre de la page est le même que celui défini sous [Mise en page].

- 6. Cliquez sur [Emplacement] pour sélectionner l'emplacement de la mise en page que vous souhaitez personnaliser.
- 7. Cliquez sur une des options [Degrés de rotation] pour spécifier le degré de rotation à appliquer aux images placées dans cet emplacement.
- 8. Pour réduire ou agrandir les images de façon à ce qu'elle correspondent à l'emplacement, sélectionnez une valeur dans la liste déroulante [Réduire/Agrandir].
- 9. Pour définir la quantité suivant laquelle compenser les images placées dans cet emplacement, cochez la case [Décalage de l'image] et saisissez une valeur dans les champs X et Y.

#### Remarque

Tous les changements effectués sous les champs [Degrés de rotation], [Réduire/Agrandir] ou [Décalage de l'image] écrasent les paramètres choisis dans les mêmes champs dans la section [Modifier]. Si vous configurez une exception pour une page placée dans un emplacement particulier, tous les changements sous [Degrés de rotation], [Réduire/Agrandir] ou [Décalage de l'image] définis pour cette page remplacent les paramètres de l'emplacement.

# Modification des paramètres de papier

Cette section vous permet d'afficher des informations sur le papier sélectionné pour le travail.

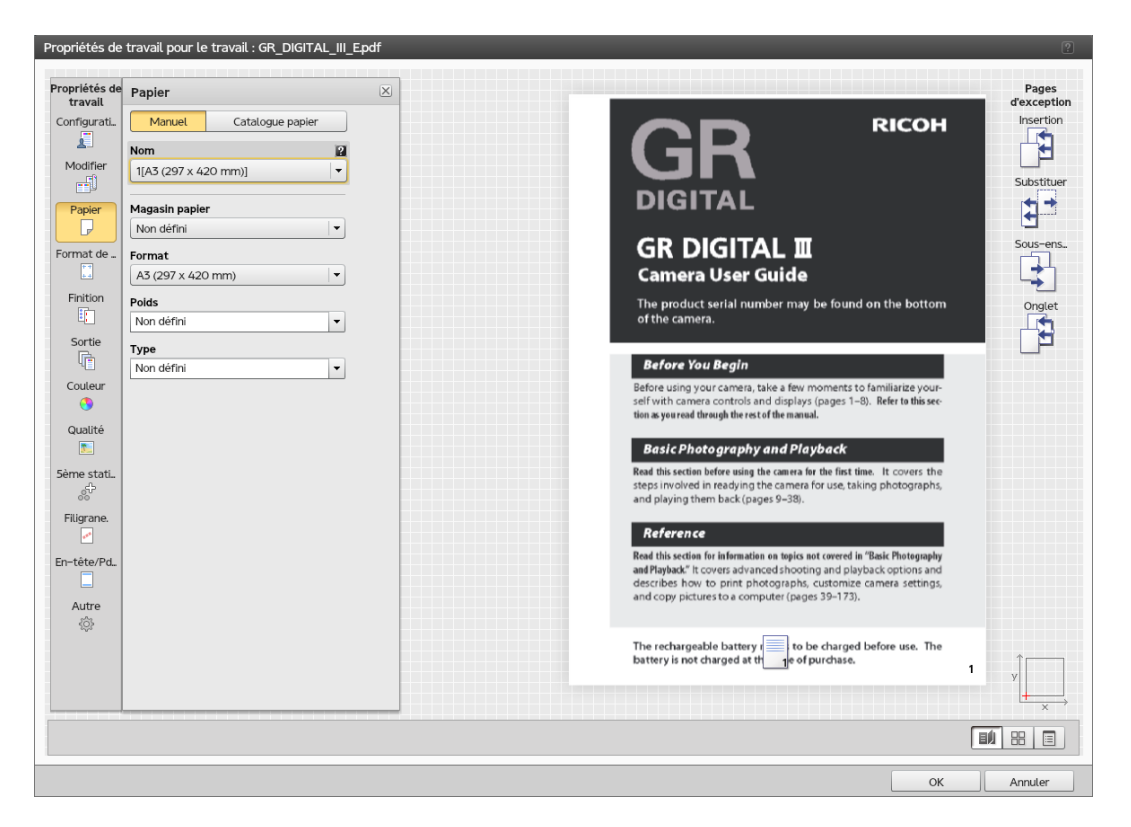

Pour accéder aux options des paramètres de papier :

- 1. Ouvrez [Job Properties Editor].
- 2. Cliquez sur [Papier] à gauche de l'écran.
- 3. Utiliser les options affichées pour personnaliser les paramètres de papier.

# Basculement du Papier manuel à Catalogue papier

Lors de la configuration des options papier, vous pouvez choisir entre les modes [Manuel] et [Catalogue papier]. Le mode [Manuel] vous permet de sélectionner le papier par ses propriétés individuelles. Le mode [Catalogue papier] vous permet de sélectionner le papier qui est actuellement défini dans le catalogue papier de l'imprimante. Vous ne pouvez pas modifier les propriétés d'un papier quand le [Catalogue papier] est sélectionné.Pour plus d'informations sur la modification de papiers dans le [Catalogue papier], rendez-vous dans la section [Utilisation du catalogue papier, page 95](#page-96-0).

- 1. Ouvrez les [Job Properties Editor].
- 2. Cliquez sur [Papier] à gauche de l'écran.
- 3. Cliquez sur [Manuel] ou [Catalogue papier], en fonction des options que vous souhaitez configurer.

# **Almportant**

Les boutons [Manuel] et [Catalogue papier] ne sont pas accessibles pour les propriétés par défaut de l'imprimante ou si aucun papier du catalogue n'est défini. Vous ne pouvez modifier les paramètres que pour le papier [Manuel].

# <span id="page-148-0"></span>Sélection des options de Papier Manuel

- 1. Ouvrez les [Job Properties Editor].
- 2. Cliquez sur [Papier] à gauche de l'écran.
- 3. Cliquez sur [Manuel].
- 4. Sélectionnez un papier manuel dans la liste déroulante [Nom] et choisissez un magasin dans la liste déroulante [Magasin].
- 5. Paramétrez le format en sélectionnant une option dans la liste déroulante [Format] ou cliquez sur [Ajouter...] pour créer un nouveau format. Si le format est défini comme Écraser, il écrasera n'importe quel format configuré dans le fichier d'impression, sinon, le format défini dans le fichier d'impression est utilisé. Voir le chapitre [Valeurs par défaut et écrasements, page 137](#page-138-0) pour plus d'informations.
- 6. Définir le grammage en sélectionnant une option dans la liste déroulante [Grammage] ou saisir une valeur de grammage. Sélectionnez [N'importe lequel] pour permettre l'impression du travail sur n'importe quel grammage de papier.
- 7. Définissez le type en sélectionnant une option dans la liste déroulante [Type] ou saisissez un type. Sélectionnez [N'importe lequel] pour permettre l'impression du travail sur n'importe quel type de papier.

#### **Almportant**

Certaines options sont inaccessibles pour les propriétés par défaut ou en cas d'édition des propriétés de travaux d'impression à partir du module Imprimantes virtuelles.

# Changement des paramétrages de taille de coupe

Cette section vous permet de modifier les paramètres de massicotage pour le travail, y-compris les marges et repères de coupe.

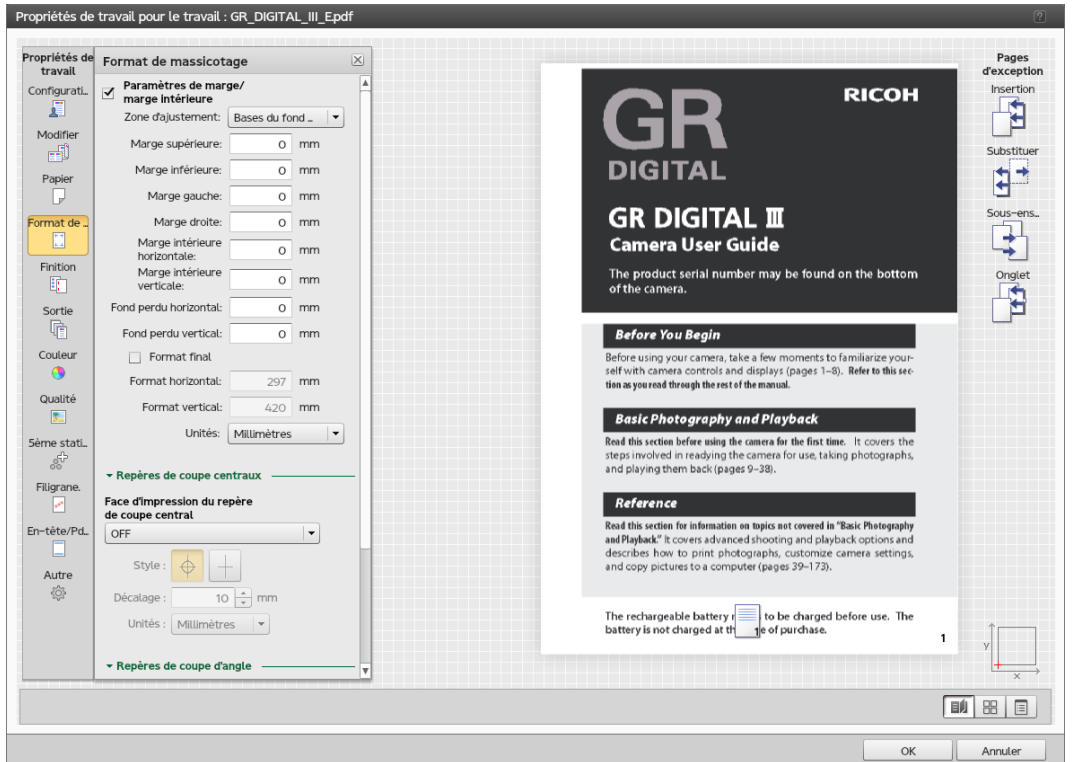

Pour accéder aux options de taille de massicotage :

- 1. Ouvrez [Job Properties Editor].
- 2. Cliquez sur [Format de massicotage] à gauche de l'écran.
- 3. Utilisez les options affichées pour modifier les paramètres de taille de massicotage.

# Paramétrage de [Paramètres de marge/marge intérieure]

- 1. Cliquez sur [Format de massicotage] à gauche de l'écran.
- 2. Cochez la case [Paramètres de marge/marge intérieure].
- 3. Dans la liste déroulante [Zone d'ajustement], sélectionnez [Bases du format final] pour ajuster les données imprimées au format fini ou [Bases du fond perdu] pour ajuster les données imprimées à la zone de bords francs.
- 4. Pour configurer les marges du haut, du bas, de gauche, et de droite, qui indiquent la taille de l'espace à laisser entre le format fini et les bords extérieurs de la feuille, saisissez les valeurs dans les champs correspondants.
- 5. Spécifiez la largeur pour la lézarde, dans les champs [Marge intérieure horizontale] et [Marge intérieure verticale].
- 6. Définissez la distance sur laquelle dépasser au-delà des bords du format fini dans les marges et les lézardes en saisissant le format dans les champs [Fond perdu horizontal] et [Fond perdu vertical].
- 7. Par défaut, le format fini est l'espace laissé après soustraction des marges et des blancs de fond du format de la feuille, divisé par le nombre de pages. Pour définir un format fini différent :
	- 1. Cochez la case [Taille finale].

2. Saisissez les valeurs de format des champs [Format horizontal] et [Format vertical].

## Remarque

Lorsque vous définissez un format fini plus large que celui par défaut, certaines zones du format fini peuvent dépasser la feuille.

8. Pour configurer l'unité de mesure préférée, sélectionnez une option dans la liste déroulante [Unités].

#### **A** Remarque

Si pour un fichier PDF, seule la zone de support est configurée, sans zone de massicot ou zone de rognage, la définition d'une valeur pour la zone de fond perdu n'a aucun effet à moins que vous ne sélectionniez l'option [Bases du fond perdu]. Si aucune zone de bords francs n'est définie, un fichier PDF basique imprime exactement la même chose, que [Bases du format final] ou [Bases du fond perdu] soit sélectionné. Un fichier PDF avec une Zone Media, Découpe, et Rognage, imprime de façon différente selon l'option que vous sélectionnez, même lorsque la zone de bords francs est définie sur zéro.

# <span id="page-150-0"></span>Impression des repères de coupe

- 1. Cliquez sur [Format de massicotage] à gauche de l'écran.
- 2. Pour imprimer les repères de coupe centraux :
	- 1. Dans la liste déroulante [Face d'impression du repère de coupe central], sélectionnez la face sur laquelle imprimer les repères de coupe.
	- 2. Sélectionnez le style pour les repères de coupe centraux.
	- 3. Saisissez une valeur dans le champ [Décalage] pour spécifier la distance sur laquelle décaler le centre du repère de coupe à partir du bord du format fini.
	- 4. Pour spécifier les unités pour le décalage, utilisez la liste déroulante [Unités].
- 3. Pour imprimer les repères de coupe sur l'angle :
	- 1. Dans la liste déroulante [Face d'impression du repère de coupe d'angle], sélectionnez la face sur laquelle imprimer les repères de coupe.
	- 2. Sélectionnez le style des repères de coupe d'angle. Le style [Simple] indique où massicoter le format fini et le style [Double] indique le bord de la marge et où massicoter le format fini.
	- 3. Pour spécifier l'épaisseur de la ligne en points, saisissez une valeur dans le champ [Épaisseur].
	- 4. Pour imprimer les repères de cadrage d'angle sur l'angle de la feuille, sélectionnez [Impression jusqu'au bord].
	- 5. Si vous voulez utiliser une longueur spécifique, sélectionnez [Personnalisé].
	- 6. Saisissez les valeurs pour la longueur horizontale et verticale puis choisissez les unités de mesure.

# Modification des options de finition

Cette section vous permet d'afficher et de modifier la finition pour le travail.

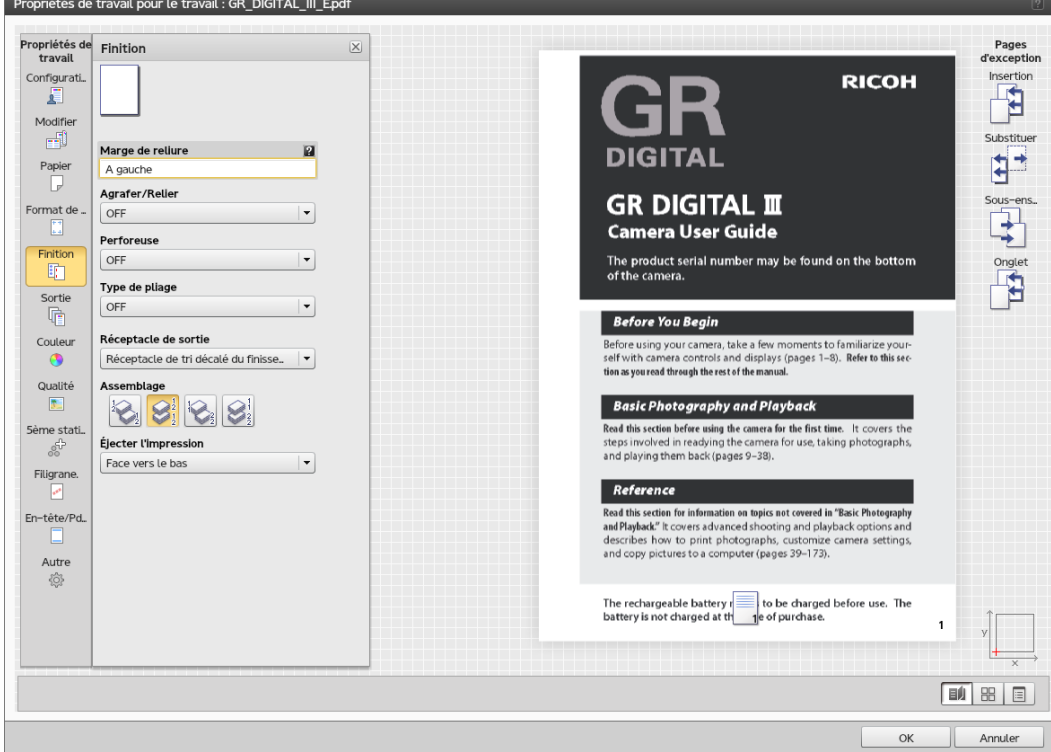

Pour accéder aux options de finition :

- 1. Ouvrez [Job Properties Editor].
- 2. Cliquez sur [Finition] à gauche de l'écran.
- 3. Utilisez les options affichées pour personnaliser les paramètres de finition.

# Configuration des méthodes d'agrafage et de reliure

Pour insérer des agrafes ou sélectionner la méthode de reliure :

- 1. Cliquez sur [Finition] à gauche de l'écran.
- 2. Allez à [Agrafer/Relier].
- 3. Dans la liste déroulante, sélectionner s'il faut agrafer ou relier les pages dans le travail.
- 4. Pour sélectionner un magasin dans lequel charger le papier pour un papier thermorelié, aller sur [Agrafer/Relier] et sélectionner [Thermoreliure].
- 5. Faire défiler et le [Magasin papier pour papier reliure] champ devient visible.
- 6. Sélectionner un des magasins disponibles pour votre imprimante.

# <span id="page-152-0"></span>Imprimer page de couverture

#### Remarque

Pour activer la commande [Couverture], vous devez d'abord sélectionner [2 agrafes au centre], [Thermoreliure] ou [Livret].

Pour imprimer une page de couverture pour le travail :

- 1. Si vous sélectionnez [2 agrafes au centre] ou [Livret] :
	- 1. Accédez à la commande [Couverture].
	- 2. Sélectionnez [ON] pour inclure une couverture pour le travail.
	- 3. Sélectionnez soit [Manuel], soit [Catalogue papier] pour préciser le papier pour la feuille de couverture.
- 2. Si vous sélectionnez [Thermoreliure] :
	- 1. Accédez à la commande [Couverture].
	- 2. Sélectionnez soit [Manuel], soit [Catalogue papier] pour préciser le papier pour la feuille de couverture.
	- 3. Accédez à [Mise en page], puis définissez la valeur [Nombre de pages] sur [1] pour activer la commande [Face d'impression de la couverture].
	- 4. Sélectionnez la face de couverture d'un travail thermorelié sur laquelle imprimer en cliquant sur l'une des options de face d'impression.

# Sélectionner la méthode de perforation

Pour sélectionner comment perforer les pages dans le travail :

- 1. Cliquez sur [Finition] à gauche de l'écran.
- 2. Allez à [Perforeuse].
- 3. Sélectionnez la méthode de perforation depuis la liste déroulante [Perforeuse].

# Sélectionner la méthode de pliage

Pour spécifier comment plier le travail ou les feuilles de grandes dimensions que comporte le travail :

- 1. Cliquez sur [Modifier] à gauche de l'écran.
- 2. Allez à [Type de pliage].
- 3. Sélectionnez l'une des méthodes de pliage dans la liste déroulante :

# Changer le réceptacle de sortie

Pour sélectionner quel réceptacle utiliser pour la sortie après finition :

- 1. Cliquez sur [Finition] à gauche de l'écran.
- 2. Allez à [Réceptacle de sortie].

3. Sélectionnez l'un des réceptacles de sortie disponibles sur votre imprimante.

# Assemblage des copies du travail

Permet d'indiquer le mode d'assemblage des copies du travail.

Pour spécifier comment assembler les copies :

- 1. Cliquez sur [Finition] à gauche de l'écran.
- 2. Sélectionner [Décaler l'assemblage] pour empiler toutes les pages du premier ensemble de copies dans la corbeille, puis les déplacer pour équilibrer la pile avant d'empiler toutes les pages du deuxième ensemble de copies dans la corbeille de sortie.
- 3. Pour définir le nombre de copies à empiler dans chaque ensemble, saisissez une valeur dans le champ [Intervalle d'empilage].
- 4. Sélectionner [Assemblage] pour trier toutes les pages de la première copie dans la corbeille, suivies par toutes les pages de la seconde copie.
- 5. Sélectionner [Empiler] pour trier toutes les copies du premier ensemble de pages dans la corbeille, puis les déplacer pour équilibrer la pile avant d'empiler toutes les copies du deuxième ensemble de pages dans la corbeille de sortie.
- 6. Pour définir le nombre de copies à empiler dans chaque ensemble, saisissez une valeur dans le champ [Intervalle d'empilage].
- 7. Sélectionner [OFF] pour trier toutes les copies de la première page dans la corbeille, suivies par toutes les copies de la seconde page.

# Ejecter les copies du travail

Spécifie si la sortie est éjectée face vers le bas ou vers le haut dans le bac de sortie.

Pour spécifier comment vous voulez que la sortie soit éjectée :

- 1. Cliquez sur [Finition] à gauche de l'écran.
- 2. Sélectionnez [Face vers le bas] à partir de la liste déroulante pour imprimer la première page orientée vers le bas au bas de la pile.
- 3. Sélectionnez [Face vers le bas, ordre inversé] à partir de la liste déroulante pour imprimer la première page orientée vers le bas sur le dessus de la pile.
- 4. Sélectionnez [Face vers le haut] à partir de la liste déroulante pour imprimer la première page orientée vers le haut sur le bas de la pile.
- 5. Sélectionnez [Face vers le haut, ordre inversé] à partir de la liste déroulante pour imprimer la première page orientée vers le haut sur le dessus de la pile.

# Configuration des options de coupe

Vous pouvez spécifier comment couper la sortie et dans quelle mesure :

- 1. Cliquez sur [Finition] à gauche de l'écran.
- 2. Accédez à [Agrafer/Relier] et sélectionnez soit [2 agrafes au centre], soit [Thermoreliure].

3. Faites défiler vers le bas jusqu'au champ [Rogner].

Vous pouvez choisir de couper d'après une mesure donnée ou selon un format fini.

- 4. Si vous choisissez de couper d'après la mesure, sélectionnez [Bord avant par quantité] pour spécifier la mesure à couper depuis le bord avant ou [Trois bords par quantité] pour spécifier la mesure à couper depuis les trois bords.
- 5. Dans les champs de valeur du bord, saisissez n'importe quelle valeur jusqu'à la valeur maximale prise en charge par le périphérique.
- 6. Sélectionner l'unité de mesure dans la liste déroulante [Unités].
- 7. Si vous choisissez de couper selon un format fini, sélectionnez [Bord avant au format final] ou [Trois bords au format final].
- 8. Spécifiez le format fini après la découpe en sélectionnant un format papier dans la liste déroulante [Format].

**D** Remarque

- Ce champ n'est disponible que lorsque la configuration de l'imprimante le prend en charge.
- Lorsque vous sélectionnez [Trois bords au format final], une quantité identique est coupée de [Bord supérieur] et [Bord inférieur].

# <span id="page-154-0"></span>Changement des options de sortie

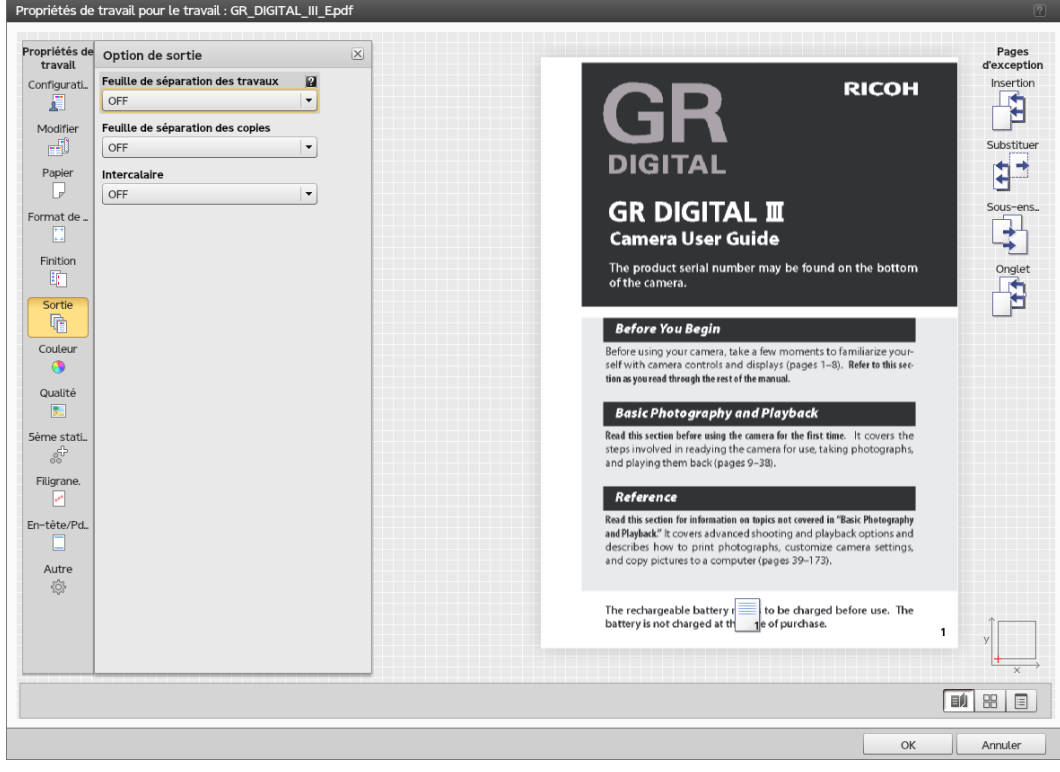

Cette section vous permet d'afficher et de modifier les paramètres de sortie du travail.

Pour accéder aux options de sortie :

- 1. Ouvrez [Job Properties Editor].
- 2. Cliquez sur [Sortie] à gauche de l'écran.
- 3. Utilisez les options affichées pour personnaliser les paramètres de sortie.

# Insertion d'une feuille de séparation de travail

Définit si vous souhaitez inclure une feuille de séparation du travail pour séparer ce travail du précédent.

#### Remarque

Ce champ n'est disponible que lorsque la configuration de l'imprimante le prend en charge.

Pour inclure une feuille de séparation de travaux :

- 1. Cliquez sur [Option de sortie].
- 2. Allez à [Feuille de séparation des travaux].
- 3. Sélectionnez [ON] dans la liste déroulante pour inclure une feuille de séparation de copies entre les travaux.
- 4. Définissez les propriétés papier en sélectionnant le mode [Manuel] ou [Catalogue papier].
- 5. Sélectionnez [OFF] dans la liste déroulante pour ne pas inclure une feuille de séparation entre les travaux.

# Insertion d'une feuille de séparation de copies

Permet d'indiquer si une feuille de séparation de copies doit être incluse entre les copies assemblées du travail.

# **J** Remarque

Ce champ n'est disponible que lorsque la configuration de l'imprimante le prend en charge.

Pour inclure une feuille de séparation de copies :

- 1. Cliquez sur [Option de sortie].
- 2. Aller à [Feuille de séparation des copies].
- 3. Sélectionnez [ON] dans la liste déroulante.
- 4. Définissez les propriétés papier en sélectionnant le mode [Manuel] ou [Catalogue papier].
- 5. Saisissez le nombre de copies que vous voulez entre chaque feuille de séparation dans le champ [Intervalle].
- 6. Sélectionnez [OFF] dans la liste déroulante pour n'inclure aucune feuille de séparation de copies entre les copies des feuilles.

# Insertion d'une feuille de séparation

Pour inclure une feuille de séparation :

- 1. Cliquez sur [Sortie].
- 2. Allez à [Intercalaire].

3. Sélectionner [ON] dans la liste déroulante pour insérer des feuilles de séparation après chaque feuille dans le travail.

# <span id="page-156-0"></span>Modification des paramètres de couleur

Cette section vous permet d'afficher et de modifier les paramètres de couleur du travail.

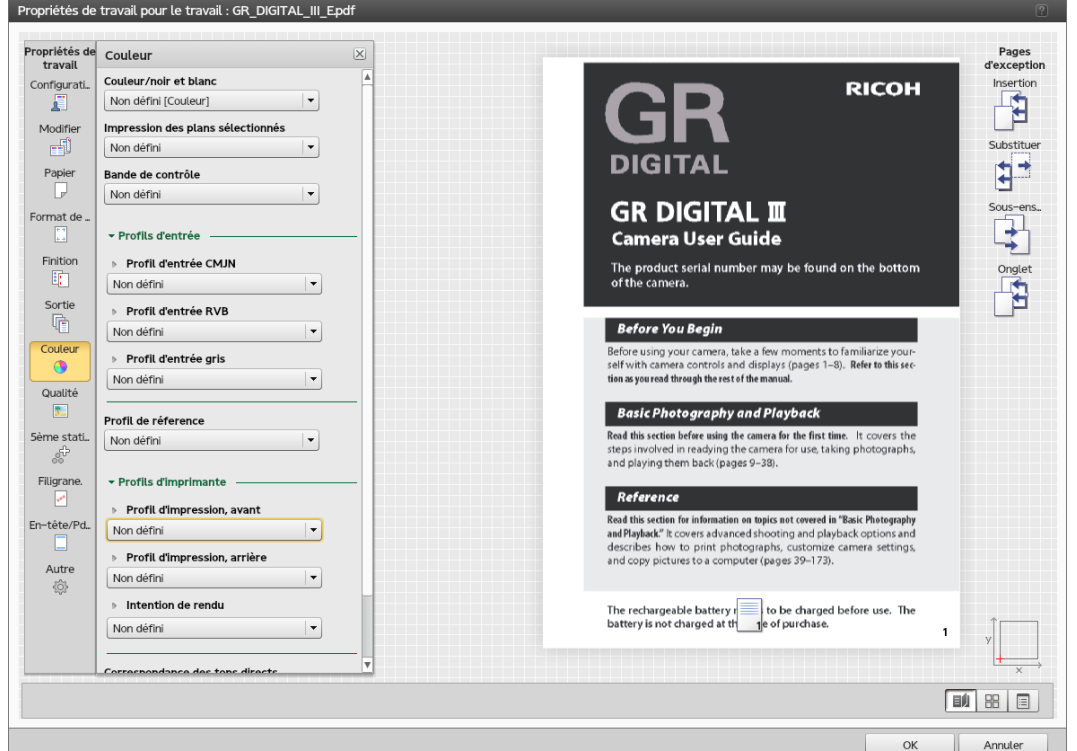

Pour accéder aux options des paramètres de couleur :

- 1. Ouvrez [Job Properties Editor].
- 2. Cliquez sur [Couleur] à gauche de l'écran.
- 3. Utiliser les options affichées pour personnaliser les paramètres de couleur.

#### Important

Certaines options ne sont pas disponibles pour les propriétés par défaut ou en cas d'édition des propriétés de travaux d'impression à partir du module Imprimantes virtuelles.

#### Impression en Couleur ou Noir et blanc

Pour spécifier si le résultat est imprimé en couleur ou en noir et blanc :

- 1. Cliquez sur [Couleur] à gauche de l'écran.
- 2. Allez à [Couleur/noir et blanc].
- 3. Sélectionner [Couleur] pour imprimer en pleine couleur ou [Noir et blanc] pour une impression monochrome.

# Remarque

Si [Non défini] est sélectionné, la valeur par défaut défini dans le ticket du travail est appliquée.

# Spécification des plans de couleurs à imprimer

Définit quels plans de couleur devraient être imprimés.

Vous pouvez choisir d'imprimer tous les plans de couleurs ou uniquement certains d'entre eux.

- 1. Cliquez sur [Couleur] à gauche de l'écran.
- 2. Allez à [Impression des plans sélectionnés].
- 3. Pour imprimer tous les plans de couleurs sauf le plan [Effet spécial], sélectionnez [CMJN].
- 4. Pour imprimer tous les plans de couleurs incluant le plan [Effet spécial], sélectionnez [Tous].
- 5. Pour n'imprimer qu'un plan spécifique ou un ensemble de plans spécifiques, sélectionnez [Personnalisé]. Vous pouvez ajouter ou supprimer les plans à partir du panneau [Imprimer].

#### Remarque

Le plan de couleur [Effet spécial] n'est disponible que lorsque la configuration de l'imprimante le prend en charge.

#### Impression d'une gamme de contrôle

Permet d'indiquer si le [Bande de contrôle] (dont la gamme de contrôle et/ou les informations sur les marges) est imprimé sur chaque feuille.

Pour imprimer une gamme de contrôle :

- 1. Cliquez sur [Couleur] à gauche de l'écran.
- 2. Allez à [Bande de contrôle].
- 3. Sélectionnez [ON] pour imprimer une barre de contrôle sur chaque feuille afin de vérifier la densité du toner et suivre la stabilité de l'imprimante.

Pour des paramètres plus détaillés, revenez à la console et accédez à Configuration  $\rightarrow$  Gestion des  $\text{couleurs} \rightarrow \text{Module Basic}$ 

#### Configuration des profils des couleurs

#### **A** Remarque

Ce champ n'est disponible que lorsque la configuration de l'imprimante le prend en charge.

- 1. Cliquez sur [Couleur] à gauche de l'écran.
- 2. Pour configurer le [Profils d'entrée]:
	- 1. Allez à la section [Profils d'entrée] et agrandissez-la.
	- 2. Pour le profil d'entrée BMJN, allez à *[Profil d'entrée CMJN]* et sélectionnez le profil pour chacun des objets [Images], [Texte], [Trait], et [Dégradés lisses].
- 3. Pour le profil d'entrée RVB, allez à [Profil d'entrée RVB] et sélectionnez le profil pour chacun des objets [Images], [Texte], [Trait], et [Dégradés lisses].
- 4. Pour le profil d'entrée gris, allez à *[Profil d'entrée gris]* et sélectionnez le profil pour chacun des objets [Images], [Texte], [Trait], et [Dégradés lisses].
- 3. Pour simuler la reproduction des couleurs pour une autre imprimante, sélectionnez un profil dans la liste déroulante [Profil de réference].
- 4. Pour configurer le [Profils d'imprimante]:
	- 1. Allez à la section [Profils d'imprimante] et agrandissez-la.
	- 2. Pour configurer le profil d'imprimante sur le devant, allez à [Profil d'impression, avant] et sélectionnez le profil pour chacun des objets [Images], [Texte], [Trait], et [Dégradés lisses].
	- 3. Pour configurer le profil d'imprimante sur l'arrière, allez à [Profil d'impression, arrière] et sélectionnez le profil pour chacun des objets [Images], [Texte], [Trait], et [Dégradés lisses].
	- 4. Pour définir des attributs aux images, textes, line arts et atténuations de tons, choisissez l'une des valeurs à partir du menu déroulant [Intention de rendu].

## Remarque

Si des attributs différents sont pris en charge pour les espaces colorimétriques, vous pouvez également définir des attributs différents pour les espaces colorimétriques CMJN, RVB et Gris pour chaque objet.

# <span id="page-158-0"></span>Correspondance de tons directs

Le ton direct est utilisé lorsque seuls un ou deux aplats de couleurs sont nécessaires sur une page ou lorsqu'une couleur doit correspondre parfaitement et rester cohérente.

# Remarque

Ce champ n'est disponible que lorsque la configuration de l'imprimante le prend en charge.

Pour activer la correspondance de tons directs :

- 1. Cliquez sur [Couleur] à gauche de l'écran.
- 2. Allez à [Correspondance des tons directs].
- 3. Sélectionnez [ON] dans la liste déroulante.

Pour des paramètres plus détaillés, revenez à la console et accédez à Configuration  $\rightarrow$  Gestion des couleurs  $\rightarrow$  Module Basique.

# Configuration des paramètres de couleurs avancés

#### **A** Remarque

Cette section n'est disponible que lorsque la configuration de l'imprimante la prend en charge.

- 1. Cliquez sur [Couleur] à gauche de l'écran.
- 2. Allez à la section [Avancé] et agrandissez-la.
- 3. Pour remplacer une couleur, paramétrez le [Substitution de couleur] sur [ON].

Pour des paramètres plus détaillés, revenez à la console et accédez à Configuration → Gestion des couleurs → Module Basique.

- 4. Pour définir comment envoyer le noir pour le texte et les dessins, sélectionnez l'une des options suivantes dans [Noir (texte/trait)].
- 5. Pour limiter la quantité de toner utilisée :
	- 1. Allez à [Limite toner/encre].
	- 2. Sélectionnez [Basse], [Moyenne], ou [Élevée] selon le niveau auquel vous voulez limiter la quantité.
- 6. Afin de définir comment reproduire le noir et le gris lors de l'impression en couleurs, sélectionnez l'une des options dans [Reproduction en noir/niveaux de gris].

#### Remarque

Cette option peut ne pas être disponible pour les travaux soumis depuis Prinect. Pour configurer le mode d'impression des couleurs noires ou des nuances de gris pour un fichier PDF, veuillez consulter [Configuration de paramètres spécifiques pour PDF, page 158](#page-159-0).

7. Accédez à [Ne pas imprimer] pour sélectionner le nom du ton direct à imprimer avec un toner spécial et non CMJN.

#### Remarque

Lorsque le modèle K RIP ou modèle S RIP sert à traiter un travail dont l'espace colorimétrique d'entrée est CIELab, le paramètre de trait pour [Reproduction en noir/niveaux de gris] est appliqué à tous les objets.

#### <span id="page-159-0"></span>Configuration de paramètres spécifiques pour PDF

Ces paramètres ne s'appliquent qu'aux fichiers PDF envoyés aux imprimantes. Certaines options peuvent ne pas s'appliquer, sachant qu'elles varient en fonction de la configuration disponible.

Pour accéder à ces paramètres, vous devez tout d'abord déployer la zone [Avancé] de la rubrique [Couleur].

- 1. Si vous souhaitez que l'imprimante utilise un attribut de sortie PDF/X intégré, sélectionnez [ON] dans la liste déroulante [Utiliser l'intention de rendu PDF/X].
- 2. Pour spécifier s'il faut utiliser le recouvrement de couleur pour compenser un mauvais alignement des couleurs, sélectionnez une valeur dans la liste déroulante [Débord].
- 3. Servez-vous de l'option [Compensation point noir] pour conserver les détails d'ombres pour les travaux PDF. Vous pouvez paramétrer la compensation séparément pour les images, illustrations et espaces colorimétriques ou simplement sélectionner [ON] sans déployer les sélections [Images] et [Graphiques].
- 4. Accédez à [Imprimer en gris RVB avec du noir] pour n'utiliser que le toner noir pour les illustrations en gris RVB. Saisissez 100 dans le cadre [Seuil] pour ne l'appliquer qu'à la couleur noir. Définissez la valeur sur 0 pour l'appliquer aux couleurs pour lesquelles les valeurs RVB sont identiques.
- 5. Accédez à [Préserver noir pur] pour un contrôle accru de la conservation des couleurs. Vous pouvez choisir de préserver les couleurs noires, primaires et secondaires pour les images, textes, traits et objets à dégradé lisse.

Pour appliquer [Préserver noir pur] aux objets individuels :

- 1. Déployez la flèche vers la gauche affichée devant le champ [Préserver noir pur].
- 2. Choisissez une valeur différente pour chaque objet affiché.

# <span id="page-160-0"></span>Modification des paramètres de qualité d'impression

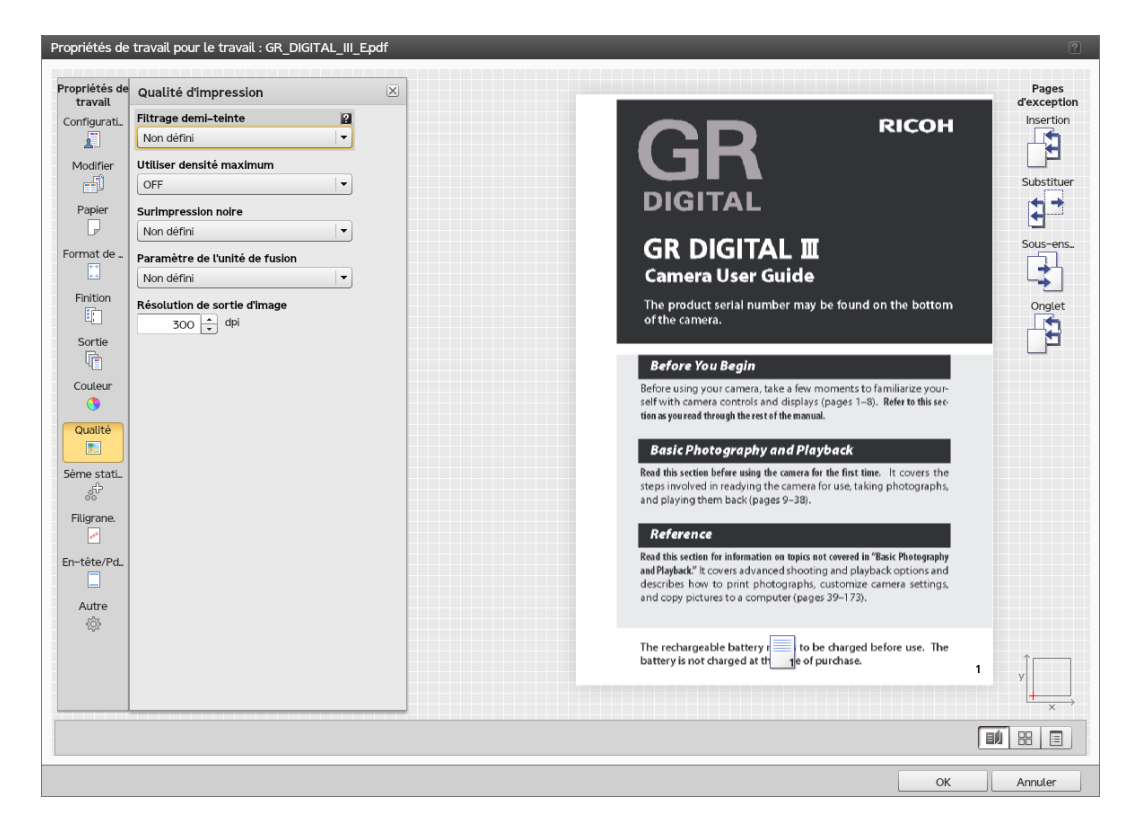

Pour accéder aux options des paramètres de qualité d'impression :

- 1. Ouvrez [Job Properties Editor].
- 2. Cliquez sur [Qualité d'impression] à gauche de l'écran.
- 3. Utilisez les options affichées pour personnaliser les paramètres de qualité d'impression.

# Utilisation du tramage en demi-tons pour convertir les entrées

Pour appliquer une trame de demi-teinte particulière sur l'entrée :

- 1. Cliquez sur [Qualité d'impression] à gauche de l'écran.
- 2. Accédez à [Filtrage demi-teinte], puis utilisez la liste déroulante pour afficher les valeurs.
- 3. Sélectionnez l'une des méthodes pour convertir l'entrée.

#### 200 points

Texte : 200 points Traits : 200 points Dégradé lisse : 200 points Image : 200 points

Effectue une trame de demi-teinte appropriée pour dissimuler les limites entre le texte et les photos.

#### Texte : 200 lignes + texte fin

Texte : 300 lignes

Traits : 200 lignes

Dégradé lisse : 200 lignes

Image : 200 lignes

Effectue une trame de demi-teinte appropriée pour les graphiques et les photos.

#### 200 points + texte fin

Texte : 300 lignes

Traits : 200 points

Dégradé lisse : 200 points

Image : 200 points

Effectue une trame de demi-teinte appropriée pour tous les types de documents.

#### 200 points + texte fin, traits, dégradés lisse

Texte : 300 lignes

Traits : 300 lignes

Dégradé lisse : 300 lignes

Image : 200 points

Effectue une trame de demi-teinte appropriée pour les traits et les données CAD.

# Réduction d'interférence

Texte : Réduction d'interférence

Traits : Réduction d'interférence

Dégradé lisse : Réduction d'interférence

Image : Réduction d'interférence

Effectue une trame de demi-teinte appropriée pour les motifs hachurés et les lignes fines. Ce paramètre réduit les effets de moiré et la rupture de lignes fines à un certain angle.

#### 175 points

Texte : 175 points

Traits : 175 points

Dégradé lisse : 175 points

Image : 175 points

Effectue une trame de demi-teinte plus lisse que 200 points. Ce paramètre peut améliorer les effets de halo.

#### 175 lignes + texte fin

Texte : 300 lignes

Traits : 175 lignes

Dégradé lisse : 175 lignes

Image : 175 lignes

Effectue une trame de demi-teinte plus lisse que 200 lignes + texte fin. Ce paramètre peut améliorer les effets de halo.

# 300 lignes

Texte : 300 lignes Traits : 300 lignes Dégradé lisse : 300 lignes Image : 300 lignes Effectue une trame de demi-teinte appropriée pour les lignes fines et le texte dans les images.

# <span id="page-162-0"></span>Application de la densité maximale

Pendant le processus d'étalonnage de l'imprimante, la valeur de la densité maximale peut être diminuée pour une couleur CMJN ou plus. Si la densité maximale est appliquée, le niveau de densité en sortie est forcément maximal, quel que soit l'étalonnage.

- 1. Cliquez sur [Qualité d'impression] à gauche de l'écran.
- 2. Allez à [Utiliser densité maximum].
- 3. Sélectionnez [Pour CMJN] pour appliquer la densité maximale à toutes les couleurs CMJN ou [Pour N uniquement] pour appliquer la densité maximale à la couleur noire uniquement.

# Caractères d'impression noirs sur arrière-plans colorés

En cas d'apparition de lignes blanches autour des caractères, utilisez l'option [Surimpression noire] pour imprimer les caractères noirs sur les arrière-plans colorés :

- 1. Cliquez sur [Qualité d'impression] à gauche de l'écran.
- 2. Accédez à [Surimpression noire], puis sélectionnez [ON] à partir de la liste déroulante.

# Amélioration de la qualité des traits et du texte

L'option [Amélioration des contours/Affinement] est disponible uniquement sur ces imprimantes :

- Pro C9100
- Pro C9110

Pour améliorer la qualité du bord ou des lignes épaisses :

- 1. Cliquez sur [Qualité d'impression] à gauche de l'écran.
- 2. Élargir la section [Qualité texte/trait].
- 3. Accédez à [Amélioration des bords], puis sélectionnez [ON] à partir de la liste déroulante. Cela permet d'améliorer les bords du texte et des traits par retrait des lignes fragmentées.

4. Accédez à [Amélioration des contours/Affinement], puis sélectionnez [ON] à partir de la liste déroulante.

Cela permet d'améliorer les lignes épaisses pour le texte et les traits.

# Configuration de la résolution de l'image

Pour préciser la résolution de sortie en points par pouce à utiliser lors de l'impression de travaux TIFF et JPEG :

- 1. Cliquez sur [Qualité d'impression] à gauche de l'écran.
- 2. Si nécessaire, cochez la case [Résolution de sortie d'image].
- 3. Saisissez la résolution ou servez-vous des flèches vers le haut et vers le bas pour l'indiquer. La résolution est exprimée en dpi.

# Modification des paramètres de la cinquième section

[5](#page-120-0)

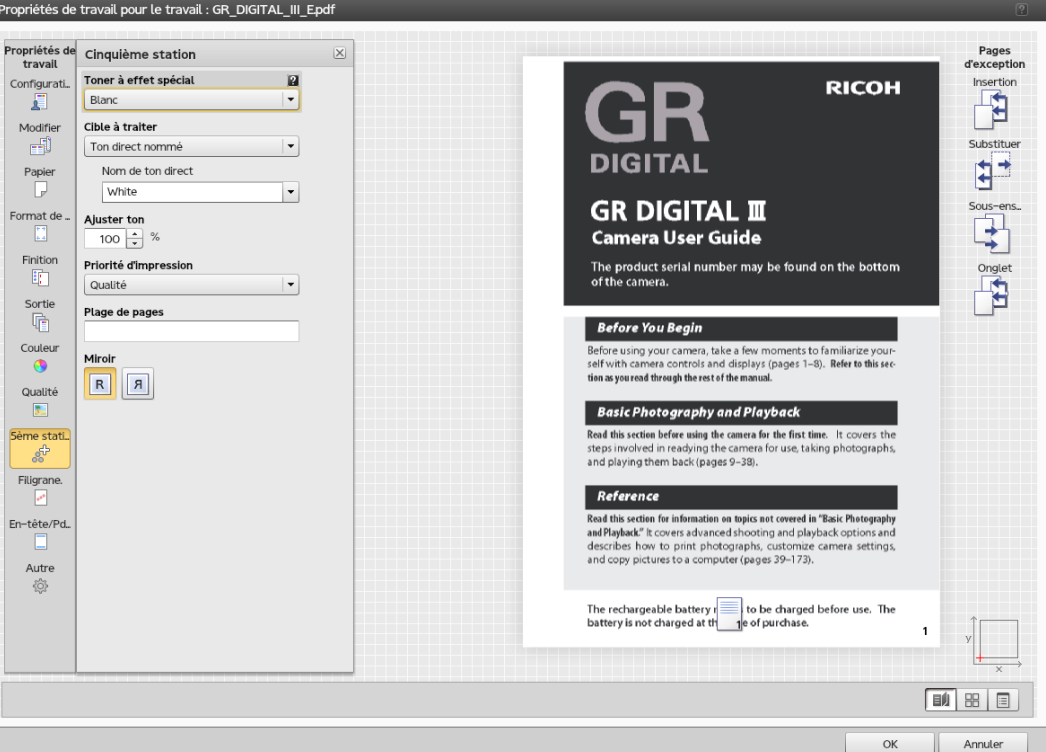

[Cinquième station] est une section de marquage spéciale dans laquelle vous pouvez sélectionner les différents toners à utiliser. Cela vous donne l'option d'imprimer avec une cinquième couleur.

Pour accéder aux options [Cinquième station] :

- 1. Ouvrez [Job Properties Editor].
- 2. Cliquez sur [Cinquième station] à gauche de l'écran.
- 3. Utilisez les options affichées pour personnaliser les paramètres [Cinquième station].

# Remarque

Les paramètres [Cinquième station] ne sont disponibles qu'en cas d'installation d'un kit d'extension [Cinquième station].

Le kit d'extension [Cinquième station] ne peut être installé que sur ces imprimantes :

• Pro C7100/C7100S/C7100SX/C7100X/C7110/C7110S/C7110SX/C7110X

# <span id="page-164-0"></span>Configuration des Propriétés du toner clair

Lorsque [Clair] est le [Toner à effet spécial] installé :

- 1. Cliquez sur [Cinquième station] à gauche de l'écran.
- 2. Accédez à la commande [Cible à traiter], puis sélectionnez l'une des options suivantes :
	- [Ton direct nommé]
	- [Toute la page]
	- [Objets spécifiés]
	- [Aucune]

Si vous sélectionnez [Ton direct nommé] à partir de la liste déroulante, choisissez un ton direct spécifique dans la liste ou saisissez votre propre nom de ton direct. Le nom de ton direct saisi doit correspondre exactement au ton direct correspondant utilisé dans le fichier d'impression PDF.

Pour appliquer le toner d'effet spécial uniquement à des objets spécifiques, sélectionnez [Objets spécifiés].

Si vous sélectionnez [Néant], tout ton direct utilisé est traité à l'aide des valeurs CMJN alternatives.

- 3. Accédez à *[Priorité de ton direct]* pour définir les priorités entre les tons directs. Ce champ est uniquement affiché en cas de sélection de [Ton direct nommé] à partir de la liste déroulante [Cible à traiter].
- 4. Accédez à [Ajuster ton], puis saisissez une valeur comprise entre 0 et 100%.
- 5. Accédez à [Priorité d'impression], puis définissez-la sur [Qualité] ou [Vitesse]. Lorsque le mode d'impression est défini sur [Vitesse], la quantité de toner à effet spécial est réduite pour permettre une impression plus radpide.
- 6. Accédez à [Plage de pages], puis saisissez la plage de pages à imprimer à l'aide du toner à effet spécial.

# Configuration des Propriétés du toner blanc

Lorsque [Blanc] est le [Toner à effet spécial] installé.

- 1. Cliquez sur [Cinquième station] à gauche de l'écran.
- 2. Accédez à la commande *[Cible à traiter]*, puis sélectionnez l'une des options suivantes :
	- [Ton direct nommé]
	- [Toute la page]
- [Objets spécifiés]
- [Aucune]

Si vous sélectionnez [Ton direct nommé] à partir de la liste déroulante, choisissez un ton direct spécifique dans la liste ou saisissez votre propre nom de ton direct. Le nom de ton direct saisi doit correspondre exactement au ton direct correspondant utilisé dans le fichier d'impression PDF.

Pour appliquer le toner d'effet spécial uniquement à des objets spécifiques, sélectionnez [Objets spécifiés].

Si vous sélectionnez [Néant], tout ton direct utilisé est traité à l'aide des valeurs CMJN.

- 3. Accédez à [Ajuster ton], puis saisissez une valeur comprise entre 0 et 100%.
- 4. Accédez à [Priorité d'impression], puis définissez-la sur [Qualité] ou [Vitesse]. Lorsque le mode d'impression est défini sur [Vitesse], la quantité de toner à effet spécial est réduite pour permettre une impression plus radpide.
- 5. Accédez à [Plage de pages], puis saisissez la plage de pages à imprimer à l'aide du toner à effet spécial.
- 6. Accédez à [Miroir], puis indiquez s'il faut utiliser la fonction miroir sur toutes les feuilles dans le travail. La fonction miroir s'applique à tout le travail d'impression, même si vous définissez une plage de pages pour les autres options [Cinquième station].

# Modification des paramètres du filigrane

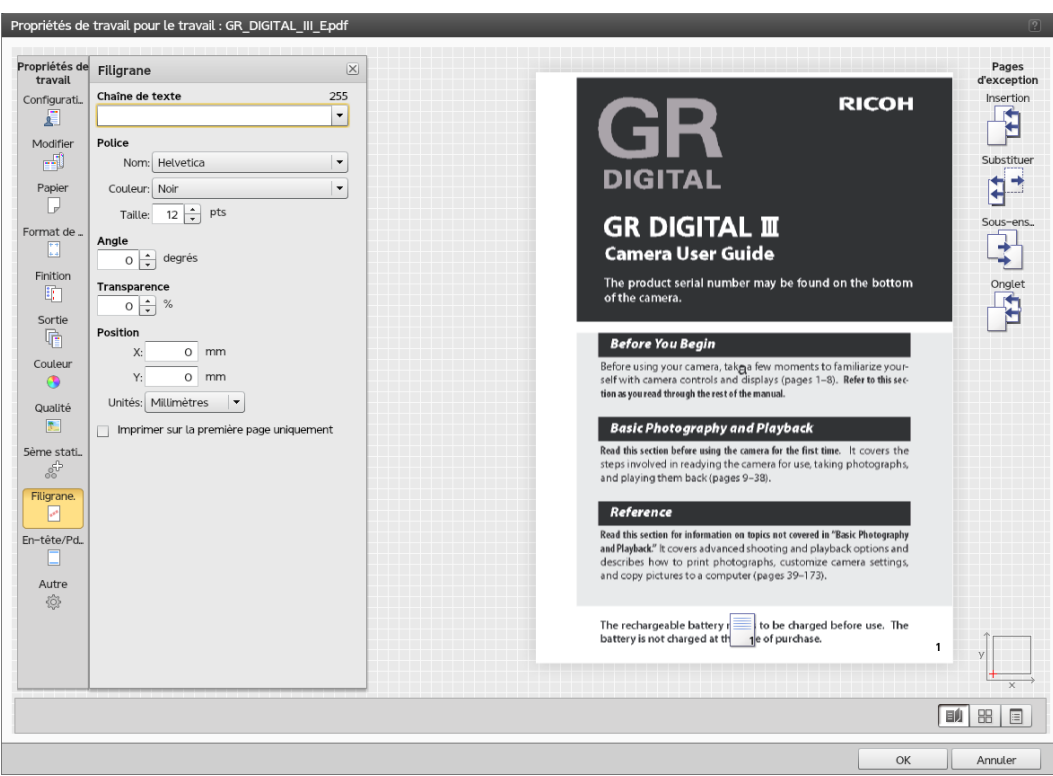

Pour accéder aux options des paramètres du filigrane :

1. Ouvrez [Job Properties Editor].

- 2. Cliquez sur [Filigrane] à gauche de l'écran.
- 3. Utilisez les options affichées pour personnaliser les paramètres du filigrane.

# <span id="page-166-0"></span>Ajout d'un filigrane au travail

1. Cliquez sur [Filigrane] à gauche de l'écran.

Modification des paramètres d'en-tête/pied de page

- 2. Pour préciser le texte affiché, saisissez le contenu dans la zone de texte ou sélectionnez un texte spécifié auparavant dans la liste déroulante.
- 3. Allez sur le chapitre [Police] et sélectionnez le nom, la couleur et la taille de la police affichée.
- 4. Pour faire pivoter le texte de 90 degrés, saisissez la valeur 90 dans le champ [Angle].
- 5. Pour rendre le filigrane opaque, laissez le pourcentage de transparence sur 0 dans le champ [Transparence].
- 6. Pour personnaliser la position du texte par rapport au centre de la page, allez à [Position] et saisissez la distance sur laquelle vous voulez décaler le filigrane dans les champs [X] et [Y].
- 7. Pour imprimer le filigrane uniquement sur la première page, cochez la case [Imprimer sur la première page uniquement]. Sinon, le filigrane est imprimé sur toutes les pages du travail.

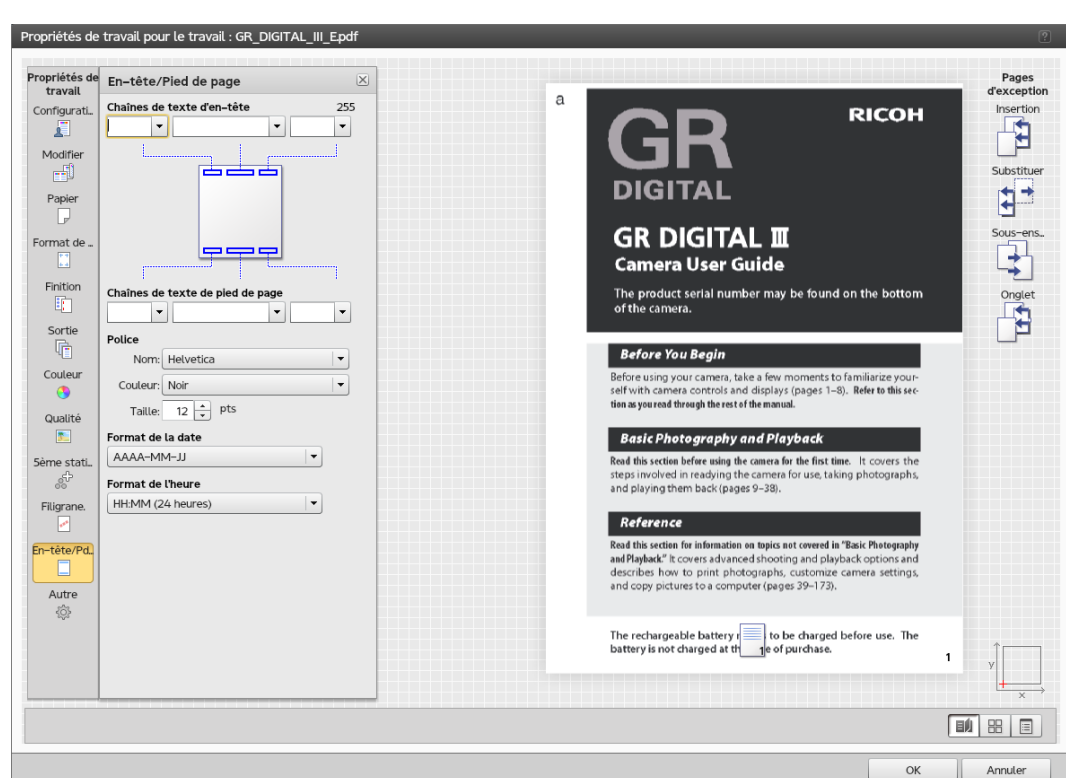

Pour accéder aux options des paramètres d'en-tête/pied de page :

- 1. Ouvrez [Job Properties Editor].
- 2. Cliquez sur [En-tête/Pied de page] à gauche de l'écran.

3. Utilisez les options affichées pour personnaliser les paramètres d'en-tête/pied de page.

# Configuration du texte de l'en-tête et du pied de page

Vous pouvez paramétrer et configurer le texte affiché sur les sections d'en-tête et de pied de page du travail.

- 1. Cliquez sur [En-tête/Pied de page] à gauche de l'écran.
- 2. Pour spécifier le texte affiché sur la gauche, au centre, ou à droite en haut ou en bas de la page, saisissez le contenu dans les champs correspondants. Si vous voulez que seul le texte de l'en-tête soit affiché, laissez le champ du texte du pied de page vide.
- 3. Allez sur le chapitre [Police] et sélectionnez le nom, la couleur et la taille de la police affichée.
- 4. Pour imprimer la date sur la page, saisissez &d comme une partie du texte, et allez à [Format de la date] puis sélectionnez l'une des options de la liste déroulante.
- 5. Pour imprimer l'heure sur la page, saisissez &t comme une partie du texte et, allez à [Format de l'heure] puis sélectionnez l'une des options de la liste déroulante.
- 6. Pour imprimer le numéro de page sur chaque page, saisissez &p comme une partie du texte. Les pages sont numérotées à partir de 1 pour la première page, 2 pour la deuxième, etc.

#### Modification des autres paramètres

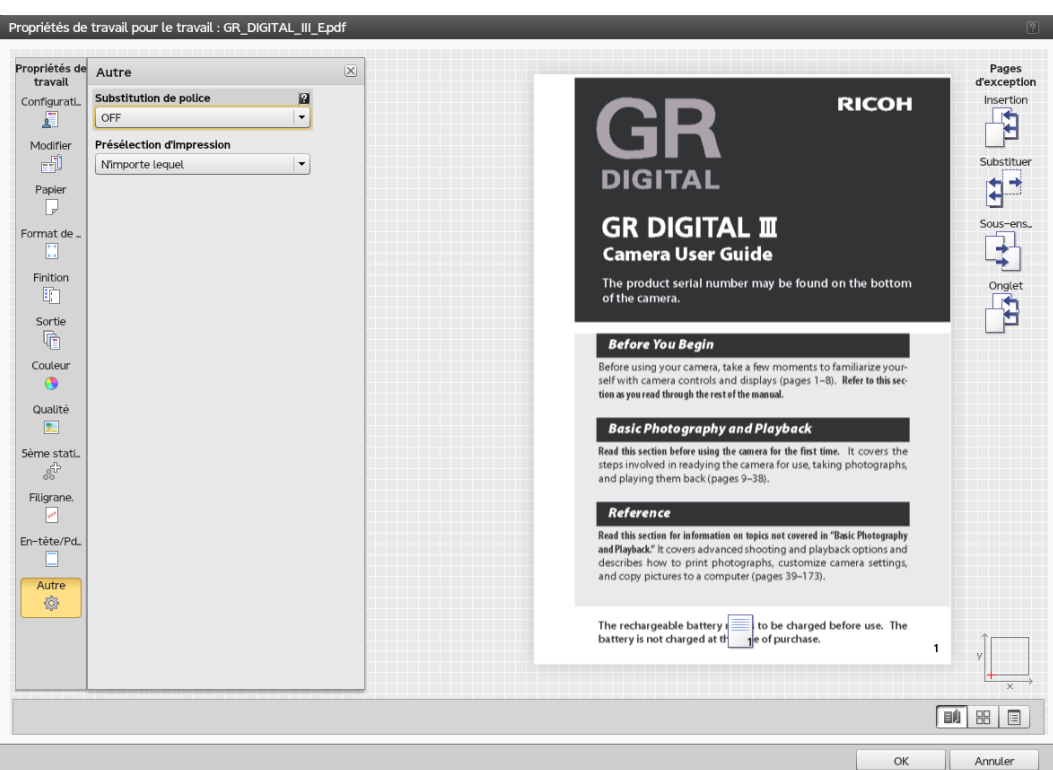

Pour accéder aux options des autres paramètres :

- 1. Ouvrez [Job Properties Editor].
- 2. Cliquez sur [Autre] à gauche de l'écran.

3. Utilisez les options affichées pour personnaliser les autres paramètres.

# <span id="page-168-0"></span>Substitution d'une police

Vous pouvez choisir de remplacer une police souhaitée si elle n'est pas trouvée.

- 1. Cliquez sur [Autre] à gauche de l'écran.
- 2. Dans la liste déroulante [Substitution de police], sélectionnez [ON].

# Sélection de présélections d'imprimante

Permet d'indiquer la présélection d'imprimante utilisée pour imprimer le travail.

Pour sélectionner un jeu de paramètres de configuration d'imprimante :

- 1. Cliquez sur [Autre] à gauche de l'écran.
- 2. Allez à [Présélection d'impression].
- 3. Sélectionnez une présélection d'imprimante dans la liste déroulante, le cas échéant.
- 4. Pour imprimer avec n'importe quelle valeur de présélection d'imprimante, sélectionnez [N'importe lequel].

# Utilisation des outils Page d'exception

Les [Pages d'exception] sont affichées à droite de l'interface [Job Properties Editor]. Utilisez ces outils pour insérer des pages vierges, modifier ou remplacer les paramètres des pages existantes, créer des sous-ensembles de pages pour la finition, ou insérer des pages à onglet (comprenant du texte à imprimer sur l'onglet) pour le travail en cours.

Les pages d'exception sont :

- [Insertion]
- [Substituer]
- [Sous-ensemble]
- [Onglet]

Chaque outil est accompagné d'une icône indiquant la valeur qui lui est actuellement attribuée. Pour afficher ou modifier ces valeurs, cliquez sur l'outil approprié. Vous ne pouvez ouvrir qu'un outil à la fois.

Vous pouvez cliquer sur l'outil et le faire glisser pour le déposer sur une page donnée du travail. Cela a pour effet de créer une exception. Les valeurs de l'outil en cours d'édition sont associées à cette page.

Pour sélectionner l'une des pages d'exception :

- 1. Ouvrez [Job Properties Editor].
- 2. Cliquer sur un outil que vous voulez utiliser.
- 3. Pour fermer un outil ouvert, cliquer sur [Fermer].

#### **Almportant**

Certaines options ne sont pas disponibles pour les propriétés par défaut ou en cas d'édition des propriétés de travaux d'impression à partir du module Imprimantes virtuelles.

# Utilisation de l'outil Insertion

L'outil [Insertion] permet à l'utilisateur d'insérer des feuilles soit avant ou après une page imprimée (haut) dans le travail. L'utilisateur peut spécifier le papier à utiliser pour l'insertion. Les insertions sont toujours des pages vierges.

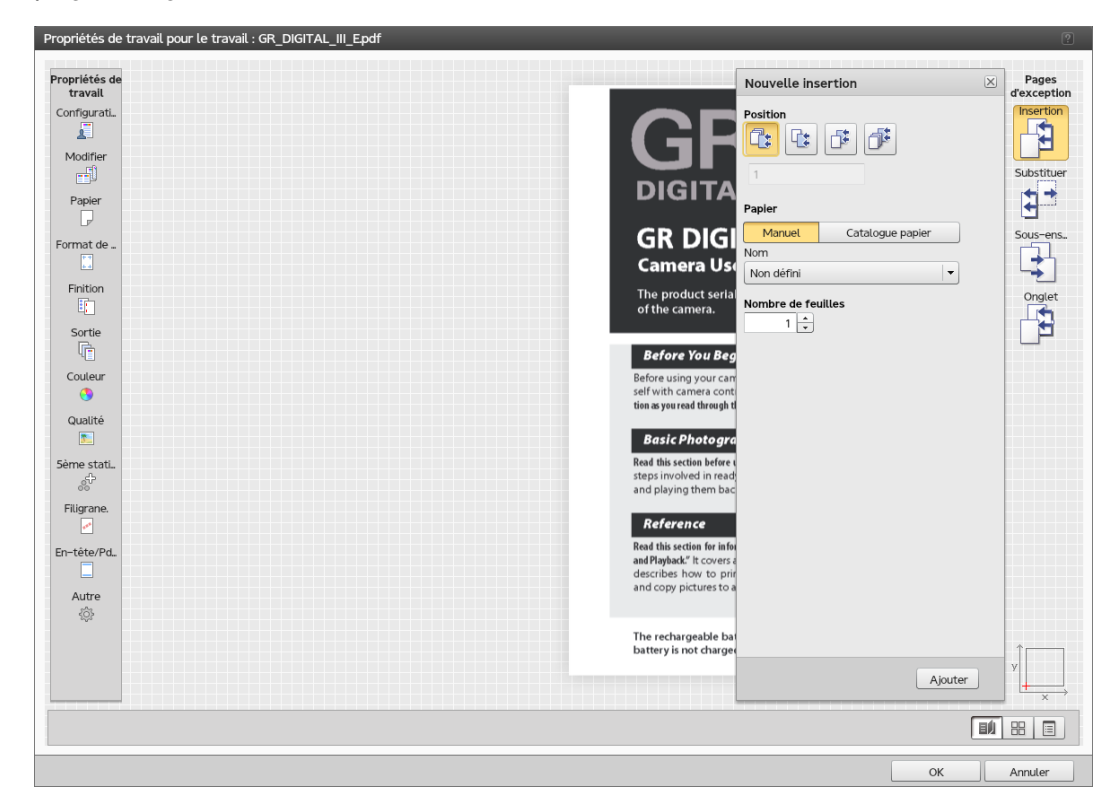

Pour accéder à l'outil [Insertion] :

- 1. Ouvrez [Job Properties Editor].
- 2. Cliquez sur [Insertion] à droite de l'écran.

#### **J** Remarque

L'outil [Insertion] n'est pas disponible quand l'imposition [Livret], [Livret rassemblé] ou [Vitesse] est sélectionnée.

# Ajout de pages vierges dans un travail

Pour ajouter une page vierge dans un travail :

- 1. Cliquez sur [Insertion].
- 2. Pour insérer une page vierge avant une page particulière, cliquer sur [Avant la page de destination] puis saisir le numéro de page.
- 3. Pour insérer une page vierge après une page particulière, cliquer sur [Après la page de destination] puis saisir le numéro de page.

## <span id="page-170-0"></span>Ajout de couvertures vierges à un travail

Vous pouvez ajouter des couvertures avant et arrière au travail.

Pour ajouter une couverture avant et arrière :

- 1. Cliquez sur [Insertion].
- 2. Pour insérer une couverture avant, cliquer sur [Avant la première page (Page de garde avant)].
- 3. Pour insérer une couverture arrière, cliquer sur [Après la dernière page (Page de garde arrière)].

# Utilisation de l'outil Remplacement

L'outil [Substituer] vous permet de modifier le papier imprimées, les faces d'impression et les propriétés d'alignement et s'il faut commencer un nouveau chapitre pour une page imprimée ou une plage de pages imprimées.

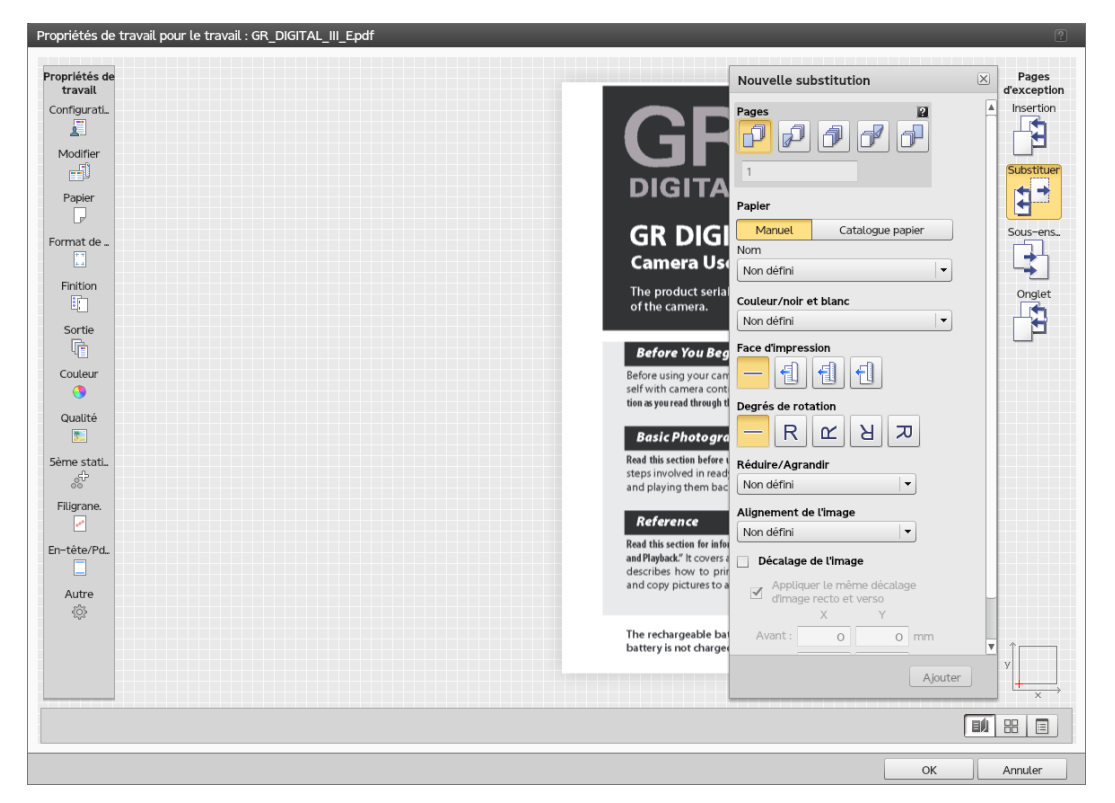

Pour accéder à l'outil [Substituer] :

- 1. Ouvrez [Job Properties Editor].
- 2. Cliquez sur [Substituer] à droite de l'écran.

# Modification des pages d'un travail

L'outil [Substituer] vous permet de modifier le papier imprimées, les faces d'impression et les propriétés d'alignement et s'il faut commencer un nouveau chapitre pour une page imprimée ou une plage de pages imprimées.

- 1. Cliquez sur [Substituer].
- 2. Aller à la section [Pages] et cliquer sur l'icône [Pages].
- 3. Saisir un chiffre dans le champ de texte pour spécifier quelle page vous devez modifier ou une plage de pages séparées par un tiret.
- 4. Pour indiquer une valeur, saisissez une seule page (par exemple, 1) ou une plage de pages séparées par un tiret (par exemple, 1-10). Si vous saisissez une plage de pages, un seul remplacement est créé pour toutes les pages de la plage.

Pour modifier la page 5 d'un travail, saisir 5 dans le champ de texte, sous [Pages]. Si vous voulez modifier les pages 5 à 10, tapez 5–10 dans le champ de texte.

#### Modification des couvertures recto et recto-verso

L'outil substitution vous permet de modifier les couvertures avant et arrière recto et recto-verso.

- 1. Cliquez sur [Substituer].
- 2. Pour une couverture avant recto, cliquer sur [Première page (Page de garde avant)] puis modifier les propriétés de couleur et d'alignement.
- 3. Pour imprimer au dos de la couverture avant, remplacer [Face d'impression] par [Verso].
- 4. Pour une couverture avant recto-verso, cliquer sur [Deux première pages (Page de garde avant)] puis modifier les propriétés de couleur et d'alignement.
- 5. Pour une couverture arrière recto, cliquer sur [Dernière page (Page de garde arrière)] puis modifier les propriétés de couleur et d'alignement.
- 6. Pour imprimer au dos de la couverture arrière, remplacer [Face d'impression] par [Verso].
- 7. Pour une couverture arrière recto-verso, cliquer sur [Deux dernières pages (Page de garde arrière)], sélectionner [Débuter un nouveau chapitre] puis modifier les propriétés de couleur et d'alignement.

# <span id="page-172-0"></span>Utilisation de l'outil Sous-ensemble

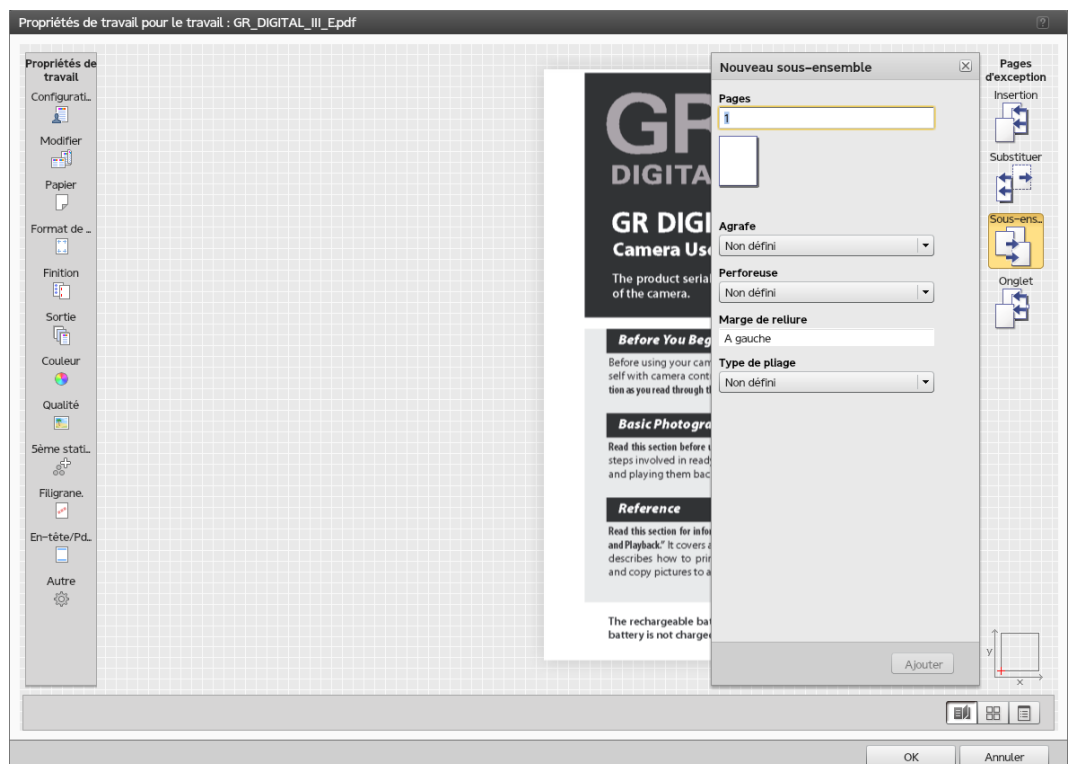

Pour accéder à l'outil [Sous-ensemble] :

- 1. Ouvrez [Job Properties Editor].
- 2. Cliquez sur [Sous-ensemble] à droite de l'écran.

# **D** Remarque

L'outil [Sous-ensemble] n'est pas disponible quand l'imposition [Livret], [Livret rassemblé] ou [Vitesse] est sélectionnée.

# Ajout d'un Sous-ensemble au travail

- 1. Cliquez sur [Sous-ensemble] à droite de l'écran.
- 2. Dans le champ [Pages], saisir un nombre pour spécifier les pages imprimées que contient le sousensemble.
- 3. Pour indiquer comment agrafer le sous-ensemble, sélectionner l'une des valeurs de la liste déroulante [Agrafe].
- 4. Sélectionnez la méthode de perforation depuis la liste déroulante [Perforeuse].

Remarque

Ce champ n'est disponible que lorsque la configuration de l'imprimante le prend en charge.

5. Définissez la méthode de pliage en sélectionnant une option depuis la liste déroulante [Type de pliage].

#### Remarque

Ce champ n'est disponible que lorsque la configuration de l'imprimante le prend en charge.

# Utilisation de l'outil Onglet

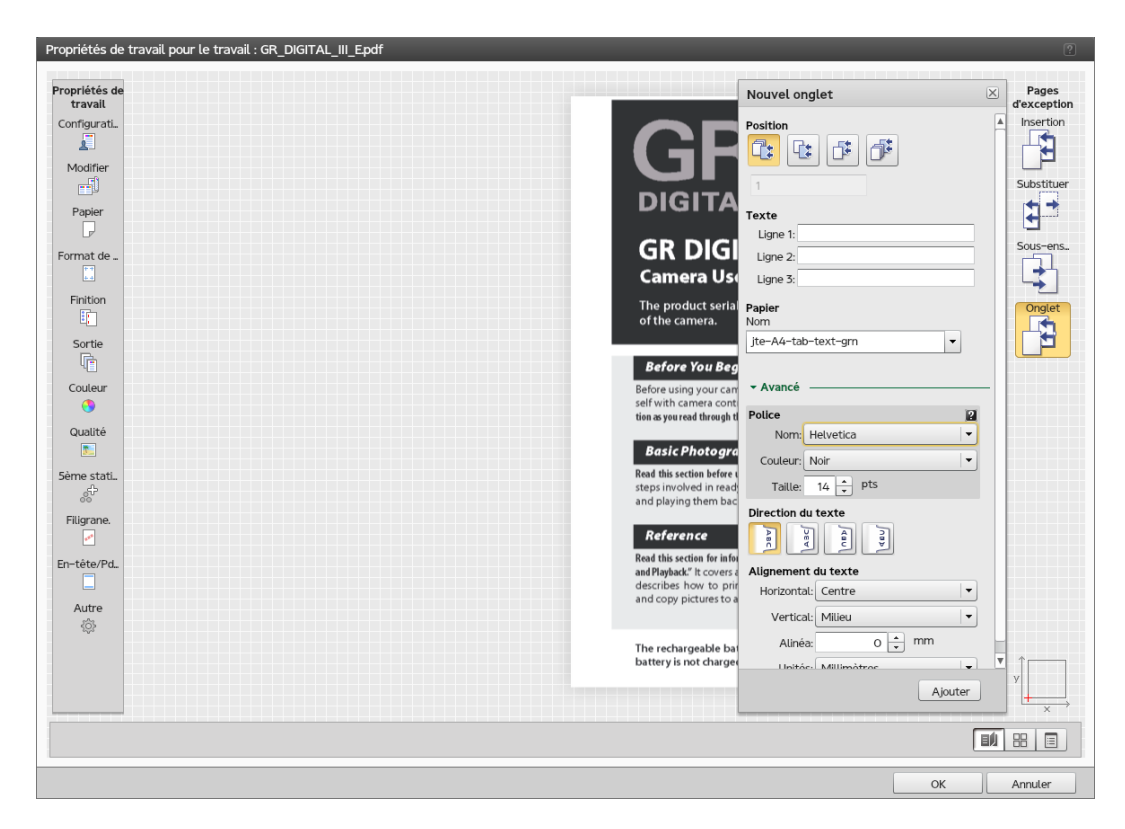

Pour accéder à l'outil [Onglet] :

- 1. Ouvrez [Job Properties Editor].
- 2. Cliquez sur [Onglet] à droite de l'écran.

#### **A** Remarque

L'outil [Onglet] est disponible à condition qu'au moins un papier du catalogue prenne en charge le texte sur l'onglet. L'outil *[Onglet]* n'est pas non plus disponible si le travail est plié ou configuré pour une impression multipage.

# Spécification de la position de l'onglet et du texte

Vous pouvez spécifiez la page positionnée avant ou après l'onglet ainsi que le texte supposé être imprimé sur l'onglet lui-même.

- 1. Cliquez sur [Onglet] à droite de l'écran.
- 2. Allez à [Position].
- 3. En fonction de la position souhaitée, cliquez sur l'une des options de placement disponibles.
- 4. Saisissez un numéro d'onglet dans le champ situé en-dessous des icônes [Position]. Vous pouvez saisir plusieurs onglets soit séparés par des virgules, soit par une plage d'onglets.
- 5. Pour spécifier le texte à afficher sur les onglets, voir [Chaîne de texte].
- 6. Saisissez le texte à afficher dans le champ [Ligne 1].
- 7. S'il vous faut d'autres informations ou si vous souhaitez les disposer sur plusieurs lignes, utilisez les champs [Ligne 2] et [Ligne 2].

# <span id="page-174-0"></span>Sélection du papier pour l'onglet

Vous pouvez spécifier le papier à utiliser pour l'onglet.

- 1. Cliquez sur [Onglet] à droite de l'écran.
- 2. Allez à [Papier].
- 3. Choisissez, à partir de la liste déroulante, l'un des types de papier existants dans le catalogue prenant en charge les onglets.
- 4. Cliquez sur [Plus...] pour voir les propriétés du type de papier sélectionné ou choisissez un autre papier.

#### Formatage du texte pour les onglets

Vous pouvez ajuster le format du texte affiché sur les onglets en sélectionnant les caractéristiques de police, de l'orientation et de l'alignement du texte.

- 1. Cliquez sur [Onglet] à droite de l'écran.
- 2. Accédez à la section [Avancé], puis cliquez sur la flèche vers le bas pour la déployer.
- 3. Définissez le nom de police, puis choisissez sa couleur et sa taille.
- 4. Sélectionnez le point de départ du texte en définissant le [Direction du texte].
- 5. Accédez à [Alignement du texte] pour définir les positions horizontale et verticale du texte.
- 6. Saisissez une valeur dans le champ [Alinéa] si vous souhaitez indenter le texte vers le bord extérieur de l'onglet.
- 7. Modifiez les unités de mesure à partir de la liste déroulante [Unités]. En cas de modification des unités, la valeur est automatiquement convertie.

# <span id="page-176-0"></span>6. Entretien

- [•Consultation du statut de l'imprimante](#page-176-1)
- [•Chargement et téléchargement de fichiers](#page-177-0)
- [•Optimisation de la qualité d'impression](#page-179-0)
- [•Sauvegarde et restauration de TotalFlow Print Server](#page-180-0)
- [•Effacement du disque dur](#page-183-0)
- [•Nettoyage du panneau de commande](#page-183-1)

Suivez ces procédures pour entretenir TotalFlow Print Server.

# <span id="page-176-1"></span>Consultation du statut de l'imprimante

Il existe différentes façons de vérifier le statut de l'imprimante, qui varient selon les informations requises.

# Vérification des niveaux de toner

Il existe plusieurs façons de vérifier les niveaux de toner.

Pour afficher les jauges qui indiquent le niveau de chaque couleur de toner, effectuez l'une des procédures suivantes :

- $\bullet$  Dans la barre de contrôle de l'imprimante, cliquez sur  $\blacktriangledown$ , l'icône Ouvrir l'imprimante interactive, pour ouvrir l'imprimante interactive. Les jauges se trouvent sous le bouton [Mon imprimante].
- Sur la plate-forme Opérations ou la plate-forme Travaux, cherchez le module Toner.

Ce module apparaît par défaut dans la plate-forme Opérations. Vous pouvez l'ajouter à la plateforme Travaux.

• Sur la plate-forme Opérations ou la plate-forme Travaux, cherchez le module Imprimante.

Ce module n'apparaît pas par défaut dans la plate-forme Opérations ou la plate-forme Travaux. Vous pouvez l'ajouter à l'une ou l'autre plate-forme. Les jauges se trouvent sous le bouton [Mon imprimante].

# Vérification des niveaux de papier

Il existe différentes façons de vérifier le niveau de papier pour chaque magasin papier ou magasin de l'inserteur.

- $\bullet$  Dans la barre de contrôle de l'imprimante, cliquez sur  $\blacktriangledown$ , l'icône Ouvrir l'imprimante interactive, pour ouvrir l'imprimante interactive. Pour chaque magasin papier ou magasin de l'inserteur, une icône située à l'emplacement approprié sur l'image de l'imprimante affiche le niveau approximatif de papier.
- Sur la plate-forme Opérations ou la plate-forme Travaux, cherchez le module Imprimante.

Ce module n'apparaît pas par défaut dans la plate-forme Opérations ou la plate-forme Travaux. Vous pouvez l'ajouter à l'une ou l'autre plate-forme.

Pour chaque magasin papier ou magasin de l'inserteur, une icône située à l'emplacement approprié sur l'image de l'imprimante affiche le niveau approximatif de papier.

• Trouvez le module Magasins ou Magasins de l'inserteur dans l'imprimante interactive, sur la plateforme Opérations ou Travaux, ou sur l'onglet Imprimante de la plate-forme Configuration.

Sélectionnez un magasin et cliquez sur  $\sim$ , l'icône Modifier.

## Vérification d'autres informations sur l'imprimante

La boîte de dialogue Mon imprimante affiche le nom de l'appareil ou l'adresse IP de l'imprimante, son numéro de série et le nombre de pages imprimées depuis la dernière remise à zéro.

Pour ouvrir la boîte de dialogue Mon imprimante, effectuez l'une des actions suivantes :

- $\bullet$  Dans la barre de contrôle de l'imprimante, cliquez sur  $\blacktriangledown$ , l'icône Ouvrir l'imprimante interactive, pour ouvrir l'imprimante interactive. Cliquez sur le bouton [Mon imprimante] sous l'image de l'imprimante.
- Sur la plate-forme Opérations ou la plate-forme Travaux, cherchez le module Imprimante. Cliquez sur le bouton [Mon imprimante] sous l'image de l'imprimante.

Ce module n'apparaît pas par défaut dans la plate-forme Opérations ou la plate-forme Travaux. Vous pouvez l'ajouter à l'une ou l'autre plate-forme.

# <span id="page-177-0"></span>Chargement et téléchargement de fichiers

De nombreuses tâches vous imposent de charger ou de télécharger des fichiers depuis l'unité de commande.

Vous pouvez charger ou télécharger des fichiers depuis n'importe lequel de ces appareils :

- Un périphérique de stockage USB branché sur l'unité de commande
- Un disque en réseau monté sur l'unité de commande
- Tout périphérique de stockage accessible depuis la console à distance

Vous pouvez également charger des fichiers depuis un lecteur de DVD relié à l'unité de commande.

Il est aussi possible de télécharger des fichiers dans un e-mail, si un adaptateur d'e-mail est intégré à l'unité de commande et que les e-mails sont activés pour l'accès à distance.

#### Chargement de fichiers

La boîte de dialogue Sélectionner le fichier s'affiche lorsque vous avez besoin de charger un fichier.

Pour charger un fichier, procédez comme suit :

- Si le fichier figure sur un périphérique de stockage USB connecté à TotalFlow Print Server (et non à l'ordinateur sur lequel s'exécute la console locale) :
	- 1. Sélectionnez V, l'icône USB.
	- 2. Si ce n'est pas déjà fait, connectez le périphérique USB.
- 3. Sélectionnez le fichier et cliquez sur [Charger].
- Si le fichier figure sur un DVD attaché à TotalFlow Print Server (et non sur l'ordinateur sur lequel s'exécute la console locale) :
	- 1. Sélectionnez , l'icône DVD.
	- 2. Si ce n'est pas déjà fait, connectez le lecteur de DVD et insérez le DVD.
	- 3. Sélectionnez le fichier et cliquez sur [Charger].
- Si le fichier figure sur un lecteur réseau monté sur TotalFlow Print Server (et non connecté à l'ordinateur sur lequel s'exécute la console locale) :

1. Sélectionnez **III**, l'icône Réseau.

Cette icône n'est pas disponible si TotalFlow Print Server ne possède pas de carte réseau.

- 2. Si ce n'est pas déjà fait, montez le lecteur réseau.
- 3. Si plusieurs lecteurs réseau sont montés, sélectionnez celui qui convient.
- 4. Si vous souhaitez démonter le lecteur réseau après avoir chargé le fichier, sélectionnez [Démonter à la fin du processus].
- 5. Sélectionnez le fichier et cliquez sur [Charger].
- Si le fichier figure sur un périphérique de stockage accessible depuis l'ordinateur sur lequel s'exécute la console à distance (y compris sur le disque dur de l'ordinateur, des périphériques de stockage USB, des DVD et des lecteurs réseau mappés) :
	- 1. Cliquez sur [Chargement de fichier].

Ce bouton est disponible uniquement sur la console à distance.

2. Utilisez la boîte de dialogue du navigateur standard pour sélectionner et charger le fichier.

Cette boîte de dialogue varie d'un navigateur à l'autre.

# <span id="page-178-0"></span>Téléchargement de fichiers

La boîte de dialogue Sélectionner le fichier s'affiche lorsque vous avez besoin de télécharger un fichier.

Pour télécharger un fichier, procédez comme suit :

- Pour télécharger un fichier vers un périphérique de stockage USB connecté à l'unité de contrôle (et non à l'ordinateur sur lequel s'exécute la console locale) :
	- 1. Sélectionnez V, l'icône USB.
	- 2. Si ce n'est pas déjà fait, connectez le périphérique USB.
	- 3. Accédez au dossier dans lequel vous souhaitez enregistrer le fichier.

Pour créer un nouveau dossier, cliquez sur l'icône de dossier comportant le signe plus.

- 4. Pour enregistrer le fichier sous un autre nom, saisissez le nouveau nom dans [Nom de fichier :].
- 5. Cliquez sur [Enregistrer].

[6](#page-176-0)

- Pour télécharger un fichier vers un lecteur réseau monté sur l'unité de contrôle (non mappé à l'ordinateur sur lequel s'exécute la console locale) :
	- 1. Sélectionnez **WAL, l'icône Réseau.**

Cette icône n'est pas disponible si l'unité de contrôle ne possède pas de carte réseau.

- 2. Si ce n'est pas déjà fait, montez le lecteur réseau.
- 3. Si plusieurs lecteurs réseau sont montés, sélectionnez celui qui convient.
- 4. Si vous souhaitez démonter le lecteur réseau après avoir téléchargé le fichier, sélectionnez [Démonter à la fin du processus].
- 5. Accédez au dossier dans lequel vous souhaitez enregistrer le fichier.

Pour créer un nouveau dossier, cliquez sur l'icône de dossier comportant le signe plus.

- 6. Pour enregistrer le fichier sous un autre nom, saisissez le nouveau nom dans [Nom de fichier :].
- 7. Cliquez sur [Enregistrer].
- Pour enregistrer le fichier sur un périphérique de stockage accessible depuis l'ordinateur sur lequel s'exécute la console à distance (y compris sur le disque dur de l'ordinateur, des périphériques de stockage USB, des DVD et des lecteurs réseau mappés) :
	- 1. Cliquez sur [Télécharger le fichier].

Ce bouton est disponible uniquement sur la console à distance.

2. Utilisez la boîte de dialogue de navigateur standard pour enregistrer le fichier.

Cette boîte de dialogue varie d'un navigateur à l'autre.

- Pour envoyer le fichier par e-mail, procédez comme suit :
	- 1. Sélectionnez | l'icône E-mail.

Cette icône n'est pas disponible si l'unité de contrôle ne possède pas de carte de messagerie ou si l'accès à la messagerie à distance n'est pas activé.

2. Saisissez une ou plusieurs adresses e-mail.

Si vous saisissez plusieurs adresses, séparez-les par une combinaison quelconque de virgules et de caractères d'espacement par défaut (U+0020). N'utilisez pas le caractère d'espacement à double octet (U+3000).

3. Indiquez l'objet de l'e-mail.

Il n'est pas possible d'envoyer un e-mail dont l'objet est vide.

4. Cliquez sur [Envoi].

# <span id="page-179-0"></span>Optimisation de la qualité d'impression

Cette section aborde les moyens qui s'offrent à vous pour contrôler la qualité d'impression et l'améliorer.

De nombreux problèmes de qualité d'impression sont directement associés à la sorte de papier utilisée et à l'application traitée.
## <span id="page-180-0"></span>Impression de mires

Vous pouvez imprimer une mire pour vous aider à identifier les problèmes de qualité d'impression.

Ces types de masters de test sont disponibles :

- [Configuration]
- [IPDS](si la fonctionnalité IPDS est installée)
- [PDF]
- [Diagnostique]

Pour imprimer une mire :

- 1. Sur la plate-forme Maintenance, recherchez le module Impression de liste/test.
- 2. Sélectionnez le master de test que vous voulez utiliser et spécifiez le nombre de copies à imprimer.

### Remarque

L'échantillon d'impression le plus courant pour vérifier la qualité d'impression est le diagramme de base. Imprimez quatre-vingt diagrammes de base et inspectez les deux derniers diagrammes pour repérer d'éventuels problèmes de qualité d'impression.

3. Cliquez sur [OK].

## Étalonnage de l'imprimante

Étalonnez l'imprimante pour vérifier qu'elle imprime les couleurs exactes quand vous changez de toner, quand vous utilisez un papier qui n'a pas encore été étalonné ou quand vous souhaitez observer la déviation de l'imprimante.

Pour plus d'instructions, consultez le *guide d'étalonnage*, disponible sur le CD-ROM du pilote d'impression et sur [http://www.xrite.com](http://www.xrite.com/).

## Sauvegarde et restauration de TotalFlow Print Server

Vous pouvez sauvegarder les données de configuration de TotalFlow Print Server, les profils ICC créés par les utilisateurs, les journaux, les traces et, si l'espace est suffisant, les travaux. Vous pouvez ensuite utiliser les données sauvegardées pour restaurer TotalFlow Print Server après une panne de disque dur ou pour copier les données de configuration sur une autre installation de TotalFlow Print Server.

### Important

Vous pouvez sauvegarder les données depuis une installation de TotalFlow Print Server sur une imprimante et les restaurer sur une autre imprimante du même modèle. Vous ne pouvez pas les restaurer sur une autre imprimante d'un modèle différent.

[6](#page-176-0)

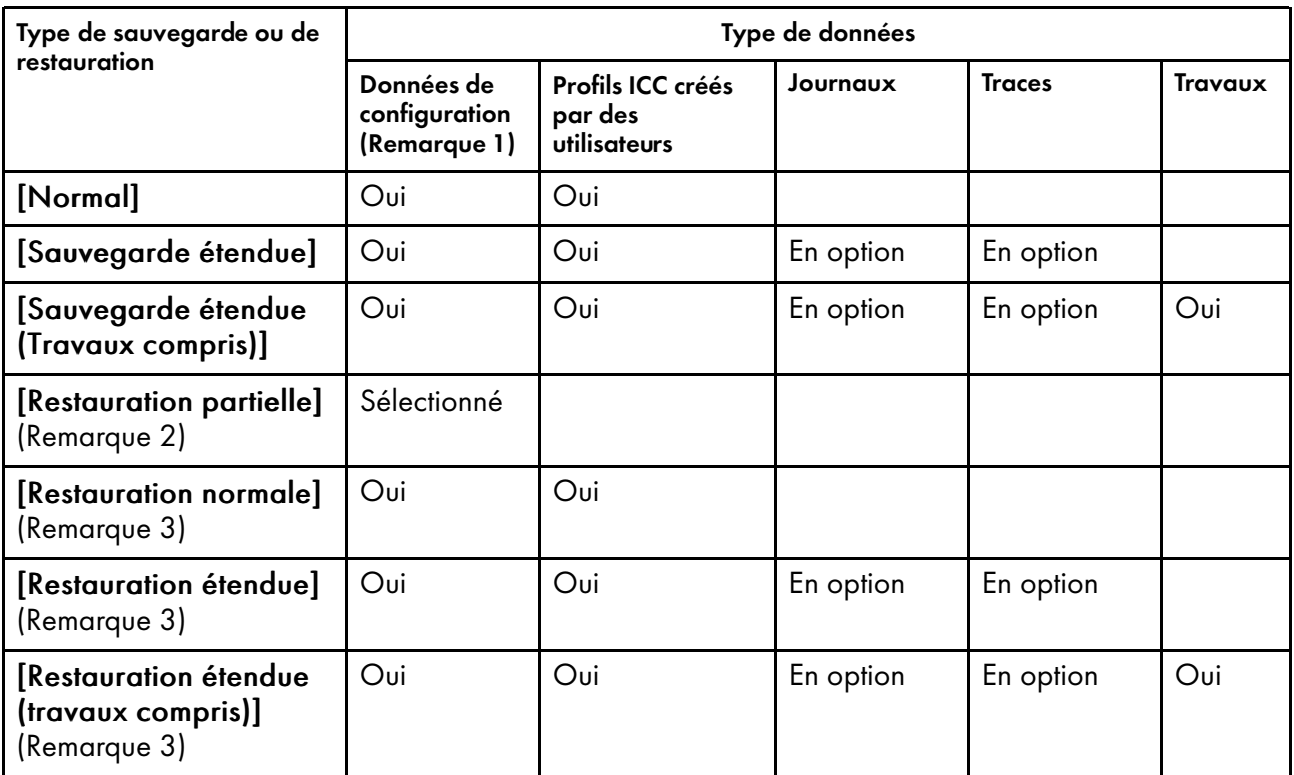

Remarque

- 1. Parmi les données de configuration figurent les présélections d'imprimante, les imprimantes virtuelles, les utilisateurs, les rôles, le catalogue papier et d'autres paramètres de configuration. Elles ne comprennent pas les polices.
- 2. [Restauration partielle] vous permet de choisir entre conserver ou remplacer les données de configuration existantes.
- 3. [Restauration normale], [Restauration étendue], et [Restauration étendue (travaux compris)] remplacent toutes les données existantes. Par conséquent, ces types de restauration peuvent être effectués uniquement par un utilisateur service.

### Sauvegarde de TotalFlow Print Server

Vous pouvez sauvegarder les données de configuration, les profils ICC, les journaux et les fichiers de suivi depuis la console locale ou une console à distance. Les travaux pouvant nécessiter plus d'espace pour le téléchargement à distance, vous devez sauvegarder les travaux depuis la console locale vers un appareil de stockage.

Pour sauvegarder TotalFlow Print Server :

- 1. Si vous utilisez la console locale, ou le , connectez une clé USB à TotalFlow Print Server.
- 2. Connectez-vous en tant qu'administrateur ou utilisateur service.
- 3. On the Maintenance hub, find the Opérations sur disque pod.
- 4. Cliquez sur [Sauvegarder].
- 5. Sélectionnez le type de sauvegarde à effectuer :
	- [Normal] inclut la configuration des données et des profils ICC créés par l'utilisateur.
	- [Sauvegarde étendue] ajoute des journaux, des fichiers de suivi ou les deux aux données [Normal].
	- [Sauvegarde étendue (Travaux compris)] ajoute des travaux aux données [Sauvegarde étendue]. Cette option n'est pas disponible sur une console à distance.
- 6. Pour [Sauvegarde étendue (Travaux compris)], un message s'affiche si TotalFlow Print Serverl'imprimante est en train de traiter des travaux. Cliquez sur [OK] pour redémarrer le système et arrêter TotalFlow Print Server. Lorsque le système redémarre, redémarrez le processus de sauvegarde.
- 7. Pour [Sauvegarde étendue] ou [Sauvegarde étendue (Travaux compris)], sélectionnez les types de données que vous souhaitez sauvegarder.
- 8. Cliquez sur [OK].
- 9. Enregistrez le fichier de sauvegarde.

## <span id="page-182-0"></span>Restauration de TotalFlow Print Server

Les administrateurs peuvent restaurer les données de configuration depuis un fichier de sauvegarde. Les utilisateurs peuvent restaurer toute donnée de sauvegarde.

Pour restaurer des données de sauvegarde :

- 1. On the Maintenance hub, find the Opérations sur disque pod.
- 2. Cliquez sur [Rétablir].
- 3. Sélectionnez le type de restauration à effectuer :
	- [Restauration partielle] vous permet de sélectionner les données de configuration à restaurer et de décider s'il faut ou non remplacer les données existantes. Il s'agit de la seule option que les administrateurs peuvent sélectionner.
	- [Restauration normale] inclut la configuration des données et des profils ICC créés par l'utilisateur. Les données de configuration restaurées replacent les données existantes. Les profils ICC créés par l'utilisateur restaurés sont ajoutés aux profils ICC existants. Tous les profils ICC existants avec les mêmes noms que les profils ICC restaurés sont écrasés. Seuls les utilisateurs disposant du rôle Service peuvent effectuer cette opération.
	- [Restauration étendue] ajoute des journaux, des fichiers de suivi ou les deux aux [Normal] données. Les journaux restaurés et les fichiers de suivi remplacent les journaux et fichiers de suivi existants. Seuls les utilisateurs disposant du rôle Service peuvent choisir cette option.
	- [Restauration étendue (travaux compris)] ajoute des travaux aux données [Restauration étendue]. Seuls les utilisateurs disposant du rôle Service peuvent choisir cette option.
- 4. Pour [Restauration étendue (travaux compris)], un message s'affiche si TotalFlow Print Server est en train de traiter des travaux. Cliquez sur [OK] pour redémarrer le système et arrêter TotalFlow Print Server. Lorsque le système redémarre, redémarrez le processus de restauration.
- 5. Pour [Restauration partielle], [Restauration étendue] ou [Restauration étendue (travaux compris)], sélectionnez les types de données à restaurer.
- 6. Pour [Restauration partielle], sélectionnez l'une des options suivantes :
	- [Ajouter seulement les éléments uniques] restaure uniquement des objets (par exemple, identifiants d'utilisateur) qui n'ont pas le même nom que les objets existants. Les objets existants sont préservés.
	- [Ajouter seulement les éléments uniques et remplacer ceux qui ne le sont pas] restaure les objets n'ayant pas le même nom que les objets existants et remplace les objets existants ayant les mêmes noms que les objets restaurés. Les objets existants n'ayant pas le même nom que les objets restaurés sont préservés.
	- [Remplacer tout] supprime tous les objets existants, puis restaure tous les objets du fichier de sauvegarde.
- 7. Cliquez sur [OK].
- 8. Sélectionnez le fichier de sauvegarde.

Pour tous les types de restauration sauf [Restauration partielle], le système est automatiquement redémarré une fois la restauration terminée.

## Effacement du disque dur

Les utilisateurs disposant des rôles [Administrateur] et [Service] peuvent effacer toutes les données du disque dur en les écrasant de façon répétée.

## **A ATTENTION**

Cette opération empêche d'utiliser TotalFlow Print Server. Ne réalisez cette opération que si vous avez complètement terminé de travailler sur le serveur d'impression, lors de sa mise au rebut ou de son renvoi pour remise à niveau par exemple.

Cette procédure peut prendre jusqu'à 17 heures, selon la quantité de données que contient votre disque dur.

- 1. Sur la plate-forme Maintenance, trouvez le module Opérations sur disque.
- 2. Cliquez sur [Effacement de disque]. Une boîte de dialogue de confirmation s'affiche.
- 3. Cliquez sur [OK] pour continuer, ou sur [Annuler] pour annuler l'opération.

## Nettoyage du panneau de commande

Vous pouvez désensibiliser l'écran du panneau de commande afin de le nettoyer sans l'activer.

Cette tâche ne peut être effectuée que sur la console locale.

Pour nettoyer le panneau de commande, procédez comme suit :

- 1. Sur la plate-forme Maintenance, recherchez le module Outils et journaux.
- 2. Cliquez sur [Nettoyer l'écran].

L'écran devient noir et indique un compte à rebours de 30 secondes.

- 3. Essuyez l'écran avec un chiffon doux.
- 4. Si vous terminez le nettoyage avant la fin du compte à rebours, appuyez sur une touche ou un bouton de la souris pour réactivé la fonction tactile de l'écran.

# <span id="page-184-0"></span>7. Sécurité

- [•Modification du mot de passe](#page-184-1)
- [•Réinitialisation d'un mot de passe](#page-184-2)
- [•Travail avec les Utilisateurs et les Rôles](#page-184-3)
- [•Configuration de l'Authentification](#page-191-0)
- [•Configuration de l'Authentification à distance](#page-192-0)
- [•Cryptage des données utilisateurs](#page-192-1)
- [•Limitation des Adresses IP](#page-192-2)
- [•Écrasement des données supprimées](#page-193-0)
- [•Configuration de l'impression en mode sécurisé](#page-193-1)
- [•Autoriser ou supprimer les données client dans les traces](#page-193-2)
- [•Suppression des données client des Traces archivées](#page-194-0)

Suivez ces procédures pour paramétrer et maintenir la sécurité de TotalFlow Print Server.

## <span id="page-184-1"></span>Modification du mot de passe

Vous devez changer votre mot de passe la première fois que vous vous connectez à la console. Vous pouvez le changer de nouveau à tout moment. Pour des raisons de sécurité, il est recommandé de le modifier régulièrement.

Pour modifier votre mot de passe, procédez comme suit :

- 1. Connectez-vous à la console.
- 2. Cliquez sur votre ID dans la barre de contrôle de l'imprimante, et sélectionnez [Modifier le mot de passe].
- 3. Saisissez les valeurs requises.
- 4. Cliquez sur [OK].

## <span id="page-184-2"></span>Réinitialisation d'un mot de passe

La réinitialisation d'un mot de passe supprime le mot de passe actuel sans définir un nouveau mot de passe.

Vous devez avoir un niveau d'accès supérieur ou égal au compte utilisateur que vous réinitialisez.

Pour vous connecter après la réinitialisation d'un mot de passe, vous devez laisser en blanc le champ du mot de passe. Après vous être connecté, vous pouvez changer le mot de passe.

Pour réinitialiser un mot de passe :

- 1. Dans le hub Configuration, cliquez sur l'onglet Sécurité et trouvez le module Utilisateurs.
- 2. Cliquez deux fois sur l'ID utilisateur pour lequel vous devez réinitialiser le mot de passe.
- 3. Dans Modifier utilisateur, cliquez sur [Réinitialiser le mot de passe].
- 4. Après avoir cliqué sur [OK], le système efface le mot de passe.

## <span id="page-184-3"></span>Travail avec les Utilisateurs et les Rôles

Tout individu travaillant avec TotalFlow Print Server a un ID utilisateur assigné à un rôle. Les rôles définissent le niveau d'accès des utilisateurs et les actions qu'ils peuvent effectuer.

TotalFlow Print Server fournit ces utilisateurs par défaut :

- [Auteur de demande d'impression] : assigné au rôle [Auteur de demande d'impression]. Uniquement autorisé à envoyer des travaux, sans accès à la console.
- [Opérateur] : assigné au rôle [Opérateur]. Accès limité aux paramètres de configuration.
- [Administrateur] : assigné au rôle [Administrateur]. Accès à la plupart des paramètres de configuration.
- [Service] : assigné au rôle [Service]. Accès total aux paramètres de configuration et aux outils de diagnostic de l'imprimante.

Vous ne pouvez pas supprimer les utilisateurs prédéfinis, et vous ne pouvez pas modifier leurs rôles associés. L'utilisateur [Administrateur] ou [Service] peut créer, supprimer et configurer les utilisateurs.

Lorsque vous créez un utilisateur, vous spécifiez le rôle associé pour cet utilisateur. Le rôle définit les fonctions de base qu'un utilisateur peut effectuer.

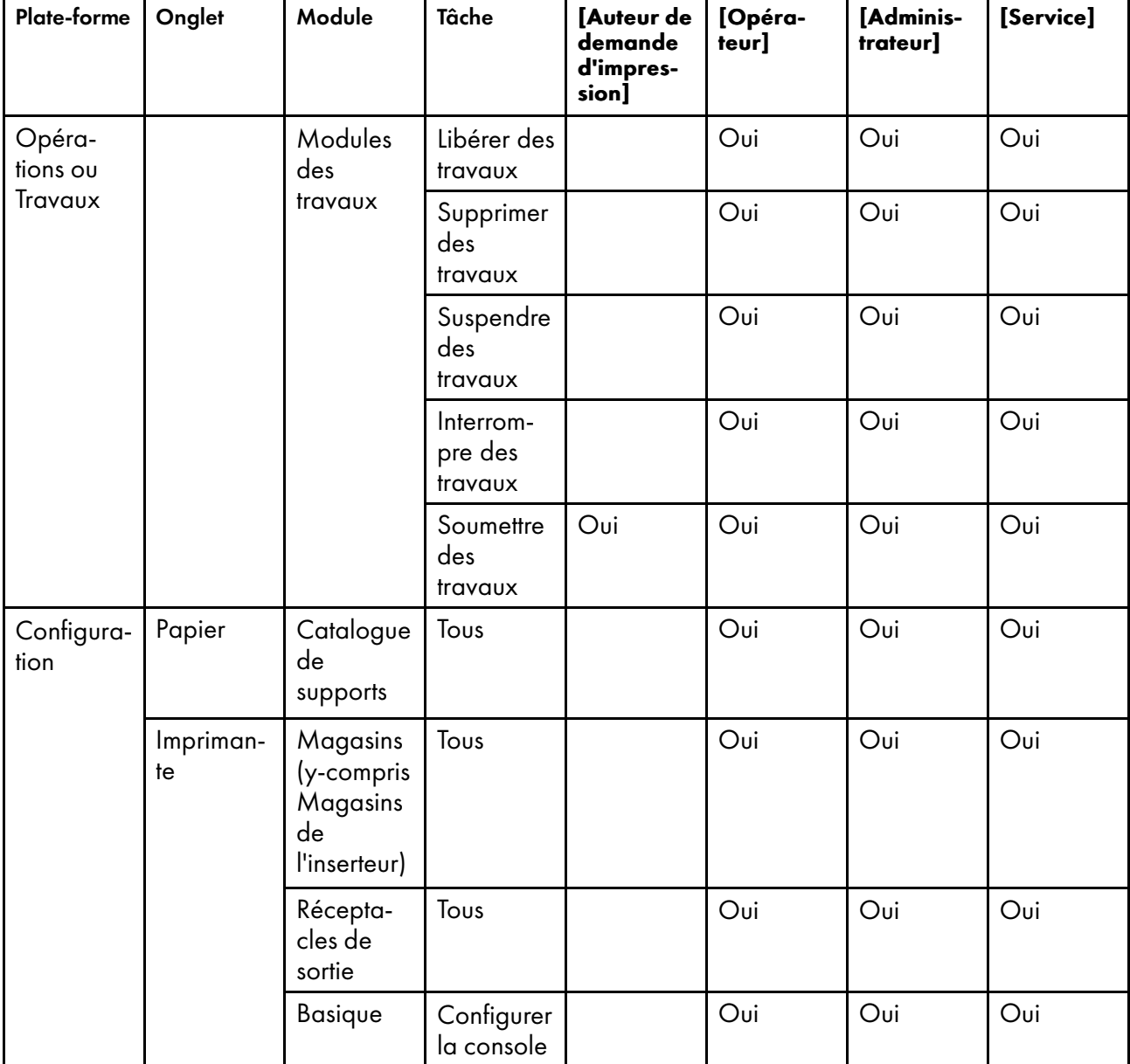

#### Tableau 5. Fonctions autorisées par défaut pour les rôles prédéfinis

[7](#page-184-0)

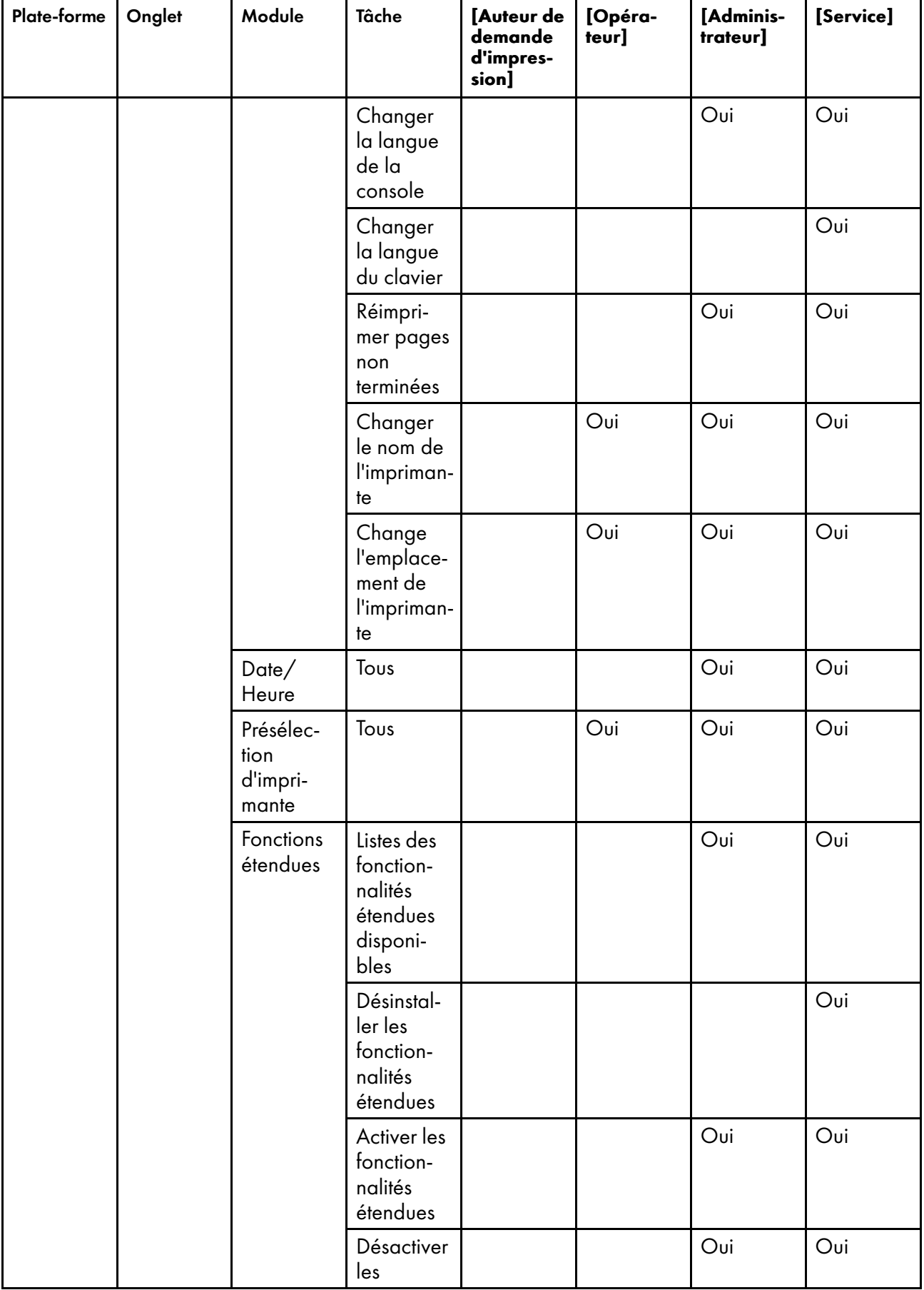

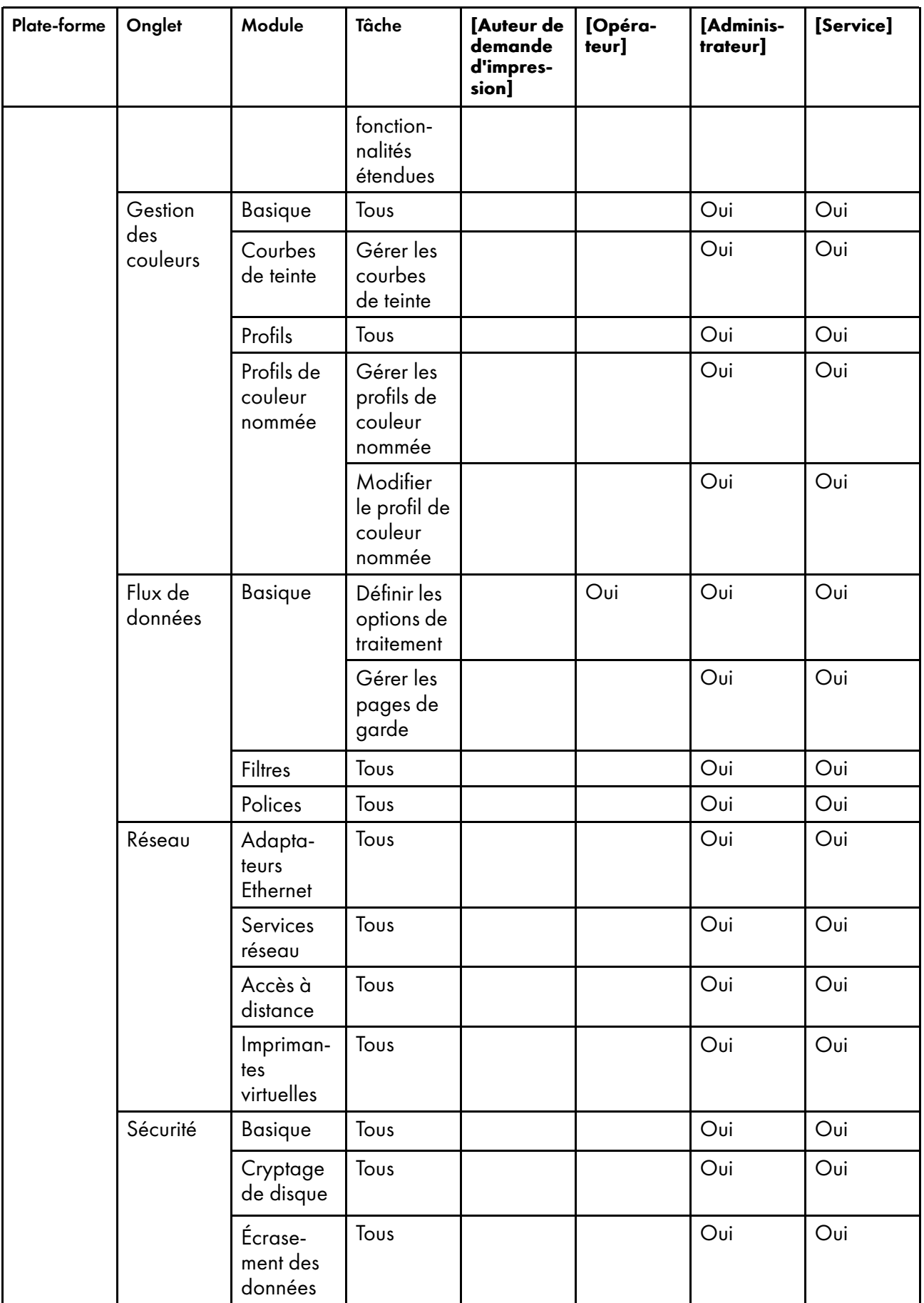

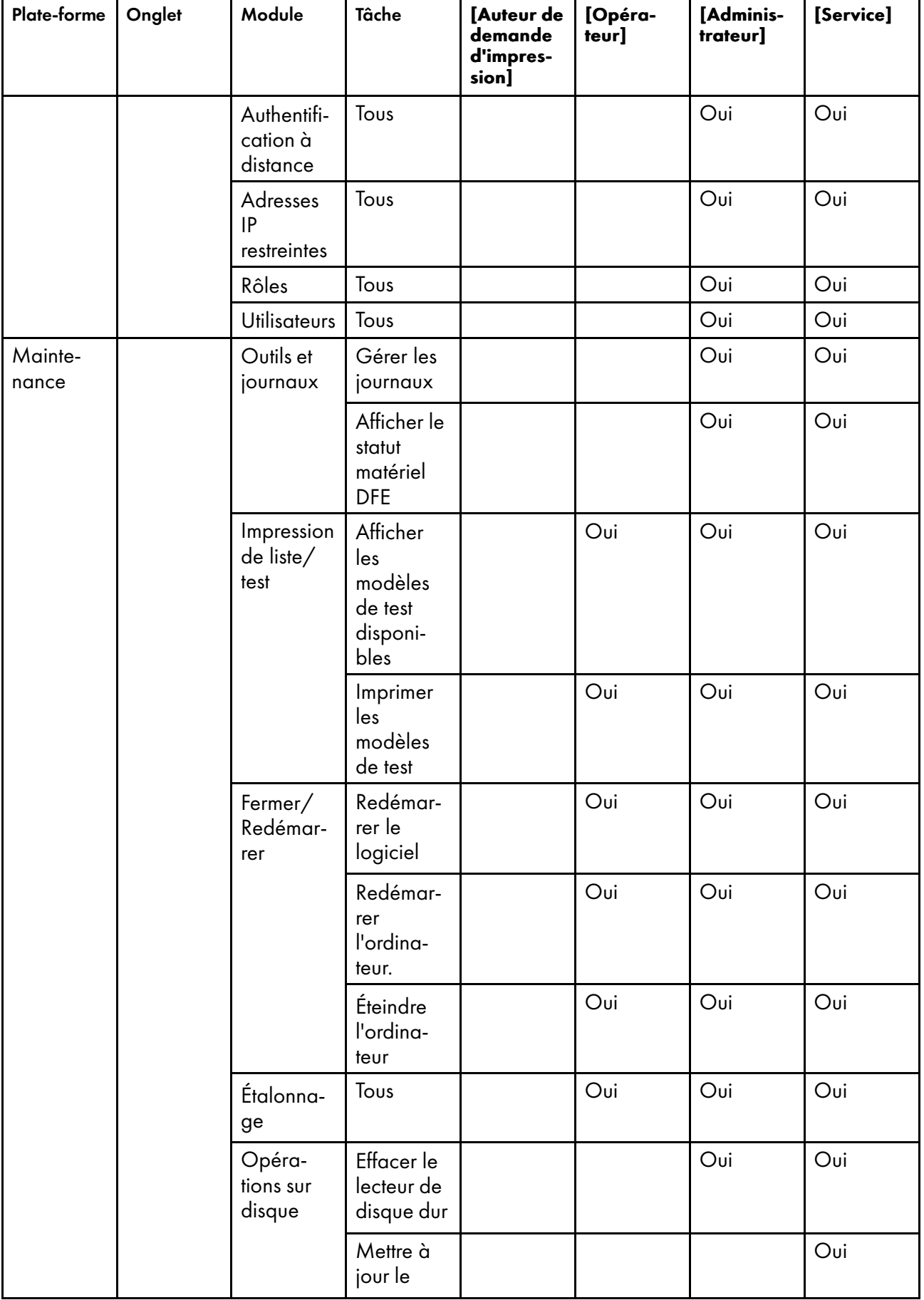

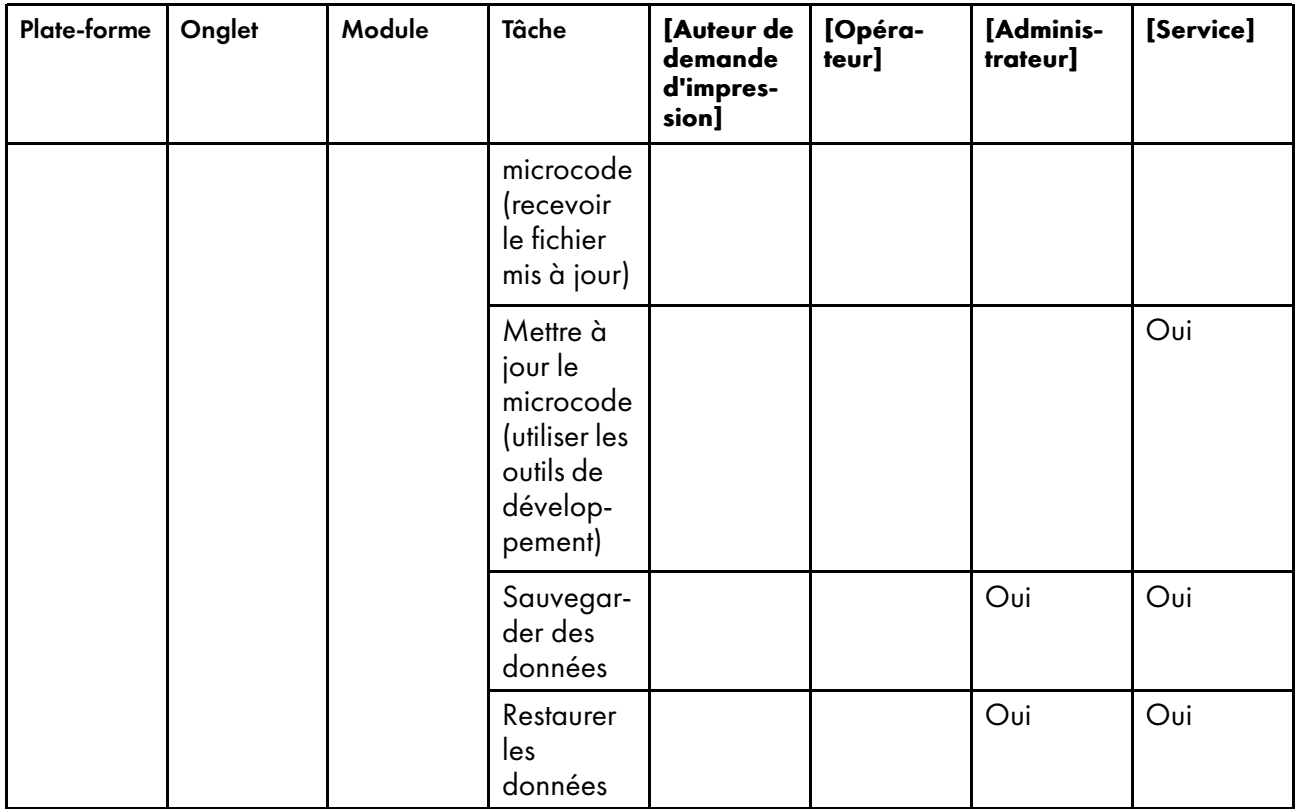

Les utilisateurs peuvent modifier tout rôle avec un accès inférieur ou égal à leur d'accès, avec les restrictions suivantes :

- Vous pouvez limiter les fonctions par défaut pour un rôle, mais vous ne pouvez pas autoriser plus de fonctions que celles par défaut.
- Vous ne pouvez pas limiter l'unique fonction autorisée pour le rôle [Auteur de demande d'impression].

L'utilisateur [Administrateur] ou [Service] peut créer et supprimer des rôles supplémentaires. L'[Administrateur] ne peut pas créer de rôles à partir du rôle [Service].

## Ajout d'un utilisateur

Lorsque c'est nécessaire, de nouveaux utilisateurs peuvent être ajoutés.

Pour ajouter un utilisateur, procédez comme suit :

- 1. Sur la plate-forme Configuration, cliquez sur l'onglet Sécurité et trouvez le module Utilisateurs.
- 2. Pour copier un utilisateur existant, sélectionnez-le.
- 3. Cliquez sur **T**, l'icône Ajouter.
- 4. Saisissez un nom pour l'utilisateur et sélectionnez les bonnes options pour cet utilisateur. Aucun mot de passe n'est nécessaire, mais il est fortement recommandé d'en définir un.
- 5. Cliquez sur [OK].

## <span id="page-190-0"></span>Modification d'un Utilisateur

Parfois divers aspects d'un utilisateur ont besoin d'être changés.

Vous devez avoir un niveau d'accès supérieur ou égal au compte utilisateur que vous modifiez.

Pour changer un utilisateur :

- 1. Dans le hub Configuration, cliquez sur l'onglet Sécurité et trouvez le module Utilisateurs.
- 2. Cliquez sur l'utilisateur à modifier et cliquez sur  $\Box$ , l'icône Modifier.
- 3. Effectuez les changements appropriés. Vous pouvez également réinitialiser le mot de passe pour un utilisateur depuis Modifier utilisateur en cliquant sur [Réinitialiser le mot de passe].
- 4. Cliquez sur [OK].

### Suppression d'un utilisateur

Supprimez les utilisateurs qui ne devraient plus avoir accès à TotalFlow Print Server.

Pour supprimer un utilisateur :

- 1. Dans le hub Configuration, cliquez sur l'onglet Sécurité et trouvez le module Utilisateurs.
- 2. Cliquez sur l'utilisateur à supprimer et cliquez sur  $\overline{\mathbf{u}}$ , l'icône Supprimer.
- 3. Cliquez sur [OK].

## Ajout d'un Rôle

Vous pouvez ajouter un rôle si nécessaire.

Pour ajouter un rôle, procédez comme suit :

- 1. Dans le hub Configuration, cliquez sur l'onglet Sécurité et trouvez le module Rôles.
- 2. Pour copier un rôle existant, sélectionnez ce rôle.
- 3. Cliquez sur **de Ali**, l'icône Ajouter.
- 4. Saisissez un nom pour le rôle et sélectionnez le niveau d'accès de base.

Le niveau d'accès de base devrait avoir au moins le même accès que le nouveau rôle, car lorsque vous modifier le nouveau rôle vous ne pouvez pas autoriser les tâches qui ne peuvent pas être autorisées par défaut avec niveau d'accès de base.

- 5. Cliquez sur [OK].
- 6. Modifiez le rôle pour personnaliser les tâches que le rôle peut faire.

## Modification d'un Rôle

Il arrive que divers aspects d'un rôle aient besoin d'être modifiés.

Pour changer un rôle :

- 1. Dans le hub Configuration, cliquez sur l'onglet Sécurité et trouvez le module Rôles.
- 2. Cliquez sur le rôle à modifier et cliquez sur  $\Box$ , l'icône Modifier.
- 3. Effectuez les changements appropriés.
- 4. Cliquez sur [OK].

### Suppression d'un Rôle

Supprimez les rôles dont vous n'avez plus besoin pour aider les utilisateurs.

Pour supprimer un rôle :

- 1. Sur la plate-forme Configuration, cliquez sur l'onglet Sécurité et trouvez le module Rôles.
- 2. Cliquez sur le rôle que vous voulez supprimer et cliquez sur **III**, l'icône Supprimer.
- 3. Cliquez sur [OK].

## <span id="page-191-0"></span>Configuration de l'Authentification

Le module Basique contient des options qui spécifient comment TotalFlow Print Server utilise l'authentification.

Pour configurer une authentification de base :

- 1. Dans le hub Configuration, cliquez sur l'onglet Sécurité et trouvez le module Basique.
- 2. Cliquez sur le titre du module Basique.
- 3. Sélectionnez les bons paramètres pour l'authentification.

Consultez l'aide sur les champs pour obtenir des informations.

4. Cliquez sur [OK].

### Important

Si vous réglez [Authentification requise pour la soumission de travaux] sur [Oui] , téléchargez et installez le correctif de Windows à partir de <http://support.microsoft.com/kb/2616471> sur les systèmes clients tournant sous Windows 7. Ce correctif résout un problème d'accès. Sans lui, Windows 7 vous demande une authentification, mais ne transmet pas vos informations de connexion à TotalFlow Print Server.

## <span id="page-192-0"></span>Configuration de l'Authentification à distance

Les paramètres d'authentification à distance permettent aux utilisateurs de se connecter à TotalFlow Print Server avec des ID utilisateur LDAP ou WINS.

Pour autoriser une authentification à distance :

- 1. Dans le hub Configuration, cliquez sur l'onglet Sécurité et trouvez le module Authentification à distance.
- 2. Cliquez sur le titre du module Authentification à distance.
- 3. Sélectionnez les paramètres appropriés pour l'authentification à distance.

Consultez l'aide sur les champs pour obtenir des informations.

4. Cliquez sur [OK].

## <span id="page-192-1"></span>Cryptage des données utilisateurs

Vous pouvez stocker les données des utilisateurs sur le disque dans un format crypté. Les données cryptées exigent que vous saisissiez un mot de passe à chaque fois que vous démarrez TotalFlow Print Server.

Pour activer ou désactiver le cryptage des données utilisateurs cryptées :

- 1. Sur la plate-forme Configuration, cliquez sur l'onglet Sécurité et trouvez le module Cryptage de disque.
- 2. Cliquez sur le titre du module Cryptage de disque.
- 3. Sélectionnez [Oui] pour activer le cryptage ou [Non] pour le désactiver.
- 4. Si vous sélectionnez [Oui], saisissez le mot de passe pour les données cryptées. Saisissez jusqu'à 32 octets.
- 5. Cliquez sur [OK].

## <span id="page-192-2"></span>Limitation des Adresses IP

TotalFlow Print Server peut être configurée pour accepter des demandes de connexion réseau depuis certaines adresses du réseau. Vous pouvez limiter les adresses du réseau qui sont utilisées pour soumettre des travaux d'impression, accéder à TotalFlow Print Server à l'aide de SNMP, et accéder à la console à distance.

Pour limiter les adresses IP :

- 1. Dans le hub Configuration, cliquez sur l'onglet Sécurité et trouvez le module Adresses IP restreintes.
- 2. Cliquez sur le titre du module Adresses IP restreintes.
- 3. Sélectionnez les types de connexions que vous souhaitez limiter et sélectionnez [Restreint].
- 4. Saisissez une ou plusieurs plages d'adresses IP et indiquez si vous autorisez ou refusez l'accès à TotalFlow Print Server à partir de ces adresses.
- 5. Cliquez sur [OK].

## <span id="page-193-0"></span>Écrasement des données supprimées

Vous pouvez configurer TotalFlow Print Server pour écraser la zone lorsqu'un fichier est supprimé.

Pour activer ou désactiver l'écrasement des données :

- 1. Sur la plate-forme Configuration, cliquez sur l'onglet Sécurité et trouvez le module Écrasement des données.
- 2. Cliquez sur le titre du module Écrasement des données.
- 3. Sélectionnez [Oui] pour activer l'écrasement des données ou [Non] pour le désactiver.
- 4. Si vous sélectionnez [Oui], sélectionnez la méthode d'écrasement.
- 5. Cliquez sur [OK].

## <span id="page-193-1"></span>Configuration de l'impression en mode sécurisé

L'impression en mode sécurisé envoie un travail à l'imprimante sans le placer dans le répertoire spoule. Ainsi, le travail n'est jamais écrit sur le disque dur.

Le mode sécurisé prend en charge ces flux de données :

- PostScript
- EPS
- JPEG

Pour utiliser le mode sécurisé :

1. Configurez une imprimante virtuelle. Configurez [Mode de traitement] sur [Mode sécurisé].

Consultez les instructions dans [Copie d'une impression virtuelle, page 85](#page-86-0) ou [Modification d'une](#page-86-1) [impression virtuelle, page 85.](#page-86-1)

2. Soumettez les travaux à cette imprimante virtuelle de la même manière que pour les autres imprimantes virtuelles.

## <span id="page-193-2"></span>Autoriser ou supprimer les données client dans les traces

Par défaut, les informations de trace pour les travaux spoulés (mode non sécurisé) incluent des informations sur le client. Comme il s'agit d'informations potentiellement sensibles, un utilisateur niveau SAV peut spécifier si ces données peuvent être incluses ou non.

Pour inclure ou supprimer les données client dans les traces :

- 1. Sur la plate-forme Configuration, cliquez sur l'onglet Sécurité et trouvez le module Basique.
- 2. Cliquez sur le titre du module Basique.
- 3. Dans la liste [Données de travail en flux], sélectionnez l'une de ces valeurs :
	- Sélectionnez [Autorisé] pour inclure des données client dans les traces de travail.
	- Sélectionnez [Non authorisé] pour supprimer les données client dans les suivis de travail.
- 4. Cliquez sur [OK].

## <span id="page-194-0"></span>Suppression des données client des Traces archivées

Vous pouvez supprimer les données client sensibles d'une trace de travail archivé.

Pour supprimer les données client d'une trace :

- 1. Sur la plate-forme Maintenance, trouvez le module Traces.
- 2. Cliquez sur [Archive de traces].
- 3. Sélectionnez une trace et cliquez sur **III**, l'icône Supprimer.
- <span id="page-196-0"></span>[•Assistance AFP/IPDS](#page-196-1)
- [•Onglet Gestion des couleurs : module IPDS](#page-197-0)
- [•Onglet Flux de données : module IPDS](#page-197-1)
- [•Travail avec les profils IPDS](#page-197-2)
- [•Mappage des magasins IPDS](#page-199-0)
- [•Configuration du réceptacle de sortie par défaut pour les travaux IPDS](#page-200-0)
- [•Supprimer les Ressources IPDS capturées](#page-200-1)
- [•Travaux d'impression IPDS](#page-200-2)

Ce chapitre explique la fonctionnalité étendue IPDS.

L'IPDS est un flux de données hôte-vers-imprimante pour les systèmes d'impression AFP. Les options de traitement et paramètres de gestion de couleur du flux de données de l'IPDS dépendent des options de configuration de TotalFlow Print Server.

## <span id="page-196-1"></span>Assistance AFP/IPDS

Afin d'imprimer des travaux AFP ou des données de ligne en utilisant TotalFlow Print Server, vous avez besoin d'un serveur d'imprimante pour convertir ces flux de données en IPDS. Vous pourrez avoir besoin d'un produit qui gère les ressources AFP.

Les serveurs d'impression InfoPrint reçoivent les travaux d'impressions en provenance de diverses sources et les préparent pour les envoyer vers une imprimante. Cette préparation inclut la conversion du format des travaux AFP ou de données de ligne en IPDS. Après que les travaux d'impression ont été préparés, le serveur d'impression interagit avec l'imprimante pour s'assurer que toutes les ressources requises sont disponibles, puis envoie les données du travail d'impression à imprimer. Plusieurs serveurs d'impression différents sont disponibles. Bien qu'ils proposent presque la même fonction, ils sont appropriés pour des environnements différents.

- Le Gestionnaire InfoPrint est une solution de gestion d'impression pour AIX , Linux ou Windows ; il peut traiter les travaux d'impression qui contiennent des références aux ressources de gestion des couleurs et il peut rechercher les catalogues de ressources que vous créez avec l'installeur de ressources AFP pour trouver des objets de données et des RGC lorsque les travaux d'impression le nécessitent. L'aide de formatage d'imprimante de page (Page Printer Formatting Aid ou PPFA) est une fonctionnalité du Gestionnaire InfoPrint qui vous permet de créer des définitions de formulaire et de pages pour être utilisées avec vos travaux d'impression AFP. Vous pouvez utiliser la PPFA pour associer les RGC avec des définitions de formulaire et de page pour vos travaux d'impression en couleur. Les définitions de formulaire et de page que vous créez à l'aide de la PPFA peuvent être utilisées dans les travaux d'impression qui sont envoyés vers le Gestionnaire InfoPrint et le RICOH ProcessDirector.
- Le ProcessDirector de RICOH est un système de flux de travail d'impression alimenté par base de données qui vous permet de gérer tous les aspects de votre processus d'impression. Le serveur fonctionne sur un système AIX , Linux, ou Windows et il est possible d'y accéder à l'aide d'une interface basée sur un navigateur Internet. ProcessDirector de Ricoh peut retrouver et traiter les travaux d'impression AFP qui incluent les objets de gestion des couleurs AFP. RICOH ProcessDirector peut également retrouver les travaux d'impression de ligne qui se réfèrent aux RGC et aux objets de données et les convertit en AFP.

TotalFlow Print Server prend en charge l'architecture de gestion des couleurs AFP considérée comme la norme industrielle et éditée par l'AFP Consortium [\(www.afpcinc.org\)](http://www.afpcinc.org). Cette norme vous permet de réaliser des couleurs fidèles, cohérentes et indépendantes de l'appareil.

L'installeur de ressources AFP InfoPrint vous permet de créer, d'installer, et de gérer les ressources de gestion des couleurs (RGC), les polices et les objets de données pour les utiliser dans votre système. Les RGC sont des ressources AFP qui fournissent toutes les informations de gestion des couleurs, telles que les profils et les demi-teintes ICC, dont un système AFP a besoin pour traiter un travail d'impression et garder des couleurs cohérentes d'un appareil à un autre. Les objets de données contiennent un type unique de données (tel que les images TIFF, GIF, et JPEG) ; ils peuvent être placés directement dans une page ou une superposition ou peuvent encore être définis en tant que ressources et inclus dans des pages ou superpositions. L'utilisation d'un objet de données en tant que ressource est plus efficace lorsque cet objet apparaît plus d'une fois dans un travail d'impression ; les ressources sont téléchargées sur l'imprimante une seule fois et utilisées comme référence selon les besoins.

## <span id="page-197-0"></span>Onglet Gestion des couleurs : module IPDS

Le module IPDS dans l'onglet Gestion des couleurs est utilisé pour configurer les options de traitement pour la gestion colorimétrique avec l'IPDS.

Les paramètres de gestion colorimétrique IPDS sont indépendants des options de configuration de la console.

```
J Remarque
```
Le module IPDS est disponible uniquement si la fonctionnalité étendue IPDS est installée.

## <span id="page-197-1"></span>Onglet Flux de données : module IPDS

Le module IPDS de l'onglet Flux de données est utilisé pour définir les options de traitement des travaux d'impression Intelligent Printer Data Stream (IPDS). Vous pouvez également utiliser ce module pour supprimer les ressources IPDS capturées.

Les options de traitement du flux de données sont indépendantes des autres options de configuration sur la console.

#### Remarque

Le module IPDS est disponible uniquement si la fonctionnalité étendue IPDS est installée.

## <span id="page-197-2"></span>Travail avec les profils IPDS

Lorsque la fonctionnalité étendue IPDS est installée et activée, les profils IPDS gèrent les paramètres de couleurs des travaux d'impression IPDS.

La gestion de couleur IPDS est davantage automatisée que la gestion des couleurs International Color Consortium (ICC). Cette automatisation accrue signifie que les profils IPDS ont moins de paramètres que les profils ICC. Vous pouvez sélectionner, ajouter, supprimer, et sauvegarder les profils pour les groupes, tels que RVB ou CMJB. Toutefois, vous ne pouvez pas appliquer des profils séparés à des objets différents tels que du texte ou un trait.

#### **U** Remarque

Vous devez indiquer si vous voulez utiliser ou non les ressources de gestion des couleurs (CMR) téléchargées depuis l'hôte dans [Source de profil d'imprimante].

## <span id="page-198-0"></span>Sélection d'un profil IPDS

Sélectionnez le profil IPDS que vous voulez utiliser pour votre travail d'impression IPDS.

Pour sélectionnez un profil de couleur IPDS :

- 1. Sur la plate-forme Configuration, cliquez sur l'onglet Gestion des couleurs et trouvez le module IPDS.
- 2. Cliquez sur le module IPDS pour ouvrir la boîte de dialogue IPDS.
- 3. Trouvez le type de profil à charger, par exemple [Profil d'entrée RVB ]ou [Profil d'imprimante], et cliquez sur , l'icône Modifier, en regard.
- 4. Dans la fenêtre de dialogue qui s'affiche, sélectionnez le profil de couleur que vous voulez charger et utiliser.
- 5. Cliquez sur  $\blacksquare$ . l'icône Charger.
- 6. Cliquez sur [Fermer].

## Ajout de profils IPDS

Ajoutez un profil IPDS lorsque vous avez besoin d'un nouveau profil pour gérer avec précision la couleur des travaux d'impression IPDS.

Pour ajouter un profil de couleur IPDS :

- 1. Dans le hub Configuration, cliquez sur l'onglet Gestion des couleurs et trouvez le module IPDS.
- 2. Cliquez sur le module IPDS pour ouvrir la boîte de dialogue IPDS.
- 3. Trouvez le type de profil à ajouter et cliquez sur  $\overline{\mathcal{L}}$ , l'icône Modifier, à côté de celui-ci.
- 4. Dans la boîte de dialogue qui s'ouvre, cliquez sur  $\blacksquare$ , l'icône Ajouter.
- 5. Dans Ajouter profil, sélectionnez le type de profil à ajouter et cliquez sur [OK].
- 6. Dans la boîte de dialogue qui s'ouvre, sélectionnez le profil que vous voulez ajouter. Pour plus d'instructions, consultez [Chargement de fichiers, page 176](#page-177-0).

#### Suppression de profils IPDS

Supprimez les profils IPDS dont vous n'avez plus besoin pour gérer avec précision les couleurs des travaux d'impression IPDS.

Pour supprimer un profil IPDS :

- 1. Sur la plate-forme Configuration, cliquez sur l'onglet Gestion des couleurs et trouvez le module IPDS.
- 2. Cliquez sur le module IPDS pour ouvrir la boîte de dialogue IPDS.
- 3. Sélectionnez un type de profil de couleur et cliquez sur  $\Box$ , l'icône Modifier, à côté de celui-ci.
- 4. Dans la boîte de dialogue, sélectionnez le profil à supprimer et cliquez sur  $\blacksquare$ , l'icône Supprimer.
- 5. Dans Confirmer la suppression du fichier, cliquez sur [OK].

### Enregistrement de profils IPDS

Vous pouvez sauvegarder les profils IPDS que vous prévoyez d'utiliser à nouveau.

Pour enregistrer un profil de couleurs IPDS :

- 1. Sur la plate-forme Configuration, cliquez sur l'onglet Gestion des couleurs et trouvez le module IPDS.
- 2. Cliquez sur le module IPDS pour ouvrir la boîte de dialogue IPDS.
- 3. Trouvez le type de profil à enregistrer, par exemple [Profil d'entrée RVB ]ou [Profil d'imprimante], et cliquez sur V, l'icône Modifier, en regard.
- 4. Dans la boîte de dialogue qui s'ouvre, cliquez sur **de la partie de la partie de la partie de la** l'icône Enregistrer.
- 5. Enregistrez le fichier.

Pour plus d'instructions, consultez [Chargement de fichiers, page 176](#page-177-0).

## <span id="page-199-0"></span>Mappage des magasins IPDS

Les travaux IPDS demandent des papiers par magasin logique au lieu du nom du papier. Afin d'utiliser le bon papier, vous devez mapper les magasins logiques IPDS sur les magasins physiques dans lesquels le bon papier est chargé ou sur les noms des papiers dans le catalogue papier.

Pour mapper les magasins IPDS :

- 1. Sur la plate-forme Configuration, cliquez sur l'onglet Flux de données et trouvez le module IPDS.
- 2. Cliquez sur [Mappage de magasin IPDS].
- 3. Procédez de l'une des manières suivantes :
	- Pour mapper les magasins physiques sur les magasins logiques IPDS :
		- 1. Sélectionnez [Renumérotage de magasin].
		- 2. Pour chaque magasin physique, sélectionnez le magasin logique IPDS correspondant. Ne sélectionnez pas le même magasin logique pour plusieurs magasins physiques.
	- Pour mapper les magasins logiciels IPDS sur des papiers :
		- 1. Sélectionnez [Mappage de support].
- 2. Procédez de l'une des manières suivantes :
	- Pour ajouter un nouveau mappage, cliquez sur  $\blacksquare$ . Vous pouvez créer plusieurs mappages pour un même magasin logique IPDS, mais un seul mappage pourra être activé à la fois.
	- Pour modifier un mappage existant, sélectionnez-le et cliquez sur  $\Box$ . l'icône Modifier.
- 3. Saisissez le magasin logique à mapper.
- 4. Sélectionnez [Activé] ou [Désactivé]. Si vous sélectionnez [Activé] pour un magasin correspondant déjà à un mappage activé, le mappage précédent est désactivé.
- 5. Sélectionnez un nom de papier.
- 6. Cliquez sur [OK].
- 7. Étant donné que les magasins d'inserteur ne peuvent pas être chargés dans le mode Catalogue papier, vous ne pouvez pas les mapper à des noms de papier. Sélectionnez à la place le magasin logique IPDS correspondant pour chaque magasin de l'inserteur.
- 4. Cliquez sur [OK].

## <span id="page-200-0"></span>Configuration du réceptacle de sortie par défaut pour les travaux IPDS

Vous pouvez configurer le réceptacle de sortie par défaut pour les travaux IPDS.

Le réceptacle de sortie doit être activé avant de pouvoir le sélectionner.

Vous ne pouvez pas sélectionner un appareil de finition

- 1. Sur la plate-forme Configuration, cliquez sur l'onglet Imprimante et trouvez le module Réceptacles de sortie.
- 2. Sélectionnez le magasin par défaut et cliquez sur  $\Box$ , l'icône Modifier.
- 3. Cochez la case [Paramètre IPDS par défaut] puis cliquez sur [OK].

## <span id="page-200-1"></span>Supprimer les Ressources IPDS capturées

Lorsque les ressources sont téléchargées avec les travaux d'impression IPDS, TotalFlow Print Server peut les enregistrer pour une utilisation ultérieure. Cela s'appelle *capturer* les ressources. Vous pouvez supprimer des ressources capturées si vous ne voulez pas les réutiliser.

- 1. Sur la plate-forme Configuration, cliquez sur l'onglet Flux de données et trouvez le module IPDS.
- 2. Cliquez sur [Supprimer les ressources IPDS capturées].

## <span id="page-200-2"></span>Travaux d'impression IPDS

Les travaux d'impression IPDS ne suivent pas le même processus d'impression que les autres travaux d'impression. Cette différence signifie que les travaux d'impression IPDS ne peuvent pas être contrôlés de la même façon que les autres travaux d'impression. TotalFlow Print Server doit basculer en mode IPDS.

Lorsque TotalFlow Print Server bascule en mode IPDS :

- Aucun historique n'est retenu pour les travaux d'impression IPDS.
- Aucun aperçu n'est disponible pour les travaux d'impression IPDS.
- Les travaux d'impression IPDS ne peuvent pas être retenus ou mis en suspens mais uniquement annulés ou arrêtés.

S'il vous faut plus d'informations que celles fournies par les messages d'erreur, vous pouvez consulter la fenêtre de dialogue Informations de travail ou utiliser [Boîte de dialogue d'aperçu] pour voir le travail.

### Annulation d'un travail d'impression IPDS

Les travaux d'impression IPDS ne peuvent pas être supprimés ; ils doivent être annulés.

Pour annuler un travail d'impression IPDS :

- 1. Localisez le travail dans l'un des modules Travaux.
- 2. Sélectionnez le travail à annuler.
- 3. Cliquez sur  $\overline{\mathbf{II}}$ , l'icône Supprimer.
- 4. Cliquez sur [OK].

# <span id="page-202-0"></span>9. Dépannage

- [•Réponse aux Messages](#page-202-1)
- [•Traces](#page-202-2)
- [•Problèmes connus](#page-205-0)

Utilisez ces sujets pour identifier et résoudre les problèmes concernant TotalFlow Print Server.

## <span id="page-202-1"></span>Réponse aux Messages

Les messages de l'opérateur affichent des informations sur la façon dont fonctionne TotalFlow Print Server ou l'imprimante.

Les messages de l'opérateur s'affichent sur l'imprimante interactive et dans le module Messages opérateur dans Opérations ou dans la plate-forme Travaux.

Vous pouvez reconnaître le type de message d'opérateur d'après l'icône message. Les types des messages de l'opérateur incluent :

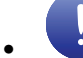

## **Avertissements**

Les messages d'avertissement n'empêchent pas d'imprimer, mais si le problème n'est pas résolu, cela peut potentiellement être à l'origine de problèmes. Sélectionnez le message d'avertissement pour ouvrir une fenêtre de message qui vous fournit plus d'informations sur l'avertissement.

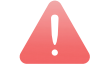

### **Interventions**

Les messages d'intervention arrêtent l'impression. Des parties des graphiques de l'imprimante dans le module Informations imprimante de la plate-forme Opérations et dans l'imprimante interactive tournent au rouge pour indiquer l'emplacement du problème. Pour restaurer l'imprimante à l'état "Prêt", suivez toutes les indications de récupération s'affichant dans la fenêtre.

Certains messages d'intervention contiennent des informations de dépannage supplémentaires qui s'affichent dans une fenêtre de message détaillée. Les actions suggérées sont classées suivant le degré de probabilité de la condition à l'origine de l'erreur. Vous êtes invité à suivre les suggestions dans l'ordre proposé. Utilisez la souris pour sélectionner le texte en couleur ; ce sont des liens qui affichent un sujet d'aide en ligne associé.

### $\mathbf{G}$ **Statut**

Les messages de statut décrivent la condition d'une imprimante ou de TotalFlow Print Server. Ils s'affichent parfois en réponse à l'action d'un opérateur. Ils s'affichent uniquement pour votre information et ne signifient pas nécessairement que quelque chose ne marche pas. Cependant, si vous pensez qu'une imprimante ne fonctionne pas correctement, un message de statut peut vous donner des informations sur les actions à envisager.

## <span id="page-202-2"></span>**Traces**

Le suivi vous permet de sauvegarder les suivis d'événements internes ou de capturer un travail d'impression en tant qu'aide à la résolution de problèmes. Le suivi d'un événement interne est toujours actif.

Sélectionnez le module Traces dans la plate-forme Outils et journaux pour :

- Demander de sauvegarder les suivis. Lorsque vous sélectionnez cette option, l'état actuel des événements récents est sauvegardé.
- Réaliser les actions séparées de démarrage et d'arrêt de capture de données de travail.

#### **Almportant**

La sauvegarde d'un suivi ou l'envoi d'un suivi vers un destinataire d'e-mail défini n'entraîne pas un appel au SAV. Vous devez tout de même contacter votre SAV.

La performance peut être affectée par l'activation de traces en plus de la trace d'un événement interne.

#### Capture d'un travail d'impression

Les captures de travail incluent des données d'impression et des communications d'hôte. Le SAV utilise les captures de travail pour diagnostiquer les problèmes. Pour capturer un travail d'impression :

- 1. Sur la plate-forme Maintenance, recherchez le module Traces.
- 2. À côté de Capture de travail, cliquez sur [Démarrer].
- 3. Dans Démarrer la capture de travail, sélectionnez les valeurs que vous voulez.
- 4. Cliquez sur [OK].

#### Sauvegarde des traces

TotalFlow Print Server capture automatiquement toutes les données nécessaires pour diagnostiquer des problèmes de logiciel en cas d'erreur fatale ou de vérification de programme. Vous pouvez également enregistrer un suivi si vous remarquez un événement anormal.

Pour enregistrer une trace, procédez comme suit :

- 1. Sur la plate-forme Maintenance, recherchez le module Traces.
- 2. Cliquez sur [Enregistrer données de trace].
- 3. Saisissez une description du suivi, puis cliquez sur [OK].
- 4. Dans la boîte de dialogue Sélectionner destination qui s'ouvre, effectuez l'une des actions suivantes :
	- Cliquez sur l'icône USB et insérez un lecteur USB.
	- Cliquez sur l'icône Réseau.
- 5. Cliquez sur [Télécharger le fichier].
- 6. Sélectionnez une destination pour le fichier, puis cliquez sur [Enregistrer]. Les informations sur la trace sont enregistrées une fois que la trace est terminée.

### <span id="page-204-0"></span>Configuration des traces

Il est possible que votre SAV vous demande de modifier les détails d'une trace afin d'identifier un problème.

Pour configurer une trace :

- 1. Sur la plate-forme Maintenance, trouvez le module Traces.
- 2. Cliquez sur [Configurer Trace].
- 3. Sélectionnez un composant et cliquez sur V, l'icône Modifier.
- 4. Dans Configurer Traces, sélectionnez les balises des traces que vous souhaitez activer puis cliquez sur [OK].
- 5. Cliquez sur [Fermer].

#### Envoi par e-mail des Traces

Avant de pouvoir envoyer par e-mail vos données de suivi enregistrées, TotalFlow Print Server doit être configuré correctement pour envoyer l'e-mail.

Pour envoyer les traces par e-mail :

- 1. Sur la plate-forme Maintenance, recherchez le module Traces.
- 2. Cliquez sur [Enregistrer données de trace], puis sur [OK].
- 3. Dans la fenêtre Sélectionner destination, sélectionnez [E-mail] et cliquez sur [OK].
- 4. Vérifiez les informations dans la fenêtre E-mail.
- 5. Cliquez sur [OK] pour envoyer l'e-mail.

### Gestion des Traces archivées

Les derniers 660 Mo des informations de traçage sont enregistrés dans un système de fichier d'archive pour être utilisés par votre SAV. Dans certaines situations, votre SAV aura peut-être besoin que vous accédiez à cette archive. Pour accéder à l'archive des traces :

- 1. Sur la plate-forme Maintenance, trouvez le module Traces.
- 2. Cliquez sur [Archive de traces].
- 3. Dans Archiver traces, vous pouvez sélectionner une trace et afficher les détails sur la trace, enregistrer la trace, marquer la trace comme étant terminée, ou marquer toutes les traces dans la fenêtre comme effectuées.

Si la trace inclut les données client, vous pouvez supprimer ces données.

## <span id="page-205-0"></span>Problèmes connus

Ce sujet comprend un tableau de problèmes connus.

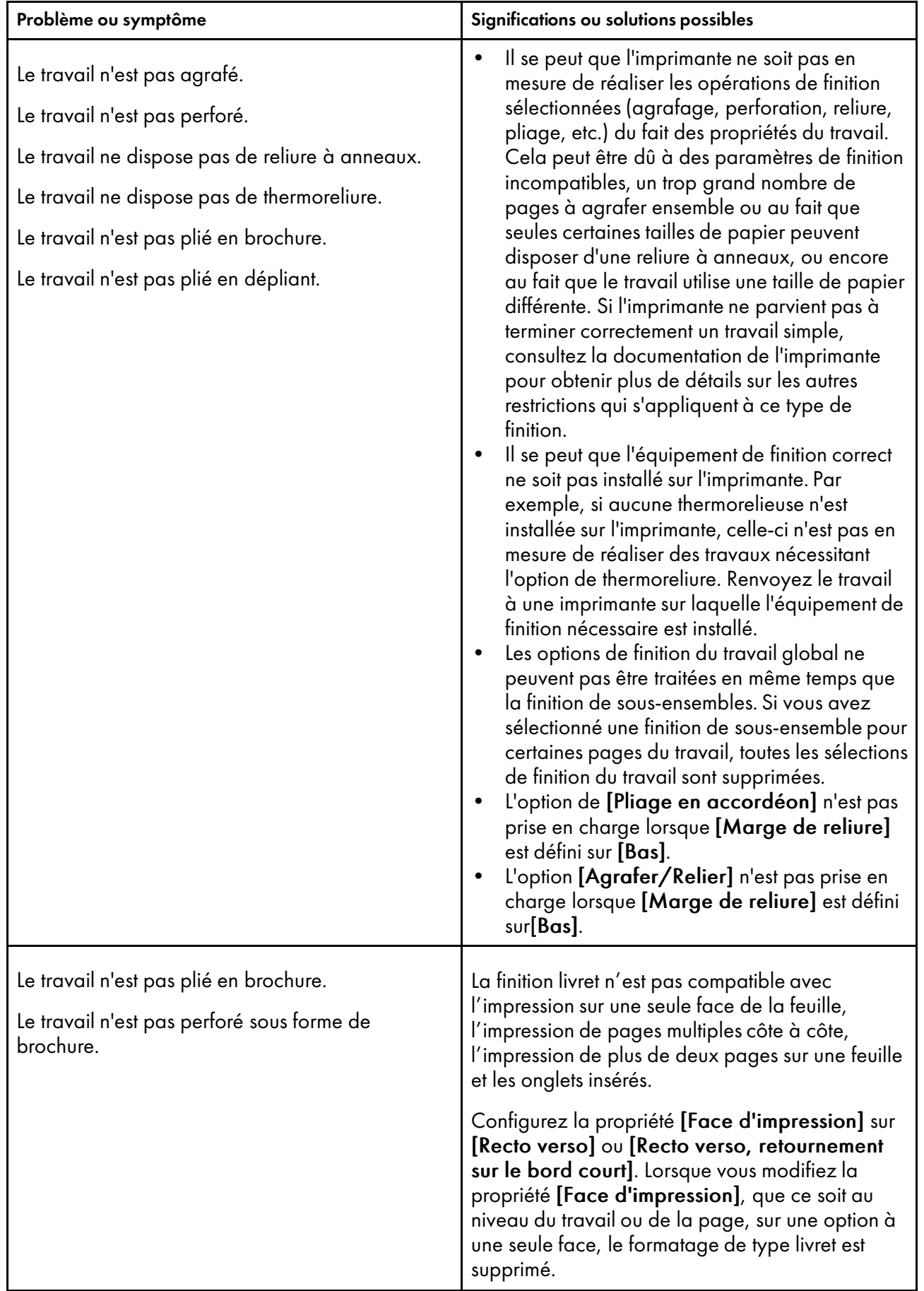

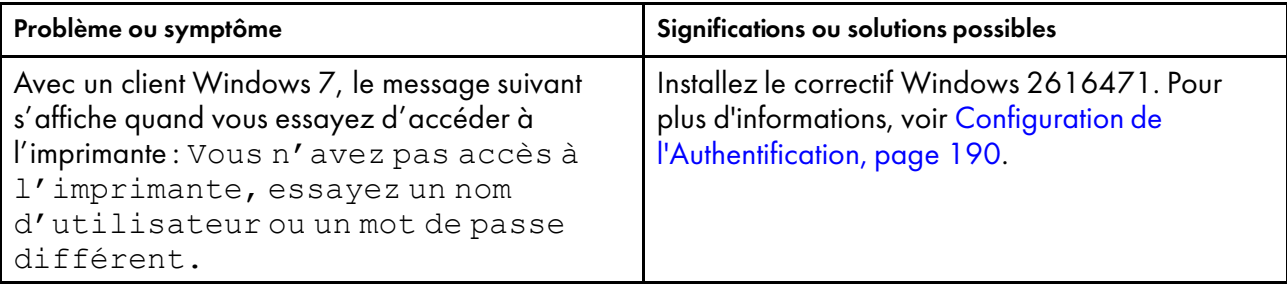

# <span id="page-208-0"></span>10. Référence

- [•Polices livrées avec TotalFlow Print Server](#page-208-1)
- [•Profils ICC livrés avec TotalFlow Print Server](#page-212-0)
- [•Papiers pris en charge](#page-214-0)
- [•Modèles de toner clair](#page-218-0)

La documentation de référence vous aide à configurer et à gérer TotalFlow Print Server.

## <span id="page-208-1"></span>Polices livrées avec TotalFlow Print Server

Les polices suivantes sont livrées avec TotalFlow Print Server.

#### Polices Roman

Adobe Sans MM Adobe Serif MM Albertus MT Albertus MT Italique Albertus MT Light Antique Olive Gras Antique Olive Compact Antique Olive Italique Antique Olive Roman Apple Chancery Arial Arial Gras Arial Gras Italique Arial Italique Bodoni Gras Bodoni Gras Italique Bodoni Italique Bodoni Poster Bodoni Poster Comprimé Bodoni Roman Carta Chicago Clarendon Gras Clarendon Light Clarendon Roman Cooper Black Cooper Black Italique Copperplate Gothic Thirty-Three BC Copperplate Gothic Thirty-Two BC Coronet Regular Courier Courier Gras

Courier Bold Oblique Courier Oblique Eurostile Gras Eurostile Gras Extended #2 Eurostile Extended #2 Eurostille Medium Geneva Gill Sans Gill Sans Gras Gill Sans Gras Condensé Gill Sans Condensé Gill Sans Gras Italique Gill Sans Extra Gras Gill Sans Italique Gill Sans Light Gill Sans Light Italique Goudy Gras Goudy Gras Italique Goudy Extra Gras Goudy Old Style Goudy Old Style Italique Helvetica Helvetica Gras Helvetica Gras Oblique Helvetica Condensed Bold Helvetica Condensed Gras Oblique Helvetica Condensed Medium Helvetica Condensed Oblique Helvetica Narrow Helvetica Narrow Gras Helvetica Narrow Gras Oblique Helvetica Narrow Oblique Helvetica Oblique Hoefler Text Hoefler Text Black Hoefler Text Black Italique Hoefler Text Italique Hoefler Text Ornaments ITC Avant Garde Gothic Book ITC Avant Garde Book Oblique ITC Avant Garde Demi ITC Avant Garde Demi Oblique

[10](#page-208-0)

ITC Bookman Demi ITC Bookman Demi Italique ITC Bookman Light ITC Bookman Light Italique ITC Lubalin Graph Book ITC Lubalin Graph Book Oblique ITC Lubalin Graph Demi ITC Lubalin Graph Demi Oblique ITC Mona Lisa Recut ITC Zapf Chancery Medium Italique ITC Zapf Dingbats Joanna MT Joanna MT Gras Joanna MT Gras Italique Joanna MT Italique Letter Gothic Letter Gothic Gras Letter Gothic Gras Incliné Letter Gothic Incliné Marigold Monaco New Century Schoolbook Gras New Century Schoolbook Bold Italic New Century Schoolbook Italique New Century Schoolbook Roman New York Optima Gras Optima Gras Italique Optima Italique Optima Roman Oxford Palatino Gras Palatino Gras Italique Palatino Italique Palatino Roman Stempel Garamond Gras Stempel Garamond Gras Italique Stempel Garamond Italique Stempel Garamond Roman Symbol Tekton Regular Times Gras

Times Bold Italic Times Italique Times Roman Times New Roman Times New Roman Gras Times New Roman Gras Italique Times New Roman Italique Univers 45 Light Univers 45 Light Oblique Univers 53 Étendu Univers 53 étendu oblique Univers 55 oblique Univers 55 Roman Univers 57 condensé Univers 57 condensé oblique Univers 63 Bold Extended Univers 63 Gras étendu oblique Univers 65 Gras Univers 65 Gras oblique Univers 67 condensé gras Univers 67 condensé gras oblique Wingdings

## Polices chinoises, japonaises et coréenne

• Polices Morisawa (en option)

Futo Go B101 Futo Min A101 Gothic Medium BBB Jun 101 Ryumin Light KL

## • Polices compatibles (En option)

Ces polices Type 1 peuvent être utilisées dans des travaux PostScript et PDF lorsque les polices Morisawa sont installées. Elles sont mappées sur les polices Morisawa.

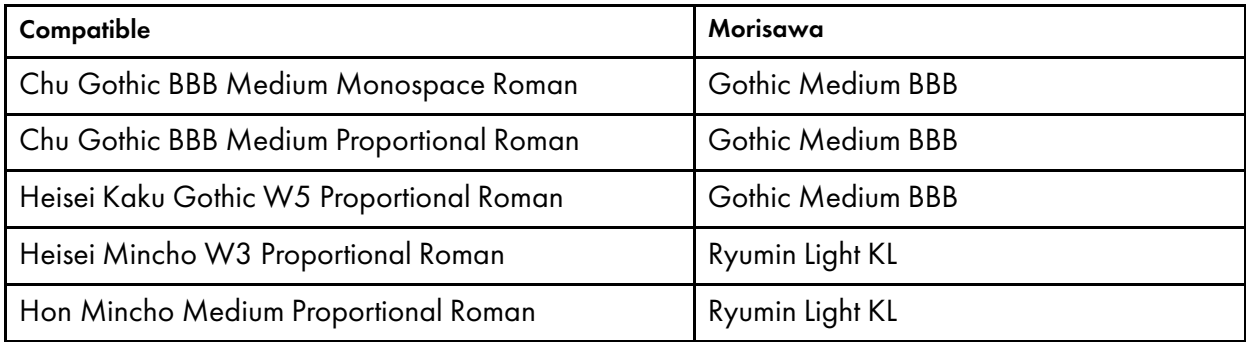

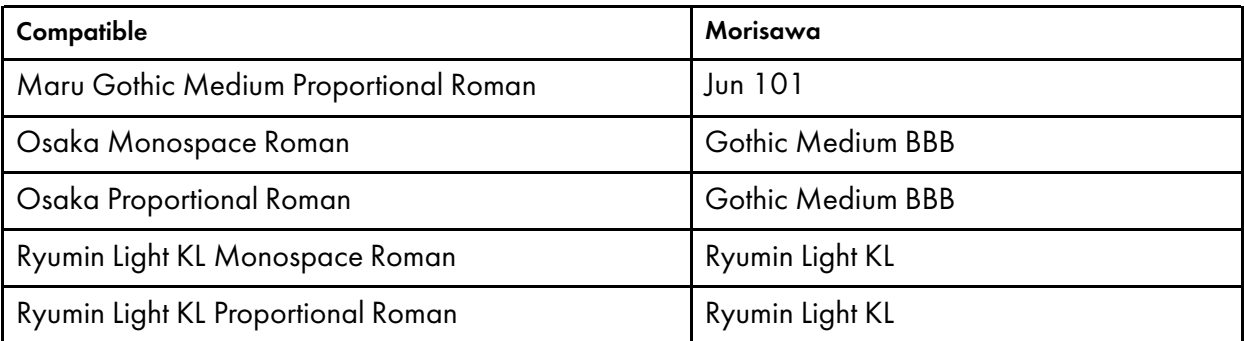

#### • Polices de remplacement

CSPI utilise les polices de substitution pour remplacer les polices chinoises, japonaises et coréennes qui ne sont ni installées avec TotalFlow Print Server ni intégrées à un fichier PDF.

### – Type 1

Futo Go B101 Bold Proportional Roman

Futo Min A101 Bold Proportional Roman

Jun OneZeroOne Light Proportional Roman

Midashi Gothic MB31 Proportional Roman

Midashi Mincho MA31 Proportional Roman

Mincho PC Hiragana

Mincho PC Katakana

### – Basées sur CID

Adobe Heiti Standard OpenType Regular

Adobe Ming Standard OpenType Light

Adobe Myungjo Standard OpenType Medium

Adobe Song Standard OpenType Light

Kozuka Gothic Pr6N AJ16 OpenType Medium

Kozuka Mincho Pr6N AJ16 OpenType Regular

## <span id="page-212-0"></span>Profils ICC livrés avec TotalFlow Print Server

Ces profils ICC sont livrés avec TotalFlow Print Server.

### Profils RVB

- Adobe RGB (1998)
- Apple RGB
- RICOH RGB photo
- RICOH RGB vivid
- SMPTE-C
- sRGB IEC61966-2-1 black scaled
- sRGB IEC61966-2-1 no black scaling
- sRGB v4 ICC preference perceptual intent beta

### Profils CMJN

- Coated FOGRA27 (ISO 12647-2:2004)
- Coated FOGRA39 (ISO 12647-2:2004)
- Coated GRACoL 2006 ISO 12647-2:2004)
- Japan Color 2001 Coated
- Japan Color 2001 Uncoated
- Japan Color 2002 Newspaper
- Japan Color 2003 Web Coated
- Japan Color 2011 Coated
- Japan Web Coated (Ad)
- JMPA ver. 3 (RICOH)
- PSO Coated v2 300% Glossy laminate (ECI)
- PSO Coated v2 300% Matte laminate (ECI)
- PSO LWC Improved (ECI)
- PSO Uncoated ISO12647 (ECI)
- U.S. Couché Web (SWOP) v2
- U.S. Web Uncoated v2
- Uncoated FOGRA29 (ISO 12647-2:2004)
- Web Coated FOGRA28 (ISO 12647-2:2004)
- Web Coated SWOP 2006 Grade 3 Paper
- Web Coated SWOP 2006 Grade 5 Paper

### Profils de gris

• Adobe Gray–20% Dot Gain

### Profils d'imprimante

• Pour les gammes d'imprimantes Pro C7100/C7110X

Les gammes Pro C7100/C7110X incluent les modèles d'imprimante suivants : Pro C7100, Pro C7100S, Pro C7100SX, Pro C7100X, Pro C7110, Pro C7110S, Pro C7110SX et Pro C7110X.

- Pro C7100Sseries Plain JPN
- Pro C7100Sseries Gloss JPN
- Pro C7100Sseries Matte JPN
- Pro C7100Sseries Plain
- Pro C7100Sseries Gloss
- Pro C7100Sseries Matte

### • Pour les imprimantes Pro C9100/C9110

- Pro C9100series Plain JPN
- Pro C9100series Gloss JPN
- Pro C9100series Matte JPN
- Pro C9100series Plain
- Pro C9100series Gloss

[10](#page-208-0)

– Pro C9100series Matte

#### Profils de couleur nommée

- Guide de couleurs DIC (Partie 1 et Partie 2)
- HKS K (papier couché) v22
- HKS K (papier non couché) v22
- PANTONE+ couleur unie sur papier couché-V3
- PANTONE+ couleur unie sur papier non couché-V3
- TOYO COLOR FINDER (Ver. 2.0)

## <span id="page-214-0"></span>Papiers pris en charge

Cette rubrique décrit le format, le type et le grammage des papiers que TotalFlow Print Server prend en charge.

Remarque

Il existe des différences entre les papiers pris en charge par les gammes Pro C7100/C7110X et les imprimantes Pro C9100/C9110. Les gammes Pro C7100/C7110X incluent les modèles d'imprimante suivants : Pro C7100, Pro C7100S, Pro C7100SX, Pro C7100X, Pro C7110, Pro C7110S, Pro C7110SX et Pro C7110X.

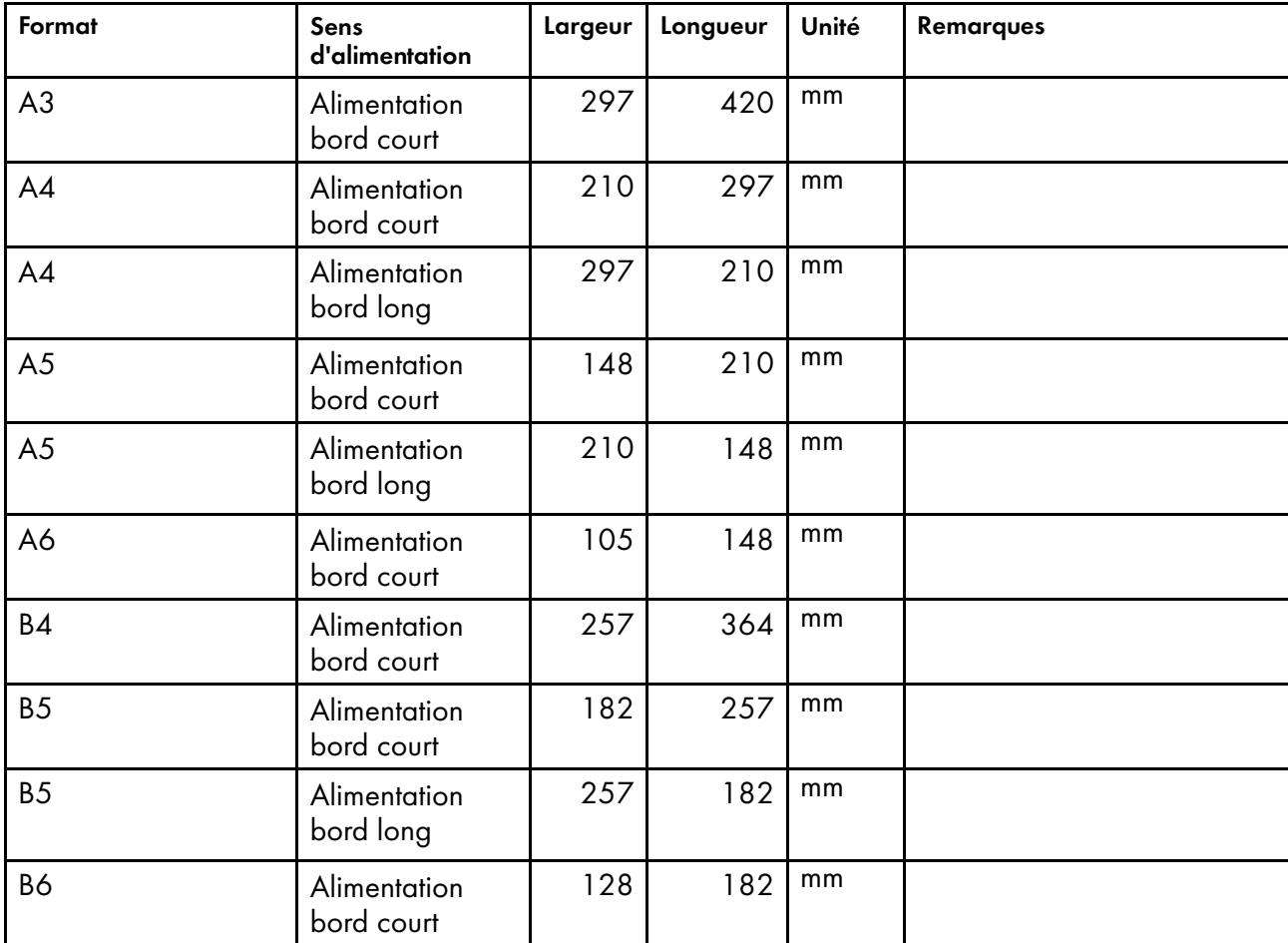

#### Formats papier

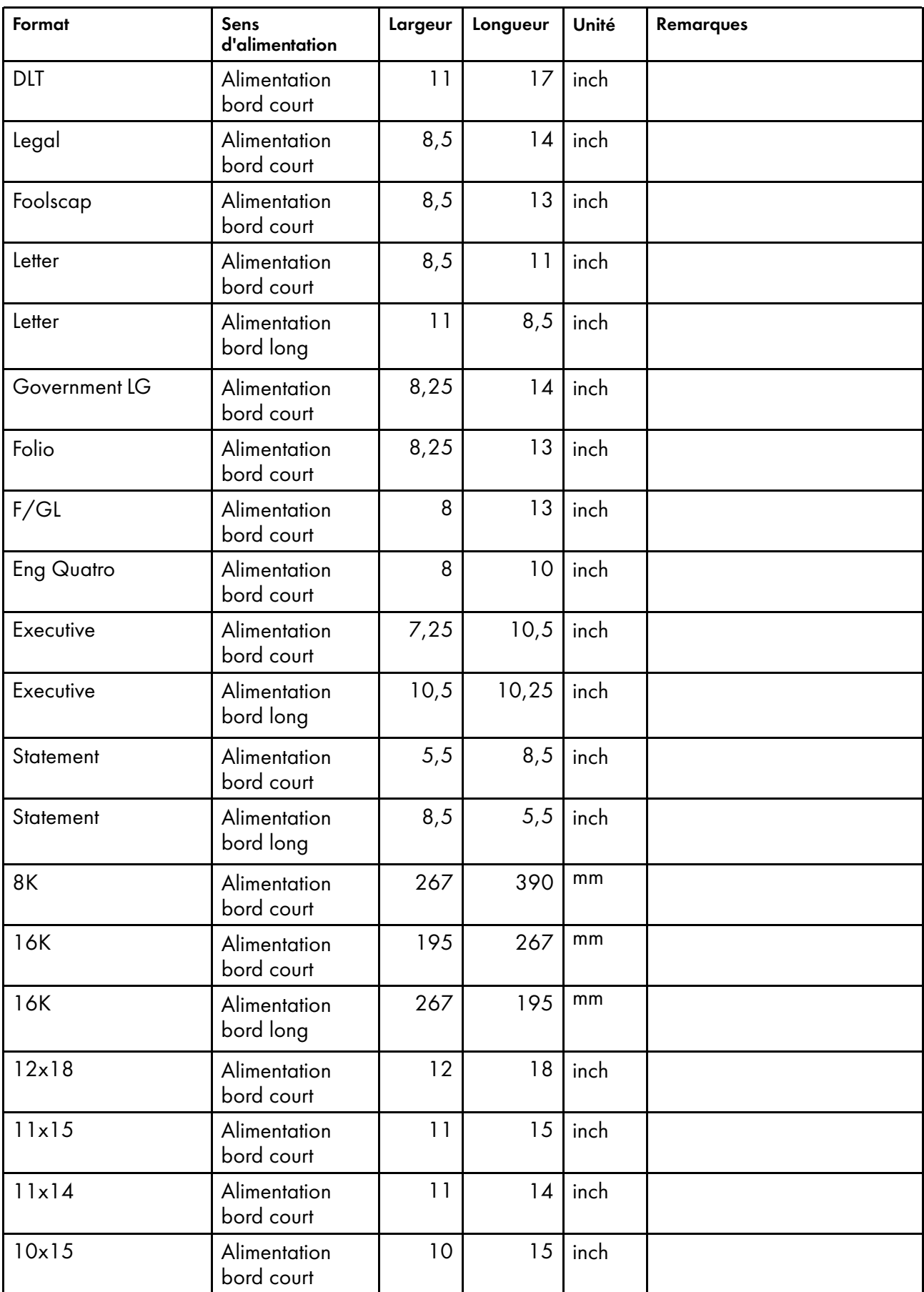
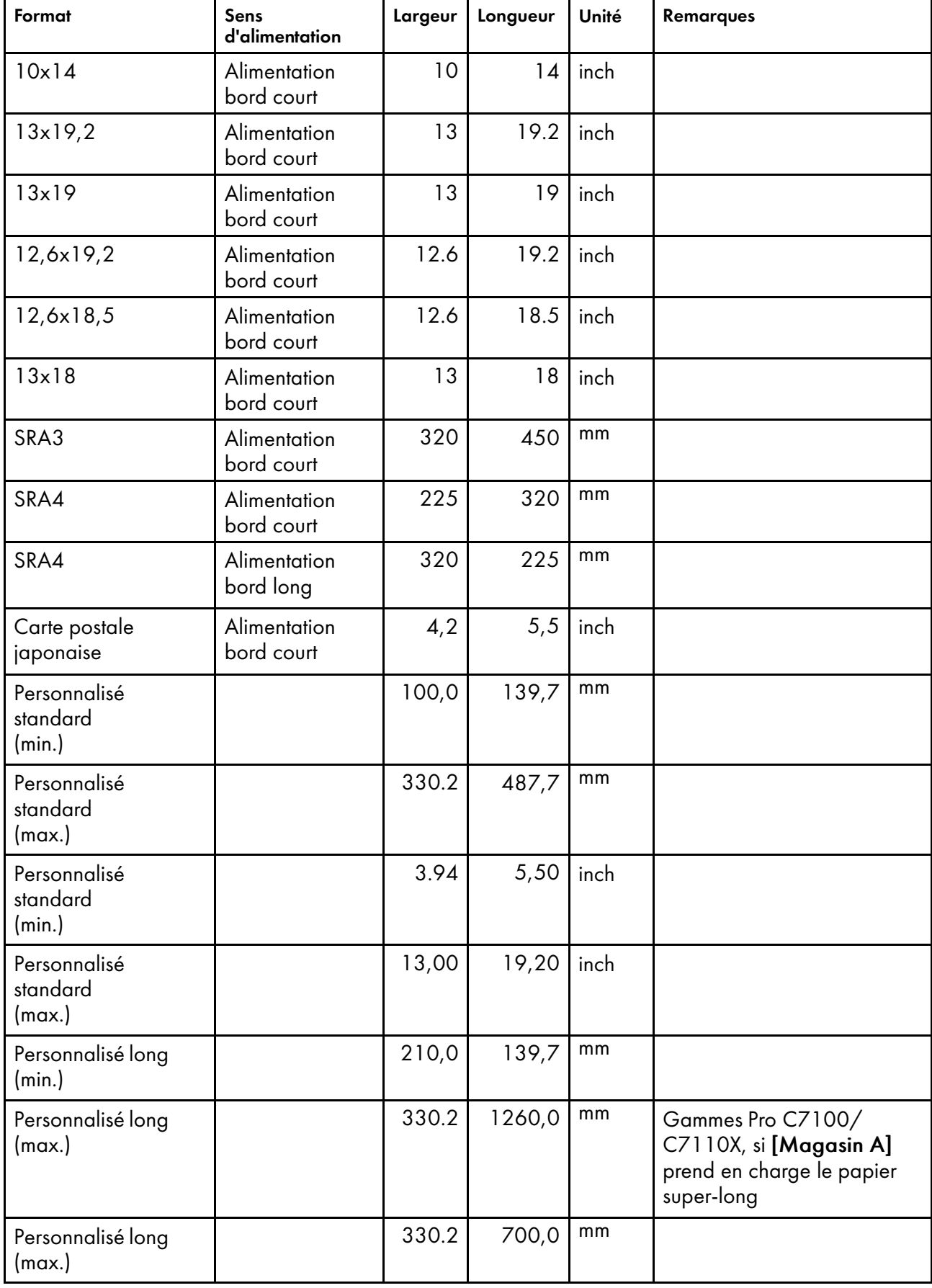

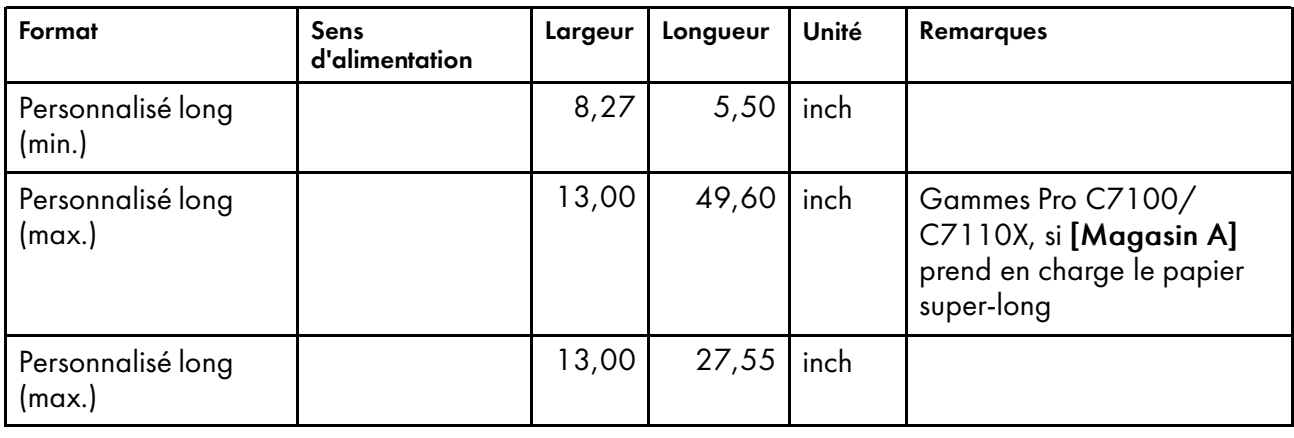

#### Types de papiers et grammages

Les grammages papier pris en charge sont :

- 1.  $52,3-63,0$  g/m<sup>2</sup>
- 2.  $63, 1 80, 0$  g/m<sup>2</sup>
- 3. 80,  $1 105$ , 0 g/m<sup>2</sup>
- 4. 105,1—163,0 g/m²
- 5. 163,1—220,0 g/m²
- 6. 220,  $1 256$ , 0 g/m<sup>2</sup>
- 7. 256,1—300,0 g/m²
- 8. 300,1—360,0 g/m² (gammes Pro C7100/C7110X), 300,1—350,0 g/m² (Pro C9100/C9110)
- 9. 350,1—400,0 g/m² (Pro C9100/C9110 uniquement)

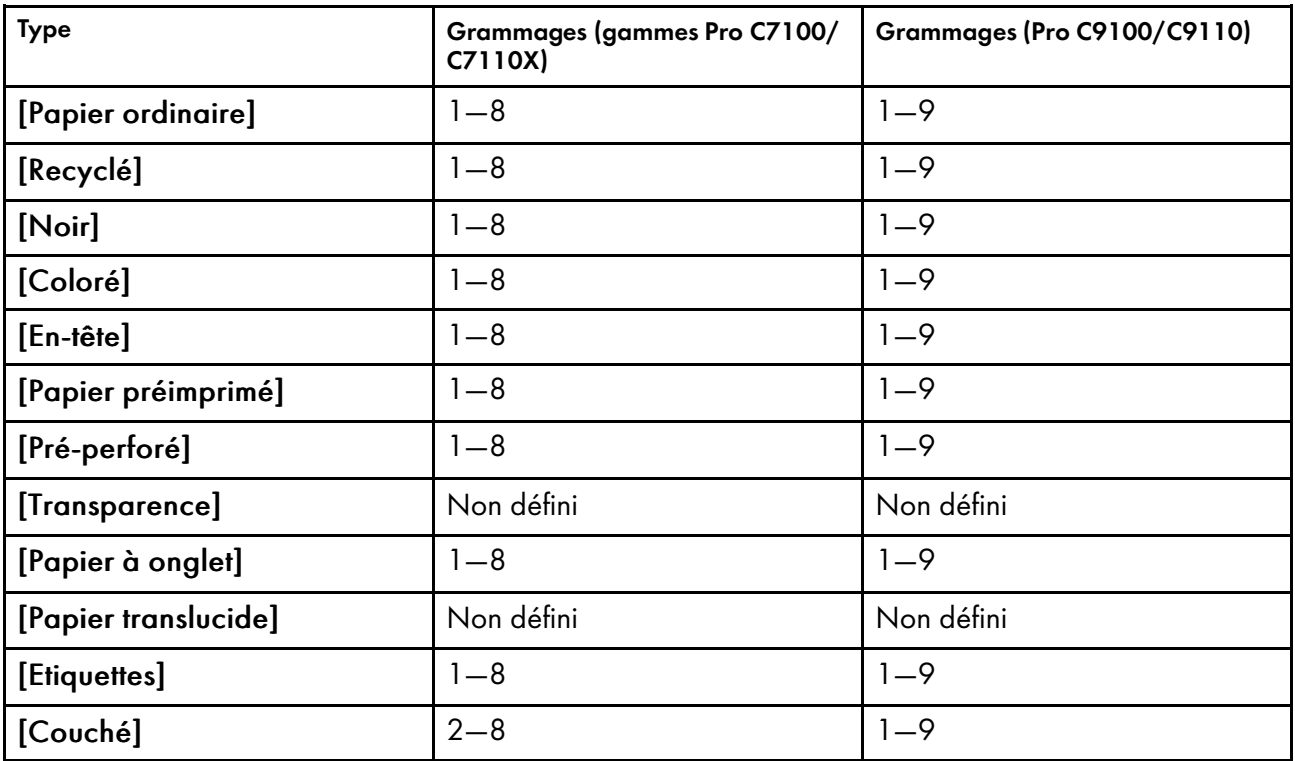

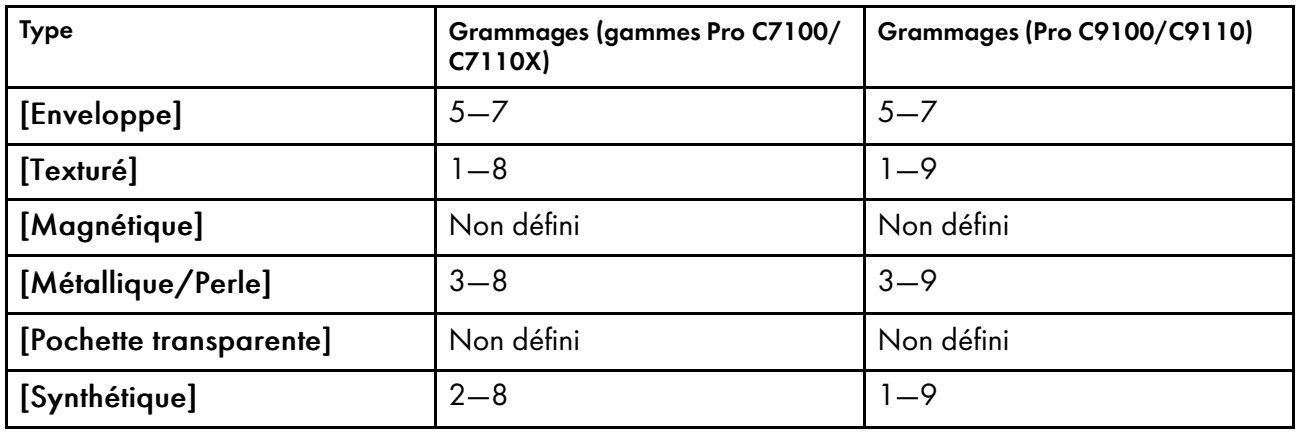

# <span id="page-218-0"></span>Modèles de toner clair

Certains produits générant des documents imprimables, comme Adobe Illustrator, vous permettent de spécifier un motif de demi-teintes pour le toner clair. Vous pouvez appliquer ce modèle sur la page entière ou dans les zones sélectionnées. Ce modèle est appliqué à [Ricoh Effect] pour l'impression sur la 5e station.

#### <span id="page-218-1"></span>Important

- TotalFlow Print Server prend en charge l'impression de ces modèles de toner clair, mais vous ne pouvez pas les spécifier dans la console, le panneau de commande d'opérateur ou le pilote de l'imprimante. Vous devez spécifier ces modèles dans le programme générant le document imprimable.
- Dans Adobe Illustrator, définissez un plan spécial appelé Effet Ricoh. Appliquez des couches de toner clair sur ce plan.

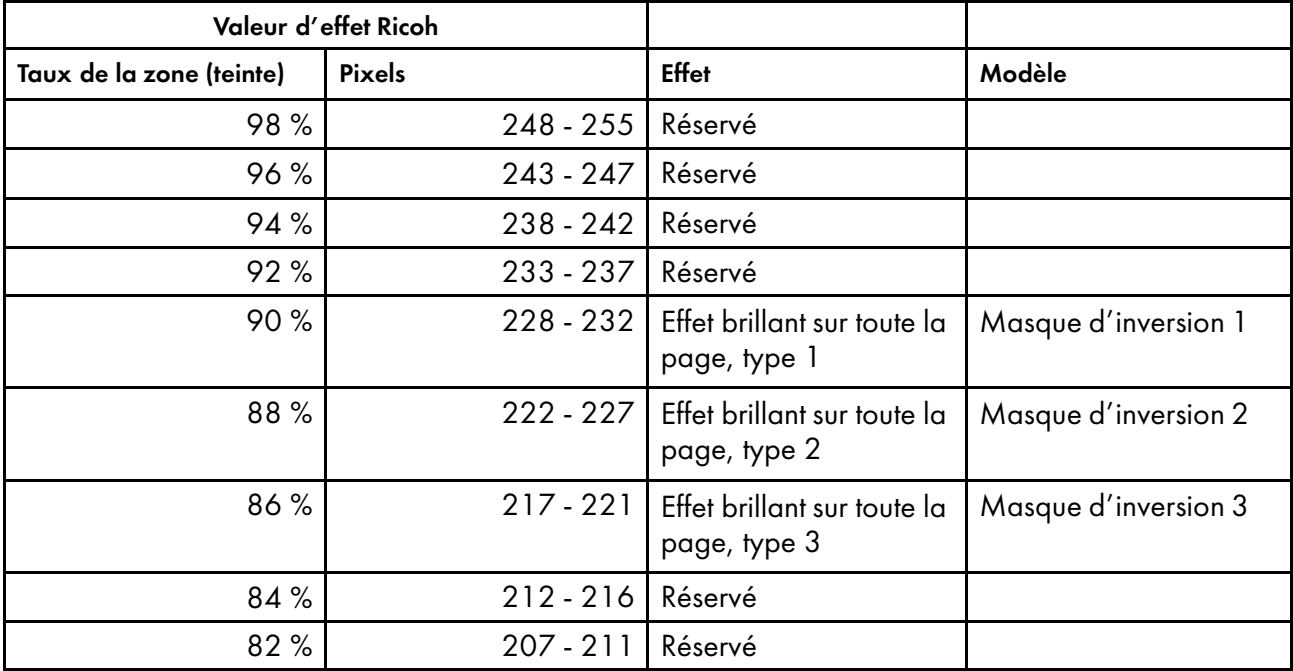

TotalFlow Print Server prend en charge ces modèles :

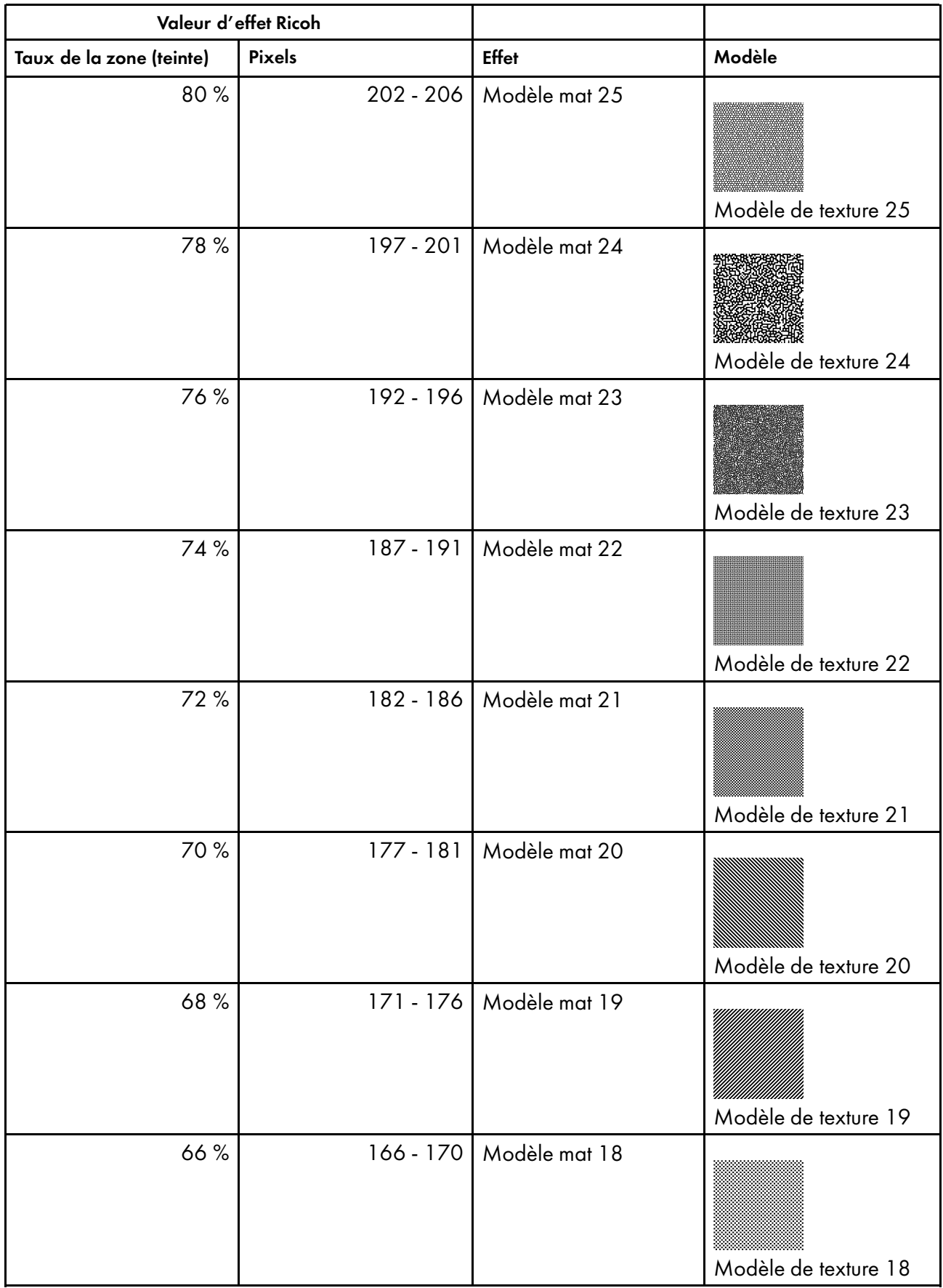

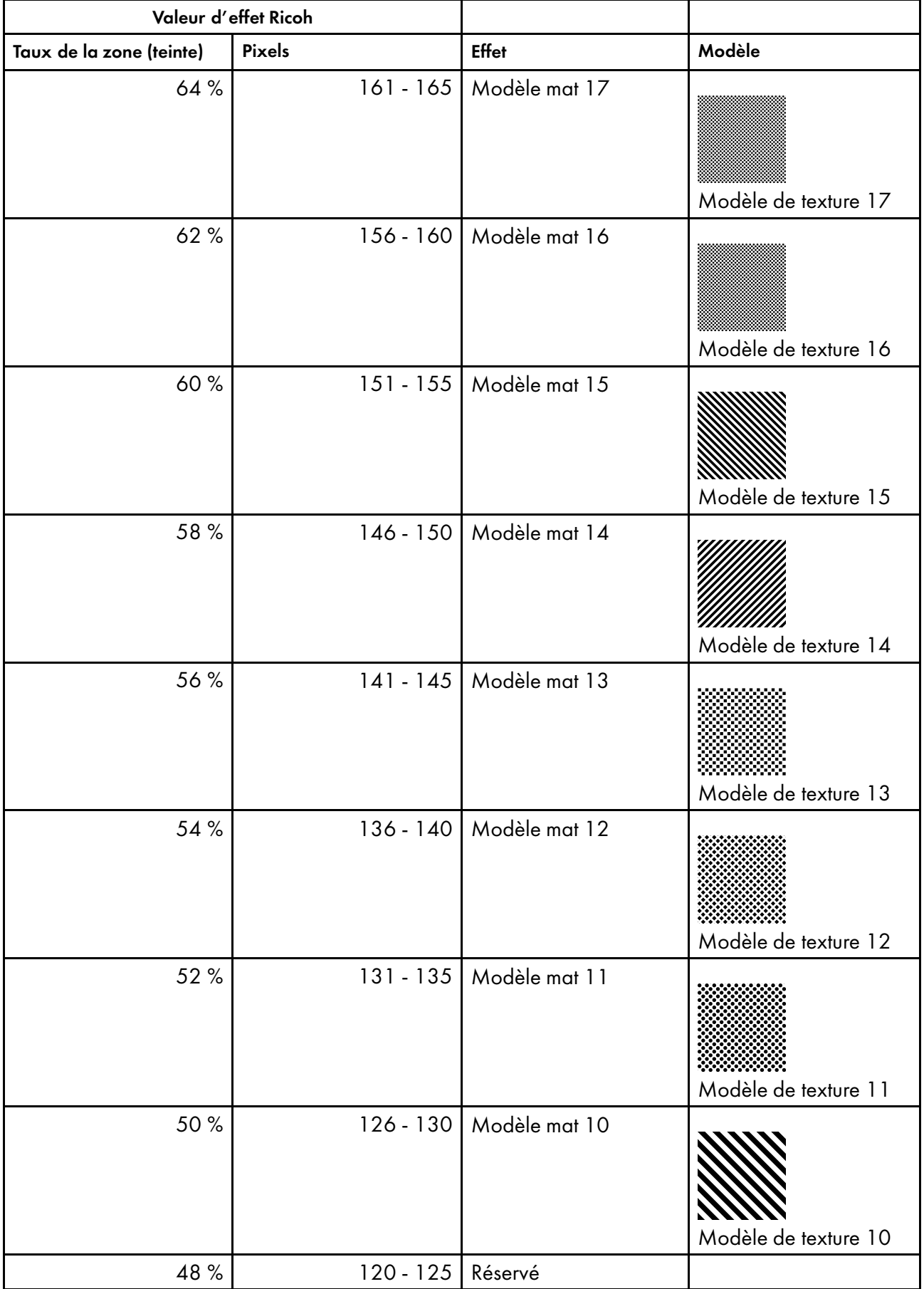

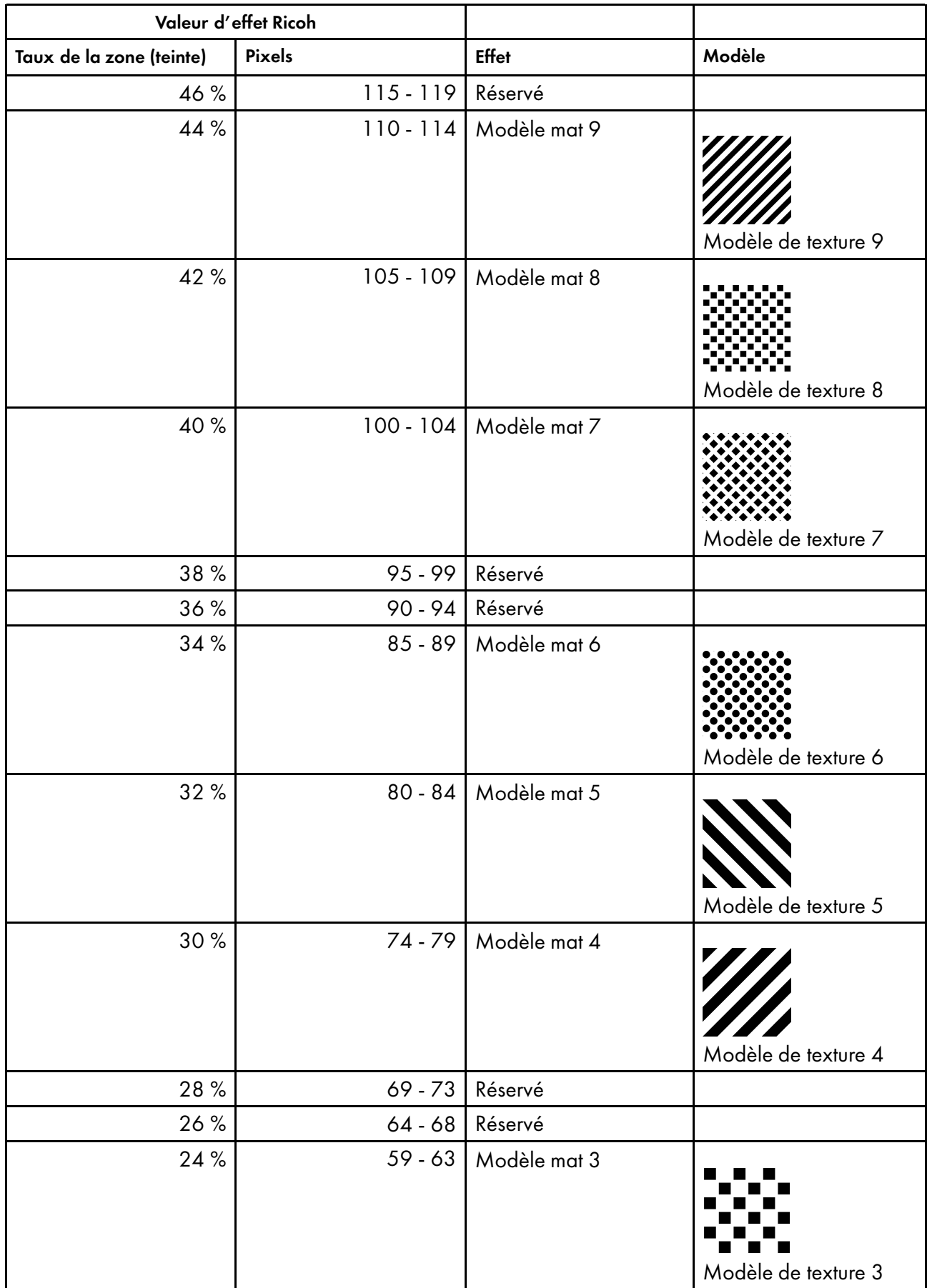

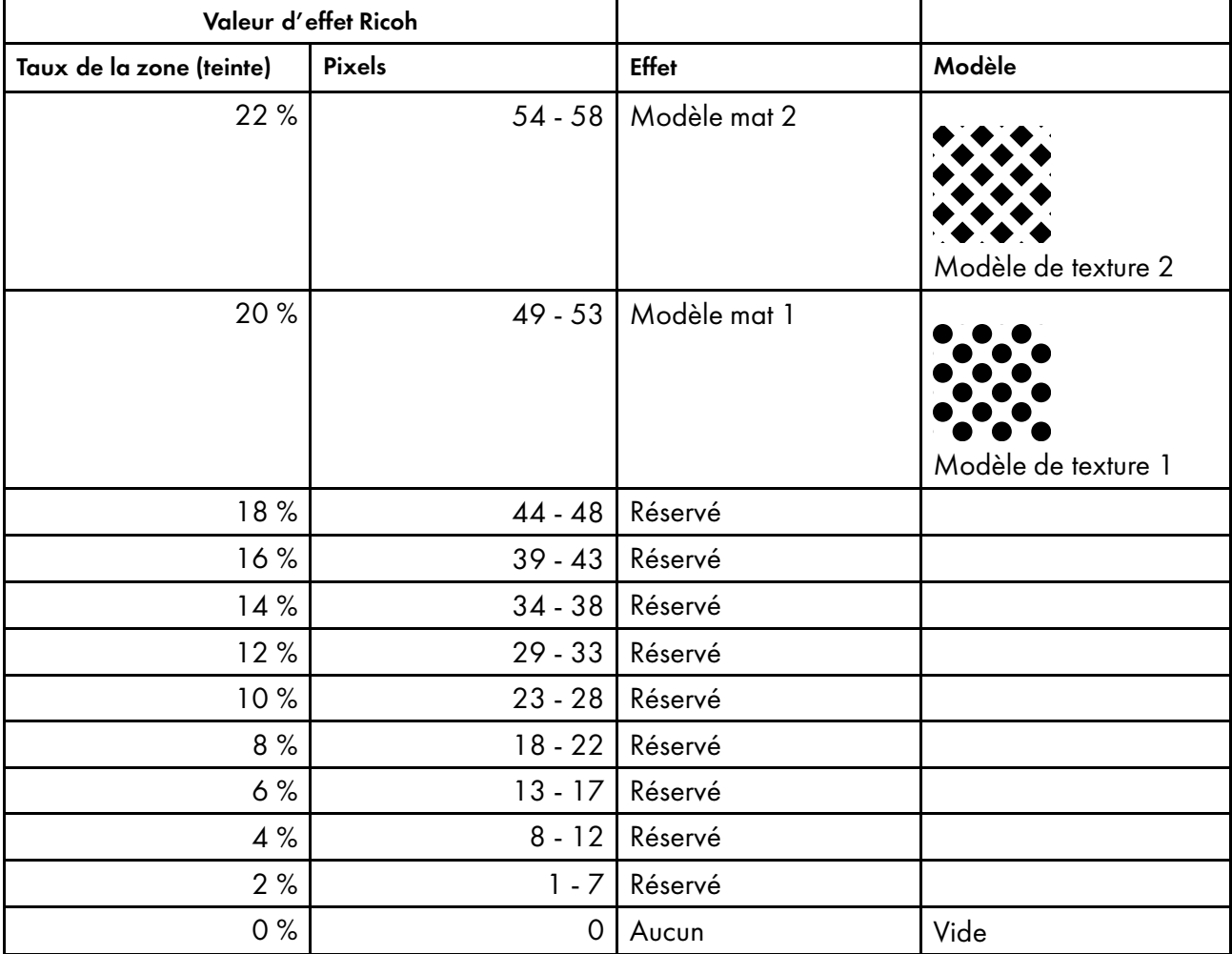

#### Masque d'inversion 1

Règle la valeur de toner clair sur 100 %.

#### Masque d'inversion 2

Règle la valeur de toner clair sur 150 % moins (C+M+J+N) à chaque position de pixel, sans passer en dessous de 0 % et sans dépasser 100 %.

#### Masque d'inversion 3

Règle la valeur de toner clair sur 100 % moins (C+M+J+N) à chaque position de pixel, sans passer en dessous de 0 %. Ce réglage couvre toute la zone de toner clair de façon égale.

# <span id="page-224-0"></span>Glossaire A

# a\*

Dans l'espace colorimétrique CIELAB, une valeur sur l'axe vert-magenta, où le vert est négatif et le magenta est positif.

#### Advanced Function Presentation (AFP)

L'environnement de présentation qui inclut l'architecture du flux de données IPDS et les architectures des divers objets de données.

#### AFP

Voir Advanced Function Presentation.

#### AppleTalk

Suite de protocoles d'Apple pour ordinateurs Macintosh.

#### attribut de rendu

Une règle pour régler les couleurs que l'imprimante ne peut pas reproduire.

#### audit RGC

Une RGC qui reflète le traitement effectué sur un objet.

## B

#### $h^*$

Dans l'espace colorimétrique CIELAB, une valeur sur l'axe bleu-jaune, où le bleu est négatif et le jaune est positif.

#### barre de contrôle de l'imprimante

La zone en haut de la console qui affiche les statuts de l'imprimante et du travail et qui vous permet de naviguer entre les plates-formes, mais aussi ouvrir ou fermer l'imprimante interactive.

#### bibliothèque de ressources

Un dossier ou répertoire dans lequel les ressources sont stockées. Comme les ressources, il contient normalement un tableau qui mappe les noms des ressources avec les noms de fichier. Une bibliothèque de ressources peut résider sur un lecteur réseau mappé ou sur un système FTP.

#### C

#### capture

Pour enregistrer une ressource téléchargée pour une utilisation ultérieure.

#### CC RGC

Voir conversion des couleurs RGC.

#### CIE

Commission Internationale d'Éclairage.

#### CMJN

Cyan, magenta, jaune et noir, les couleurs primaires utilisées pour les processus d'impression à quatre couleurs.

#### Configurable PostScript Interpreter (CPSI)

Système de traitement image de trame pour les fichiers PostScript et PDF. Le PDF est converti en PostScript avant le traitement.

#### conversion des couleurs (CC) RGC

Une RGC créée à partir d'un profil ICC qui associe un espace colorimétrique au PCS et vice versa.

#### conversion des liens de couleurs RGC

Une RGC qui convertit un espace colorimétrique d'entrée dans les données de présentation en un espace colorimétrique de sortie du périphérique de présentation.

#### couleur nommée

Une couleur qui est spécifiée avec un nom descriptif. Le vert est un exemple de couleur nommée.

#### couleurs primaires additives

Rouge, vert. et bleu clair utilisés pour les moniteurs vidéo et les télévisions. Utilisés dans divers degrés d'intensité et de variation, ils créent toutes les autres couleurs claires lorsqu'elles sont superposées équitablement, elles créent du blanc. Contraste avec des couleurs primaires soustractives.

#### couleurs primaires soustractives

Les colorants cyan, magenta, et jaune qui sont utilisés pour soustraire une faible quantité de lumière blanche qui illumine un objet. Les couleurs soustractives sont réflectives sur le papier et les supports imprimés. Utilisés ensemble avec divers degrés de couverture et de variation, ils sont capables de créer des millions d'autres couleurs. Contraste avec des couleurs primaires additives.

#### courbe de teinte

Une représentation mathématique de la relation entre l'entrée et la sortie d'un système, d'un soussystème ou d'un équipement. La fonction est généralement unidimensionnelle : un seul canal d'entrée correspond à un seul canal de sortie. Dans les systèmes d'imagerie, elle est utilisée principalement pour les réglages de contraste.

#### **CPSI**

Voir Configurable PostScript Interpreter.

#### D

#### dégradé lisse

Une technique de variation des valeurs de couleurs dans un espace de sorte que l'image résultante s'affiche avec une surface incurvée.

#### dégradés lisses

Illustrations qui utilisent des dégradés lisses.

#### demi-teinte

Méthode permettant de générer une image qui nécessite des densités ou des tons variables pour un rendu précis de l'image. Cela s'obtient en représentant l'image en tant que modèle de points de taille variable. Les points plus gros représentent les zones plus sombres et les points plus petits représentent les zones plus claires de l'image.

#### demi-ton stochastique

Tout algorithme de demi-teinte qui utilise une taille de points pseudo-aléatoire, une fréquence, ou les deux, sans régularité évidente dans les modèles de points trouvés dans le tramage classique.

#### DFE

Voir digital front end.

#### diffusion d'erreur de demi-teintes

Une méthode de tramage spécifique dans laquelle les erreurs de quantification sont diffusées dans l'espace de manière quasiment aléatoire.

#### digital front end (DFE)

Le logiciel de l'unité de contrôle pour une imprimante numérique. Le DFE accepte les fichiers d'entrée d'ordinateurs locaux ou à distance, et traite les fichiers pour une sortie vers l'imprimante.

#### dossier prioritaire

Un dossier qui envoie les fichiers qui ont été copiés dessus à l'impression.

#### DPI

Voir points par pouce.

## E

#### espace colorimétrique

Un modèle pour représenter la couleur en termes de valeurs d'intensité , un espace colorimétrique indique de quelle manière les informations des couleurs sont représentées. Il définit un espace pluridimensionnel dont les dimensions ou les composants représentent des valeurs d'intensité,

#### espace colorimétrique Adobe RVB

Un espace colorimétrique RVB avec une gamme de couleur plus vaste que sRVB. Cela inclut la plupart des couleurs qui peuvent être imprimées avec des encres ou des toners CMJN.

#### espace colorimétrique CIELAB

Modèle d'espace colorimétrique adopté au niveau international, servant de norme pour définir la couleur dans le secteur des arts graphiques ainsi que dans d'autres secteurs. Les axes L\* (noir-blanc), a\* (vert–magenta) et b\* (bleu-jaune) sont placés en angle droit les uns par rapport aux autres. Des distances égales dans l'espace représentent approximativement une différence égale des couleurs.

#### espace colorimétrique CMJN

Tout espace colorimétrique basé sur les couleurs primaires utilisées dans les processus d'impression à quatre couleurs : cyan, magenta, jaune et noir.

#### espace colorimétrique RVB

Tout espace colorimétrique basé sur le rouge, le vert et le bleu, les couleurs primaires additives. RVB est un modèle de couleurs additives de base utilisé pour les écrans vidéo comme un moniteur d'ordinateur.

#### espace colorimétrique sRVB

Un espace colorimétrique RVB développé par Hewlett-Packard et Microsoft pour correspondre à l'espace colorimétrique d'un moniteur d'ordinateur bas de gamme . Le sRcolorimétriquesB est largement utilisé dans les appareils photo numériques.

#### espace de connexion de profil (PCS)

La couleur de référence définie par ICC, dans laquelle les couleurs sont encodées pour fournir une interface pour connecter les résultats de transformation de la source et de la destination. Le PCS se base sur l'observateur de référence colorimétrique CIE 1931

#### F

#### File Transfer Protocol (FTP)

Un protocole réseau pour le transfert des fichiers d'un hôte à un autre.

#### FTP

Voir File Transfer Protocol,

## G

#### gamut

La collection de couleurs ou de tons disponibles pour un appareil de présentation.

#### gestion des couleurs

La technologie pour étalonner la couleur des appareils d'entrée (tels que les scanners ou les appareils photo ) et les appareils de présentation (tels que les imprimantes ou les presses offset). Des parties de cette technologie sont exécutées dans le système d'exploitation, l'API ou directement dans l'application.

#### I

# ICC

Voir International Color Consortium.

## imprimante interactive

Une fenêtre dans la console que vous pouvez ouvrir depuis la barre de contrôle de l'imprimante pour surveiller et changer les paramètres de base de l'imprimante.

## imprimante virtuelle

Un périphérique logiciel qui représente l'imprimante pour l'auteur de demande d'impression. Une imprimante virtuelle reçoit des travaux, définit les valeurs par défaut et de remplacement pour les propriétés des travaux, et envoie les travaux vers l'imprimante.

## instruction RGC

Une RGC qui reflète le traitement à effectuer sur un objet.

# Intelligent Printer Data Stream (IPDS)

Un hôte conçu pour imprimer un flux de données qui contient à la fois des données et des contrôles définissant la manière dont les données doivent être présentées. IPDS fait partie d'AFP.

# International Color Consortium (ICC)

Un groupe d'entreprises agréées pour développer, utiliser et promouvoir les normes de plusieurs plates-formes pour que les applications et les appareils puissent échanger des données couleurs sans ambiguïté.

# Internet Printing Protocol (IPP)

Un protocole réseau pour l'impression et la gestion de travaux d'impression. IPP est exécuté en utilisant le protocole Hypertext Transfer Protocol (HTTP).

#### IPDS

Voir Intelligent Printer Data Stream.

#### IPP

Voir Internet Printing Protocol.

#### IU

Console (interface utilisateur).

# J

## JDF

Voir Job Definition Format.

#### jeu de trames de demi-teinte

Groupe de trames de demi-teinte utilisé pour différents types d'objet dans un même travail.

#### JMF

Voir Job Messaging Format.

## Job Definition Format (JDF)

Un langage basé sur XML pour créer et stocker des fiches de travail électroniques.

## Job Messaging Format (JMF)

Le composant JDF qui est utilisé pour communiquer entre le système de gestion des informations JDF et l'unité de contrôle du périphérique.

# L

## L\*

Dans l'espace colorimétrique CIELAB, une valeur sur l'axe noir-blanc entre 0 (noir) et 100 (blanc).

#### langue de description de la page (LPD)

Une langage de balisage qui décrit l'apparence d'une page imprimée. PostScript est un exemple de LPD.

## lien de l'appareil (DL) RGC

Un lien RGC qui convertit directement un espace colorimétrique d'entrée en espace colorimétrique de sortie sans référence à une conversion de couleur RGC en mode audit ou en mode instruction. Contraste avec le lien RGC.

#### lien (LK) RGC

Une RGC qui convertit un espace colorimétrique d'entrée dans les données de présentation en un espace colorimétrique de sortie du périphérique de présentation. Contraste avec le lien de l'appareil RGC.

#### linéature de trame

La mesure de la distance entre deux lignes de points qui forment une trame de demi-teintes. Les trames lignées inférieures sont utilisées pour les substrats d'impression plus irréguliers, de qualité moins élevée (comme le papier journal), alors que les trames lignées plus élevées sont utilisées pour les travaux de grande qualité sur des papiers d'art lissés.

#### LPR

Voir Line Printer Remote.

## M

#### module

Dans la console, une sous-division de plate-forme.

#### moiré

Un bruit particulier et répétitif dans une image à demi-teintes causé par la superposition d'images CMJN.

# N

#### niveaux de gris

Une image contenant une série de tons allant du blanc au noir.

## $\Omega$

#### objet de données

Un objet qui transmet les informations telles que le texte, les illustrations, l'audio et la vidéo.

## P

#### **PCS**

Voir espace de connexion de profil.

#### PDF

Voir Portable Document Format.

#### PDL

Voir langue de description de la page.

#### plate-forme

Une zone de la console qui occupe toute la console de l'imprimante ou la fenêtre du navigateur, sauf pour la barre de contrôle de l'imprimante. Les plates-formes sont divisées en modules.

#### points de trame en grappe

Tout algorithme de demi-teintes qui utilise plusieurs pixels qui passent de petits points à des plus gros au fur et à mesure que la couleur s'assombrit. Il se caractérise par ses pois.

#### points par pouce (DPI)

L'unité de mesure pour la résolution de sortie.

#### Portable Document Format (PDF)

Un format de fichier standard développé par Adobe Systems Inc. Les fichiers PDF sont à plusieurs plates-formes et contiennent toutes les données de l'image et de la police. Les attributs de création sont conservés dans un pack compressé unique.

#### présélection

Voir présélection d'imprimante.

#### présélection d'imprimante

Une collection de paramètres de configuration de l'imprimante. Vous pouvez charger une présélection d'imprimante au lieu de configurer chaque valeur une par une.

#### profil de couleur nommée

Un profil ICC pour convertir une ou plusieurs couleurs nommées vers le PCS et vice versa. Les profils de couleur nommée sont associés à des appareils spécifiques. Ils peuvent être intégrés dans des images.

#### profil ICC

Un fichier dans le format du profil International Color Consortium, contenant les informations pour la conversion entre deux espaces colorimétriques. Dans la plupart des profils ICC, un espace colorimétrique est le PCS. L'autre espace colorimétrique peut ne pas dépendre de l'appareil ou il peut décrire les fonctions de reproduction des couleurs d'un appareil tel qu'un scanner, un appareil photo numérique ou une imprimante.

Ce format vise à fournir un format de profil d'appareil multi-plate-forme. De tels profils d'appareil peuvent être utilisés pour traduire les données de couleur créées sur un appareil en un autre espace colorimétrique natif sur un autre appareil. L'acceptation de ce format par des vendeurs de systèmes d'exploitation permet aux utilisateurs finaux de déplacer de façon transparente les profils et les images avec des profils intégrés entre différents systèmes d'exploitation.

Un profil ICC inclut trois éléments : une en-tête fichier de 128-octets, une table de balises et des données d'éléments avec balises.

#### profil ICC intégré

Un profil ICC qui est intégré dans un document graphique ou une image. Il permet aux utilisateurs de déplacer de manière transparente les données de couleur entre divers ordinateurs, réseaux et même systèmes d'exploitation sans avoir à se préoccuper de savoir si les profils nécessaires sont présents sur les systèmes de destination.

#### Protocole Line Printer Remote (LPR)

Un protocole de réseau pour soumettre les travaux à une imprimante à distance, à l'origine implémenté pour Berkeley Systems Division (BSD) UNIX mais maintenant indépendant de la plateforme.

#### protocole raw

Un protocole pour soumettre les données du langage de description de page (LDP) brut directement vers un port spécifique de l'imprimante, généralement le port 9100.

#### R

#### **RAT**

Voir le tableau d'accès aux ressources.

#### RCG

Voir remplacement de composants gris.

#### remplacement de composants gris (RCG)

Remplacement des proportions de toner cyan, magenta, et jaune par des quantités proportionnelles de toner noir,

#### résolution de l'imprimante

La densité des pixels de la sortie d'une imprimante, généralement mesurée en points par pouce.

#### ressource

Un objet qui est référencé par un flux de données ou un autre objet pour fournir des données ou des informations. Les objets des ressources peuvent être stockés dans des bibliothèques. Les polices, les objets de données et les RGC sont des exemples de ressources.

#### ressources de gestion de couleurs (RGC)

Un objet qui fournit une gestion des couleurs dans des environnements de présentation.

#### **RGC**

Voir Ressource de gestion des couleurs.

#### RGC DL

Voir lien de l'appareil RGC.

#### RGC indexée (IX)

Une RGC qui mappe les couleurs indexées avec les données vers les couleurs ou les combinaisons de colorants des appareils de présentation.

#### RGC IX

Voir RGC indexée.

#### RGC LK

Voir lien RGC.

#### rotation

Le sens d'un espace de présentation par rapport au système de coordination d'un espace contenant la présentation. La rotation est mesurée en degrés dans un sens anti-horaire. La rotation fait zéro degré lorsque l'angle entre l'axe positif X d'un espace de présentation et l'axe positif X de l'espace contenant la présentation est de zéro degré.

#### RVB

Rouge, vert et bleu, les couleurs primaires additives.

## S

#### Services Web pour périphérique (WSD)

Une interface de programmation d'applications de Microsoft qui simplifie la connexion aux appareils prenant en charge des services Web comme les imprimantes.

# T

#### tableau d'accès aux ressources (RAT)

Le tableau dans une bibliothèque qui mappe les noms des ressources avec les noms de fichier et qui contient d'autres informations sur les ressources.

#### traits

Des illustrations qui se composent de lignes et de zones de couleurs de couleurs pures ou blanches. Les traits ne nécessitent pas de trame de demi-teinte.

#### tramage

Une technique d'entrelacement des pixels sombres et clairs pour que l'image obtenue soit délicatement nuancée vue de loin.

#### trame de demi-teinte

Motif de points utilisé pour imprimer une demi-teinte.

# W

## **WSD**

Voir Service Web pour <sup>p</sup>ériphériques.

# INDEX

# A

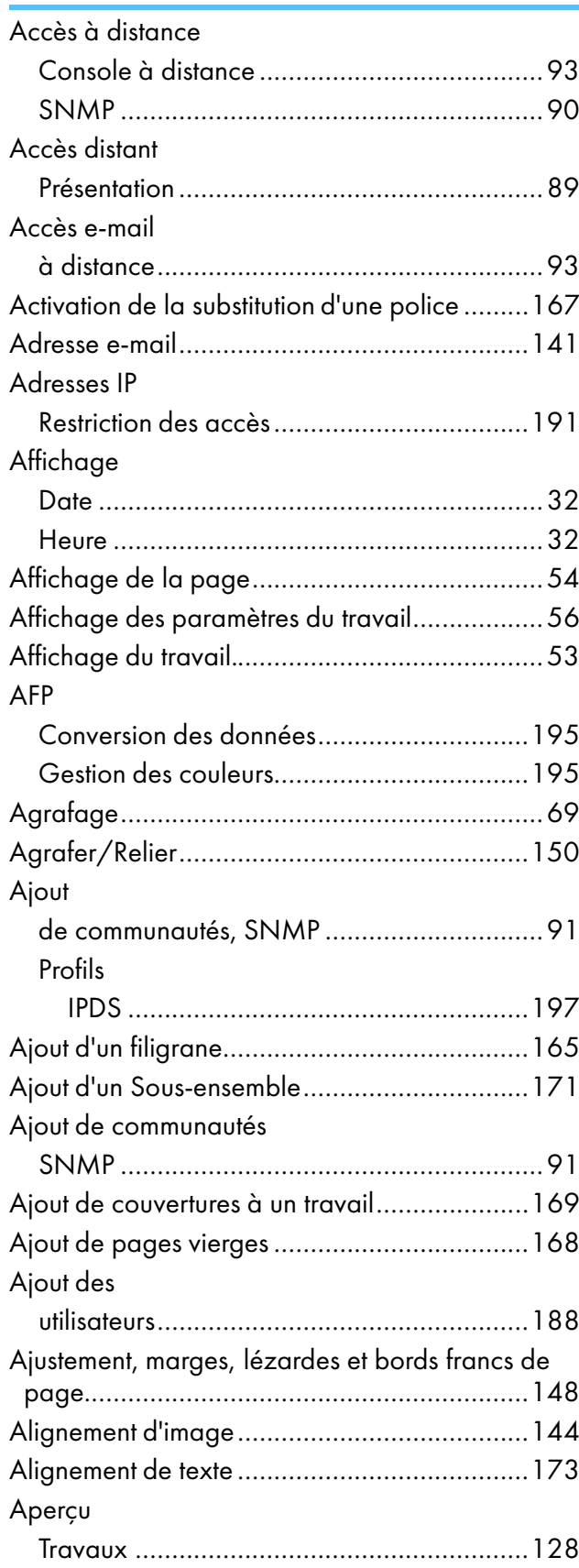

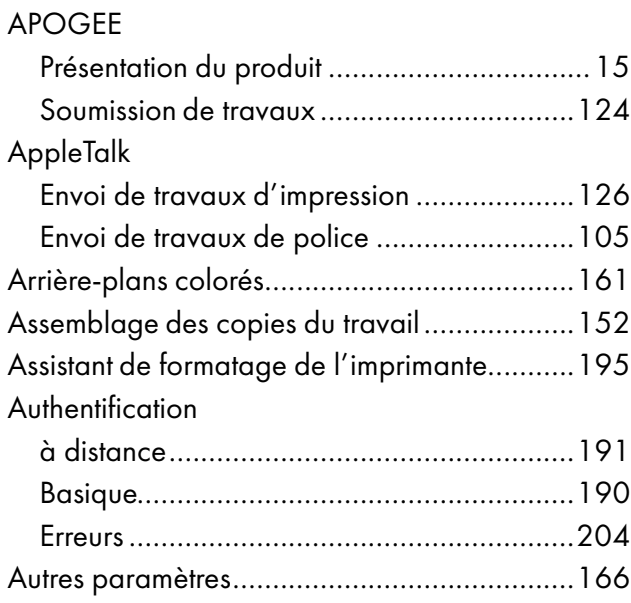

## **B B B B**

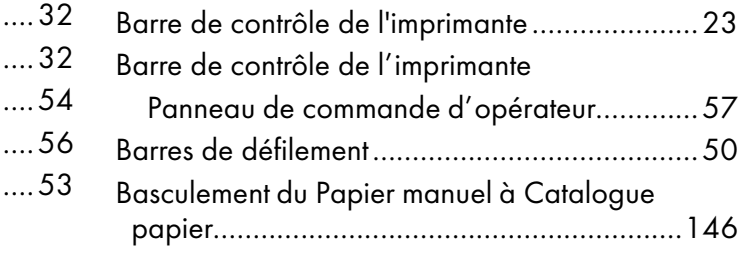

# C

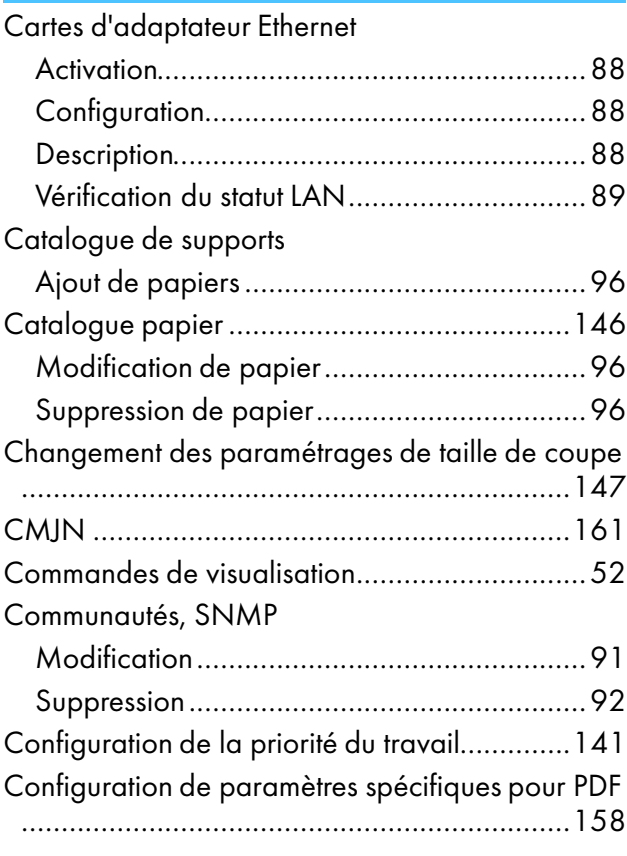

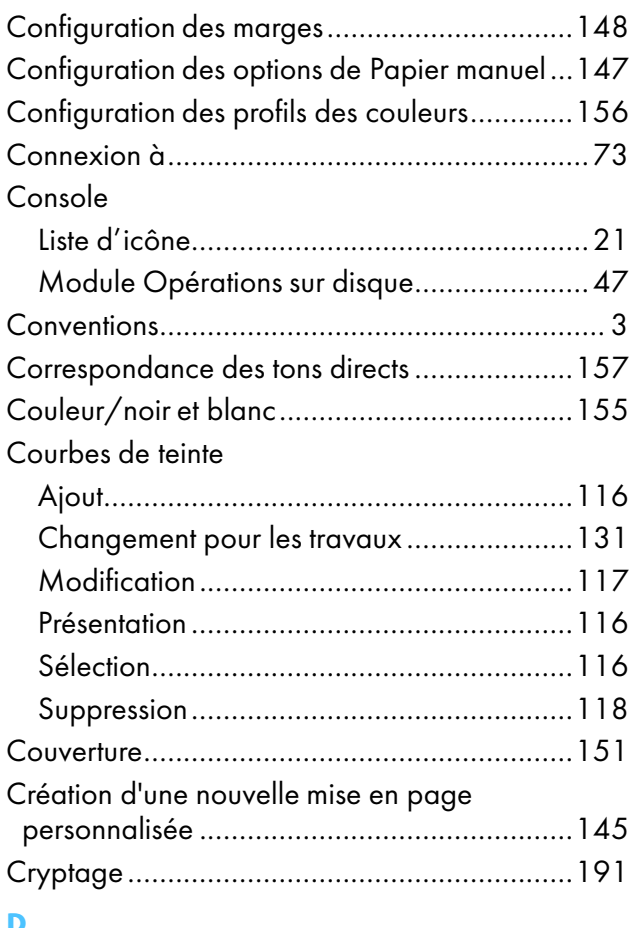

#### D Date

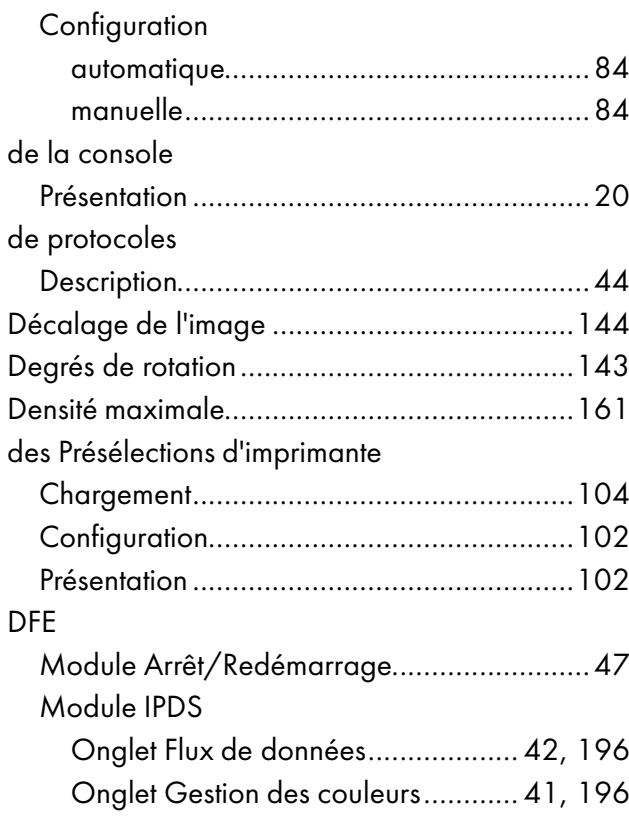

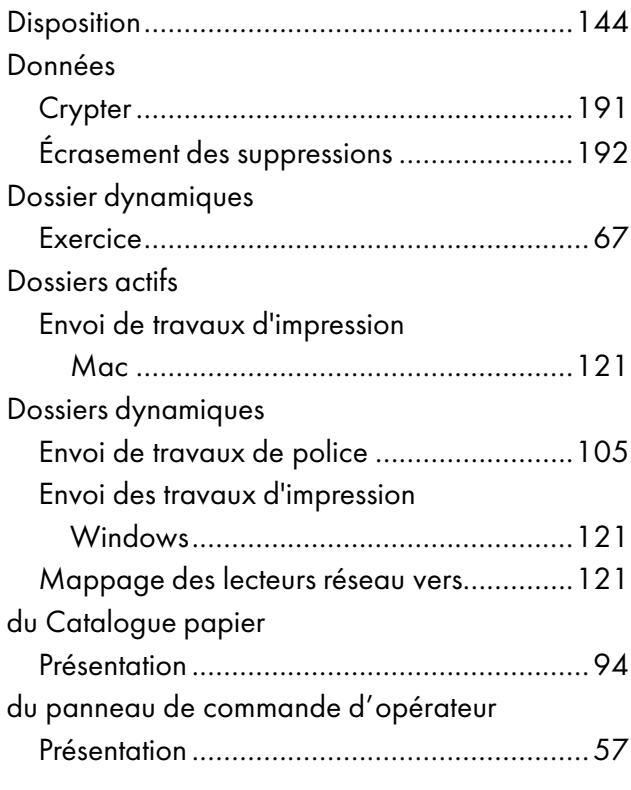

# E

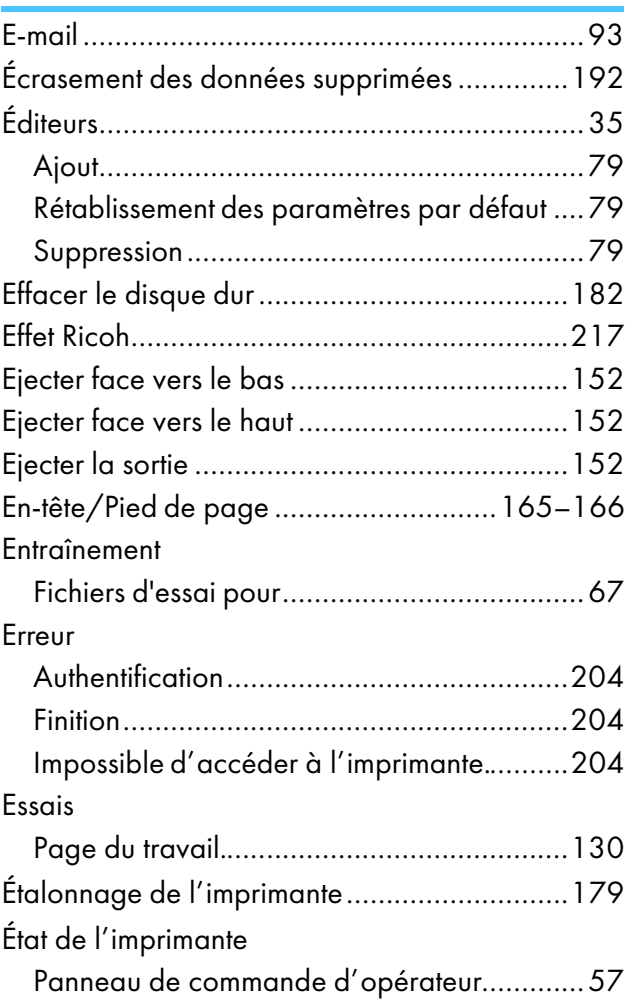

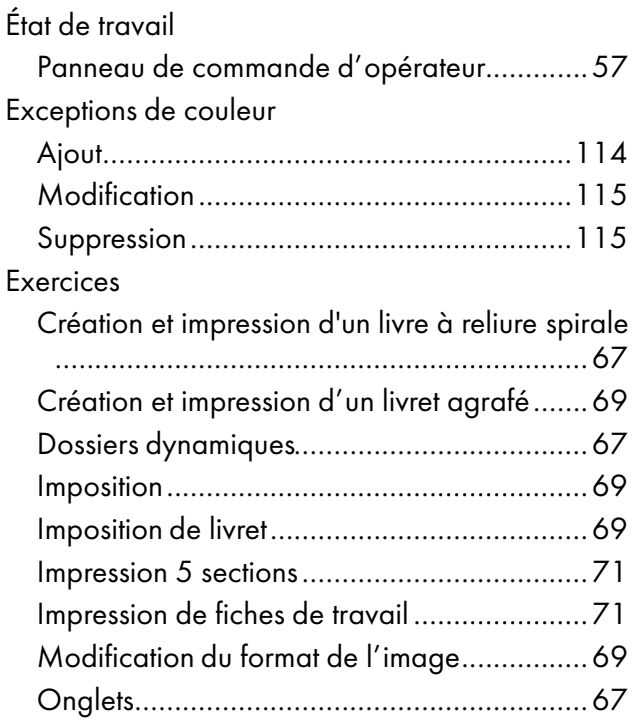

# F

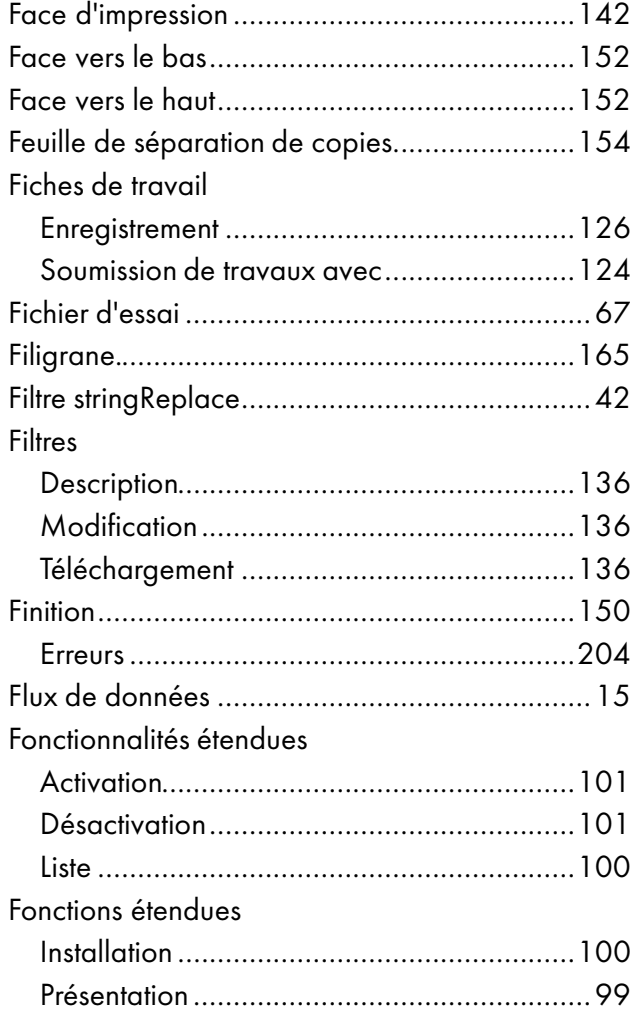

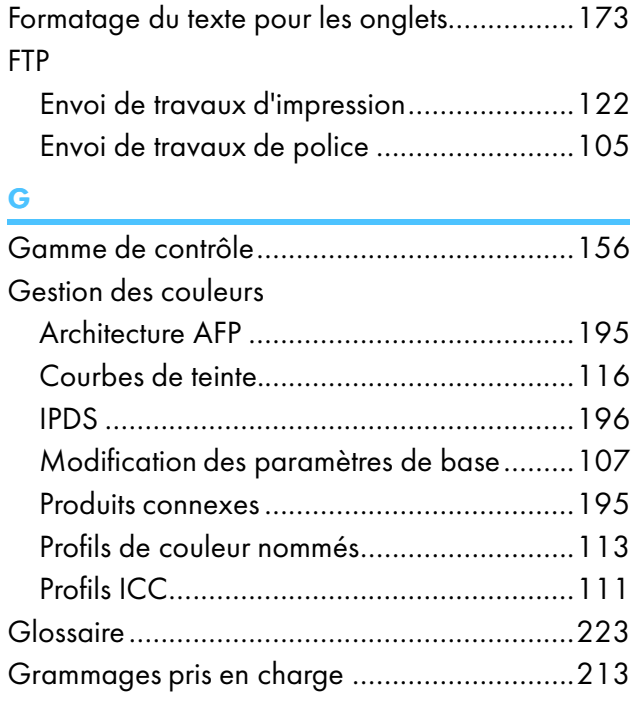

# H

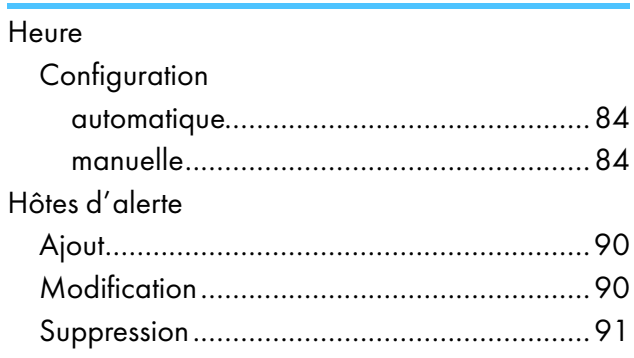

## I Icônes

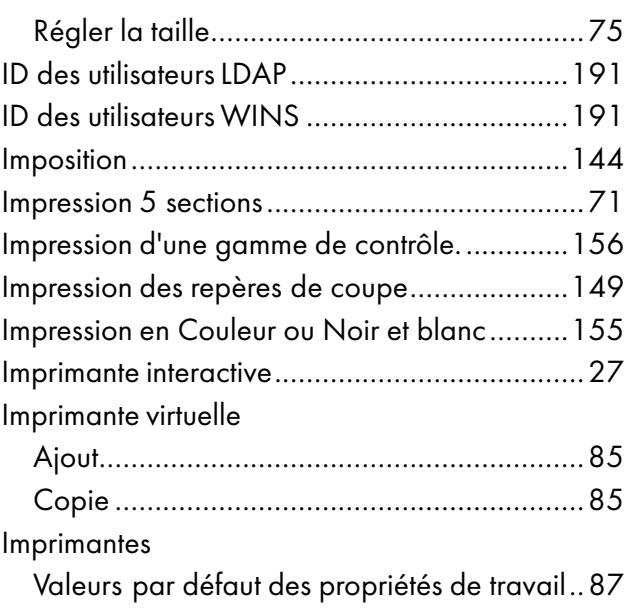

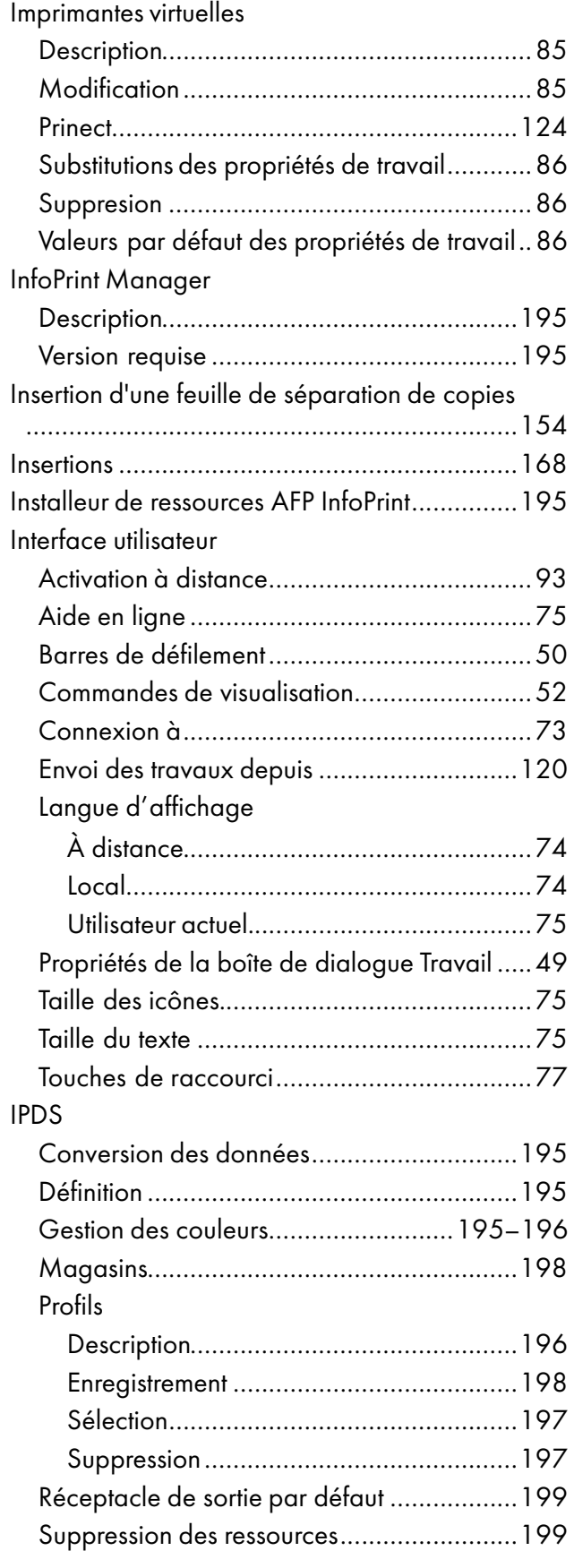

# J

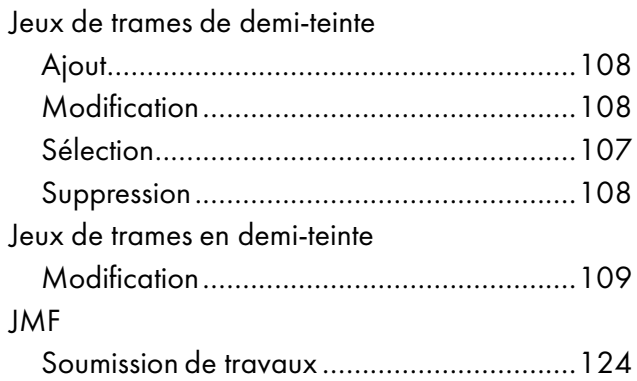

# L

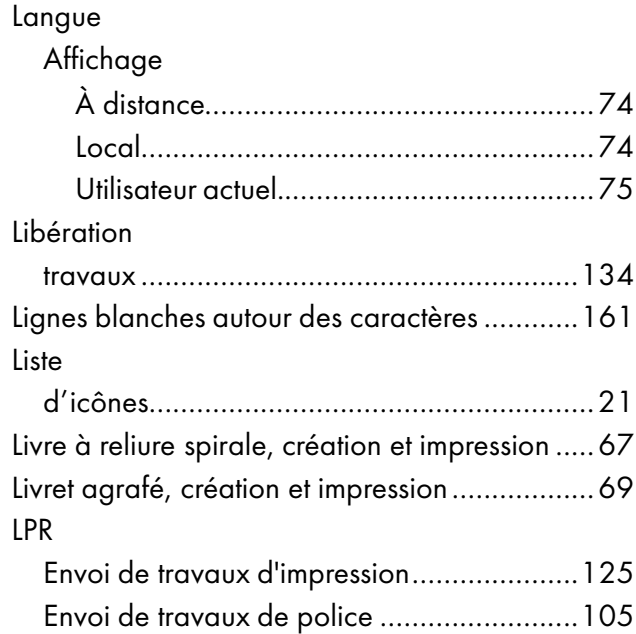

# M

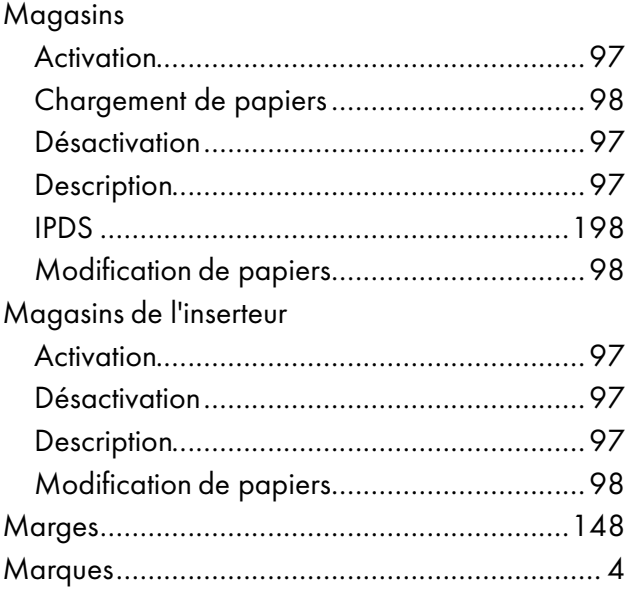

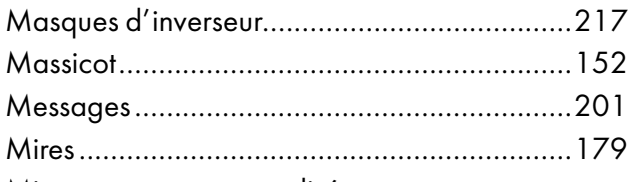

Mise en page personnalisée

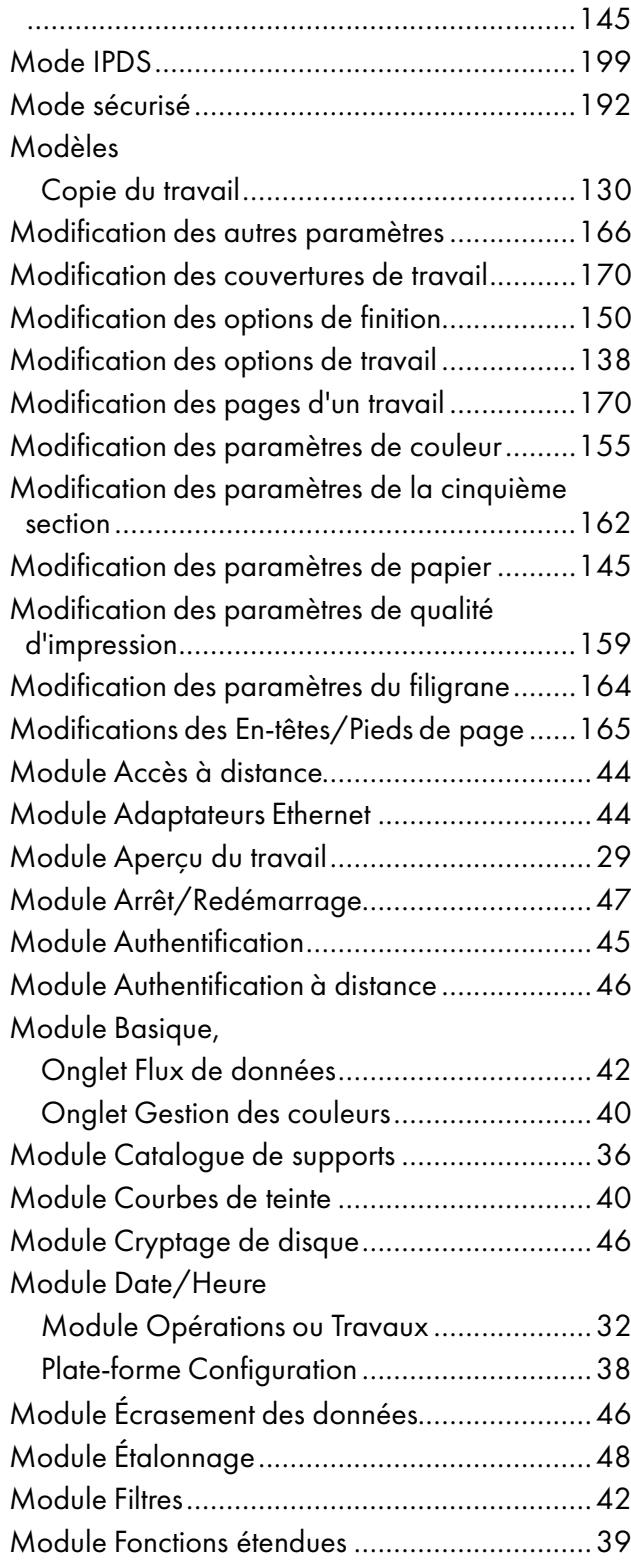

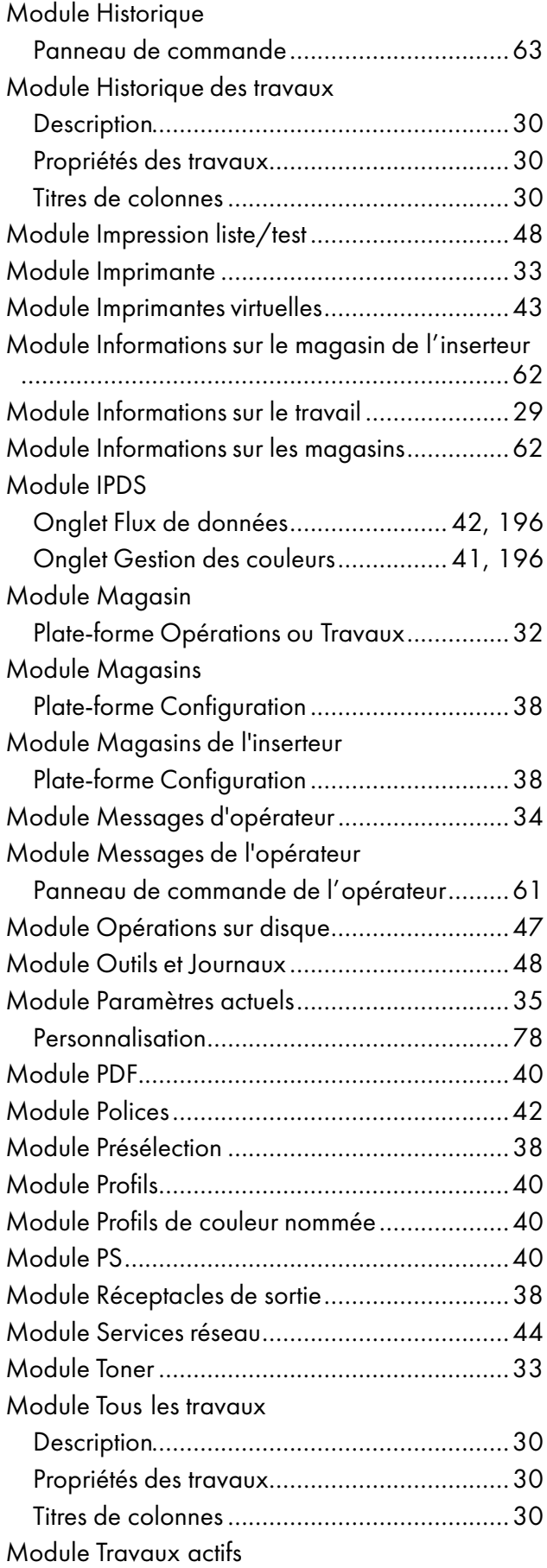

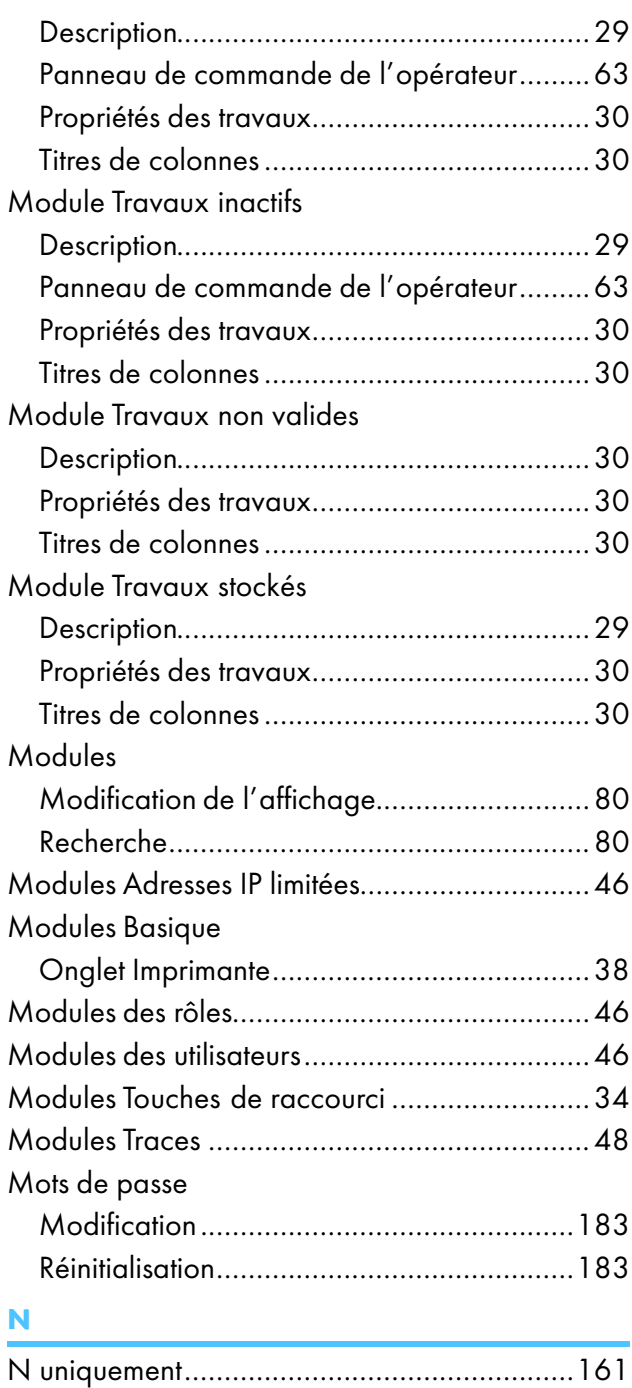

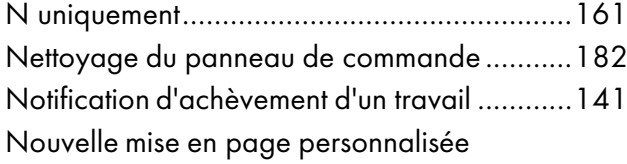

.....................................................................[145](#page-146-0)

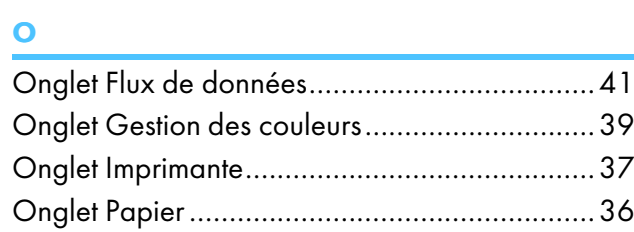

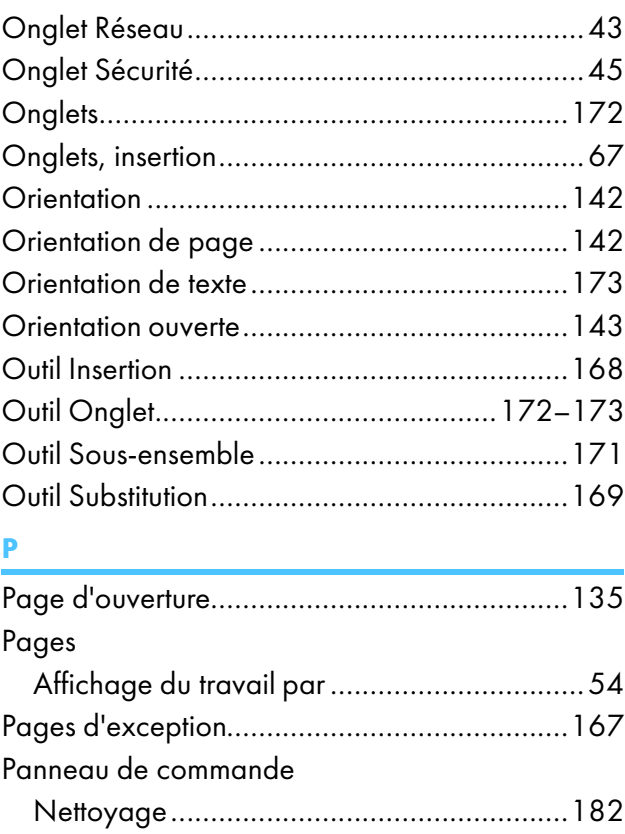

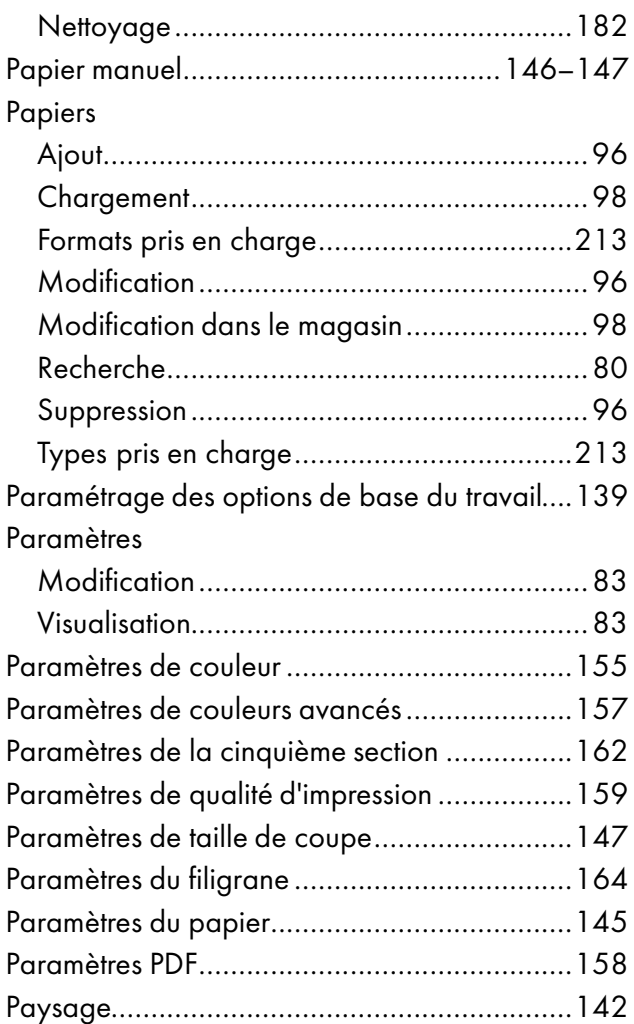

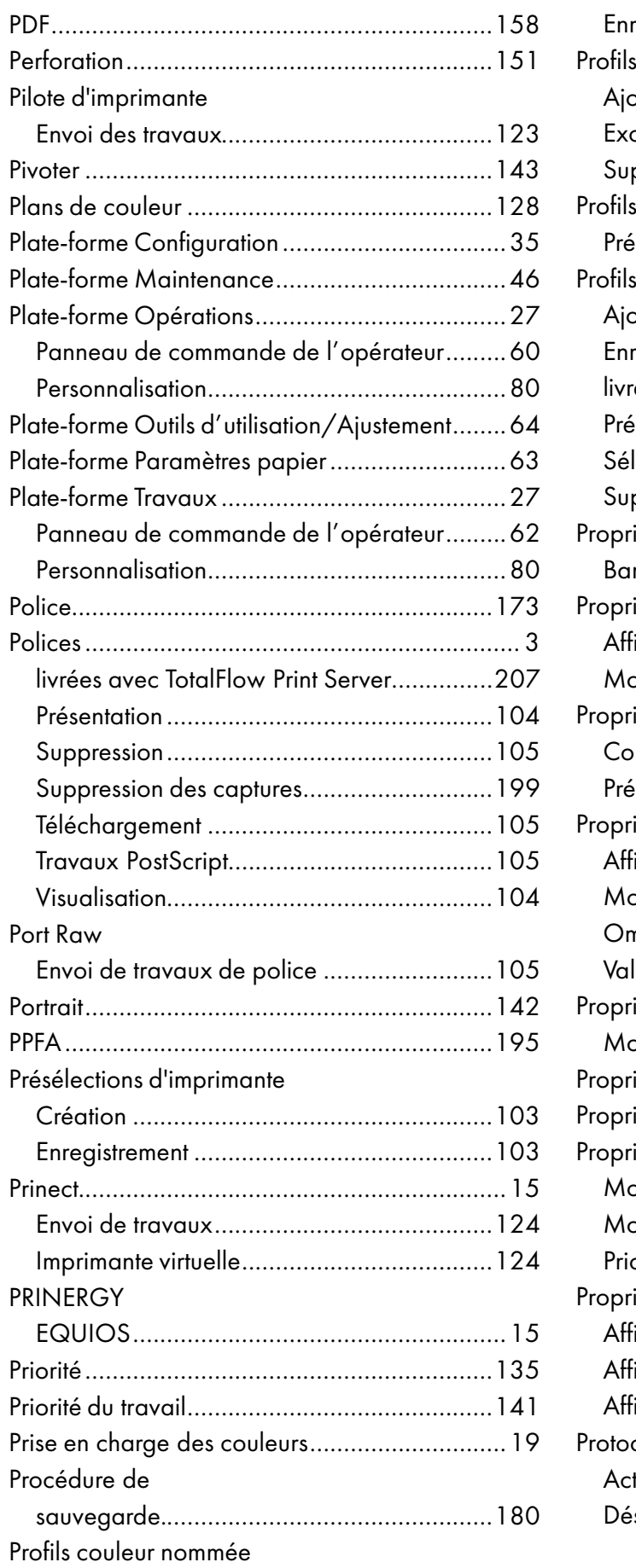

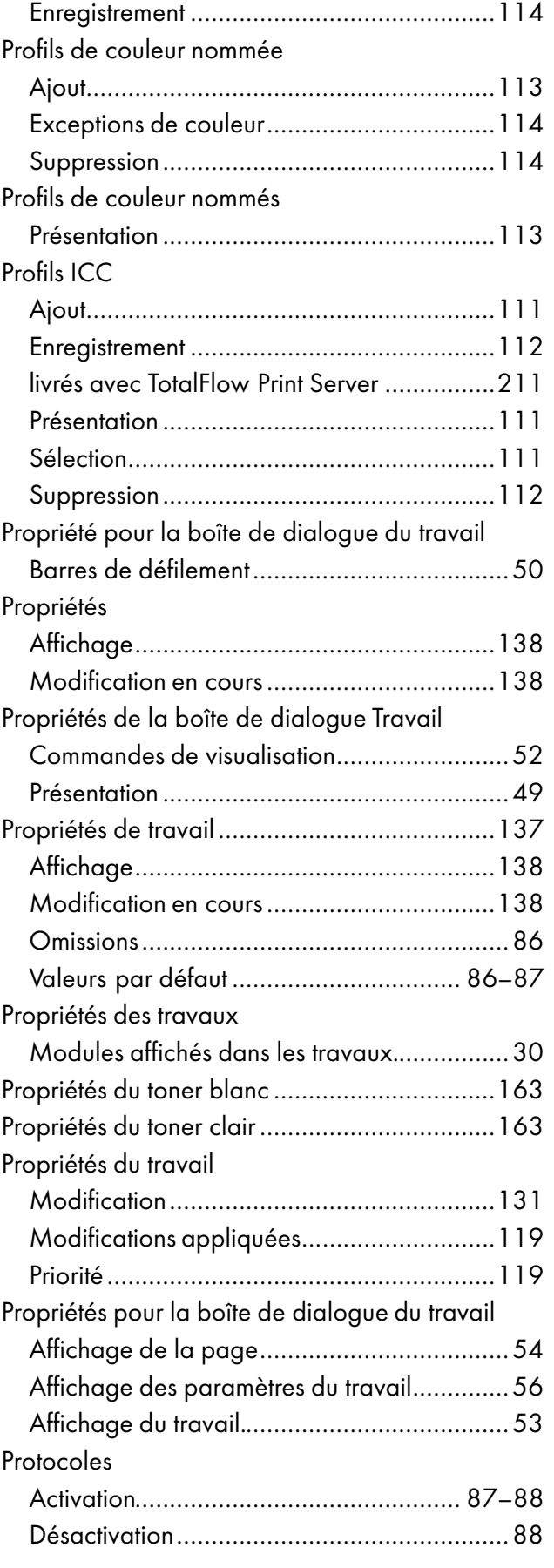

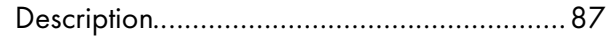

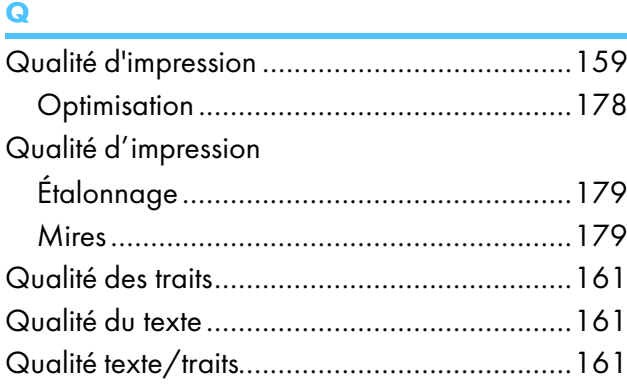

#### R

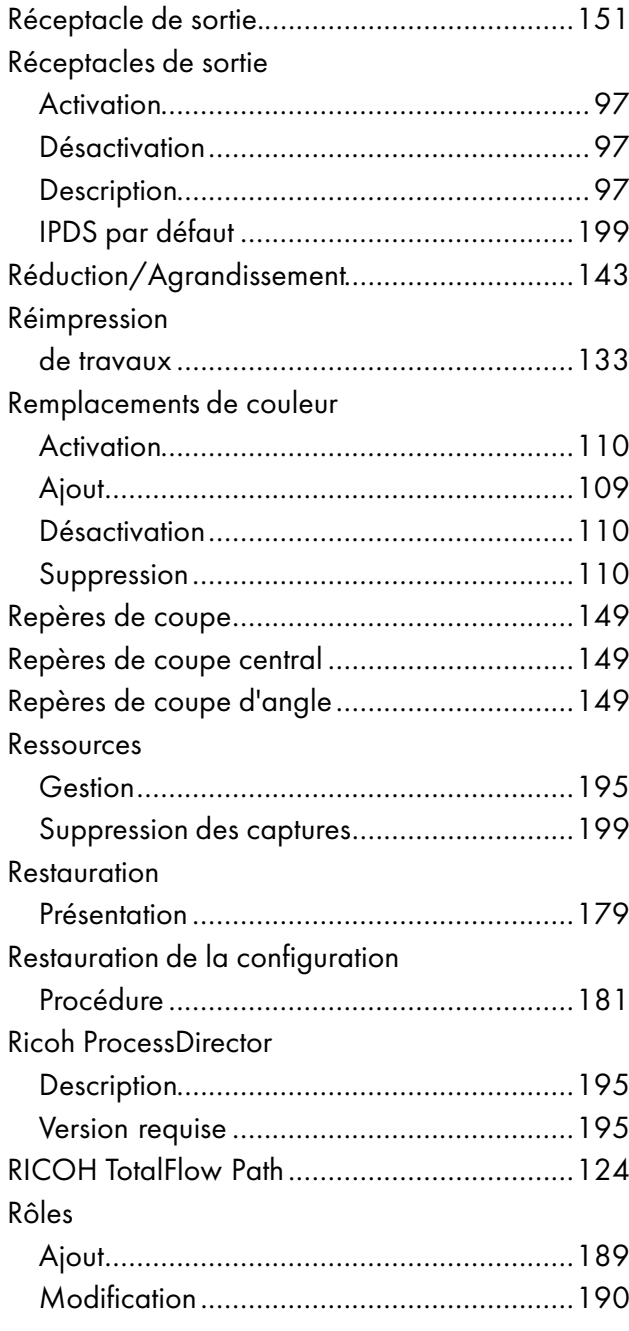

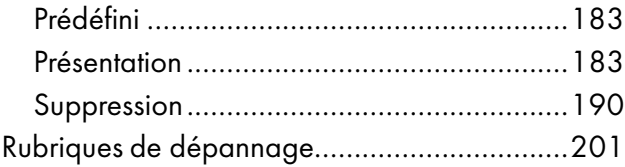

## S

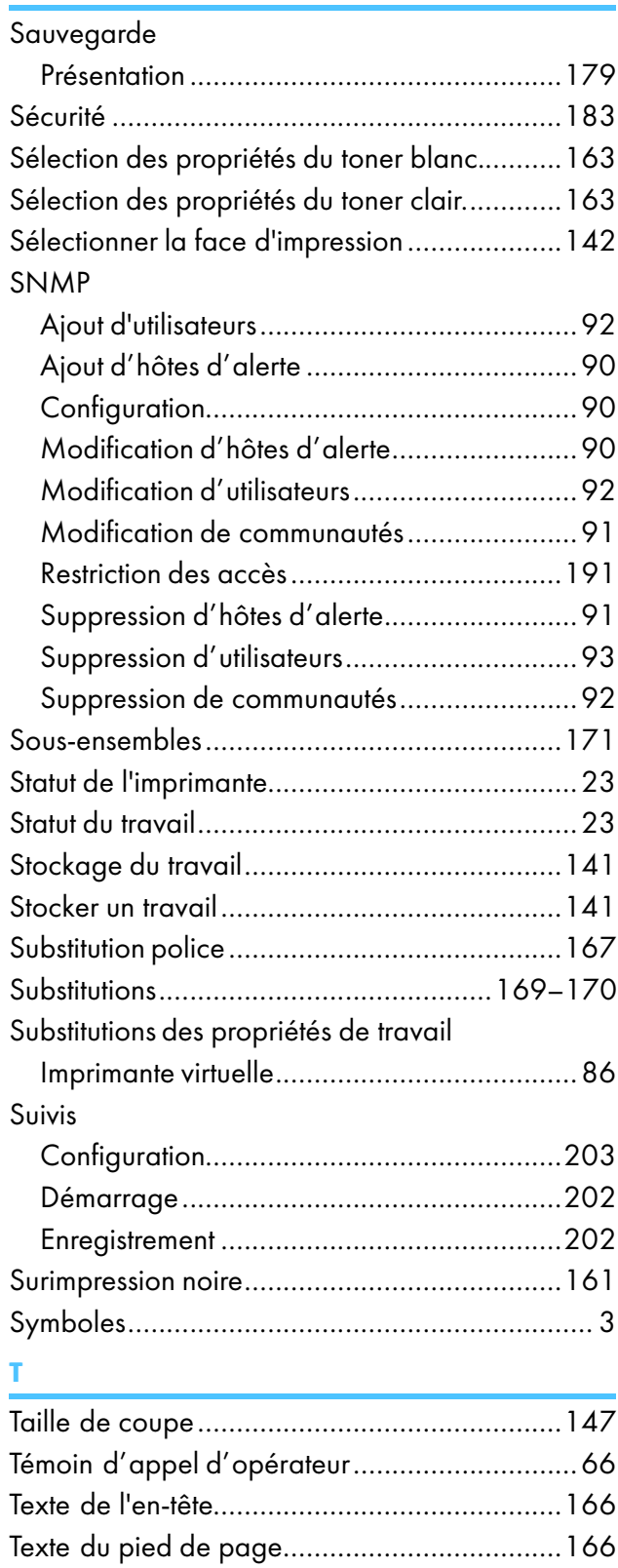

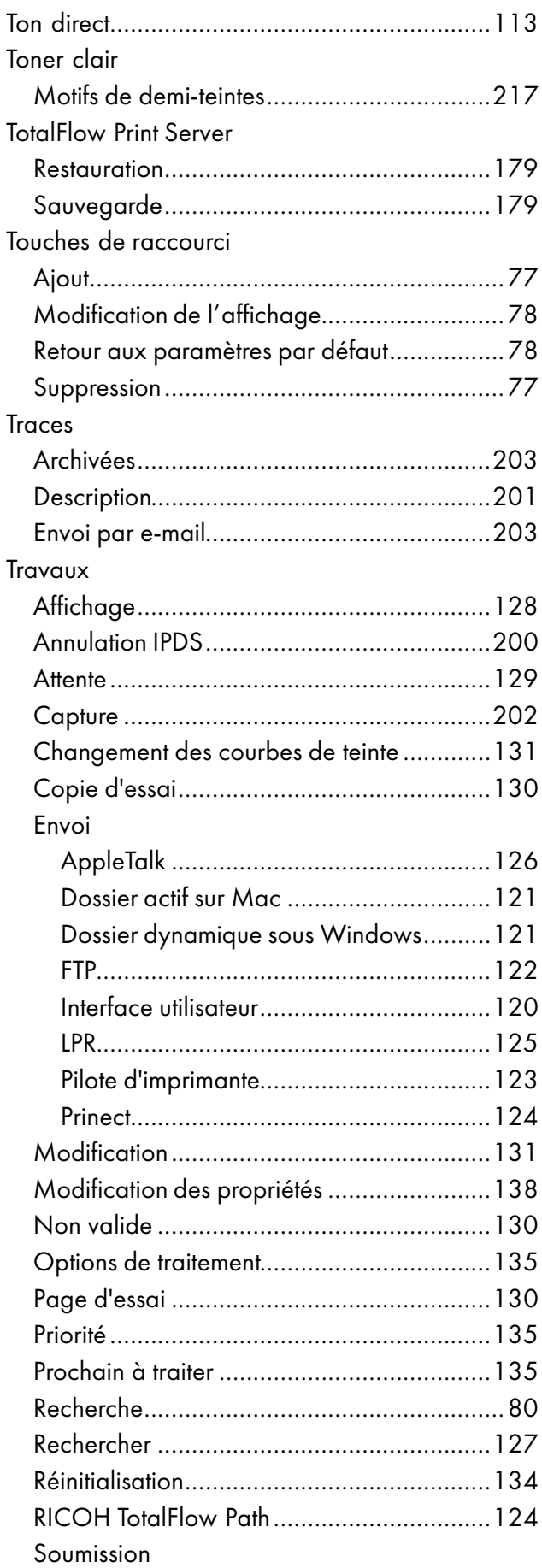

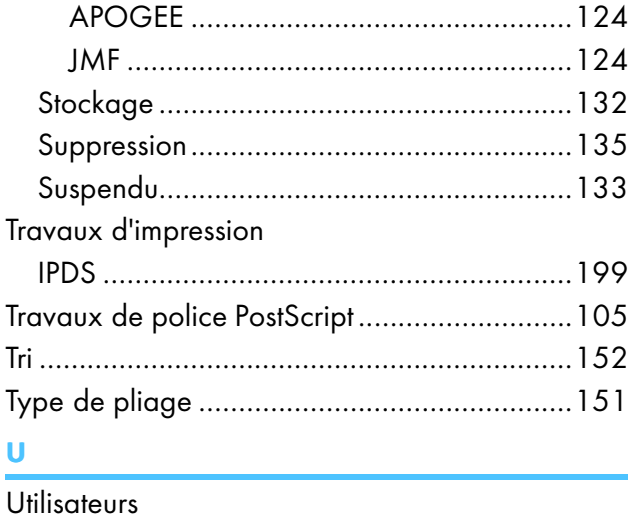

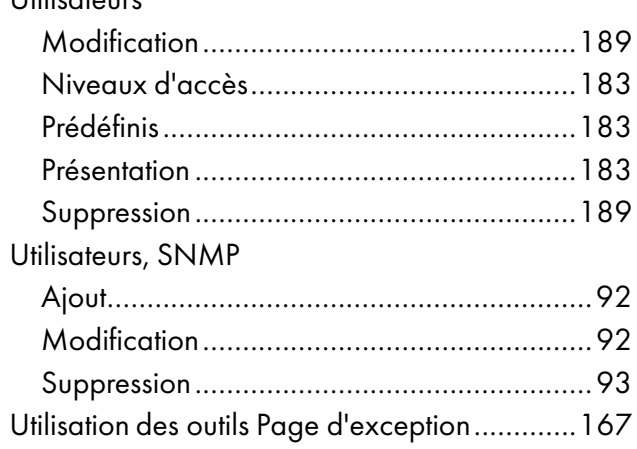

## V

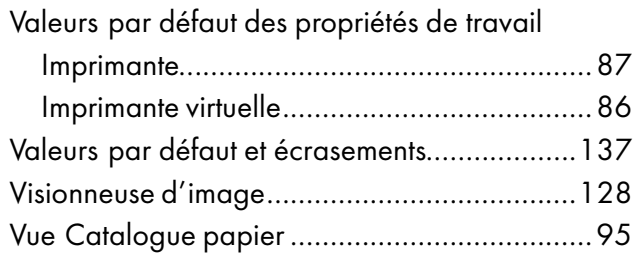

Copyright © 2015, 2016 Ricoh Company, Ltd. All rights reserved.

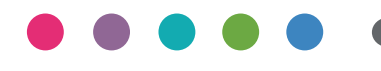